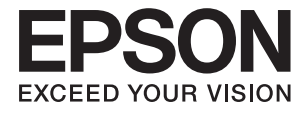

# **DS-780N Käyttöopas**

# <span id="page-1-0"></span>**Tekijänoikeudet**

Mitään tämän julkaisun osaa ei saa jäljentää, tallentaa mihinkään palautusjärjestelmään tai lähettää missään muodossa, elektronisesti, mekaanisesti, valokopioimalla, tallentamalla tai muuten ilman Seiko Epson Corporationilta edeltä käsin saatua kirjallista lupaa. Mitään avointa vastuuta ei oteta tähän sisältyvien tietojen käytöstä. Mitään vastuuta ei oteta myöskään vahingoista, jotka ovat seurausta tässä asiakirjassa olevien tietojen käytöstä. Tähän asiakirjaan sisältyvät tiedot on tarkoitettu käytettäväksi vain tämän Epson-tuotteen kanssa. Epson ei ole vastuussa mistään näiden tietojen käytöstä muihin tuotteisiin sovellettuna.

Seiko Epson Corporation tai sen tytäryhtiöt eivät ole vastuussa tämän tuotteen hankkijalle tai kolmansille osapuolille mahdollisesti aiheutuvista vahingoista, menetyksistä, kustannuksista tai kuluista, jotka aiheutuvat onnettomuudesta, tämän tuotteen väärinkäytöstä tai siihen tehdyistä luvattomista muunnoksista, korjauksista tai muutoksista tai (Yhdysvaltoja lukuun ottamatta) siitä, että Seiko Epson Corporationin antamia käyttö- ja huoltoohjeita ei noudateta tarkoin.

Seiko Epson Corporation ja sen tytäryhtiöt eivät ole vastuussa vahingoista tai vaikeuksista, jotka aiheutuvat muiden lisävarusteiden tai tarvikkeiden kuin Seiko Epson Corporationin ilmoittamien alkuperäisten Epsontuotteiden tai Epson-hyväksynnän saaneiden tuotteiden käytöstä.

Seiko Epson Corporation ei vastaa sähkömagneettisista häiriöistä johtuvista vahingoista, mikäli niihin on syynä muiden kuin Epson-hyväksynnän saaneiden liitäntäkaapeleiden käyttö.

© 2016 Seiko Epson Corporation. All rights reserved.

Tämän oppaan sisältö ja tämän tuotteen tekniset tiedot saattavat muuttua ilman erillistä ilmoitusta.

# <span id="page-2-0"></span>**Tavaramerkit**

- ❏ EPSON® on Seiko Epson Corporationin rekisteröity tavaramerkki, ja EPSON EXCEED YOUR VISION tai EXCEED YOUR VISION on Seiko Epson Corporationin tavaramerkki.
- ❏ Microsoft®, Windows®, Windows Server®, and Windows Vista® are either registered trademarks or trademarks of Microsoft Corporation in the United States and/or other countries.
- ❏ Apple®, Mac OS®, and OS X® are trademarks of Apple Inc., registered in the U.S. and other countries.
- ❏ Adobe®, Adobe Reader®, and Acrobat® are registered trademarks of Adobe Systems Incorporated.
- ❏ Intel® is a registered trademark of Intel Corporation.
- ❏ The SuperSpeed USB Trident Logo is a registered trademark of USB Implementers Forum, Inc.
- ❏ Epson Scan 2 Software is based in part on the work of the Independent JPEG Group.
- ❏ libtiff

Copyright © 1988-1997 Sam Leffler

Copyright © 1991-1997 Silicon Graphics, Inc.

Permission to use, copy, modify, distribute, and sell this software and its documentation for any purpose is hereby granted without fee, provided that (i) the above copyright notices and this permission notice appear in all copies of the software and related documentation, and (ii) the names of Sam Leffler and Silicon Graphics may not be used in any advertising or publicity relating to the software without the specific, prior written permission of Sam Leffler and Silicon Graphics.

THE SOFTWARE IS PROVIDED "AS-IS" AND WITHOUT WARRANTY OF ANY KIND, EXPRESS, IMPLIED OR OTHERWISE, INCLUDING WITHOUT LIMITATION, ANY WARRANTY OF MERCHANTABILITY OR FITNESS FOR A PARTICULAR PURPOSE.

IN NO EVENT SHALL SAM LEFFLER OR SILICON GRAPHICS BE LIABLE FOR ANY SPECIAL, INCIDENTAL, INDIRECT OR CONSEQUENTIAL DAMAGES OF ANY KIND, OR ANY DAMAGES WHATSOEVER RESULTING FROM LOSS OF USE, DATA OR PROFITS, WHETHER OR NOT ADVISED OF THE POSSIBILITY OF DAMAGE, AND ON ANY THEORY OF LIABILITY, ARISING OUT OF OR IN CONNECTION WITH THE USE OR PERFORMANCE OF THIS SOFTWARE.

❏ Yleinen huomautus: muut julkaisussa käytetyt tuotenimet on mainittu vain tunnistamistarkoituksessa, ja ne saattavat olla vastaavien omistajiensa tavaramerkkejä. Epson ei vaadi itselleen mitään oikeuksia näihin tuotenimiin.

# *Sisältö*

# *[Tekijänoikeudet](#page-1-0)*

### *[Tavaramerkit](#page-2-0)*

### *[Tietoa tästä oppaasta](#page-6-0)*

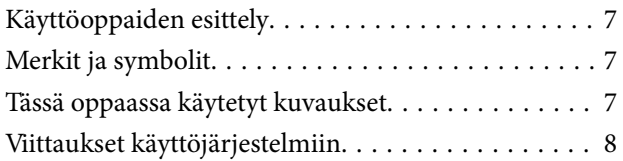

## *[Tärkeitä ohjeita](#page-8-0)*

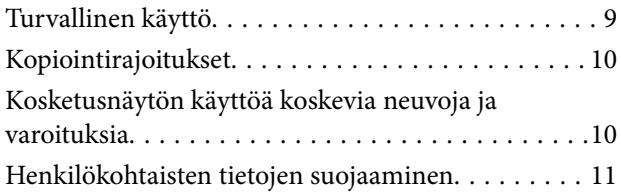

### *[Skannerin perusteet](#page-11-0)*

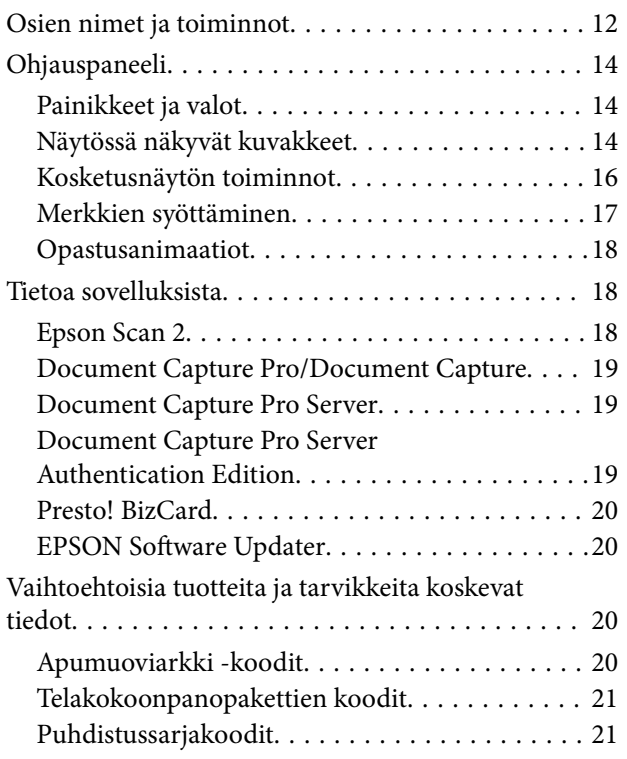

### *[Alkuperäiskappaleita ja niiden](#page-22-0)  [paikalleen asettamista koskevat](#page-22-0)  [tiedot](#page-22-0)*

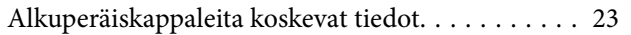

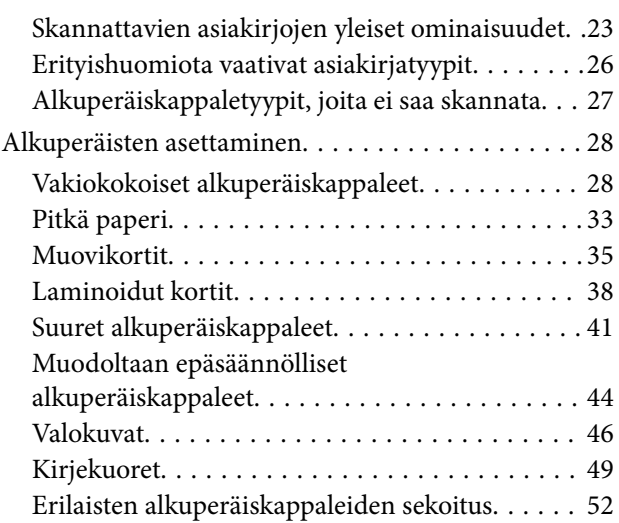

### *[Perusskannaus](#page-54-0)*

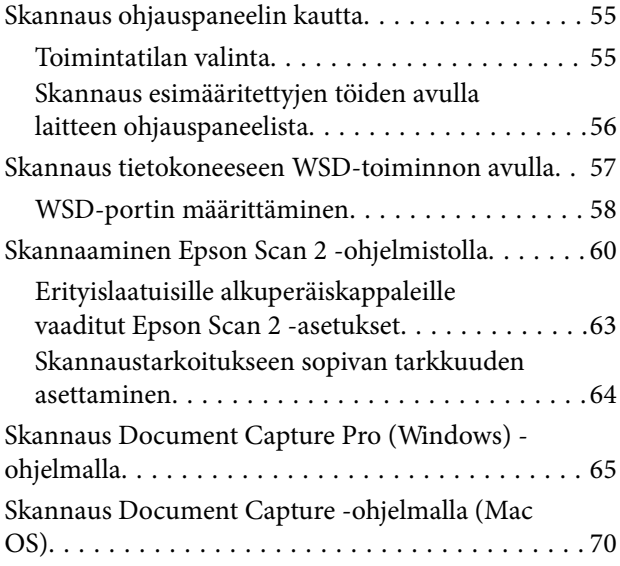

### *[Erikoisskannaus](#page-75-0)*

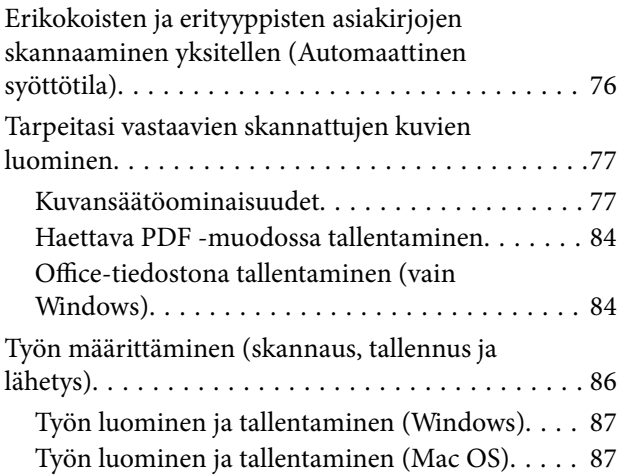

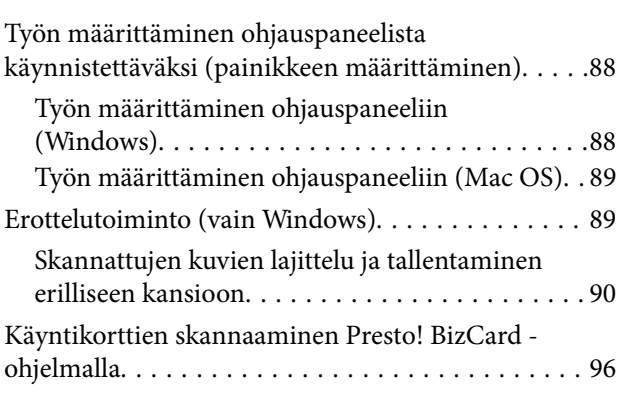

# *[Asetusten määrittäminen valikkojen](#page-97-0)  [kautta](#page-97-0)*

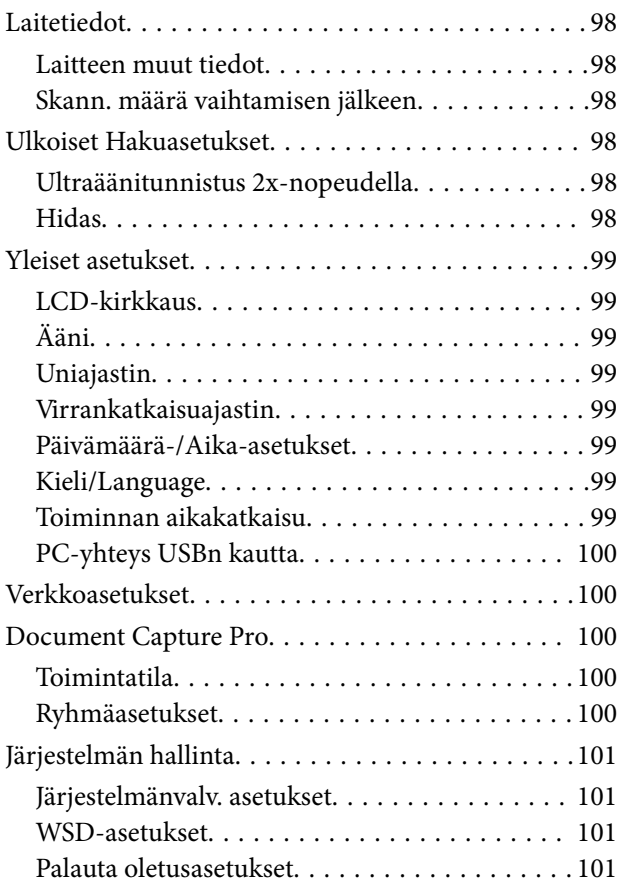

### *[Huolto](#page-101-0)*

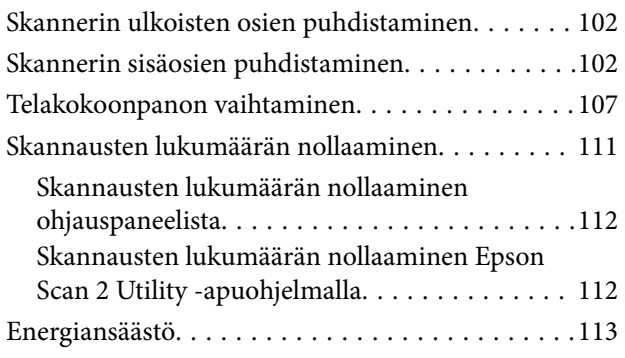

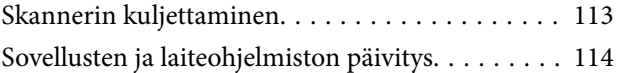

# *[Ongelmien ratkaiseminen](#page-115-0)*

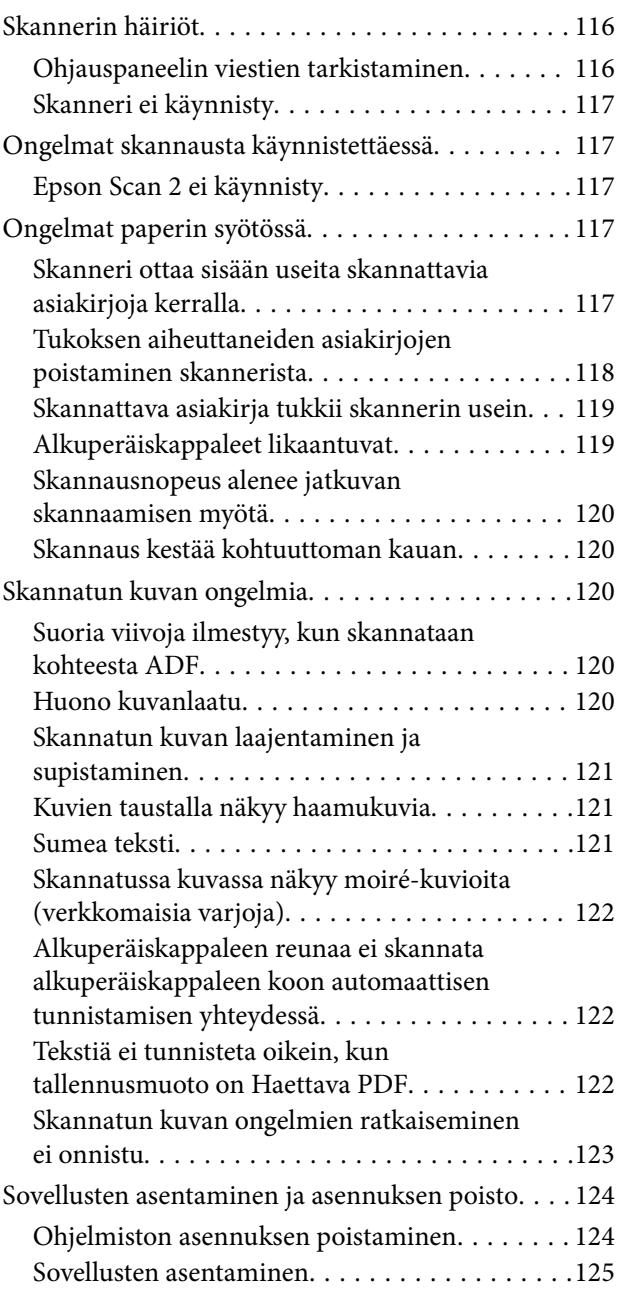

## *[Tekniset tiedot](#page-126-0)*

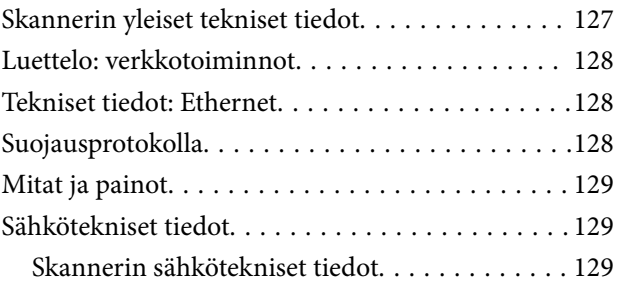

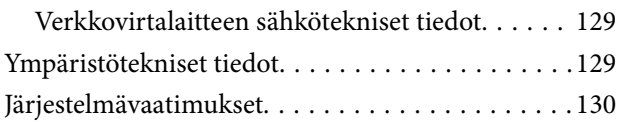

# *[Standardit ja hyväksynnät](#page-130-0)*

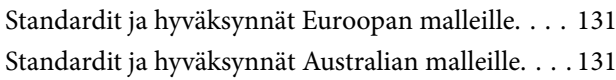

# *[Asiakastukipalvelut](#page-131-0)*

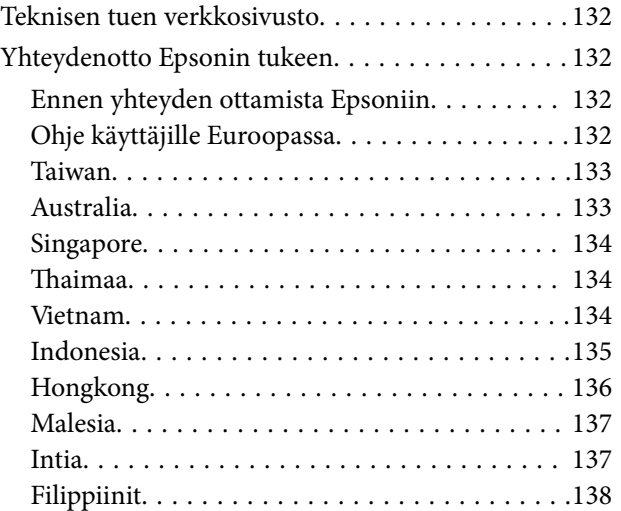

# <span id="page-6-0"></span>**Tietoa tästä oppaasta**

# **Käyttöoppaiden esittely**

Viimeisimmät versiot seuraavista käyttöoppaista ovat saatavilla Epsonin tukisivustosta.

<http://www.epson.eu/Support> (Eurooppa)

<http://support.epson.net/> (Euroopan ulkopuolella)

- ❏ Asennusopas (painettu käyttöopas) Sisältää laitteen käyttöönotto-ohjeet ja sovelluksen asennusohjeet.
- ❏ Käyttöopas (digitaalinen käyttöopas) Sisältää laitteen käyttö- ja kunnossapito-ohjeet sekä ohjeet ongelmien ratkaisuun.
- ❏ Järjestelmänvalvojan opas (digitaalinen käyttöopas) Sisältää verkonvalvojille tarkoitettua tietoa laitteiden hallinnasta ja skannerin asetuksista.

Edellä mainittujen käyttöoppaiden lisäksi voit katsoa lisätietoja Epson-sovellusten ohjeista.

# **Merkit ja symbolit**

#### !*Vaara:*

Tarjoaa ohjeita, joita on noudatettava huolellisesti henkilövahinkojen välttämiseksi.

# c*Tärkeää:*

Tarjoaa ohjeita, joita on noudatettava laitevahinkojen välttämiseksi.

#### *Huomautus:*

Tarjoaa täydentäviä tietoja ja viitetietoja.

#### **Liittyvät tiedot**

 $\rightarrow$  Linkit aiheeseen liittyviin osioihin.

# **Tässä oppaassa käytetyt kuvaukset**

- ❏ Sovellusten näyttöruutukuvat ovat Windows 10 tai macOS Sierra -käyttöjärjestelmästä. Näytöllä näkyvät tiedot vaihtelevat laitemallin ja käyttötilanteen mukaan.
- ❏ Tämän käyttöoppaan kuvitus on vain viitteellistä. Vaikka ne voivat erota todellisesta tuotteesta, käyttömenetelmät ovat samat.

# <span id="page-7-0"></span>**Viittaukset käyttöjärjestelmiin**

#### **Windows**

Tässä käyttöoppaassa käytetyt termit, kuten Windows 10, Windows 8.1, Windows 8, Windows 7, Windows Vista, Windows XP, Windows Server 2016, Windows Server 2012 R2, Windows Server 2012, Windows Server 2008 R2, Windows Server 2008, Windows Server 2003 R2 ja Windows Server 2003 viittaavat seuraaviin käyttöjärjestelmiin. Lisäksi termillä Windows viitataan kaikkiin versioihin.

- ❏ Microsoft® Windows® 10 -käyttöjärjestelmä
- ❏ Microsoft® Windows® 8.1 -käyttöjärjestelmä
- ❏ Microsoft® Windows® 8 -käyttöjärjestelmä
- ❏ Microsoft® Windows® 7 -käyttöjärjestelmä
- ❏ Microsoft® Windows Vista® -käyttöjärjestelmä
- ❏ Microsoft® Windows® XP -käyttöjärjestelmä, Service Pack 3
- ❏ Microsoft® Windows® XP Professional x64 Edition -käyttöjärjestelmä, Service Pack 2
- ❏ Microsoft® Windows Server® 2016 -käyttöjärjestelmä
- ❏ Microsoft® Windows Server® 2012 R2 -käyttöjärjestelmä
- ❏ Microsoft® Windows Server® 2012 -käyttöjärjestelmä
- ❏ Microsoft® Windows Server® 2008 R2 -käyttöjärjestelmä
- ❏ Microsoft® Windows Server® 2008 -käyttöjärjestelmä
- ❏ Microsoft® Windows Server® 2003 R2 -käyttöjärjestelmä
- ❏ Microsoft® Windows Server® 2003 -käyttöjärjestelmä, Service Pack 2

#### **Mac OS**

Tässä käyttöoppaassa termillä Mac OS viitataan seuraaviin käyttöjärjestelmiin: macOS Sierra, OS X El Capitan, OS X Yosemite, OS X Mavericks, OS X Mountain Lion, Mac OS X v10.7.x ja Mac OS X v10.6.8.

# <span id="page-8-0"></span>**Tärkeitä ohjeita**

# **Turvallinen käyttö**

Varmista tuotteen ja sen lisälaitteiden turvallinen käyttö lukemalla nämä ohjeet ja noudattamalla niitä. Säilytä tämä käyttöohje tulevaa tarvetta varten. Noudata myös kaikkia tuotteeseen ja sen lisälaitteisiin merkittyjä varoituksia ja ohjeita.

❏ Jotkin tuotteeseen ja sen lisälaitteisiin merkityistä symboleista on tarkoitettu varmistamaan tuotteen turvallinen ja oikea käyttö. Symboleiden merkitykset löytyvät seuraavalta verkkosivustolta.

<http://support.epson.net/symbols>

- ❏ Aseta tuote ja sen lisälaitteet tasaiselle, vakaalle tasolle, joka on kaikissa suunnissa tuotteen ja lisälaitteen pohjaa suurempi. Jos sijoitat tuotteen ja sen lisälaitteet seinän viereen, jätä yli 10 cm tyhjää tilaa seinän ja tuotteen ja lisälaitteen väliin.
- ❏ Sijoita tuote ja sen lisälaitteet tarpeeksi lähelle tietokonetta niin, että liitäntäkaapeli ulottuu siihen helposti. Älä käytä tai säilytä tuotetta, sen lisälaitteita tai verkkolaitetta ulkona, lähellä liiallista likaa tai pölyä, vettä tai lämmönlähteitä tai paikoissa, joissa se voi altistua iskuille, tärinälle, korkealle lämpötilalle tai kosteudelle, suoralle auringonpaisteelle, voimakkaille valonlähteille tai nopeille lämpötilan tai kosteuden vaihteluille.
- ❏ Älä käytä skanneria märin käsin.
- ❏ Sijoita tuote ja sen lisälaitteet lähelle pistorasiaa, josta verkkolaite on helposti irrotettavissa.
- ❏ Verkkolaite tulee sijoittaa siten, että se on suojassa kulumiselta, teräviltä kulmilta ja taittumiselta. Älä sijoita esineitä johdon päälle ja siirrä verkkolaite tai johto syrjään kulkureitiltä. Pidä erityisen huolellisesti johto päistään suorana.
- ❏ Käytä vain tuotteen mukana toimitettua virtajohtoa. Älä käytä virtajohtoa minkään muun laiteen kanssa. Muiden virtajohtojen käyttäminen tämän laitteen kanssa tai tämän laitteen virtajohdon käyttäminen muissa laitteissa voi johtaa tulipaloon tai sähköiskuun.
- ❏ Käytä vain tuotteen toimitukseen kuuluvaa verkkolaitetta. Muun verkkolaitteen käyttö saattaa aiheuttaa tulipalon, sähköiskun tai vahingoittumisen vaaran.
- ❏ Verkkolaite on suunniteltu käytettäväksi sen tuotteen kanssa, jonka toimitukseen se kuuluu. Älä yritä käyttää sitä muiden elektronisten laitteiden kanssa, jollei sitä ole erikseen määritetty.
- ❏ Käytä ainoastaan verkkolaitteen arvokilvessä ilmoitettua virtalähdettä. Kytke laite aina suoraan normaaliin pistorasiaan käyttäen paikallisten turvamääräysten mukaista verkkolaitetta.
- ❏ Kun liität tuotteen ja sen lisälaitteet tietokoneeseen tai muuhun laitteeseen kaapelilla, varmista liitinten suunta. Kukin liitin voidaan liittää ainoastaan yhdellä tavalla. Liittimen kytkeminen väärin voi vahingoittaa molempia kaapelilla liitettäviä laitteita.
- ❏ Vältä sellaisissa virtapiireissä olevia pistorasioita, joihin on jo kytketty kopiokoneita tai jatkuvasti käynnistyviä ja sammuvia laitteita, kuten ilmastointilaitteita.
- ❏ Jos käytät tuotetta jatkojohdolla, varmista, että jatkojohtoon kytkettyjen laitteiden kokonaisampeerimäärä ei ylitä johdon ampeeriohjearvoa. Varmista myös, ettei kytkettyjen laitteiden yhteisvirtamäärä ylitä virtalähteen virtamäärää.
- ❏ Älä koskaan pura, mukauta tai yritä korjata verkkolaitetta, tuotetta, tai tuotteen lisälaitteita itse muulla tavoin kuin tuotteen oppaissa on erityisesti kuvattu.
- ❏ Älä työnnä vieraita esineitä laitteen aukkoihin. Seurauksena saattaa olla sähköisku tai oikosulku. Muista sähköturvallisuus.
- <span id="page-9-0"></span>❏ Jos pistoke vahingoittuu, vaihda virtajohto tai ota yhteyttä pätevään sähköteknikkoon. Jos pistokkeessa on sulakkeita, huolehdi siitä, että vaihdat ne oikean kokoisiin ja virtamäärältään sopiviin sulakkeisiin.
- ❏ Irrota tuote, sen lisälaitteet ja verkkolaite ja turvaudu huollossa pätevään huoltohenkilöstöön seuraavissa olosuhteissa: verkkolaite on vahingoittunut; nestettä on joutunut tuotteen, sen lisälaitteiden tai verkkolaitteen sisään; tuote tai verkkolaite on pudonnut tai sen kotelo vahingoittunut; tuote, sen lisälaitteet tai verkkolaite eivät toimi normaalisti tai niiden suorituskyky on heikennyt merkittävästi. (Muuta ainoastaan käyttöohjeissa mainittuja säätöjä.)
- ❏ Irrota tuote ja verkkolaite pistorasiasta ennen puhdistusta. Puhdista laitteet kostealla liinalla. Älä käytä nestemäisiä tai aerosolipuhdistusaineita muutoin kuin erityisesti tuotteen oppaissa mainituin tavoin.
- ❏ Jollet aio käyttää tuotetta pitkään aikaan, varmista, että irrotat verkkolaitteen pistorasiasta.
- ❏ Vaihdettuasi kulutusosia hävitä ne oikein paikallisviranomaisten määräysten mukaisesti. Älä pura niitä.
- ❏ Jos nestekidenäyttö on vaurioitunut, ota yhteyttä jälleenmyyjään. Jos nestekidenäytön nestettä roiskuu käsiin, pese kädet huolellisesti vedellä ja saippualla. Jos nestekidenäytön nestettä joutuu silmiin, huuhtele silmät välittömästi vedellä. Jos huolellisen huuhtelun jälkeen silmissä on ärsytystä tai näköhäiriöitä, mene välittömästi lääkäriin.

# **Kopiointirajoitukset**

Noudata seuraavia rajoituksia varmistaaksesi, että käytät tuotetta vastuullisesti ja laillisesti.

Seuraavien kohteiden kopioiminen on lainvastaista:

- ❏ setelirahat, kolikot, valtion liikkeelle laskemat arvopaperit, valtion joukkovelkakirjalainat ja kunnalliset arvopaperit
- ❏ käyttämättömät postimerkit, esileimatut postikortit ja muut viralliset postilaitoksen leimaamat tuotteet
- ❏ valtion liikkeelle laskemat veromerkit ja laillisesti liikkeelle lasketut arvopaperit

Seuraavien kohteiden kopioinnissa tulee noudattaa varovaisuutta:

- ❏ yksityisten liikelaitosten liikkeelle laskemat arvopaperit (mm. osaketodistukset, siirrettävät velkakirjat, sekit), kuukausikortit, alennusliput jne.
- ❏ passit, ajokortit, lääkärintodistukset, ajoluvat, elintarvikekortit, pääsyliput ja niin edelleen.

#### *Huomautus:*

Näiden asiakirjojen kopiointi voi olla myös lailla kielletty.

Tekijänoikeuksin suojatun materiaalin asianmukainen käyttö:

Skannerien avulla on mahdollista kopioida tekijänoikeuksin suojattua materiaalia lainvastaisesti. Mikäli kyse ei ole lakiasiantuntijan hyväksymästä käyttötarkoituksesta, varmista materiaalin kopiointiin mahdollisesti liittyvät rajoitukset ennen julkaistun materiaalin kopiointia.

# **Kosketusnäytön käyttöä koskevia neuvoja ja varoituksia**

❏ Nestekidenäytössä voi olla muutamia pieniä kirkkaita tai tummia kohtia. Nestekidenäytön ominaisuuksien mukaan sen kirkkaus on ehkä epätasainen. Tämä on normaalia eikä tarkoita, että näyttö olisi millään tavalla vioittunut.

❏ Käytä puhdistukseen vain kuivaa, pehmeää liinaa. Älä käytä nestemäisiä tai kemiallisia puhdistusaineita.

- <span id="page-10-0"></span>❏ Kosketusnäytön kehys voi rikkoutua, jos siihen kohdistuu voimakas isku. Jos paneelin pinta kolhiutuu tai halkeaa, ota yhteys jälleenmyyjään. Älä koske irrallisiin osiin.
- ❏ Paina kosketusnäyttöä varovasti sormella. Älä paina alustaa liian voimakkaasti tai käytä sitä kynnellä.
- ❏ Älä käytä toimintojen suorittamiseen teräviä esineitä, kuten kuulakärkikynää tai terävää lyijykynää.
- ❏ Lämpötilan tai kosteuden nopeasta vaihtelusta voi aiheutua kosteuden tiivistymistä kosketusnäytön sisälle, mikä saattaa heikentää suorituskykyä.

# **Henkilökohtaisten tietojen suojaaminen**

Jos luovutat skannerin toiselle henkilölle tai poistat laitteen käytöstä, poista kaikki skannerin muistiin tallennetut tiedot ohjauspaneelin valikkojen kautta seuraavassa kuvatulla tavalla.

**Asetukset** > **Järjestelmän hallinta** > **Palauta oletusasetukset** > **Tyhj. kaikki tied. ja asetuks.**

# <span id="page-11-0"></span>**Skannerin perusteet**

# **Osien nimet ja toiminnot**

**Etupuoli**

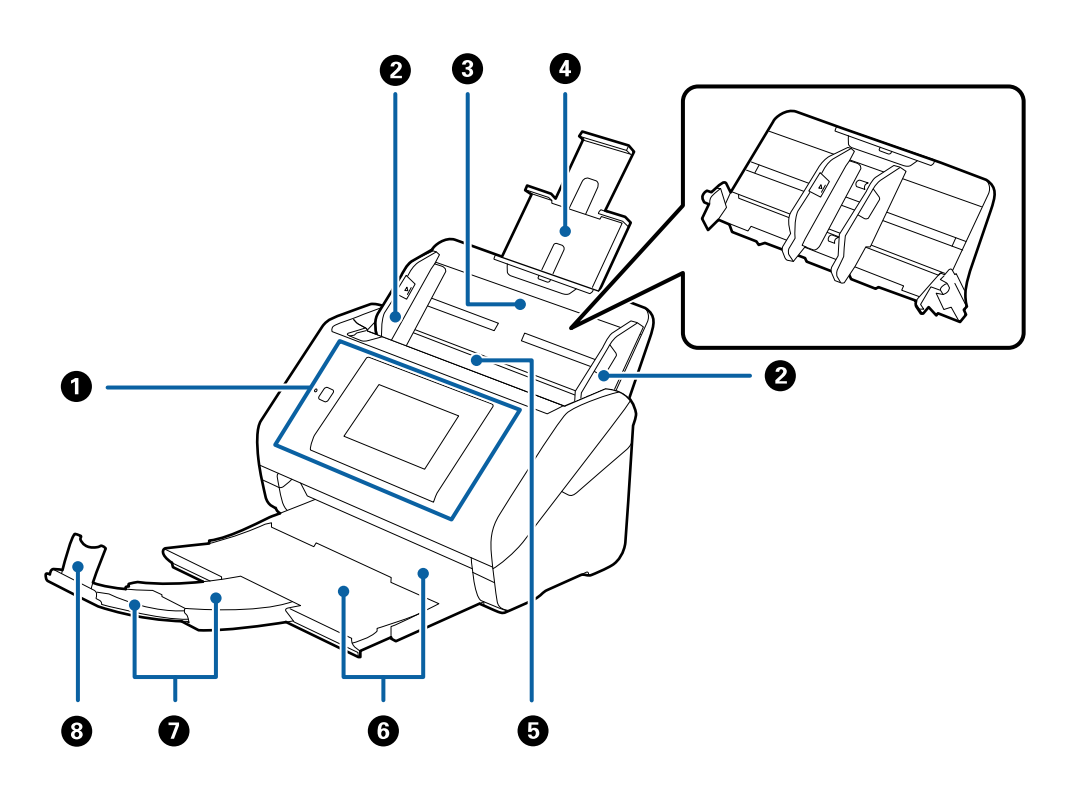

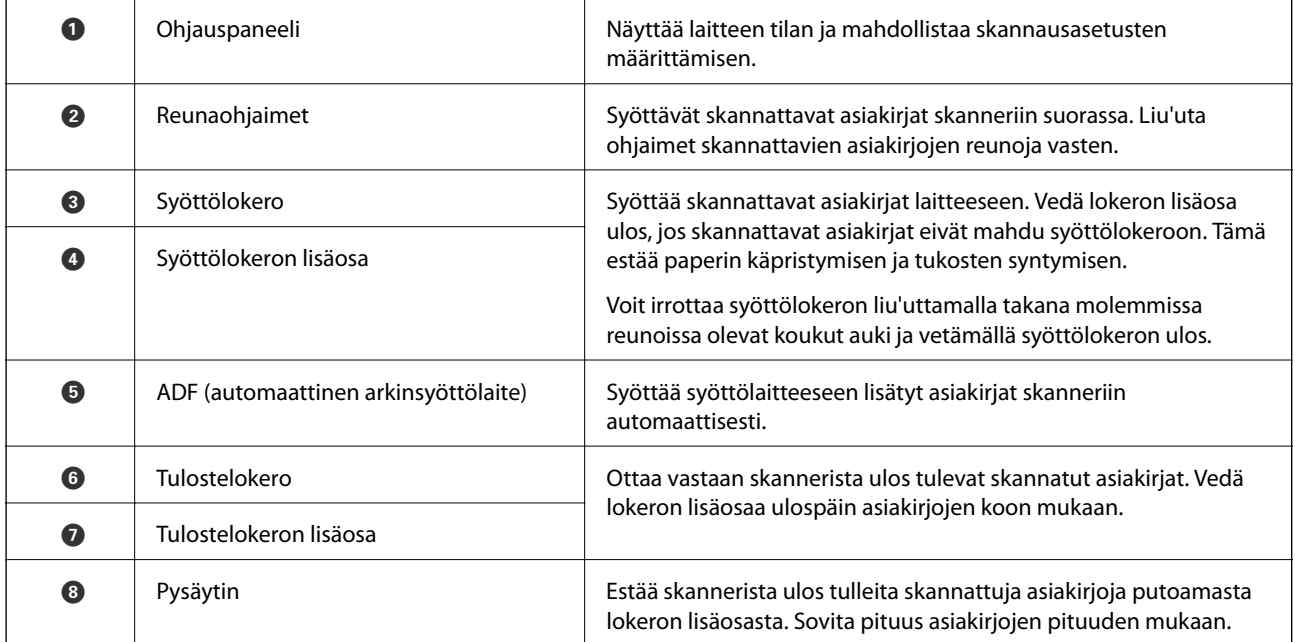

#### **Takapuoli**

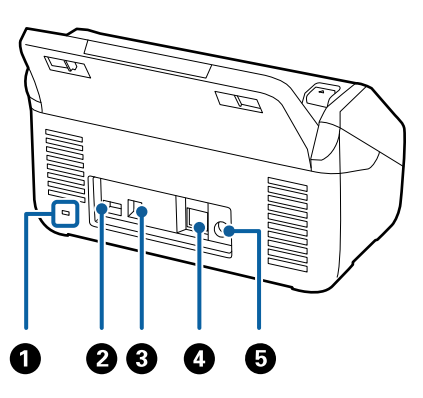

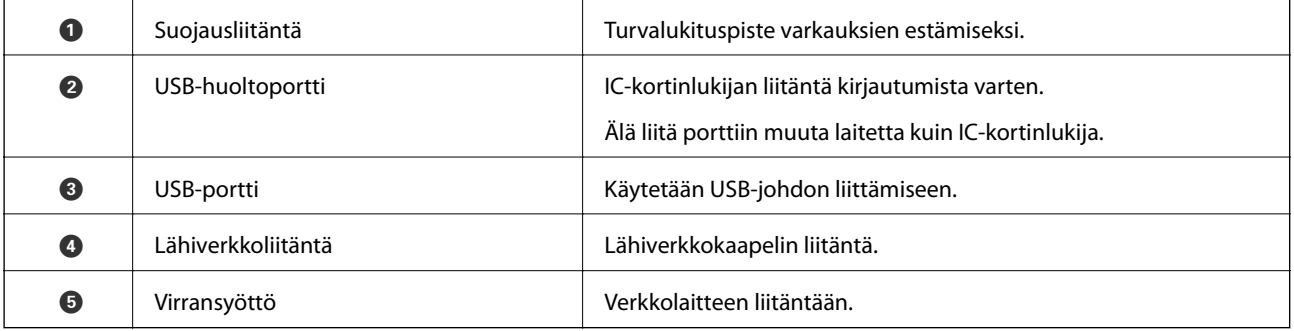

### **Sisäpuoli**

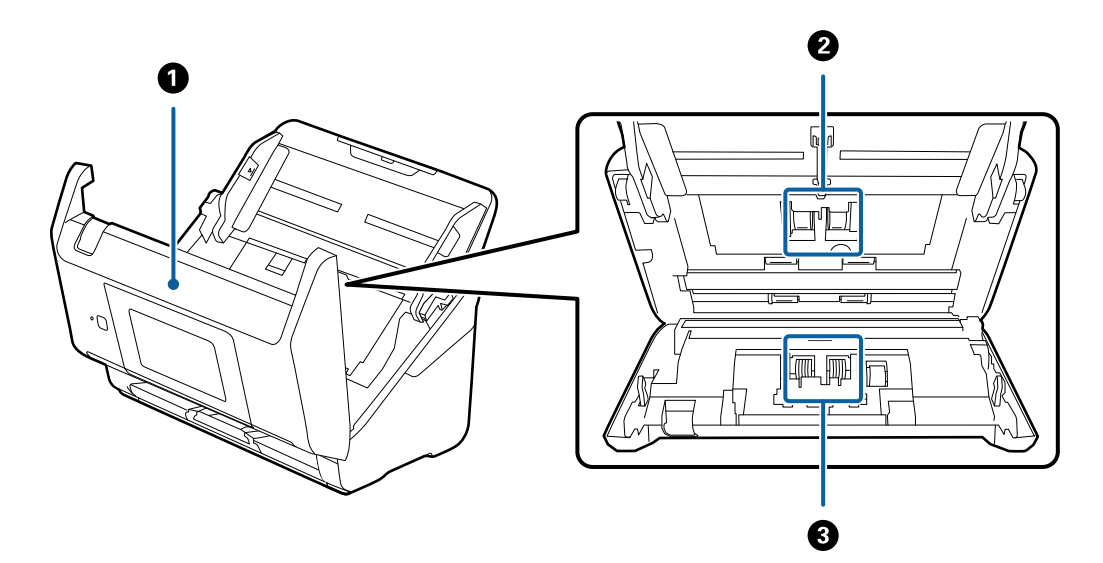

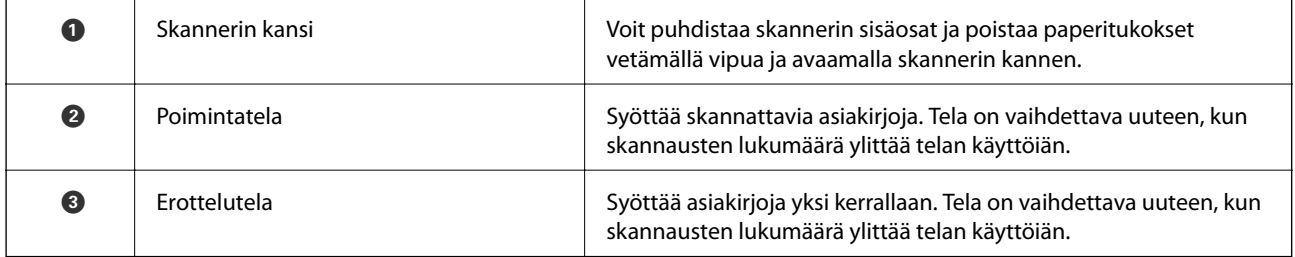

#### <span id="page-13-0"></span>**Liittyvät tiedot**

- & ["Skannerin sisäosien puhdistaminen" sivulla 102](#page-101-0)
- & ["Telakokoonpanon vaihtaminen" sivulla 107](#page-106-0)

# **Ohjauspaneeli**

# **Painikkeet ja valot**

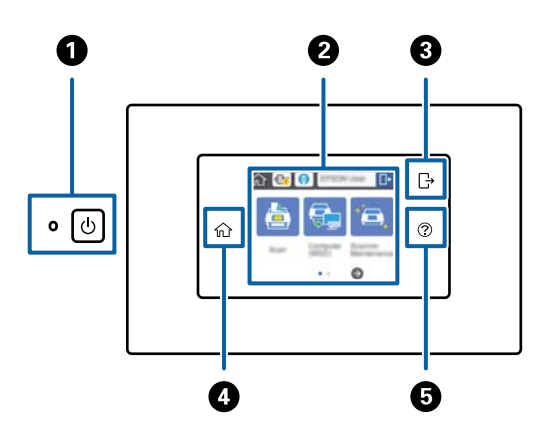

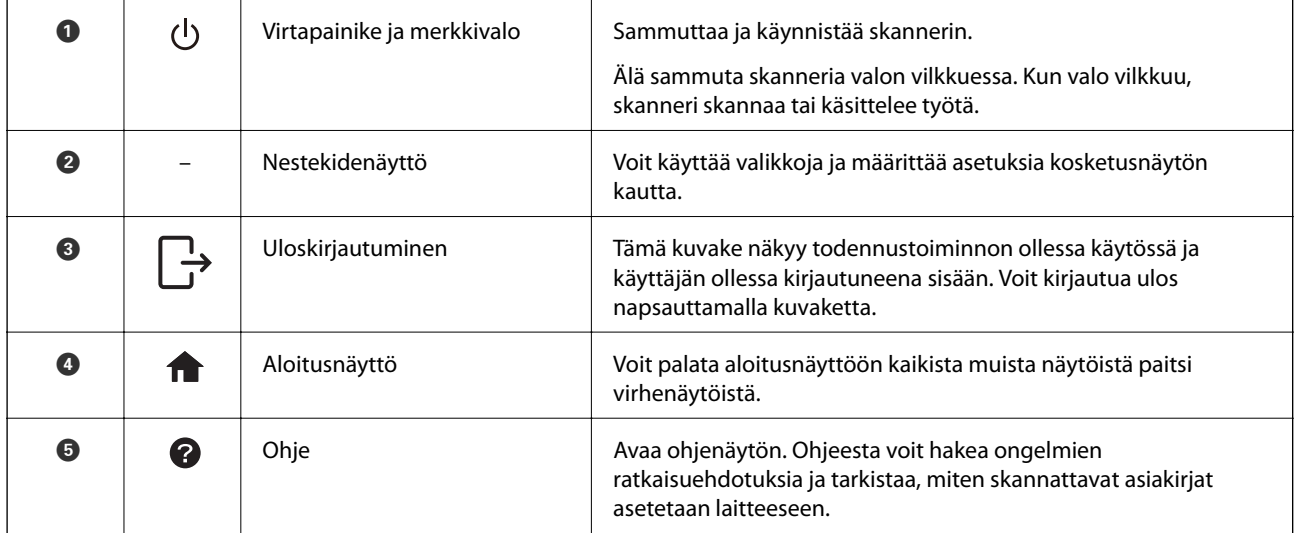

# **Näytössä näkyvät kuvakkeet**

Näytössä voi tulostimen tilasta riippuen näkyä yksi tai useita seuraavista kuvakkeista.

Järjestelmänvalvojan lukitsemat toiminnot ja kohdat näkyvät harmaina. Vain järjestelmänvalvoja voi käyttää näitä asetuksia.

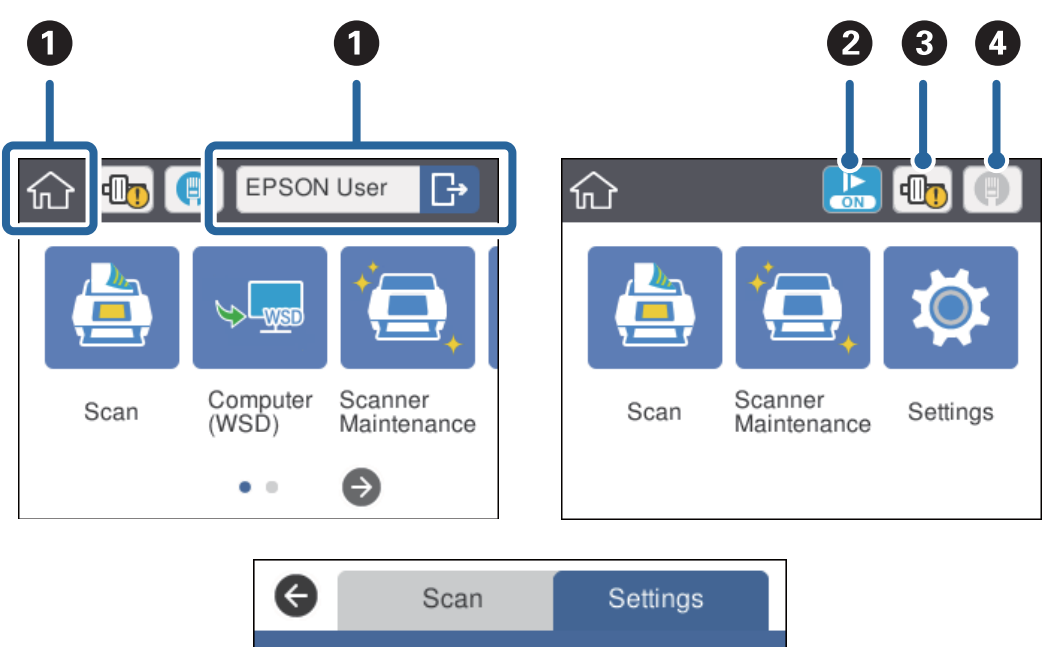

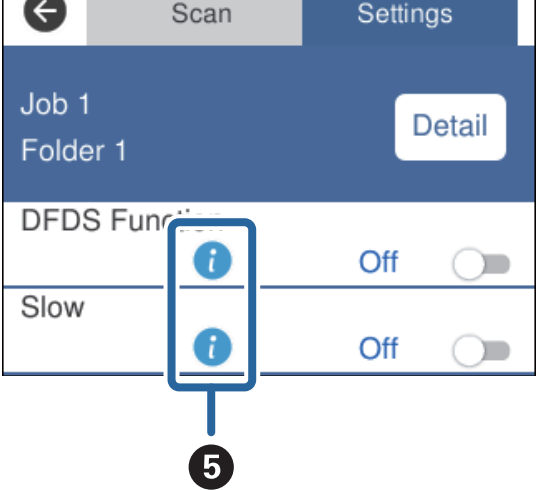

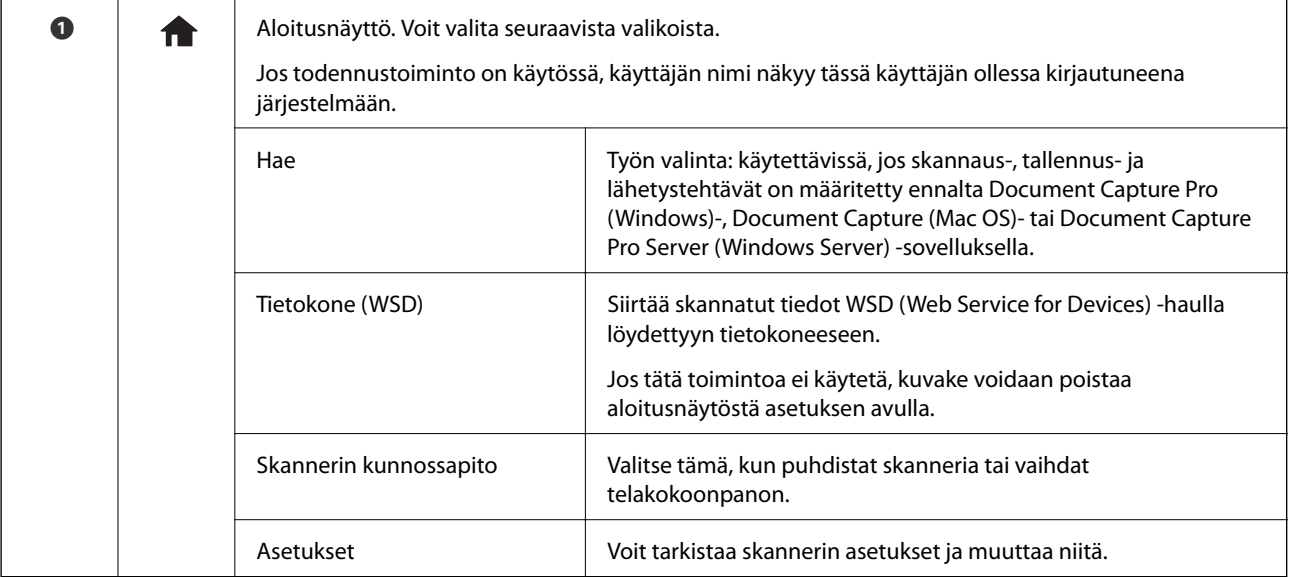

<span id="page-15-0"></span>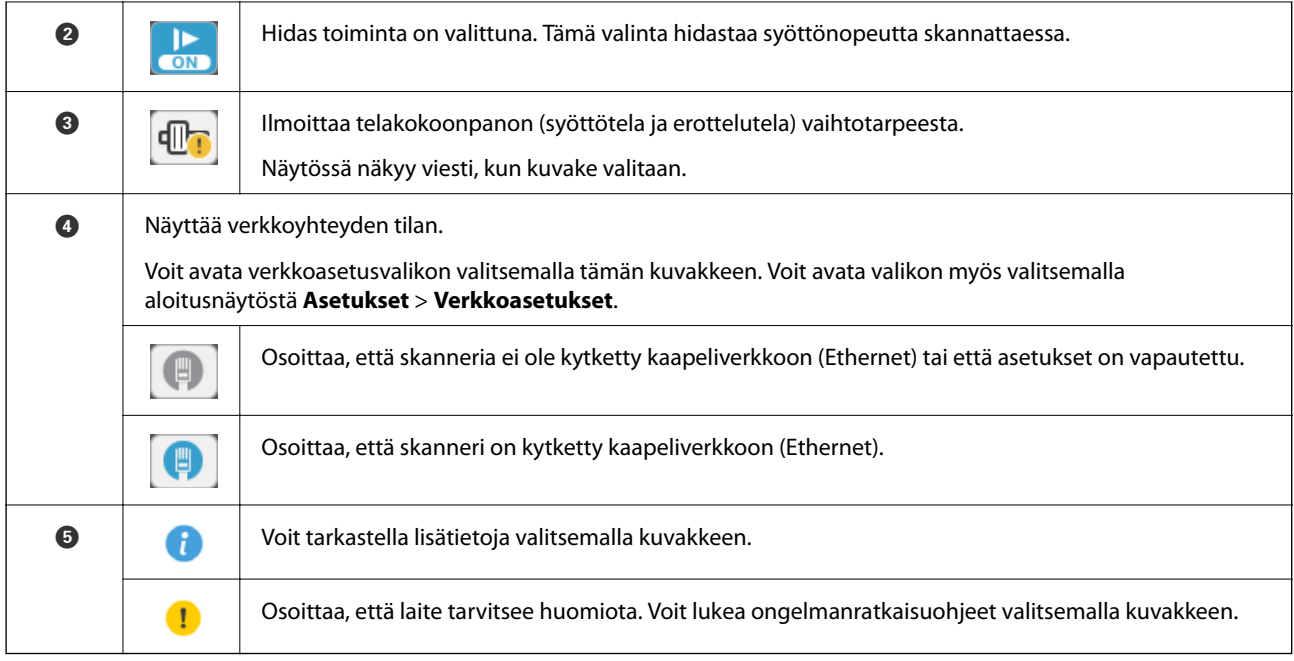

#### **Liittyvät tiedot**

- $\blacktriangleright$ ["Skannaus esimääritettyjen töiden avulla laitteen ohjauspaneelista" sivulla 56](#page-55-0)
- $\blacktriangleright$ ["Asetusten määrittäminen valikkojen kautta" sivulla 98](#page-97-0)
- $\blacktriangleright$  ["Telakokoonpanon vaihtaminen" sivulla 107](#page-106-0)

# **Kosketusnäytön toiminnot**

Kosketusnäyttö on yhteensopiva seuraavien toimintojen kanssa.

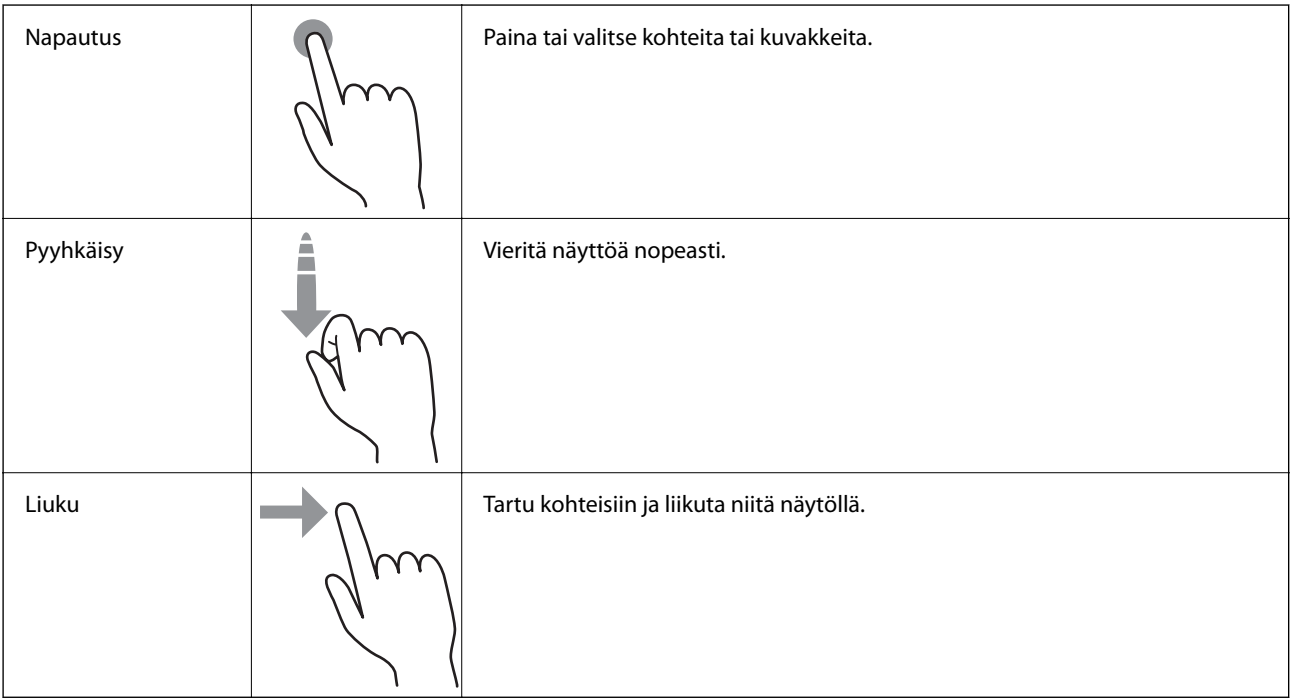

# <span id="page-16-0"></span>**Merkkien syöttäminen**

Voit syöttää merkkejä esimerkiksi salasanan kirjoittamista varten näppäimistönäytön avulla.

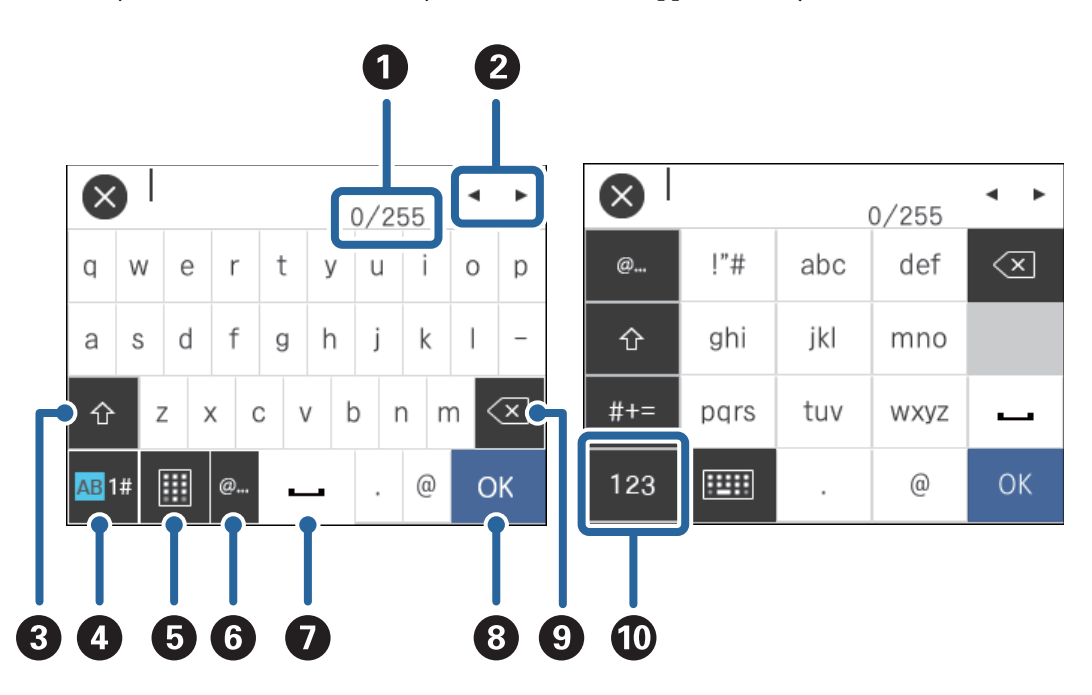

#### *Huomautus:*

Käytettävissä olevat kuvakkeet määräytyvät valittujen asetusten mukaan.

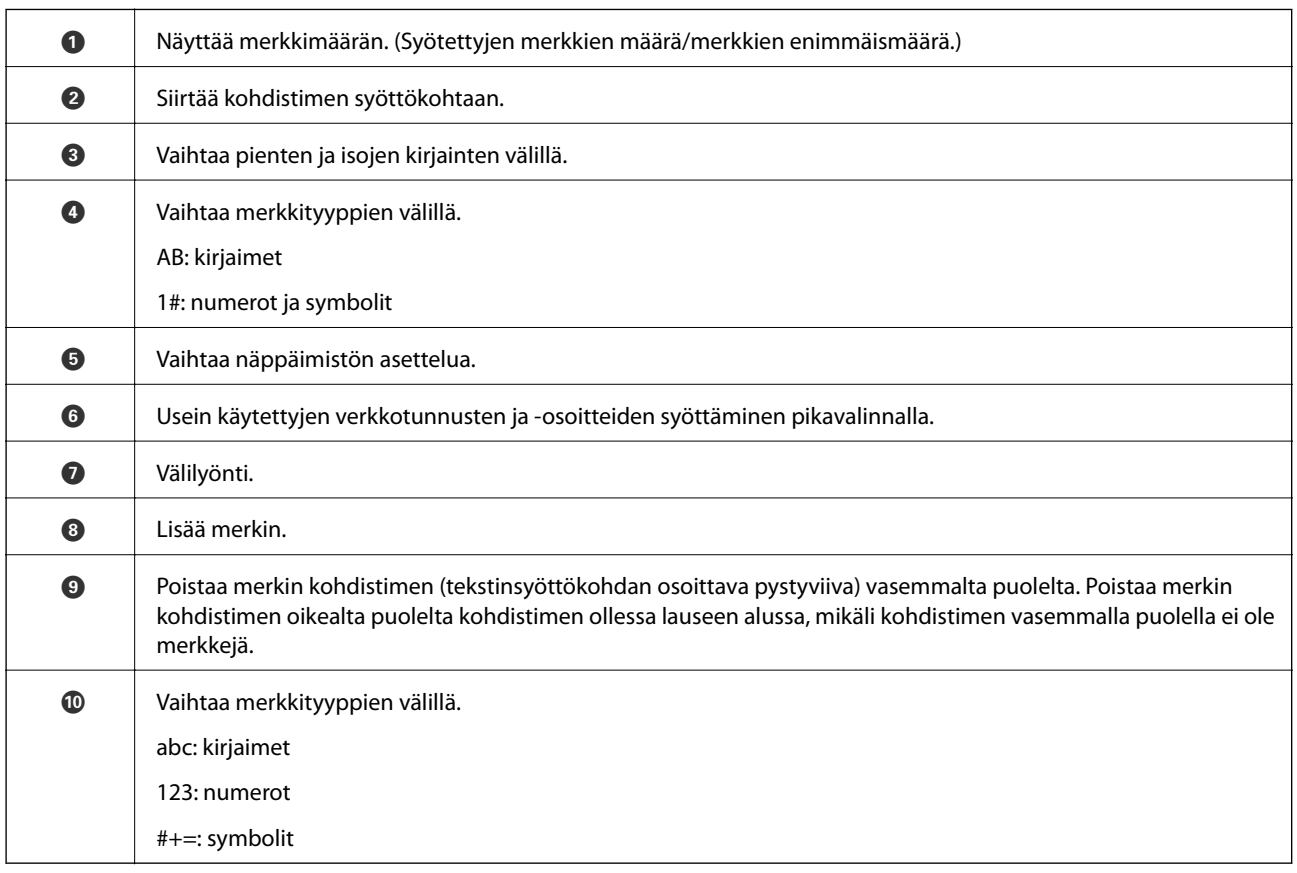

# <span id="page-17-0"></span>**Opastusanimaatiot**

Voit katsella ohjauspaneelin kautta erilaisten asiakirjojen lataamista havainnollistavia animaatioita.

- ❏ Avaa ohjenäyttö valitsemalla ohjauspaneelista . Voit katsella animaatioita valitsemalla **Kuinka** ja valitsemalla sitten kohdat, jotka haluat nähdä.
- ❏ Valitse toimintonäytön alareunasta **Kuinka**. Käyttöyhteyskohtaiset animaatiot tulevat näkyviin.

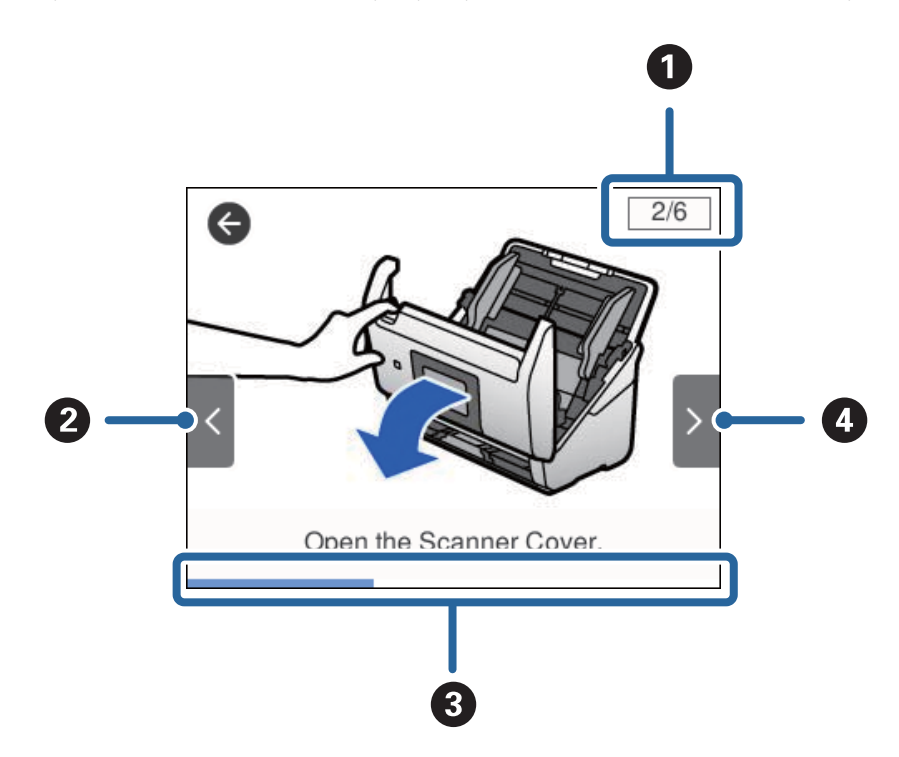

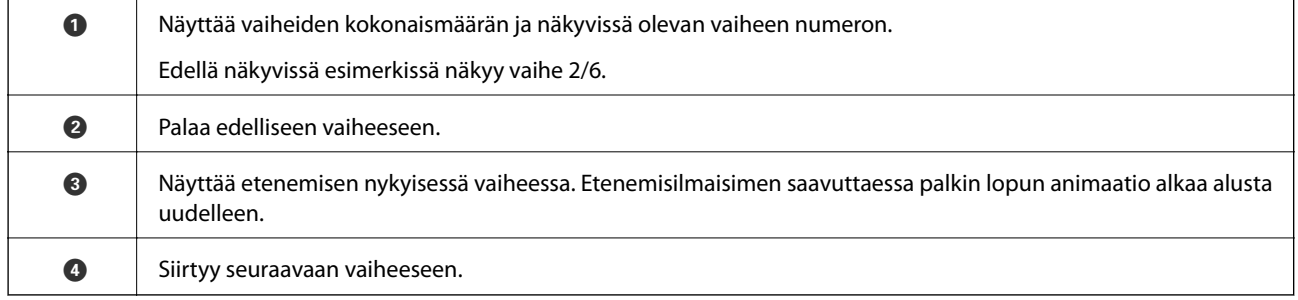

# **Tietoa sovelluksista**

Tässä osiossa esitellään skannerillesi saatavilla olevat ohjelmistotuotteet. Uusimmat ohjelmistot ovat asennettavissa Epson-verkkosivustolta.

## **Epson Scan 2**

Epson Scan 2 -ohjaimella voidaan hallita skanneria ja ottaa käyttöön useita skannausasetuksia. Se voidaan käynnistää erillisenä sovelluksena tai TWAIN-yhteensopivan sovellusohjelmiston avulla.

Katso ohjeet sovelluksen käyttämisestä Epson Scan 2 -ohjeesta.

### <span id="page-18-0"></span>**Document Capture Pro/Document Capture**

Document Capture Pro -sovellus mahdollistaa asiakirjojen ja lomakkeiden helpon digitoinnin.

Voit tallentaa skannatut kuvat valittuun kansioon, lähettää ne sähköpostilla tai käyttää kopiointitoimintoja määrittämällä yhteyden tulostimeen. Voit myös jakaa asiakirjoja osiin käyttämällä erotintunnisteita, kuten viivakoodeja, ja voit käsitellä uudet tiedostot automaattisesti. Näiden toimintojen avulla voit tehostaa elektronisten asiakirjojen käsittelyä ja suurten asiakirjojen lukemista sekä hyödyntää verkkotoiminnot tehokkaasti.

Document Capture Pro toimii vain Windowsissa. Jos käytössä on Mac OS -järjestelmä, voit käyttää Document Capture -sovellusta. Jos käytössä on Windows Server, voit käyttää Document Capture Pro Server -sovellusta.

Lisätietoja sovelluksen käytöstä on Document Capture Pro -sovelluksen ohjeessa (Windows) tai Document Capture -sovelluksen ohjeessa (Mac OS).

#### *Huomautus:*

Document Capture Pro ei tue Windows Vista- tai Windows XP -järjestelmiä.

#### **Työ:**

työ muodostuu seuraavista tässä järjestyksessä suoritetuista toiminnoista: **1. Skannaa** > **2. Tallenna** > **3. Lähetä**.

Voit suorittaa halutut toiminnot helposti tallentamalla toimintosarjan työksi ja valitsemalla halutun työn. Voit käynnistää työt kätevästi laitteen ohjauspaneelista (Painikemääritys) määrittämällä halutut työt skannerin ohjauspaneeliin.

#### **Erotustoiminto:**

voit suorittaa monivaiheisia erotus- ja järjestelytehtäviä automaattisesti käyttämällä erilaisia tunnistetoimintoja, kuten skannattavien asiakirjojen välissä olevia viivakoodillisia tai viivakoodittomia tyhjiä sivuja tai skannattavissa asiakirjoissa olevia viivakoodeja.

Voit myös lajitella skannatut kuvat erillisiin tiedostoihin ja tallentaa tiedostot määrättyihin kansioihin käyttämällä tunnistetoimintoja tai määrittämällä erilliset sivuasetukset.

## **Document Capture Pro Server**

Document Capture Pro Server on Windows Server -palvelinsovellus, joka mahdollistaa jopa sadan skannerin hallinnan verkossa palvelinten välityksellä.

Voit tallentaa ja valvoa skannereita verkkosovelluksella. Voit myös tallentaa töitä (**1. Skannaa** > **2. Tallenna** > **3. Lähetä**) ja määrittää halutut työt yksittäisiin skannereihin. Voit skannata asiakirjoja helposti valitsemalla Document Capture Pro Server -sovelluksella hallinnoituun skanneriin tallennetun työn.

Tarvittaessa voit pyytää lisätietoja lähimmältä Epson-edustajalta.

### **Document Capture Pro Server Authentication Edition**

Windows Server -palvelimen sovellus, joka lisää Document Capture Pro Server -sovellukseen todennustoiminnon.

Toiminnon avulla voit estää väärinkäytön ja parantaa tehokkuutta rajoittamalla yksittäisten käyttäjien käytettävissä olevia toimintoja. Skannerin käyttäminen edellyttää tällöin järjestelmään kirjautumista.

Tarvittaessa voit pyytää lisätietoja lähimmältä Epson-edustajalta.

# <span id="page-19-0"></span>**Presto! BizCard**

Presto! BizCard, jonka on kehittänyt NewSoft, tarjoaa laajan valikoiman yhteystietojen hallintatoimintoja käyntikorttien lisäämiseksi ilman kirjoittamisen tarvetta. BizCard-tunnistusjärjestelmän avulla voidaan skannata käyntikortteja ja muokata ja synkronoida useimpien laajalti käytettyjen henkilökohtaisten tietokannanhallintaohjelmistojen tietoja. Yhteystietojen tallentaminen ja hallinta on helppoa.

# **EPSON Software Updater**

EPSON Software Updater on sovellus, joka tarkistaa verkosta uudet tai päivitetyt sovellukset ja asentaa ne.

Voit päivittää myös skannerin digitaalisen käyttöoppaan.

#### *Huomautus:*

Windows Server -käyttöjärjestelmiä ei tueta.

# **Vaihtoehtoisia tuotteita ja tarvikkeita koskevat tiedot**

# **Apumuoviarkki -koodit**

Apumuoviarkki -arkin avulla voidaan skannata muodoltaan epäsäännöllisiä alkuperäiskappaleita tai valokuvia, jotka voisivat helposti naarmuuntua paperia syötettäessä. Kokoa A4 suuremmat alkuperäiskappaleet voidaan skannata kantoarkin avulla, kun ne taitetaan kahtia.

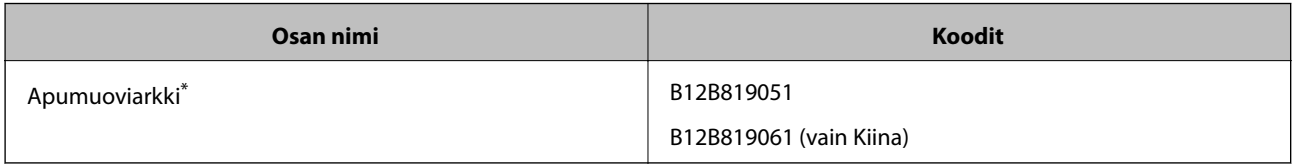

\* Kantoarkkia voidaan käyttää vain koodin kanssa.

#### **Liittyvät tiedot**

- & ["Skannattavien asiakirjojen yleiset ominaisuudet" sivulla 23](#page-22-0)
- & ["Suurikokoisten asiakirjojen asettaminen laitteeseen" sivulla 41](#page-40-0)
- & ["Muodoltaan epäsäännöllisten asiakirjojen asettaminen laitteeseen" sivulla 44](#page-43-0)
- & ["Valokuvien asettaminen laitteeseen" sivulla 47](#page-46-0)

# <span id="page-20-0"></span>**Telakokoonpanopakettien koodit**

Tietyt osat (syöttö- ja erottelutela) on vaihdettava, kun skannausten määrä ylittää osien käyttöiän. Voit tarkistaa skannausten määrän ohjauspaneelista tai Epson Scan 2 Utility -apuohjelmalla.

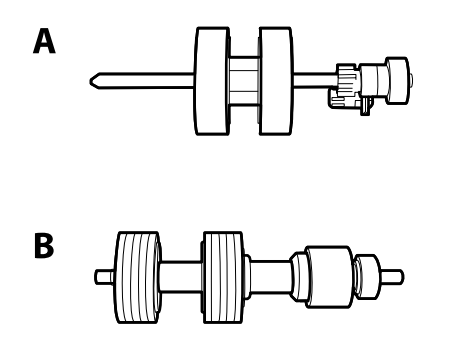

A: syöttötela, B: erottelutela

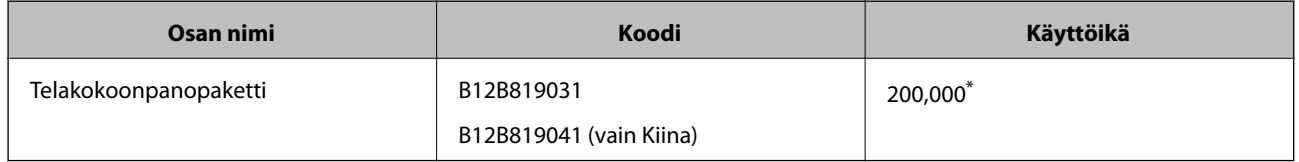

\* Tämä arvo määritettiin alkuperäisillä Epson-testipapereilla skannaamalla ja se antaa suuntaa siihen, kuinka usein vaihto on suoritettava. Vaihtosykli voi vaihdella paperityypeistä riippuen. Esimerkiksi paljon paperipölyä tuottavat paperit tai paperit, joiden pinta on karkea, voivat lyhentää telan käyttöikää.

#### **Liittyvät tiedot**

- & ["Telakokoonpanon vaihtaminen" sivulla 107](#page-106-0)
- & ["Skannausten lukumäärän nollaaminen" sivulla 111](#page-110-0)

# **Puhdistussarjakoodit**

Käytä tätä skannerin sisäpuolen puhdistamiseen.

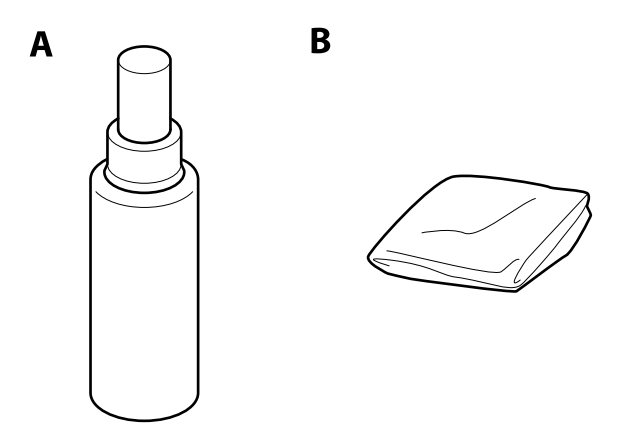

A: puhdistusaine, B: puhdistusliina

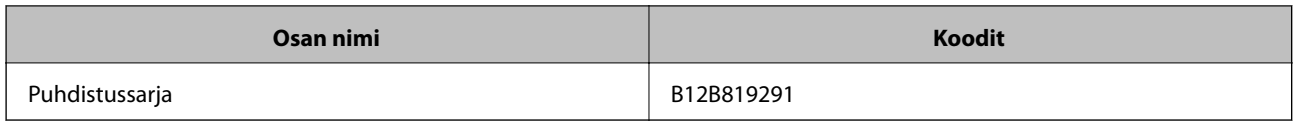

### **Liittyvät tiedot**

 $\blacktriangleright$ ["Skannerin sisäosien puhdistaminen" sivulla 102](#page-101-0)

# <span id="page-22-0"></span>**Alkuperäiskappaleita koskevat tiedot**

Tässä osiossa annetaan alkuperäiskappaleita koskevat tiedot ja olosuhteet, joissa ne voidaan lisätä kohteeseen ADF.

# **Skannattavien asiakirjojen yleiset ominaisuudet**

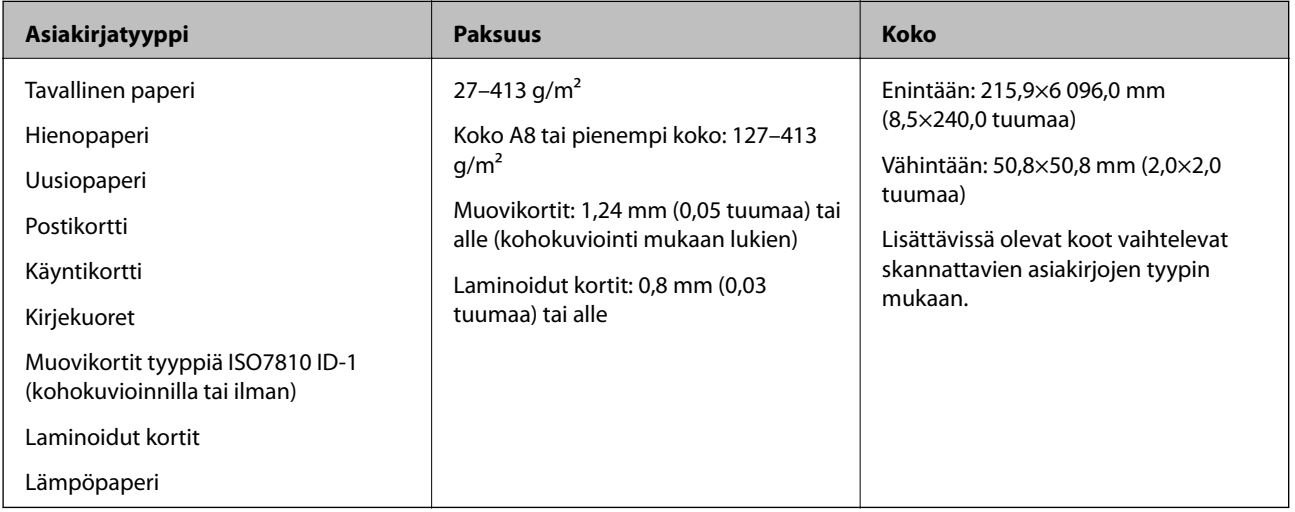

#### *Huomautus:*

❏ Kaikkien skannattavien asiakirjojen etureunojen on oltava tasaisia.

❏ Varmista, että kaikki skannattavien asiakirjojen etureunan käpristymät pysyvät seuraavalla alueella.

A korkeintaan 3 mm.

**2** korkeintaan 1 mm, jos **2** on yhtä suuri tai pienempi kuin **3**. Jos **3** on yhtä suuri tai yli 10 kertaa suurempi kuin **2**, B saa olla yli 1 mm.

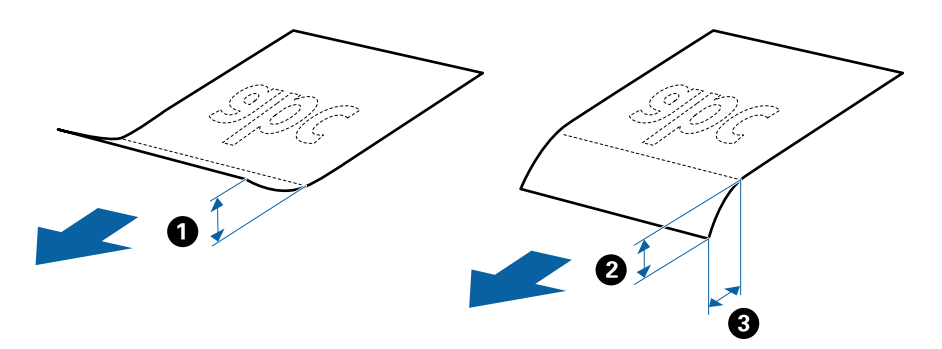

❏ Vaikka asiakirja täyttäisi automaattiseen syöttölaitteeseen (ADF) sijoitettavien asiakirjojen ehdot, sen syöttäminen ADF-laitteella voi epäonnistua tai skannauslaatu voi vaihdella paperin ominaisuuksien ja laadun mukaan.

# **Vakiokokoisia asiakirjoja koskevat tiedot**

Luettelo vakiokokoisista asiakirjoista, joita skanneriin voidaan syöttää.

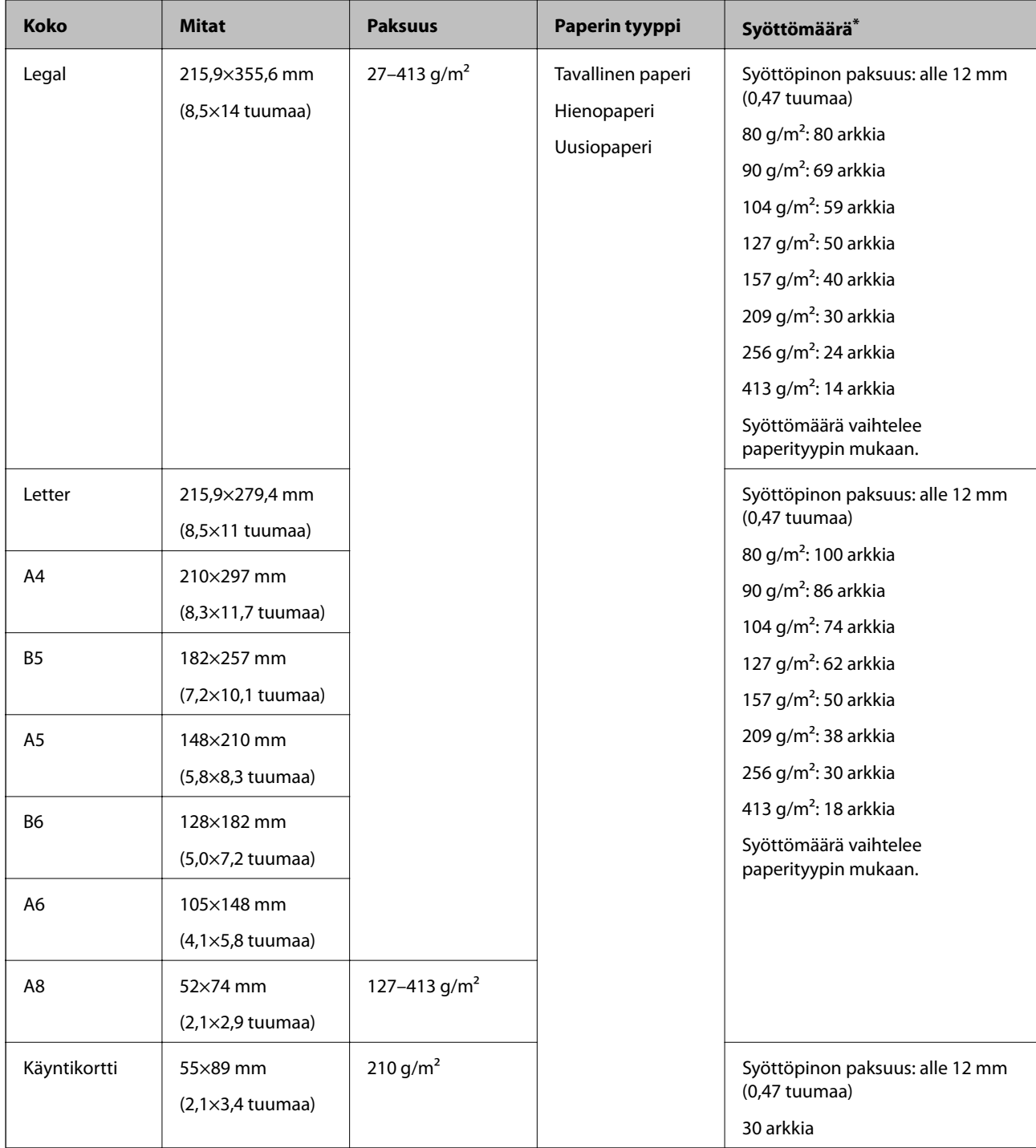

\* Alkuperäiskappaleita voidaan lisätä enimmäissyöttömäärään saakka myös skannauksen aikana.

### **Pitkiä arkkeja koskevat tiedot**

Tiedot pitkistä arkeista, joita skanneriin voidaan syöttää.

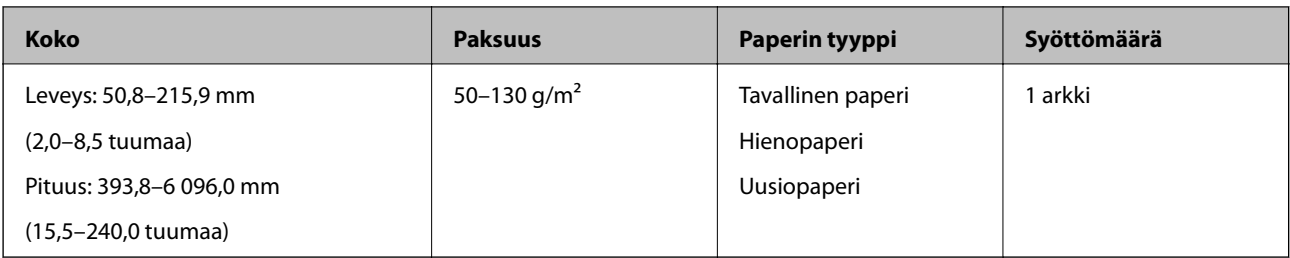

### **Muovikortteja koskevat tiedot**

Skanneriin asetettavissa olevia muovikortteja koskevat tiedot.

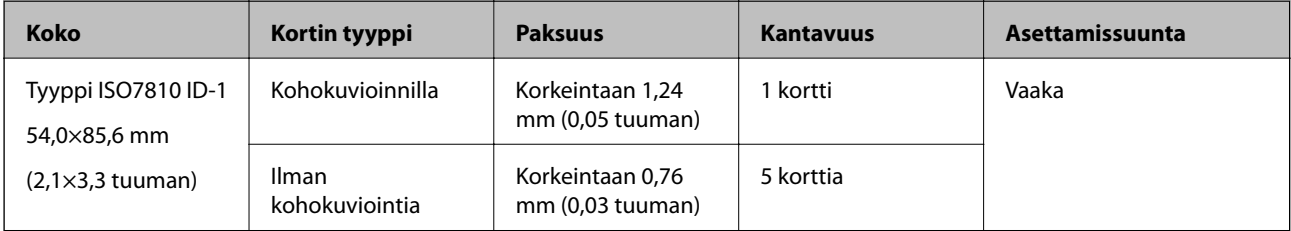

### **Laminoituja kortteja koskevat tiedot**

Skanneriin asetettavissa olevia laminoituja kortteja koskevat tiedot.

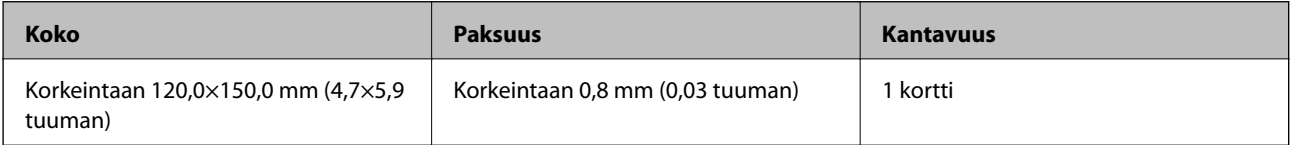

### **Alkuperäiskappaleita koskevat tiedot, kun käytössä on Apumuoviarkki**

Valinnainen Apumuoviarkki on arkki, joka on suunniteltu kuljettamaan alkuperäiskappaleet skannerin läpi. Sen avulla voi skannata alkuperäiskappaleita, joiden koko on suurempi kuin A4/Letter, tärkeitä asiakirjoja ja valokuvia, jotka eivät saa vahingoittua, ohuita papereita, muodoltaan epäsäännöllisiä alkuperäiskappaleita jne.

Seuraavassa taulukossa esitetään olosuhteet, joissa käyttöön voidaan ottaa Apumuoviarkki.

<span id="page-25-0"></span>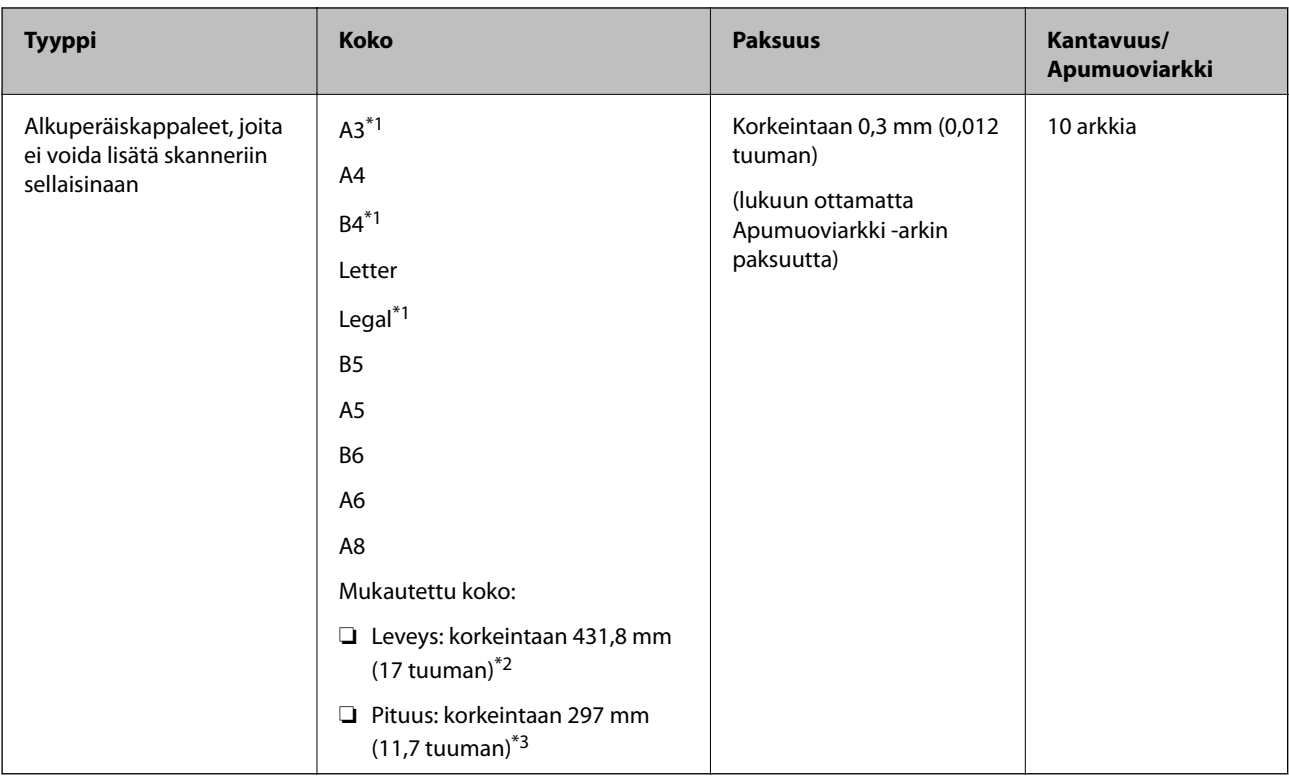

- \*1 Taitetaan kahtia.
- \*2 Alkuperäiskappaleet, joiden leveys on yli 215,9 mm (8,5 tuuman), on taitettava kahtia.
- \*3 Alkuperäiskappaleen etureuna on asetettava Apumuoviarkki -arkin sitovaan osaan, kun skannattavan alkuperäiskappaleen pituus on noin 297 mm (11,7 tuuman). Muutoin skannatusta kuvasta voi tulla tarkoitettua pidempi, sillä skannaus ulottuu Apumuoviarkki -arkin päähän saakka, kun **Automaattinen tunnistus** on valittu **Asiakirjan koko** -asetukseksi kohteessa Epson Scan 2.

#### **Liittyvät tiedot**

& ["Apumuoviarkki -koodit" sivulla 20](#page-19-0)

### **Kirjekuoret**

Kirjekuorikoot, joita skanneriin voidaan syöttää.

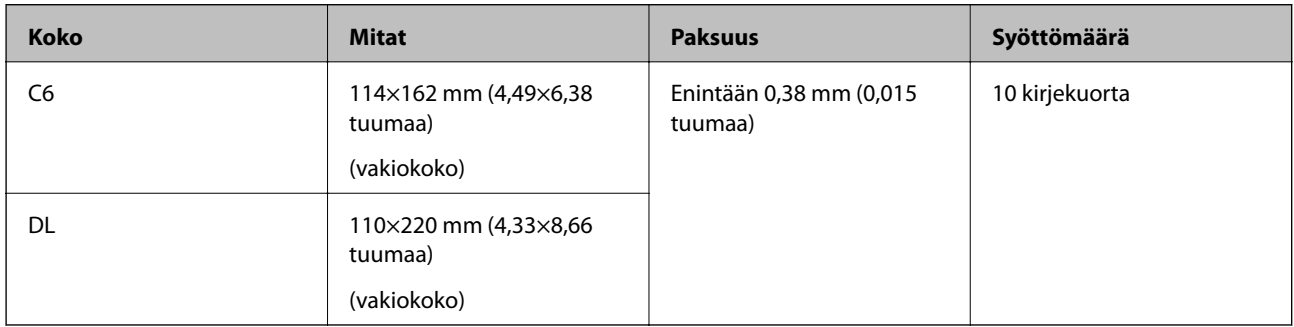

# **Erityishuomiota vaativat asiakirjatyypit**

Seuraavien asiakirjatyyppien skannaus ei välttämättä onnistu.

- <span id="page-26-0"></span>❏ Asiakirjat, joiden pinta on epätasainen (esimerkiksi kirjepaperi).
- ❏ Ryppyiset tai taitellut asiakirjat
- ❏ Rei'itetyt asiakirjat
- ❏ Asiakirjat, joissa on etikettejä tai tarroja
- ❏ Itsejäljentävä paperi
- ❏ Käpristyneet asiakirjat
- ❏ Päällystetty paperi

#### *Huomautus:*

- ❏ Itsejäljentävä paperi voi sisältää teloja vahingoittavia kemikaaleja. Mikäli laitteeseen tulee usein paperitukoksia, puhdista syöttö- ja erottelutelat.
- ❏ Ryppyisten asiakirjojen skannaus voi onnistua paremmin, jos skannausnopeutta hidastetaan ja/tai rypyt suoristetaan ennen skannaamista.
- ❏ Käytä hauraiden tai helposti rypistyvien asiakirjojen skannaamiseen Apumuoviarkki-alustaa (myydään erikseen).
- ❏ Voit skannata asiakirjoja, jotka laite tunnistaa virheellisesti kaksinkertaisiksi syötöiksi, valitsemalla ohjauspaneelista *DFDS-toiminto* -asetukseksi *Pääl.* ennen skannaamisen jatkamista tai valitsemalla Epson Scan 2 -sovelluksen *Pääasetukset*-välilehdellä *Tunnista kaksoissyöttö* -asetukseksi *Ei käytössä*.
- ❏ Mahdollisten etikettien tai tarrojen tulee olla tiukasti kiinni siten, että liima ei ole työntynyt niiden alta ulos.
- ❏ Yritä tasoittaa käyristyneet asiakirjat ennen niiden skannaamista.

#### **Liittyvät tiedot**

- & ["Skannerin perusteet" sivulla 12](#page-11-0)
- $\rightarrow$  ["Huolto" sivulla 102](#page-101-0)

# **Alkuperäiskappaletyypit, joita ei saa skannata**

Seuraavia alkuperäiskappaletyyppejä ei saa skannata.

- ❏ Valokuvat
- ❏ Esitteet
- ❏ Muusta kuin paperista valmistetut alkuperäiskappaleet (esim. läpinäkyvät kansiot, kangas tai metallifolio)
- ❏ Alkuperäiskappaleet, joissa on niittejä tai paperiliittimiä
- ❏ Alkuperäiskappaleet, joissa on liimaa
- ❏ Revenneet alkuperäiskappaleet
- ❏ Erittäin ryppyiset tai käpristyneet alkuperäiskappaleet
- ❏ Läpinäkyvät alkuperäiskappaleet, kuten kalvot
- ❏ Alkuperäiskappaleet, joiden takana on hiilipaperi
- ❏ Alkuperäiskappaleet, joiden muste on märkää
- ❏ Alkuperäiskappaleet, joihin on kiinnitetty muistilappuja

#### <span id="page-27-0"></span>*Huomautus:*

- ❏ Älä syötä valokuvia, arvokkaita taideteoksia tai muita tärkeitä asiakirjoja, joiden et halua vahingoittuvan, skanneriin sellaisinaan. Virheellinen syöttö voi tehdä alkuperäiskappaleesta ryppyisen tai vahingoittaa sitä. Käytä tällaisia alkuperäiskappaleita skannatessasi aina Apumuoviarkki -arkkia (myydään erikseen).
- ❏ Apumuoviarkki -arkin (myydään erikseen) avulla voidaan skannata myös revenneitä, ryppyisiä tai käpristyneitä alkuperäiskappaleita.

#### **Liittyvät tiedot**

& ["Valokuvat" sivulla 46](#page-45-0)

# **Alkuperäisten asettaminen**

# **Vakiokokoiset alkuperäiskappaleet**

### **Vakiokokoisia asiakirjoja koskevat tiedot**

Luettelo vakiokokoisista asiakirjoista, joita skanneriin voidaan syöttää.

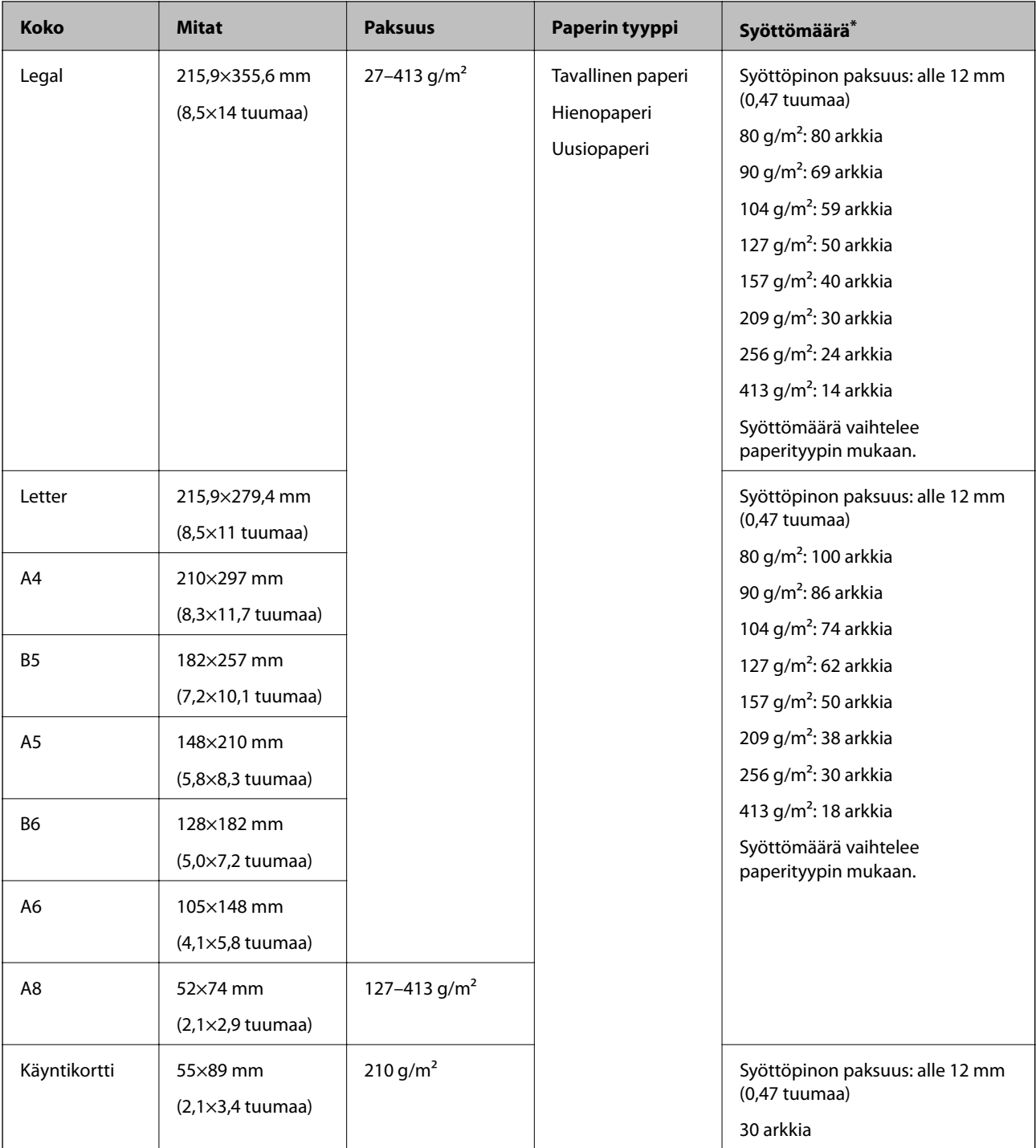

\* Alkuperäiskappaleita voidaan lisätä enimmäissyöttömäärään saakka myös skannauksen aikana.

## **Vakiokokoisten asiakirjojen asettaminen laitteeseen**

1. Avaa syöttölokeron jatko-osa. Liu'uta tulostelokero ulos, avaa tulostelokeron lisäosa ja nosta pysäytin.

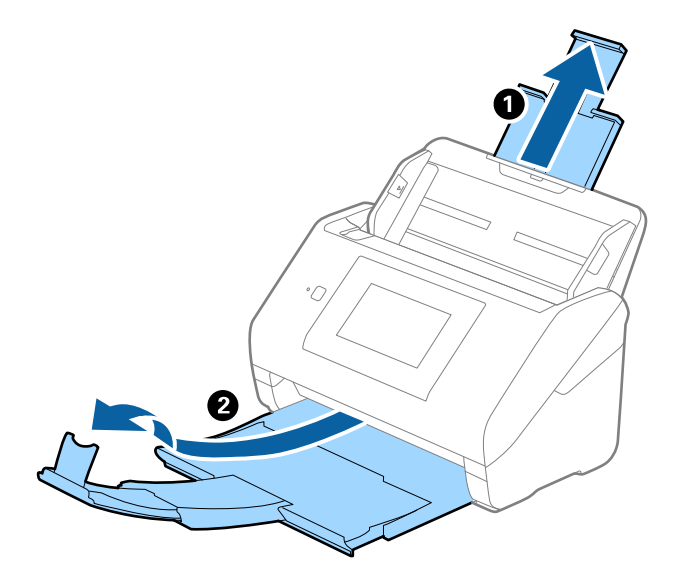

#### *Huomautus:*

- ❏ Jos asiakirjojen koko on A4 tai suurempi, vedä syöttölokeron lisäosa ulos ja avaa se.
- ❏ Vedä ja avaa tulostelokeron lisäosia siten, että ne ovat hieman skannattavia asiakirjoja pidemmät, ja nosta pysäytin, jotta ulos tulleet asiakirjat voidaan pinota helposti tulostelokeroon.
- ❏ Pysäytintä voidaan liikuttaa eteen- ja taaksepäin tulostelokeron lisäosassa. Säädä pysäyttimen asento skannattavien asiakirjojen mukaan.
- ❏ Mikäli paksut asiakirjat törmäävät tulostelokeroon ja putoavat, älä käytä tulostelokeroa laitteesta ulos tulevien asiakirjojen säilyttämiseen.
- ❏ Jos laitteesta ulos tulevat asiakirjat putoavat skannerin alla olevalle pinnalle, aseta skanneri pöydän reunalle siten, että ulos tulevat alkuperäiskappaleet voivat pudota vapaasti.
- 2. Liu'uta syöttölokeron reunaohjaimet uloimpaan asentoonsa.

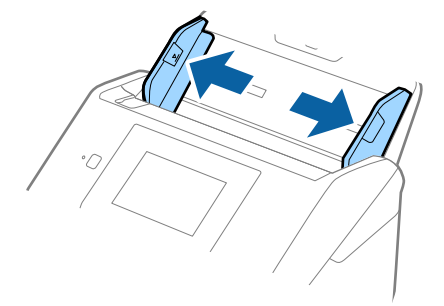

3. Ilmaa skannattava asiakirjanippu.

Pitele asiakirjanippua kummastakin päästä ja ilmaa nippu muutaman kerran.

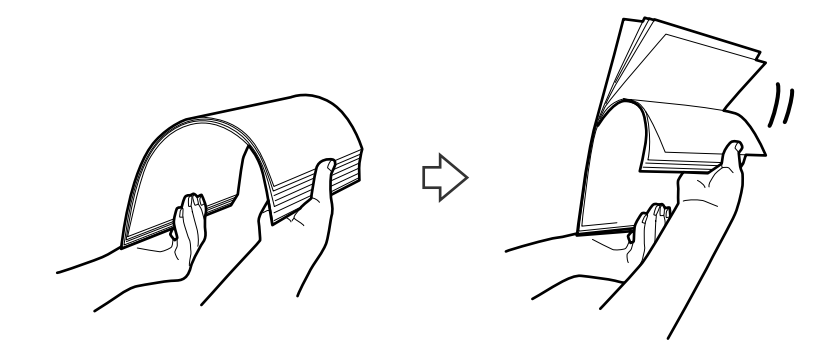

4. Tasaa asiakirjojen reunat siten, että tulostettu puoli osoittaa alaspäin, ja liu'uta etureuna kiilamaiseen muotoon.

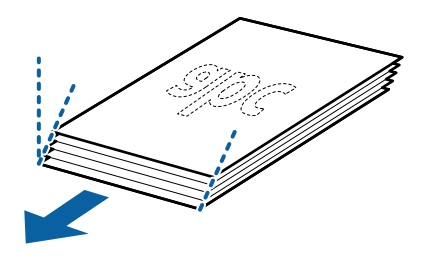

5. Aseta asiakirjat syöttölokeroon siten, että asiakirjojen etupuoli on alaspäin ja yläreuna ADF-syöttölaitetta kohti.

Työnnä skannattavia asiakirjoja syöttölaitteeseen (ADF), kunnes tunnet vastusta.

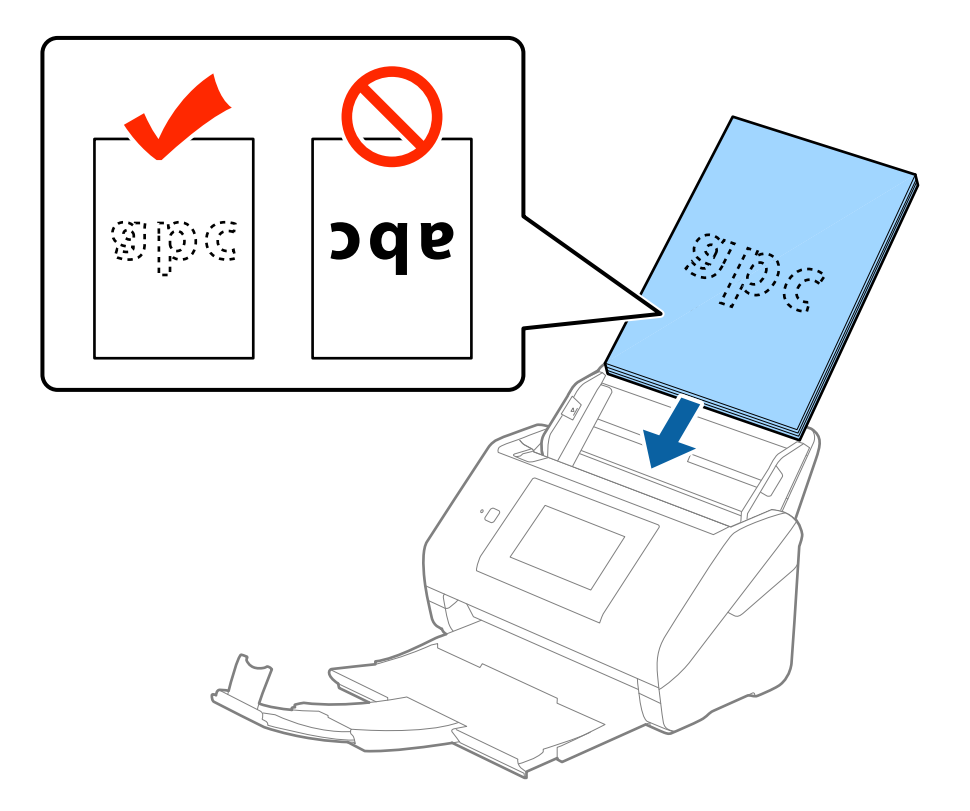

6. Liu'uta reunaohjaimet skannattavien asiakirjojen reunoja vasten ja varmista, että asiakirjojen ja reunaohjainten välissä ei ole rakoja. Muutoin skannattavat asiakirjat voivat mennä vinoon.

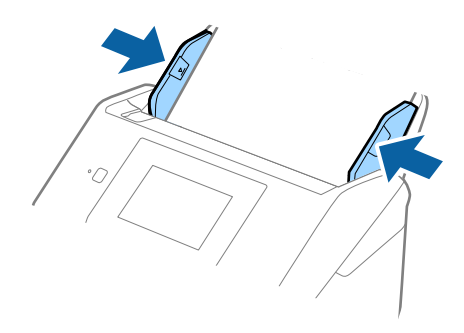

#### *Huomautus:*

❏ Jos skannattavissa asiakirjoissa, kuten irtolehtipaperissa, on reikiä, aseta asiakirjat laitteeseen siten, että reiät osoittavat sivulle tai alaspäin. Asiakirjoissa ei saa olla reikiä 30 mm (1,2 tuumaa) alueella keskikohdasta nähden. Asiakirjoissa voi kuitenkin olla reikiä 30 mm (1,2 tuumaa) alueella etureunasta nähden. Varmista, etteivät reikien reunat ole koholla tai käpristyneet.

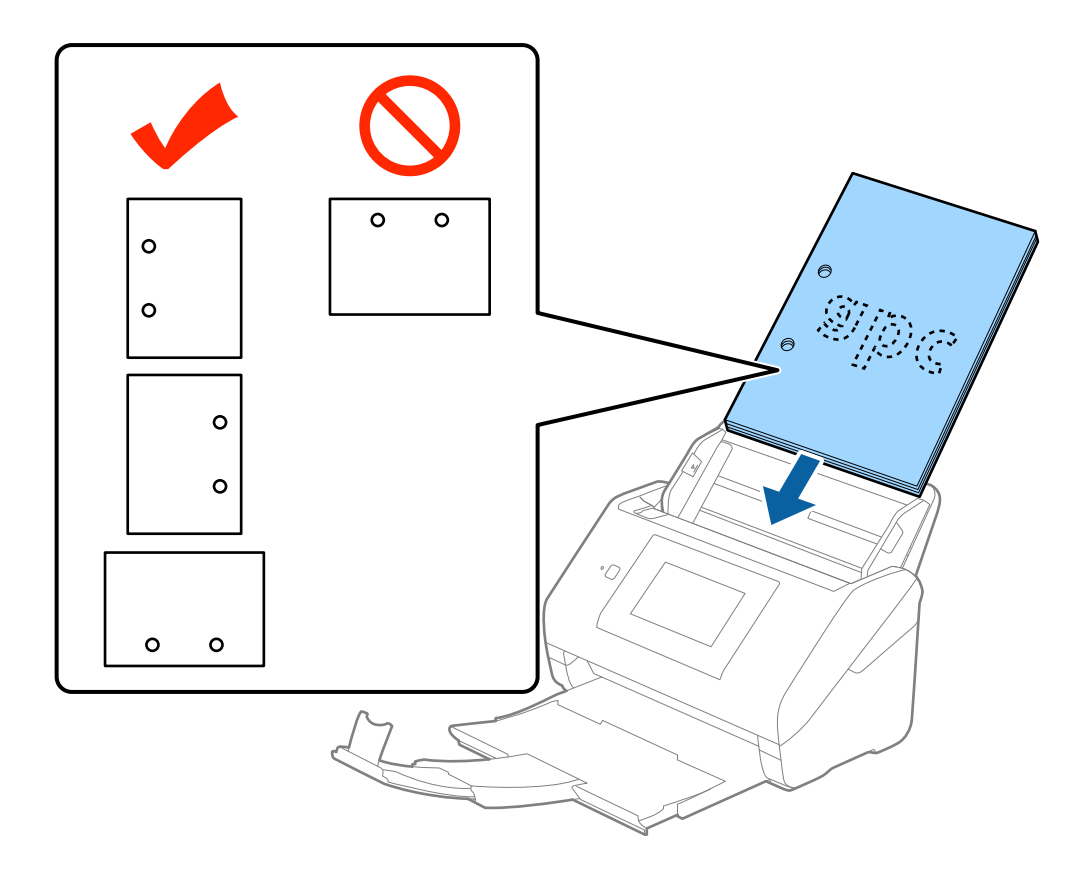

❏ Jos ohuen ryppyisen paperin skannaaminen aiheuttaa paperitukoksia tai kaksinkertaista syöttöä, syöttönopeuden hidastaminen valitsemalla *Hidas* voi auttaa. Voit hidastaa syöttönopeutta valitsemalla ohjauspaneelista *Asetukset* > *Ulkoiset Hakuasetukset* > *Hidas* ja valitsemalla asetuksen arvoksi *Pääl.*.

# <span id="page-32-0"></span>**Pitkä paperi**

## **Pitkiä arkkeja koskevat tiedot**

Tiedot pitkistä arkeista, joita skanneriin voidaan syöttää.

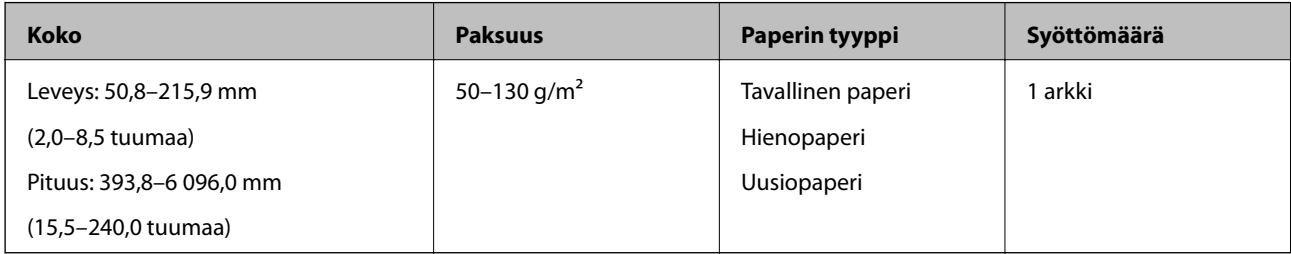

### **Pitkien asiakirjojen asettaminen laitteeseen**

1. Liu'uta tulostelokero ulos.

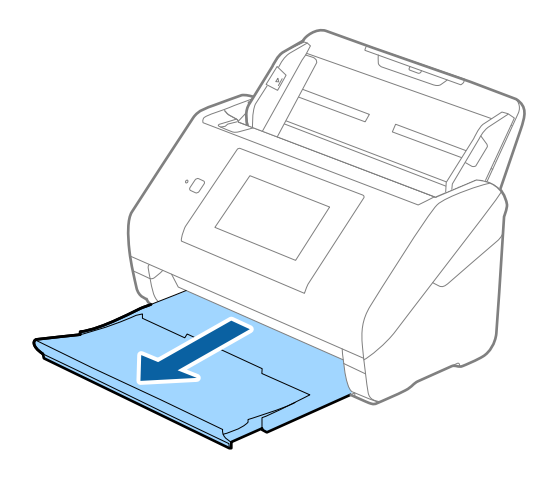

#### *Huomautus:* Älä laajenna syöttö- tai tulostelokeron lisäosaa tai nosta pysäytintä.

2. Liu'uta syöttölokeron reunaohjaimet uloimpaan asentoonsa.

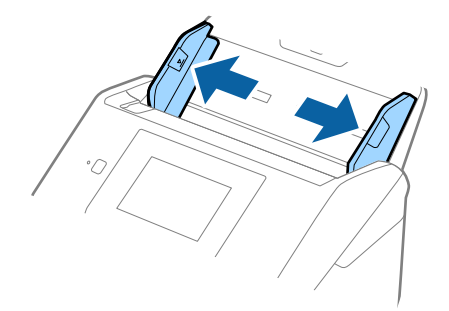

3. Aseta skannattava asiakirja suoraan syöttölokeroon siten, että asiakirjan etupuoli osoittaa alaspäin ja yläreuna osoittaa kohti syöttölaitetta (ADF).

Työnnä asiakirjaa syöttölaitteeseen (ADF), kunnes tunnet vastusta.

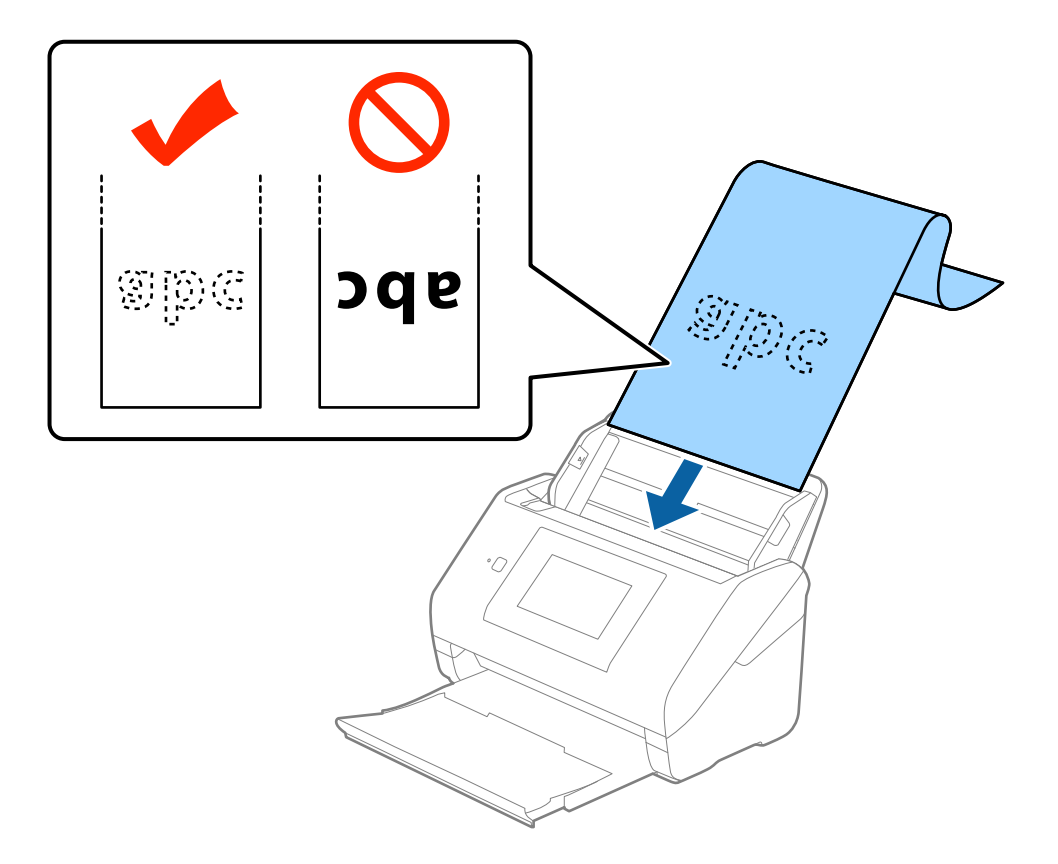

4. Säädä reunaohjaimet pitkän asiakirjan reunaa vasten ja varmista, että paperin reunojen ja reunaohjainten välissä ei ole rakoja. Muutoin skannattavat asiakirjat voivat mennä vinoon.

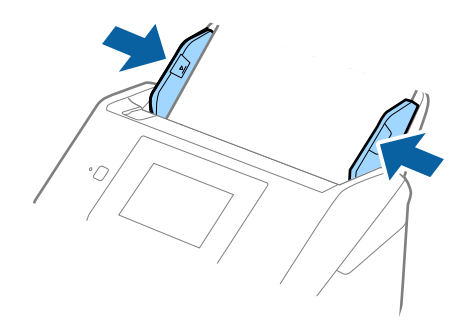

#### <span id="page-34-0"></span>*Huomautus:*

- ❏ Voit skannata korkeintaan 5 461 mm (215 tuumaa) pitkiä asiakirjoja, joiden tarkkuus on 300 dpi tai vähemmän, tai 5 461–6 096 mm (215–240 tuumaa) pitkiä asiakirjoja, joiden tarkkuus on enintään 200 dpi.
- ❏ Paperin koko on määritettävä Epson Scan 2 -sovelluksessa. Paperin koko voidaan määrittää Epson Scan 2 sovelluksessa kolmella eri tavalla. Jos paperin pituus on korkeintaan 3 048 mm (120 tuumaa), koko voidaan tunnistaa automaattisesti *Autotunnistus (pitkä p)* -ominaisuuden avulla.

Jos paperin pituus on yli 3 048 mm (120 tuumaa), valitse *Mukauta* ja anna paperin koko. Jos paperin pituus on enintään 5 461 mm (215 tuumaa), paperin pituuden syöttämisen sijaan voidaan käyttää *Tunnista paperin pituus* ominaisuutta. Jos paperin pituus on yli 5 461 mm (215 tuumaa), määritä sekä paperin pituus että leveys.

❏ Tue pitkää paperia syöttöpuolelta, jotta se ei putoa ADF-syöttölaitteesta, ja ulostulopuolelta, jotta ulos tullut paperi ei putoa tulostelokerosta.

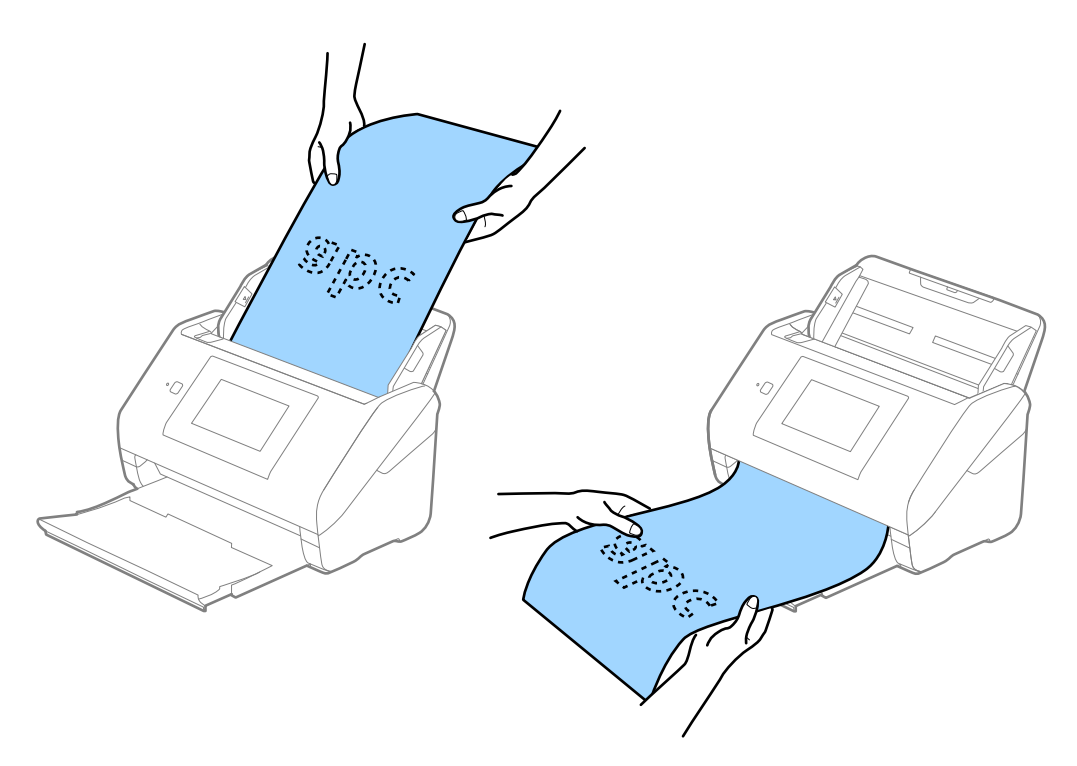

#### **Liittyvät tiedot**

& ["Erityislaatuisille alkuperäiskappaleille vaaditut Epson Scan 2 -asetukset" sivulla 63](#page-62-0)

### **Muovikortit**

#### **Muovikortteja koskevat tiedot**

Skanneriin asetettavissa olevia muovikortteja koskevat tiedot.

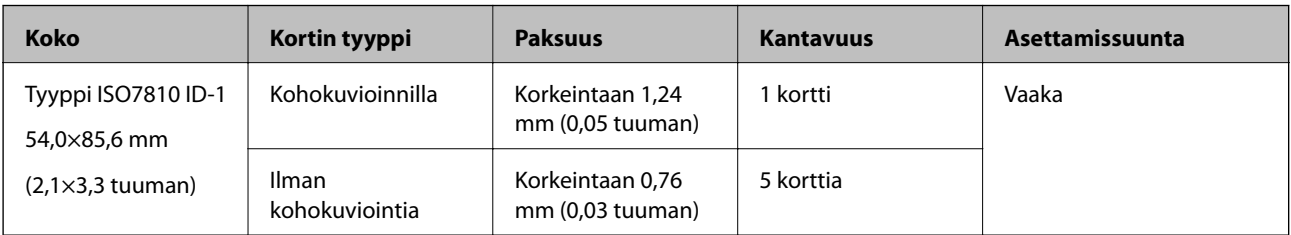

### **Muovikorttien asettaminen laitteeseen**

1. Liu'uta tulostuslokero ulos ja nosta pysäytin ylös.

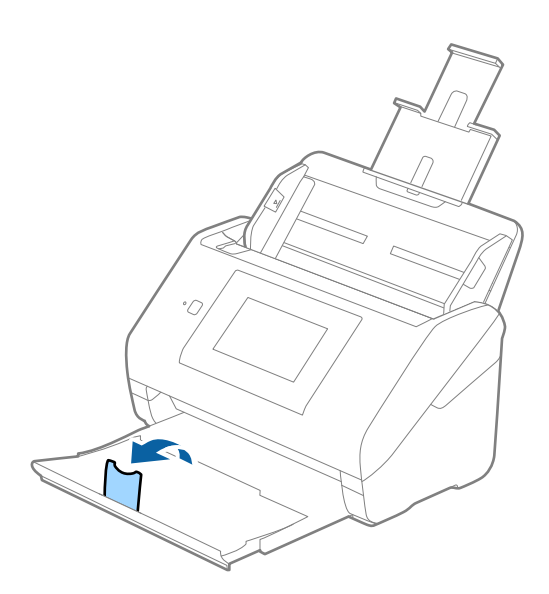

2. Liu'uta syöttölokeron reunaohjaimet uloimpaan asentoonsa.

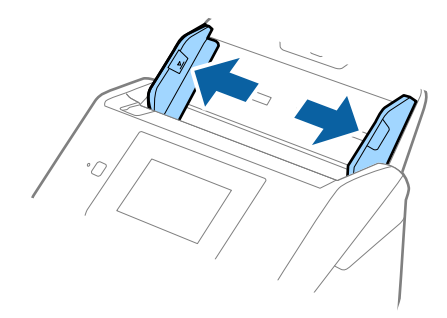
3. Aseta muovikortit syöttölokeroon etupuoli alaspäin siten, että yläreuna osoittaa syöttölaitetta (ADF) kohti. Työnnä kortteja syöttölaitteeseen (ADF), kunnes tunnet vastusta.

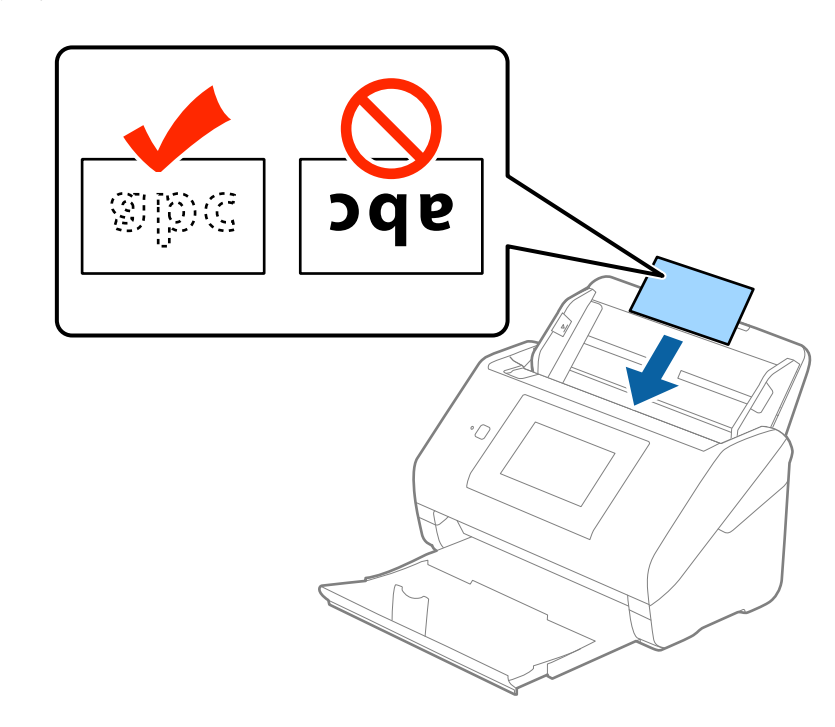

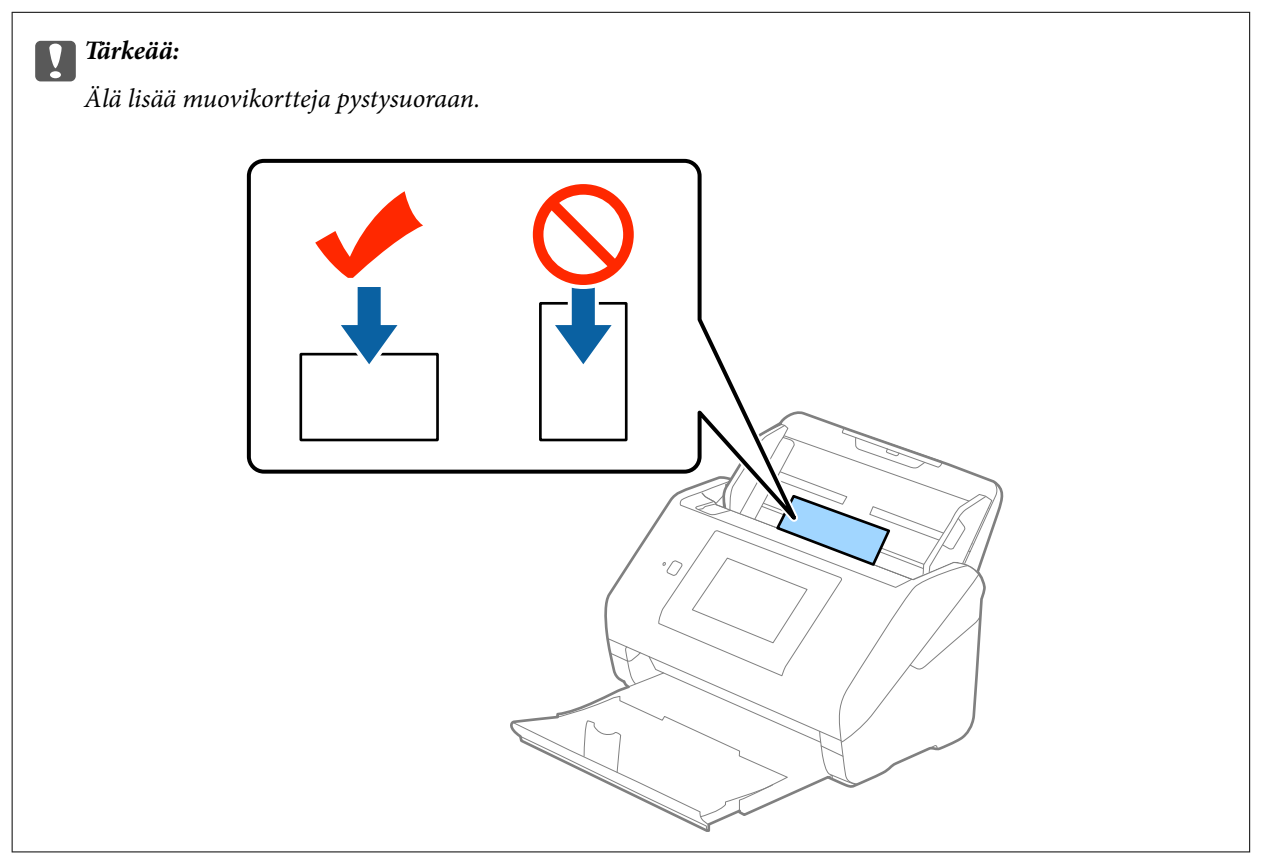

4. Liu'uta reunaohjaimet muovikorttien reunoja vasten.

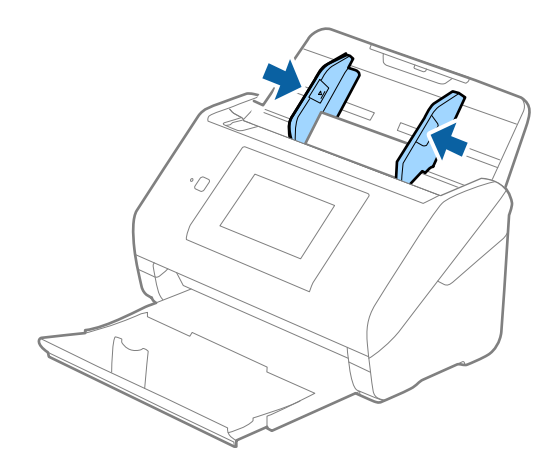

### *Huomautus:*

Voit skannata muovikortteja valitsemalla Epson Scan 2 -sovelluksen *Asiakirjan koko* -asetukseksi *Muovikortti (vaaka)* tai valitsemalla *Pääasetukset* > *Tunnista kaksoissyöttö* > *Ei käytössä*. Lisätietoja on Epson Scan 2 sovelluksen ohjeessa.

Jos unohdat poistaa *Tunnista kaksoissyöttö* -asetuksen käytöstä Epson Scan 2 -sovelluksessa ja skannauksessa tapahtuu syöttövirhe (kaksinkertainen syöttö), poista kortti automaattisesta syöttölaitteesta (ADF) ja aseta se laitteeseen uudelleen. Valitse ohjauspaneelista *DFDS-toiminto*; asetuksen arvoksi tulee *Pääl.*, jolloin *Tunnista kaksoissyöttö* -toiminto ei ole käytössä seuraavassa skannauksessa. Skannaa kortti sitten uudelleen. *DFDS-toiminto*valinta (Double Feed Detection Skip) poistaa *Tunnista kaksoissyöttö* -toiminnon käytöstä vain seuraavan arkin skannauksen ajaksi.

### **Liittyvät tiedot**

& ["Erityislaatuisille alkuperäiskappaleille vaaditut Epson Scan 2 -asetukset" sivulla 63](#page-62-0)

# **Laminoidut kortit**

## **Laminoituja kortteja koskevat tiedot**

Skanneriin asetettavissa olevia laminoituja kortteja koskevat tiedot.

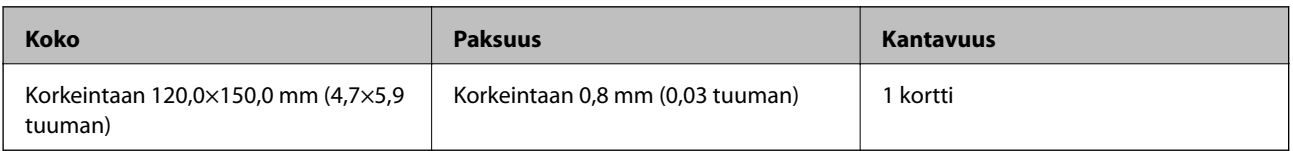

## **Laminoitujen korttien syöttäminen laitteeseen**

1. Liu'uta tulostuslokero ulos ja nosta pysäytin ylös.

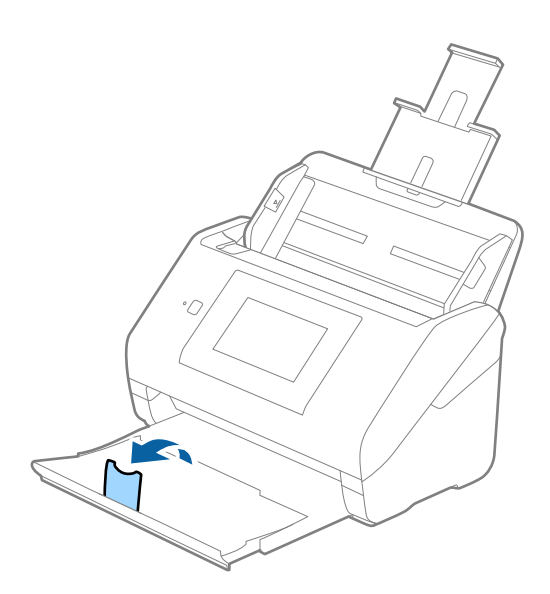

2. Liu'uta syöttölokeron reunaohjaimet uloimpaan asentoonsa.

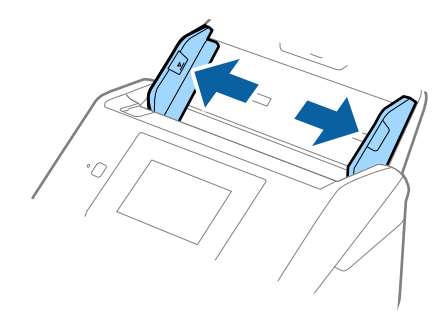

3. Aseta laminoidut kortit syöttölokeroon siten, että korttien etupuoli osoittaa alaspäin ja yläreuna osoittaa kohti syöttölaitetta (ADF).

Työnnä kortteja syöttölaitteeseen (ADF), kunnes tunnet vastusta.

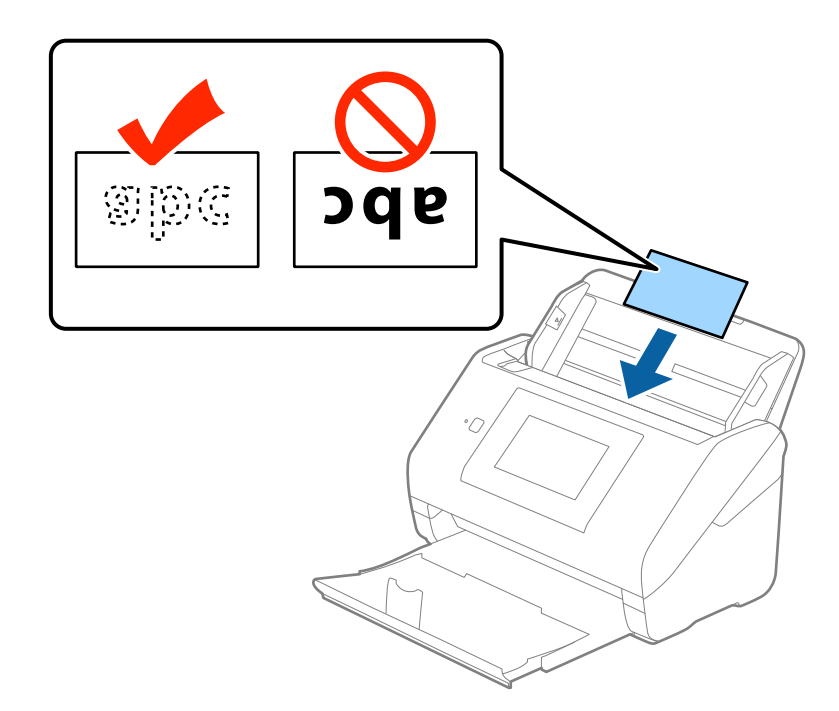

4. Liu'uta reunaohjaimet laminoitujen korttien reunoja vasten.

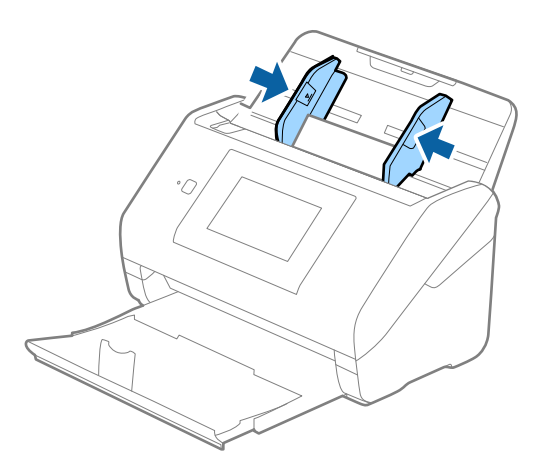

#### *Huomautus:*

- ❏ Voit skannata laminoituja kortteja ja parantaa koon automaattisen tunnistamisen tarkkuutta valitsemalla Epson Scan 2 -sovelluksen *Pääasetukset*-välilehden *Asetukset*-ikkunassa *Skannaa laminoitu kortti*. Lisätietoja on Epson Scan 2 -sovelluksen ohjeessa.
- ❏ Voit skannata laminoituja kortteja valitsemalla Epson Scan 2 -sovelluksen *Pääasetukset*-välilehdellä *Tunnista kaksoissyöttö* -asetukseksi *Ei käytössä*. Lisätietoja on Epson Scan 2 -sovelluksen ohjeessa.

Jos unohdat poistaa *Tunnista kaksoissyöttö* -asetuksen käytöstä Epson Scan 2 -sovelluksessa ja skannauksessa tapahtuu syöttövirhe (kaksinkertainen syöttö), poista kortti automaattisesta syöttölaitteesta (ADF) ja aseta se laitteeseen uudelleen. Valitse ohjauspaneelista *DFDS-toiminto*; asetuksen arvoksi tulee *Pääl.*, jolloin *Tunnista kaksoissyöttö* -toiminto ei ole käytössä seuraavassa skannauksessa. Skannaa kortti sitten uudelleen. *DFDStoiminto*-valinta (Double Feed Detection Skip) poistaa *Tunnista kaksoissyöttö* -toiminnon käytöstä vain seuraavan arkin skannauksen ajaksi.

### **Liittyvät tiedot**

& ["Erityislaatuisille alkuperäiskappaleille vaaditut Epson Scan 2 -asetukset" sivulla 63](#page-62-0)

# **Suuret alkuperäiskappaleet**

## **Suuria alkuperäiskappaleita koskevat tiedot**

Erikseen myytävä Apumuoviarkki mahdollistaa A4-kokoa suurempien, kuten A3- tai B4-kokoisten, alkuperäiskappaleiden skannaamisen niiden kahtia taittamisen kautta.

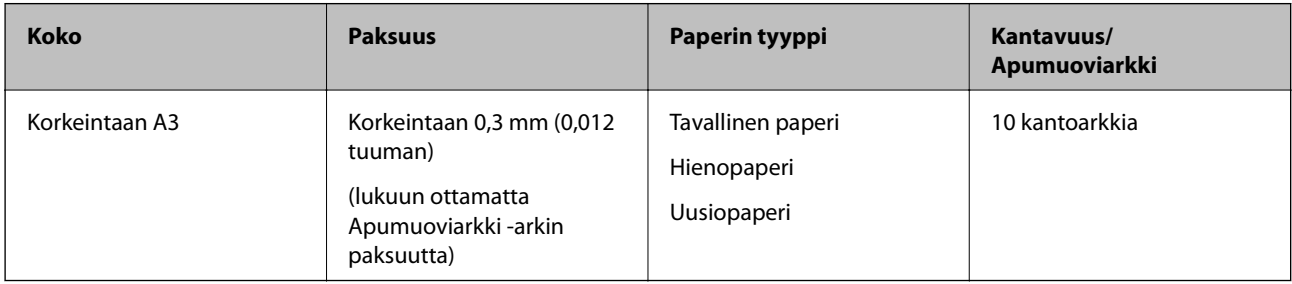

## **Suurikokoisten asiakirjojen asettaminen laitteeseen**

1. Avaa syöttölokeron jatko-osa. Liu'uta tulostelokero ulos, avaa tulostelokeron lisäosa ja nosta pysäytin.

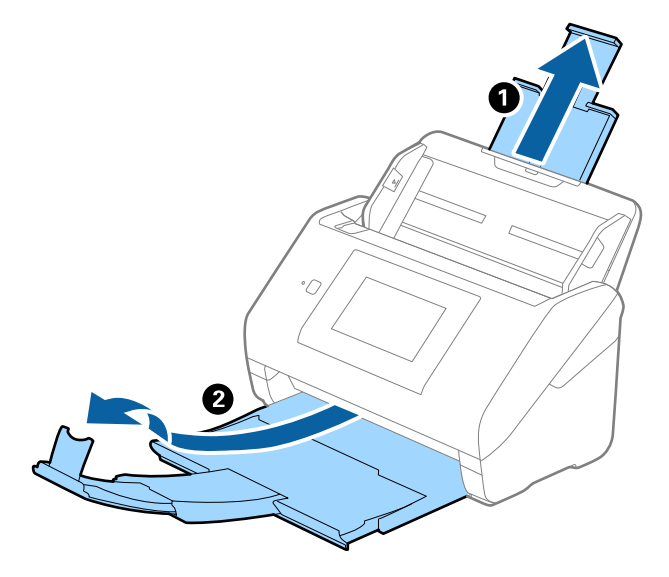

2. Liu'uta syöttölokeron reunaohjaimet uloimpaan asentoonsa.

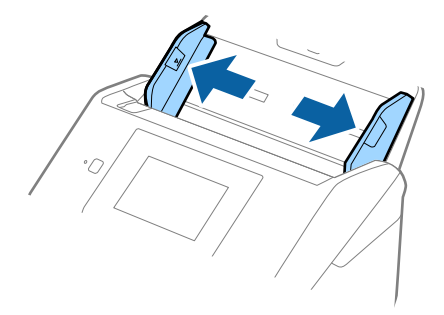

3. Aseta Apumuoviarkki-alusta etureunan kuva ylöspäin ja aseta alkuperäiskappale alustaan taittamalla se auki siten, että skannattava puoli osoittaa ulospäin ja oikea puoli eteenpäin.

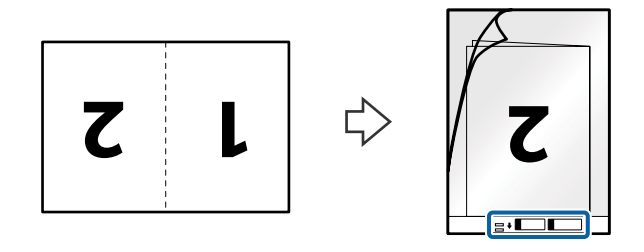

4. Aseta Apumuoviarkki-alusta syöttölokeroon siten, että alustan yläreuna osoittaa syöttölaitetta (ADF) kohti. Työnnä Apumuoviarkki-alustaa syöttölaitteeseen (ADF), kunnes tunnet vastusta.

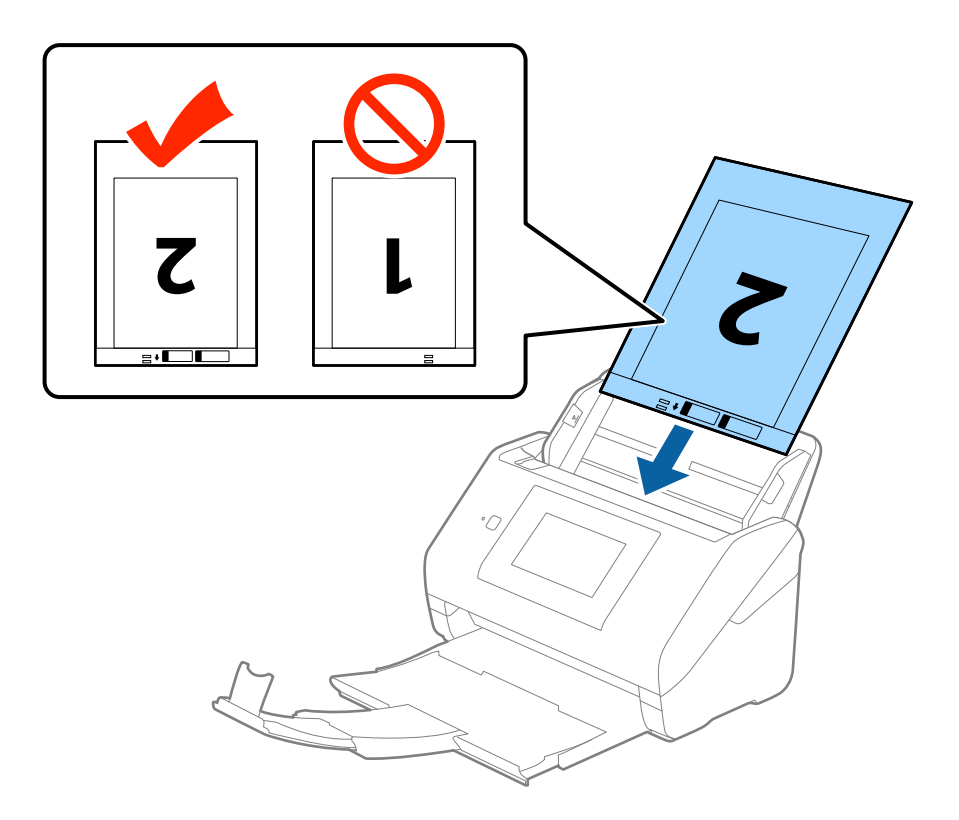

5. Liu'uta reunaohjaimet Apumuoviarkki-alustan reunaa vasten ja varmista, että Apumuoviarkki-alustan ja reunaohjainten välissä ei ole rakoja. Muutoin alusta voi mennä vinoon.

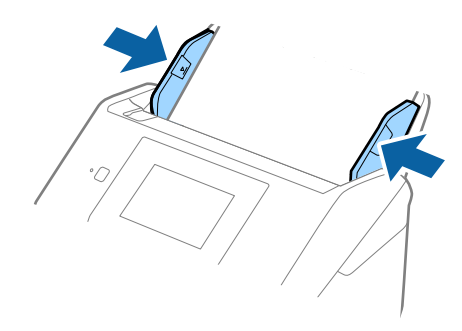

### *Huomautus:*

- ❏ Apumuoviarkki-alusta, jossa on naarmuja tai jota on käytetty yli 3 000 kertaa, on hyvä vaihtaa uuteen.
- ❏ Voit skannata molemmat puolet ja liittää ne yhteen valitsemalla Epson Scan 2 -sovelluksessa *Skannauspuoli*asetukseksi *Kaksipuolinen* ja valitsemalla sitten *Yhdistetyt kuvat* -asetukseksi *Vasen & oikea*. Lisätietoja on Epson Scan 2 -sovelluksen ohjeessa.
- ❏ Jos skannaat Apumuoviarkki-arkin ja olet valinnut *Asiakirjan koko* -asetukseksi *Automaattinen tunnistus*, sivu skannataan automaattisesti käyttäen *Korjaa vino asiakirja* -asetuksissa olevaa *Vino paperi* -toimintoa.
- ❏ Skannattavan asiakirjan etureuna on asetettava Apumuoviarkki-alustan sitovaan osaan, jos skannattavan alkuperäiskappaleen pituus on noin 297 mm. Muutoin skannatusta kuvasta voi tulla tarkoitettua pidempi, sillä skannaus ulottuu Apumuoviarkki-alustan päähän saakka, jos Epson Scan 2 -sovelluksen *Asiakirjan koko* asetukseksi on valittu *Automaattinen tunnistus*.
- ❏ Käytä vain omalle skannerillesi tarkoitettua Apumuoviarkki-alustaa. Skanneri tunnistaa Apumuoviarkki-alustan automaattisesti etureunan kahden pienen reiän perusteella. Älä tuki näitä reikiä.

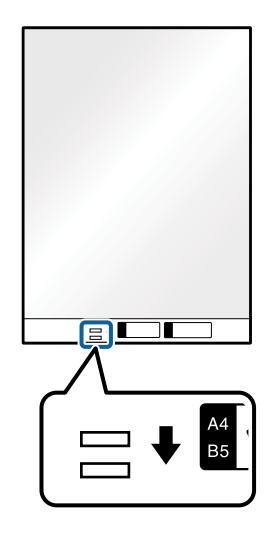

### **Liittyvät tiedot**

- & ["Apumuoviarkki -koodit" sivulla 20](#page-19-0)
- & ["Erityislaatuisille alkuperäiskappaleille vaaditut Epson Scan 2 -asetukset" sivulla 63](#page-62-0)

# **Muodoltaan epäsäännölliset alkuperäiskappaleet**

## **Muodoltaan epäsäännöllisiä alkuperäiskappaleita koskevat tiedot**

Erikseen myytävä Apumuoviarkki mahdollistaa ryppyisten, käpristyneiden, hyvin ohuiden ja muodoltaan epäsäännöllisten alkuperäiskappaleiden skannaamisen.

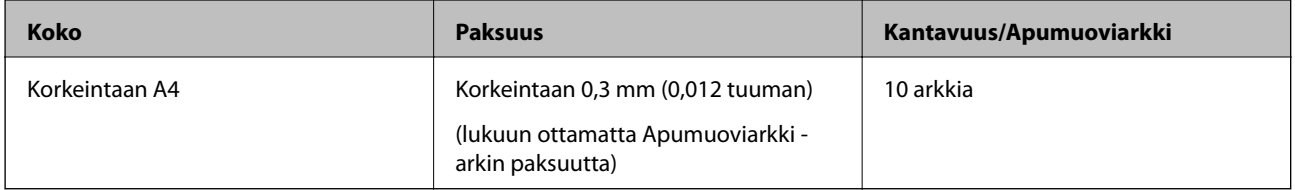

## **Muodoltaan epäsäännöllisten asiakirjojen asettaminen laitteeseen**

1. Avaa syöttölokeron jatko-osa. Liu'uta tulostelokero ulos, avaa tulostelokeron lisäosa ja nosta pysäytin.

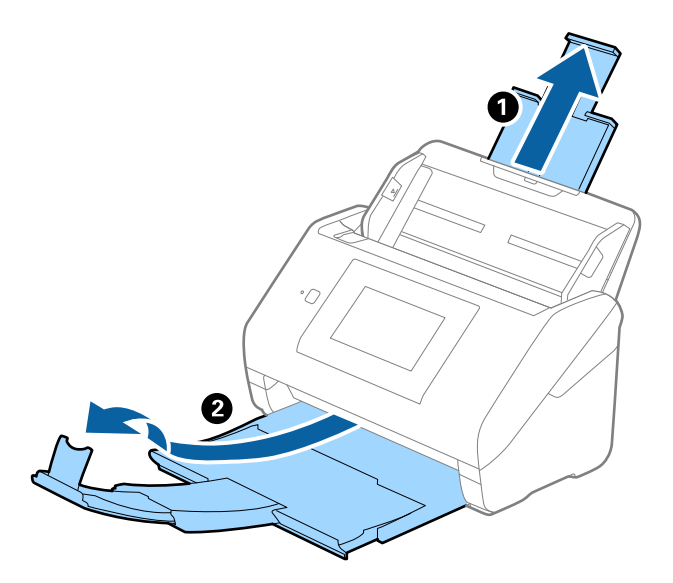

2. Liu'uta syöttölokeron reunaohjaimet uloimpaan asentoonsa.

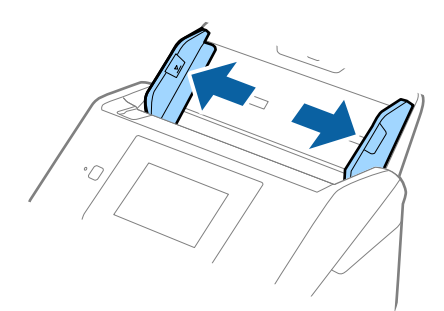

### Käyttöopas

### **Alkuperäiskappaleita ja niiden paikalleen asettamista koskevat tiedot**

3. Aseta Apumuoviarkki-alusta etureunan kuva ylöspäin ja aseta skannattava asiakirja keskelle Apumuoviarkkialustaa skannattava puoli alaspäin.

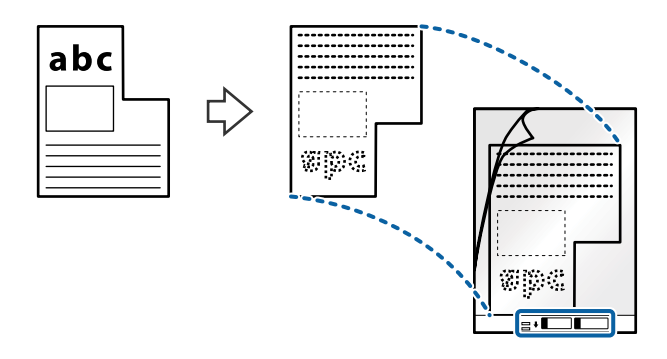

4. Aseta Apumuoviarkki-alusta syöttölokeroon siten, että alustan yläreuna osoittaa syöttölaitetta (ADF) kohti. Työnnä Apumuoviarkki-alustaa syöttölaitteeseen (ADF), kunnes tunnet vastusta.

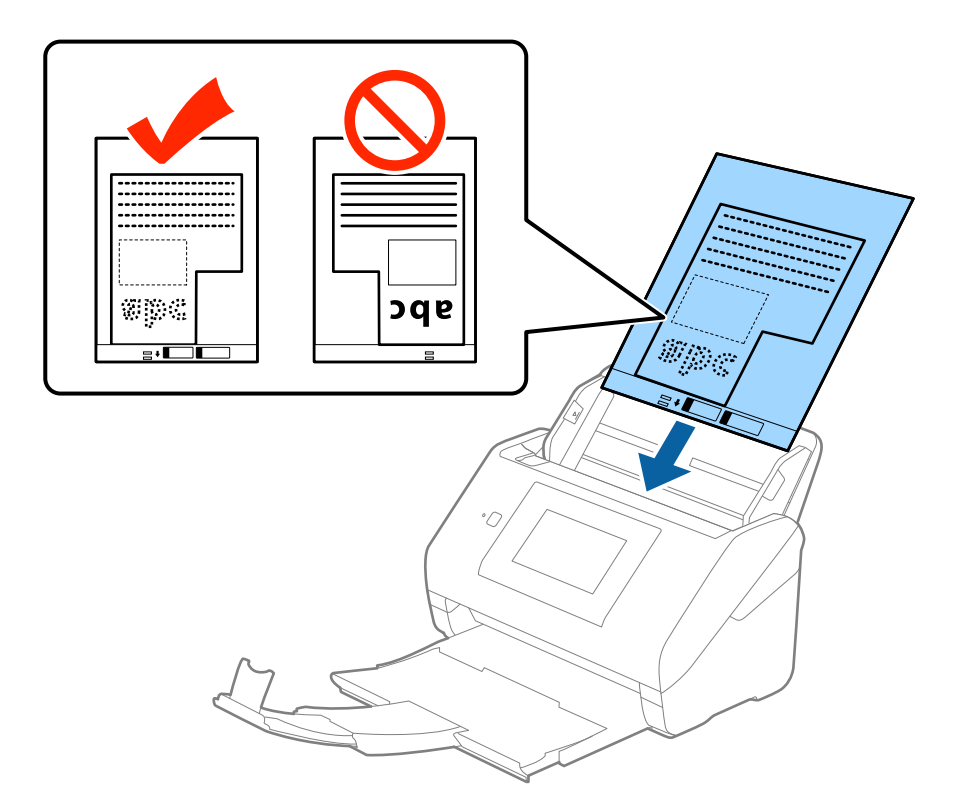

5. Liu'uta reunaohjaimet Apumuoviarkki-alustan reunaa vasten ja varmista, että Apumuoviarkki-alustan ja reunaohjainten välissä ei ole rakoja. Muutoin alusta voi mennä vinoon.

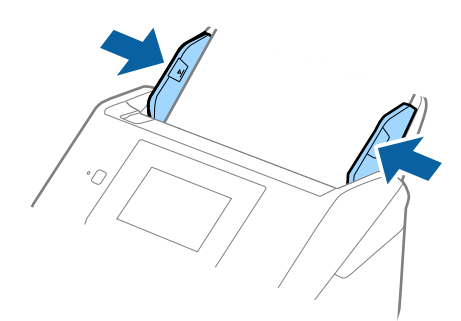

### *Huomautus:*

- ❏ Apumuoviarkki-alusta, jossa on naarmuja tai jota on käytetty yli 3 000 kertaa, on hyvä vaihtaa uuteen.
- ❏ Jos Epson Scan 2 -sovelluksen *Asiakirjan koko* -luettelossa ei ole haluamaasi skannattavan asiakirjan kokoa, valitse *Automaattinen tunnistus* tai *Mukauta* ja luo mukautettu asiakirjakoko.

Jos skannaat Apumuoviarkki-arkin ja olet valinnut *Asiakirjan koko* -asetukseksi *Automaattinen tunnistus*, sivu skannataan automaattisesti käyttäen *Korjaa vino asiakirja* -asetuksissa olevaa *Vino paperi* -toimintoa.

❏ Käytä vain omalle skannerillesi tarkoitettua Apumuoviarkki-alustaa. Skanneri tunnistaa Apumuoviarkki-alustan automaattisesti etureunan kahden pienen reiän perusteella. Älä tuki näitä reikiä.

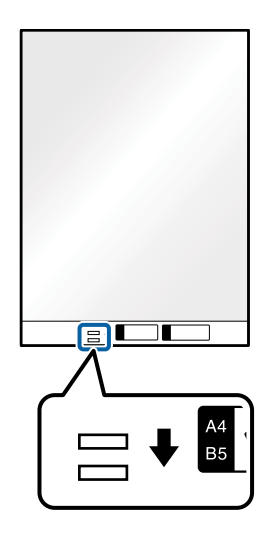

### **Liittyvät tiedot**

- & ["Apumuoviarkki -koodit" sivulla 20](#page-19-0)
- & ["Erityislaatuisille alkuperäiskappaleille vaaditut Epson Scan 2 -asetukset" sivulla 63](#page-62-0)

## **Valokuvat**

### **Valokuvia koskevat tiedot**

Erikseen myytävä Apumuoviarkki varmistaa, etteivät valokuvasi vahingoitu skannauksen aikana.

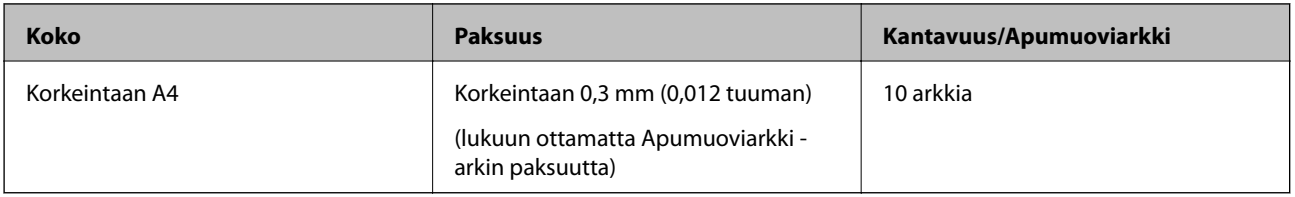

### **Valokuvien asettaminen laitteeseen**

1. Avaa syöttölokeron jatko-osa. Liu'uta tulostelokero ulos, avaa tulostelokeron lisäosa ja nosta pysäytin.

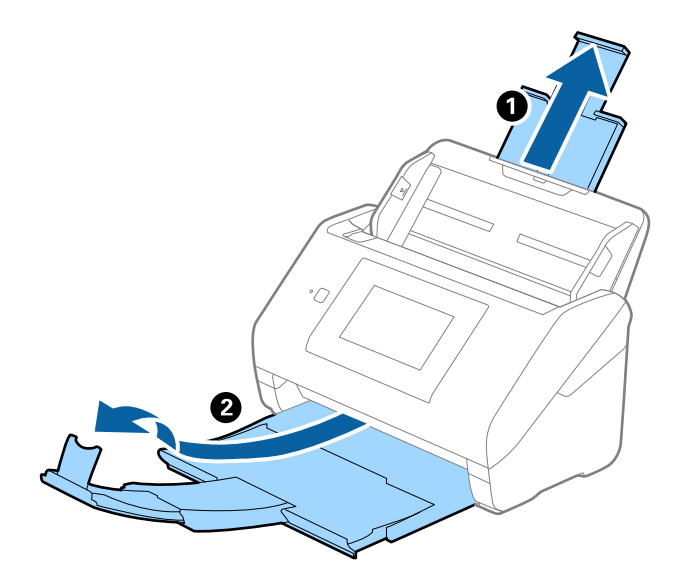

2. Liu'uta syöttölokeron reunaohjaimet uloimpaan asentoonsa.

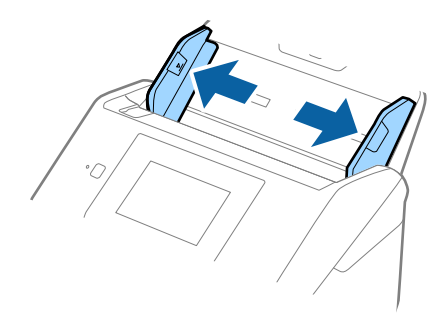

3. Aseta Apumuoviarkki-alusta etureunan kuva ylöspäin ja aseta valokuva keskelle Apumuoviarkki-alustaa skannattava puoli alaspäin.

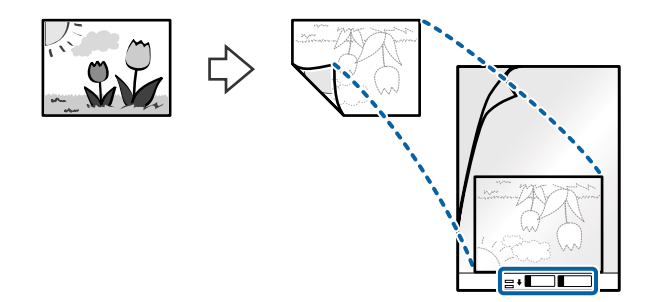

4. Aseta Apumuoviarkki-alusta syöttölokeroon siten, että alustan yläreuna osoittaa syöttölaitetta (ADF) kohti. Työnnä Apumuoviarkki-alustaa syöttölaitteeseen (ADF), kunnes tunnet vastusta.

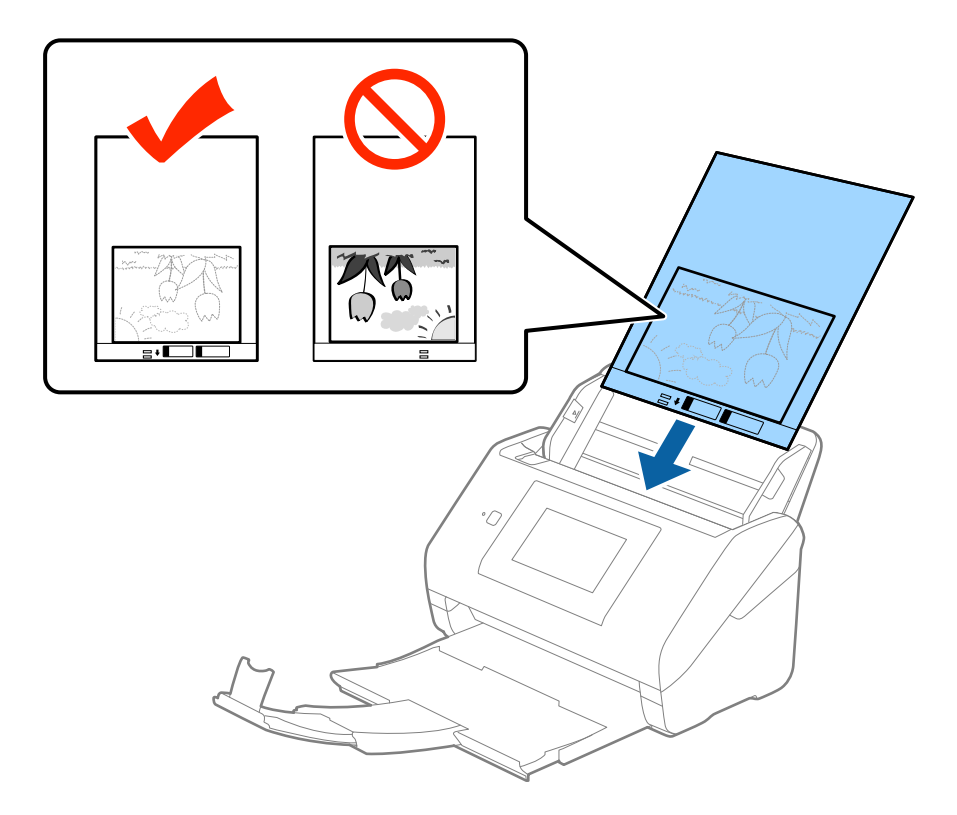

5. Liu'uta reunaohjaimet Apumuoviarkki-alustan reunaa vasten ja varmista, että Apumuoviarkki-alustan ja reunaohjainten välissä ei ole rakoja. Muutoin alusta voi mennä vinoon.

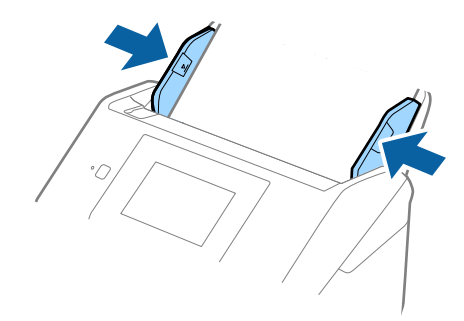

### *Huomautus:*

- ❏ Apumuoviarkki-alusta, jossa on naarmuja tai jota on käytetty yli 3 000 kertaa, on hyvä vaihtaa uuteen.
- ❏ Jos Epson Scan 2 -sovelluksen *Asiakirjan koko* -luettelossa ei ole haluamaasi skannattavan asiakirjan kokoa, valitse *Automaattinen tunnistus* tai *Mukauta* ja luo mukautettu asiakirjakoko.

Jos skannaat Apumuoviarkki-arkin ja olet valinnut *Asiakirjan koko* -asetukseksi *Automaattinen tunnistus*, sivu skannataan automaattisesti käyttäen *Korjaa vino asiakirja* -asetuksissa olevaa *Vino paperi* -toimintoa.

- ❏ Älä jätä valokuvia Apumuoviarkki-alustan sisään pitkäksi ajaksi.
- ❏ Käytä vain omalle skannerillesi tarkoitettua Apumuoviarkki-alustaa. Skanneri tunnistaa Apumuoviarkki-alustan automaattisesti etureunan kahden pienen reiän perusteella. Älä tuki näitä reikiä.

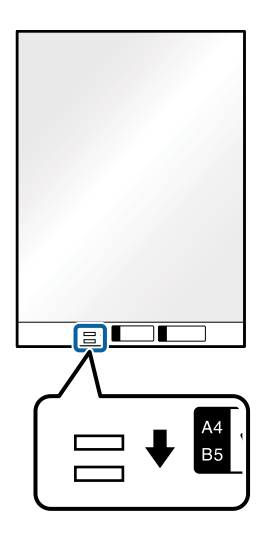

### **Liittyvät tiedot**

- & ["Apumuoviarkki -koodit" sivulla 20](#page-19-0)
- & ["Erityislaatuisille alkuperäiskappaleille vaaditut Epson Scan 2 -asetukset" sivulla 63](#page-62-0)

## **Kirjekuoret**

### **Kirjekuoret**

Kirjekuorikoot, joita skanneriin voidaan syöttää.

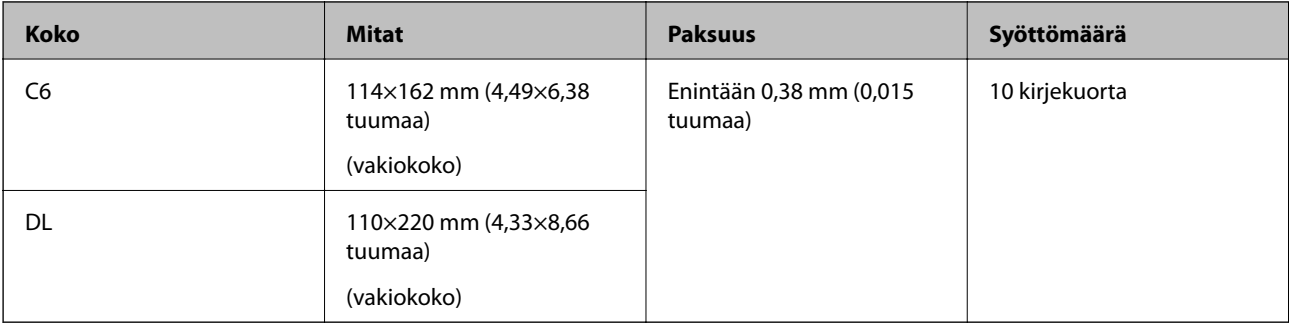

## **Kirjekuorten asettaminen laitteeseen**

1. Avaa syöttölokeron jatko-osa. Liu'uta tulostelokero ulos, avaa tulostelokeron lisäosa ja nosta pysäytin.

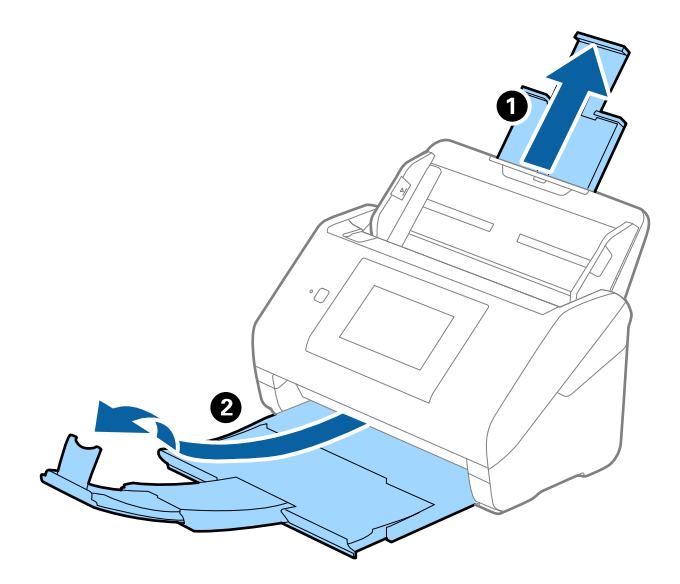

2. Liu'uta syöttölokeron reunaohjaimet uloimpaan asentoonsa.

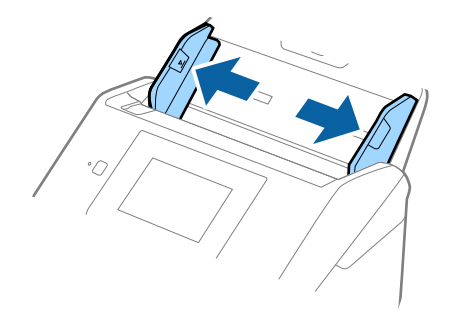

3. Lisää kirjekuoret syöttölokeroon etupuoli alaspäin ja varmista, että kirjekuorten avoin puoli (läpän puoli) osoittaa sivulle. Mikäli kirjekuoren avoin puoli (läpän puoli) on kirjekuoren lyhemmällä sivulla, kirjekuoren voi lisätä avoin puoli (läpän puoli) ylöspäin.

Työnnä kirjekuoria ADF-syöttölaitteeseen, kunnes tunnet vastusta.

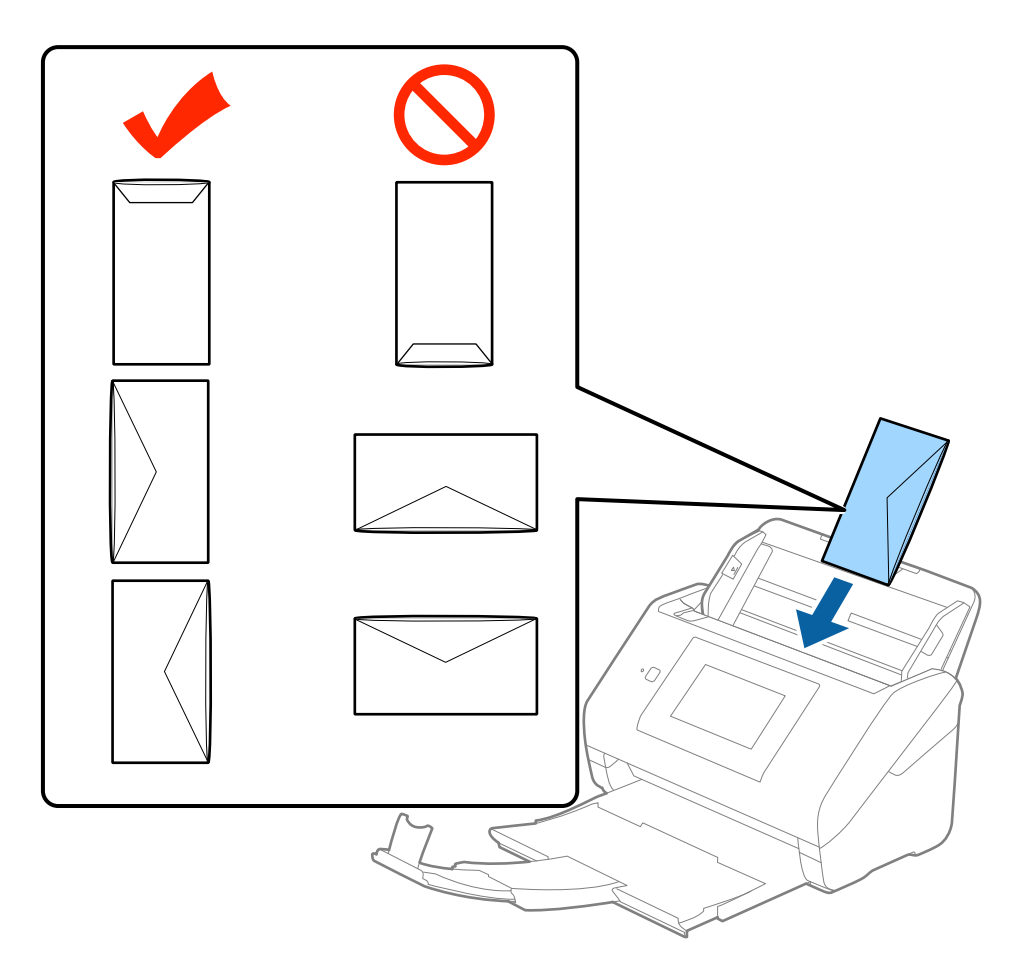

### c*Tärkeää:*

Älä lisää kirjekuoria, joissa on liimaosia.

### *Huomautus:*

- ❏ Kirjekuoria, jotka on avattu muutoin kuin leikkaamalla läpän reuna terävästi, ei ehkä voi skannata onnistuneesti.
- ❏ Kirjekuoret, joita ei ole vielä suljettu, voidaan lisätä läppä auki etupuoli ylöspäin.

4. Liu'uta reunaohjaimet kirjekuorten reunoja vasten ja varmista, että kirjekuorten ja reunaohjainten välissä ei ole rakoja. Muutoin kirjekuoret voivat mennä vinoon.

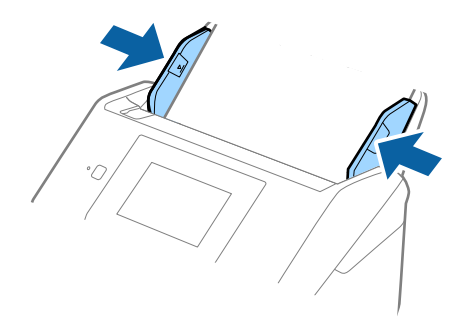

### *Huomautus:*

- ❏ Kirjekuorten skannaukseen on suositeltavaa valita asianmukainen kiertokulma tai valita ennen skannausta Epson Scan 2 -sovelluksen *Pääasetukset*-välilehdellä *Kierrä*-asetukseksi *Automaattinen*. Lisätietoja on Epson Scan 2 sovelluksen ohjeessa.
- ❏ Skannaa kirjekuoret valitsemalla Epson Scan 2 -sovelluksen *Pääasetukset*-välilehdellä *Tunnista kaksoissyöttö* asetukseksi *Ei käytössä*. Lisätietoja on Epson Scan 2 -sovelluksen ohjeessa.

Jos unohdat poistaa *Tunnista kaksoissyöttö* -asetuksen käytöstä Epson Scan 2 -sovelluksessa ja skannauksessa tapahtuu syöttövirhe (kaksinkertainen syöttö), poista kirjekuori automaattisesta syöttölaitteesta (ADF) ja aseta se laitteeseen uudelleen. Valitse ohjauspaneelin näytöstä *DFDS-toiminto*; asetuksen arvoksi tulee *Pääl.*, jolloin *Tunnista kaksoissyöttö* -toiminto ei ole käytössä seuraavalla skannauskerralla. Skannaa kirjekuori sitten uudelleen. *DFDS-toiminto*-valinta (Double Feed Detection Skip) poistaa *Tunnista kaksoissyöttö* -toiminnon käytöstä vain seuraavan arkin skannauksen ajaksi.

### **Liittyvät tiedot**

& ["Erityislaatuisille alkuperäiskappaleille vaaditut Epson Scan 2 -asetukset" sivulla 63](#page-62-0)

# **Erilaisten alkuperäiskappaleiden sekoitus**

## **Keskenään eri kokoisia alkuperäiskappaleita koskevat tiedot**

Voit lisätä laitteeseen keskenään eri kokoisia alkuperäiskappaleita, joiden koko on vähintään 50,8×50,8 mm (2,0×2,0 tuuman) ja korkeintaan A4 (tai Letter). Myös eri paperityyppejä ja eri paksuisia alkuperäiskappaleita voidaan sekoittaa keskenään.

### *Huomautus:*

- ❏ Paperin tyypistä ja koosta riippuen alkuperäiskappaleita ei ehkä aina syötetä oikein, jolloin ne voivat mennä vinoon tai aiheuttaa tukoksen. Suosittelemme tarkistamaan skannatun kuvan alkuperäiskappaleen vinoutumisen varalta.
- ❏ Vaihtoehtoisesti eri paperityypeistä valmistetut ja eri kokoiset alkuperäiskappaleet voidaan skannata yksittäin *Automaattinen syöttötila* -ominaisuuden avulla.

### **Keskenään erikokoisten asiakirjojen asettaminen laitteeseen**

1. Avaa syöttölokeron jatko-osa. Liu'uta tulostelokero ulos, avaa tulostelokeron lisäosa ja nosta pysäytin.

### *Huomautus:*

Mikäli skannattavien asiakirjojen seassa on paksuja arkkeja, estä niiden törmääminen tulostelokeroon ja putoaminen poistamalla tulostelokero. Älä käytä tulostelokeroa laitteesta ulos tulevien skannattavien asiakirjojen pinoamiseen.

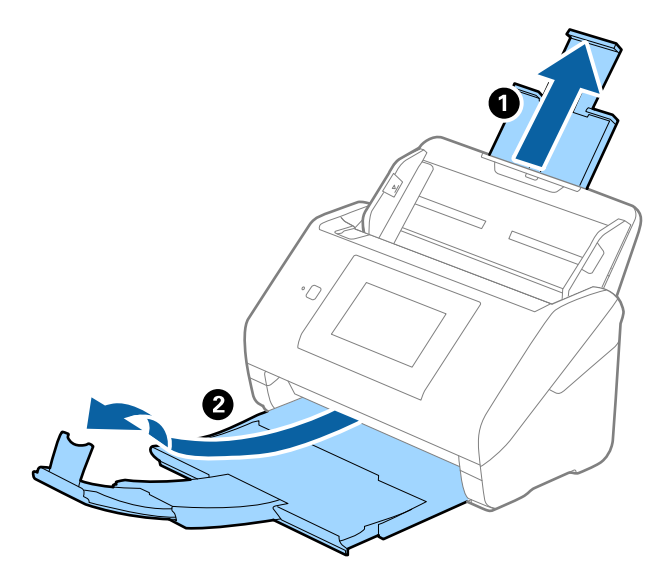

2. Liu'uta syöttölokeron reunaohjaimet uloimpaan asentoonsa.

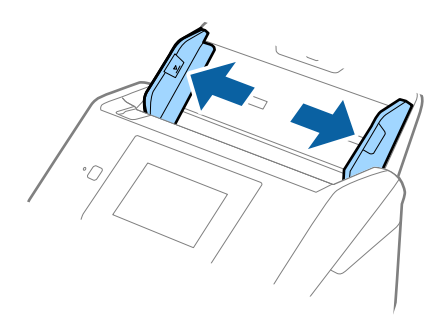

3. Lisää skannattavat asiakirjat syöttölokeron keskelle laskevassa paperikoon mukaisessa järjestyksessä siten, että levein paperi on takana ja kapein edessä.

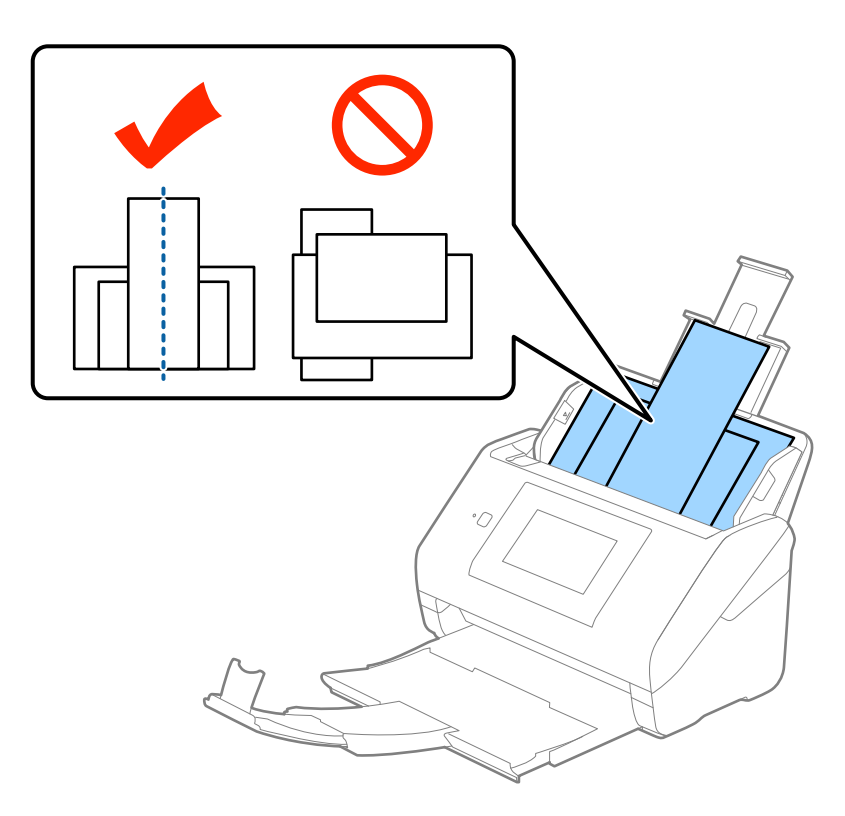

### *Huomautus:*

- ❏ Aseta asiakirjat syöttölokeroon etupuoli alaspäin ja nosta yläreunoja hieman syöttölaitetta (ADF) kohti.
- ❏ Työnnä skannattavia asiakirjoja syöttölaitteeseen (ADF), kunnes tunnet vastusta.
- 4. Liu'uta reunaohjaimet leveimmän asiakirjan reunoja vasten.

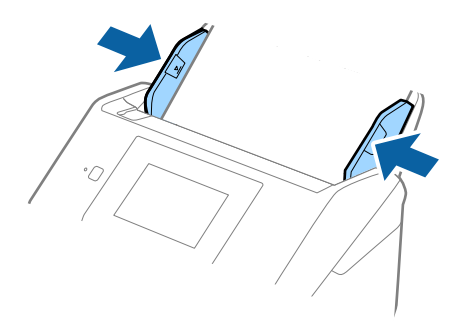

### **Liittyvät tiedot**

& ["Erikokoisten ja erityyppisten asiakirjojen skannaaminen yksitellen \(Automaattinen syöttötila\)" sivulla 76](#page-75-0)

# **Perusskannaus**

# **Skannaus ohjauspaneelin kautta**

Voit skannata asiakirjoja ohjauspaneelin kautta Document Capture Pro (Windows), Document Capture (Mac OS) tai Document Capture Pro Server (Windows Server) -sovelluksessa esimääritettyjen töiden avulla.

Ennen skannausta valitse oikea toimintatila ohjauspaneelista.

### *Huomautus:*

Document Capture Pro ei tue Windows Vista- tai Windows XP -järjestelmiä.

## **Toimintatilan valinta**

Ennen skannausta valitse ohjauspaneelista toimintatila, joka vastaa tietokonetta, johon Document Capture Pro/ Document Capture/Document Capture Pro Server on asennettu.

- 1. Valitse aloitusnäytöstä **Asetukset**.
- 2. Valitse **Document Capture Pro**.
- 3. Tarkista asetukset. Voit tarkistaa asetukset valitsemalla **Muuta asetuksia** ja noudattamalla näytössä näkyviä ohjeita.
	- ❏ **Toimintatila**:

Valitse **Asiakastila**, jos käytät tietokonetta, johon on asennettu Document Capture Pro (Windows)- tai Document Capture (Mac OS) -sovellus.

Valitse **Palvelintila**, jos käytät palvelinta, johon on asennettu Document Capture Pro Server (Windows Server) -sovellus. Jos **Palvelintila** -tila valitaan käyttöön, myös palvelimen osoite on määritettävä.

- ❏ **Ryhmäasetukset**: ota tämä käyttöön, jos skanneri käytetään ryhmässä. Jos ryhmäasetukset otetaan käyttöön, hakutoiminto tuo näkyviin vain tietokoneet, jotka ovat samassa ryhmässä. Tämä toiminto on käytettävissä vain, kun käytettävä skanneri on verkossa.
- ❏ **ryhmä**: määritä ryhmän numero **Ryhmäasetukset** -asetusten käyttöönottoa varten.

Jos käytössä on Document Capture Pro/Document Capture, voit määrittää ryhmäasetukset valitsemalla **&Valinta** > **Verkkoskannausasetukset**. Document Capture Pro -sovelluksessa **&Valinta**-valikko näkyy vain vakionäkymätilassa.

4. Kun olet tarkistanut asetukset, valitse **Sulje**.

# **Skannaus esimääritettyjen töiden avulla laitteen ohjauspaneelista**

### *Huomautus:*

- ❏ Ennen skannausta asenna Document Capture Pro/Document Capture/Document Capture Pro Server -sovellus tietokoneeseen (palvelimeen) ja luo tarvittava työ. Valittavana on esimääritetty työ, jolla voit skannata kuvia PDFtiedostoiksi.
- ❏ Jos käytät skanneria verkon kautta, liitä skanneri ja tietokone (palvelin) verkkoon.
- ❏ Jos skanneri on liitetty USB-kaapelilla, varmista, että skanneri ja tietokone on liitetty oikein.
- ❏ Ennen skannausta valitse oikea toimintatila ohjauspaneelista.
- 1. Aseta skannattavat asiakirjat laitteeseen.
- 2. Valitse aloitusnäytöstä **Hae**.

Skanneri etsii tietokoneita ja palvelimia, joihin on asennettu Document Capture Pro/Document Capture/ Document Capture Pro Server -sovellus.

3. Valitse **Valitse tietokone** -näytöstä tietokone, johon olet määrittänyt työn Document Capture Pro/Document Capture -sovelluksella.

### *Huomautus:*

- ❏ Jos skanneri on liitetty USB-kaapelilla, valitse *USB-yhteys*.
- ❏ Ohjauspaneelissa näkyy enintään 100 tietokonetta.
- ❏ Jos olet valinnut *Valinta* > *Verkkoskannausasetukset* ja ottanut sitten *Suojaa salasanalla* -asetuksen käyttöön Document Capture Pro/Document Capture -sovelluksessa, kirjoita salasana.
- ❏ Jos et käytä Document Capture Pro Server -sovellusta ja jos toimintatilaksi on asetettu *Palvelintila*, tätä vaihetta ei tarvitse suorittaa.
- ❏ Päivitä hakutulokset valitsemalla *Päivitä* (*Hae uudelleen*).
- 4. Valitse työ **Valitse työ** -näytössä.

### *Huomautus:*

Jos olet valinnutDocument Capture Pro Server -sovelluksen asetuksissa *Suojaa salasanalla*, kirjoita salasana.

5. Jos haluat muuttaa skannausasetuksia, valitse **Asetukset** ja muuta asetuksia.

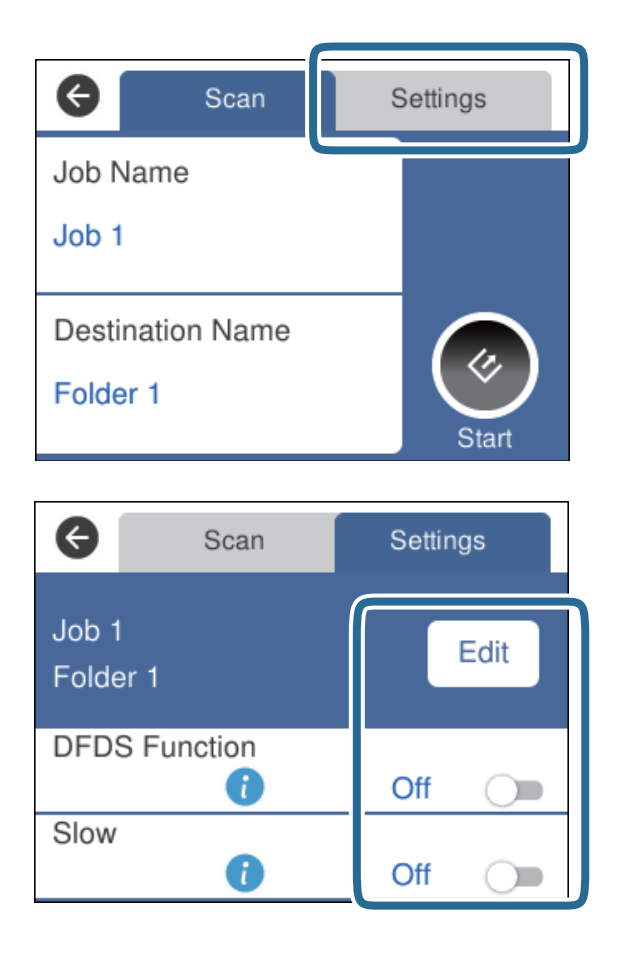

- ❏ Jos haluat muuttaa työn asetuksia, valitse **Muokk.**. Jos olet valinnut **Ota työasetuksen muutokset pois käytöstä ohjauspaneelissa** -asetuksen Document Capture Pro/Document Capture/Document Capture Pro Server -sovelluksessa, et voi muuttaa asetuksia.
- ❏ Jos haluat skannata alkuperäisiä asiakirjoja, jotka laite tunnistaa kaksinkertaiseksi syötöksi, kuten muovikortteja tai kirjekuoria, voit poistaa kaksinkertaisen syötön tunnistuksen käytöstä valitsemalla **DFDS-toiminto**.
- ❏ Jos haluat skannata asiakirjoja, jotka todennäköisesti aiheuttavat laitteeseen tukoksen, kuten ohuita sivuja, voit hidastaa skannausnopeutta valitsemalla **Hidas**.
- 6. Valitse $\&$

#### **Liittyvät tiedot**

- & ["Alkuperäisten asettaminen" sivulla 28](#page-27-0)
- & ["Työn määrittäminen \(skannaus, tallennus ja lähetys\)" sivulla 86](#page-85-0)

# **Skannaus tietokoneeseen WSD-toiminnon avulla**

Voit skannata alkuperäiset asiakirjat tietokoneeseen ohjauspaneelin kautta WSD-toiminnolla (Web Services for Devices).

### *Huomautus:*

- ❏ Tämä toiminto on käytettävissä vain, jos tietokoneessa on Windows 10/Windows 8.1/Windows 8/Windows 7/Windows Vista.
- ❏ Jos käytössä on Windows 7/Windows Vista, tietokoneeseen on ensin määritettävä oikeat asetukset tällä toiminnolla.
- 1. Aseta skannattavat asiakirjat laitteeseen.
- 2. Valitse aloitusnäytöstä **Tietokone (WSD)**.
- 3. Valitse tietokone.
- 4. Valitse $\&$ .

### *Huomautus:*

- ❏ Jos haluat skannata asiakirjoja, jotka laite tunnistaa kaksinkertaiseksi syötöksi, kuten muovikortteja tai kirjekuoria, voit poistaa kaksinkertaisen syötön tunnistuksen käytöstä valitsemalla *Asetukset* > *DFDS-toiminto*.
- ❏ Jos haluat skannata asiakirjoja, jotka todennäköisesti aiheuttavat laitteeseen tukoksen, kuten ohuita sivuja, voit hidastaa skannausnopeutta valitsemalla *Asetukset* > *Hidas*.

### **Liittyvät tiedot**

& ["Alkuperäisten asettaminen" sivulla 28](#page-27-0)

## **WSD-portin määrittäminen**

Tässä osiossa kuvataan WSD-portin määrittäminen Windows 7/Windows Vista -järjestelmässä.

#### *Huomautus:*

Jos käytössä on Windows 10/Windows 8.1/Windows 8, WSD-portti määritetään automaattisesti.

WSD-portin määrittäminen edellyttää seuraavien ehtojen täyttymistä.

- ❏ Skanneri ja tietokone on liitetty verkkoon.
- ❏ Skanneriohjain on asennettu tietokoneeseen.
- 1. Käynnistä skanneri.
- 2. Napsauta tietokoneessa aloituspainiketta ja valitse sitten **Verkko**.
- 3. Napsauta skanneria hiiren kakkospainikkeella ja valitse **Asenna**. Kun **Käyttäjätilien valvonta** -näyttö tulee näkyviin, valitse **Jatka**.

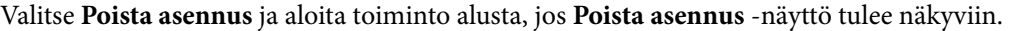

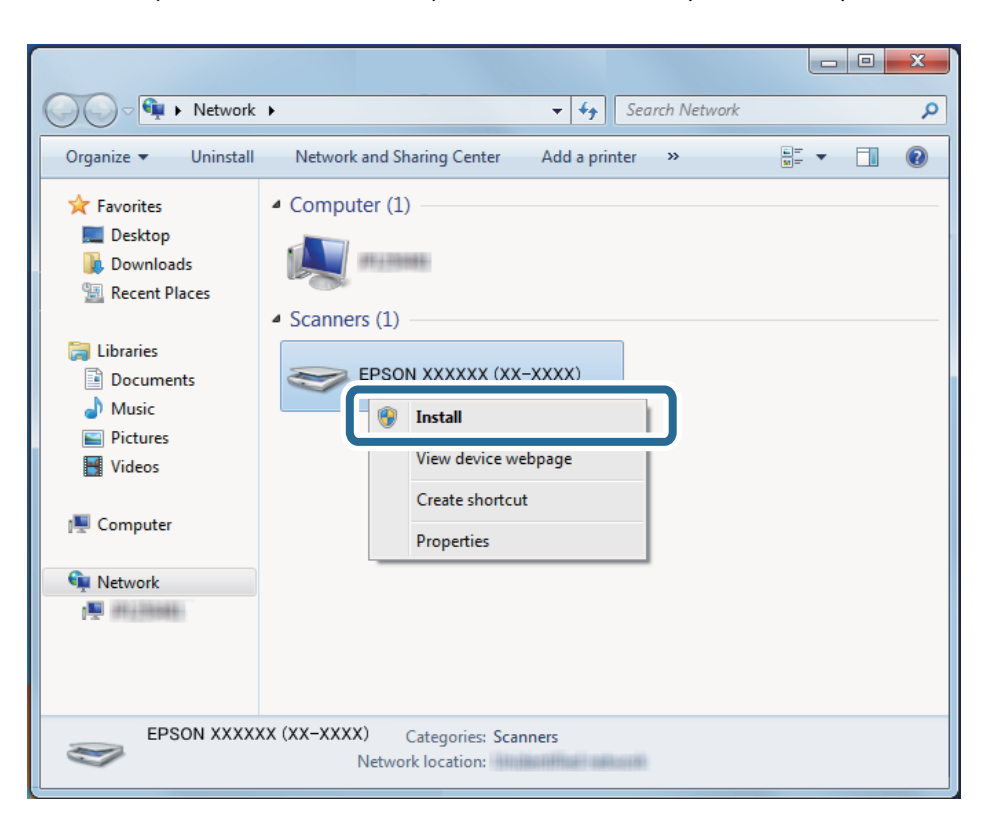

### *Huomautus:*

Skannerille määritetty verkkonimi ja mallinimi (EPSON XXXXXX (XX-XXXX)) näkyvät verkkonäytössä. Voit tarkistaa skannerille määritetyn verkkonimen skannerin ohjauspaneelista.

4. Tarkista, että tietokoneessa näkyy sanoma, joka ilmoittaa laitteen olevan valmis käytettäväksi.

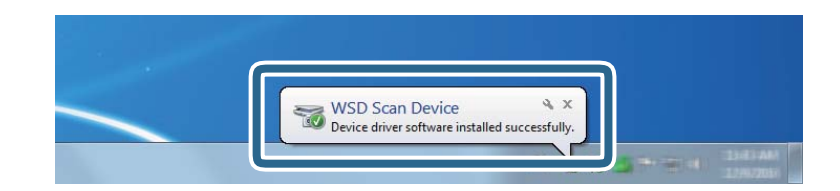

5. Tarkista näytössä näkyvät viestit ja valitse **Sulje**.

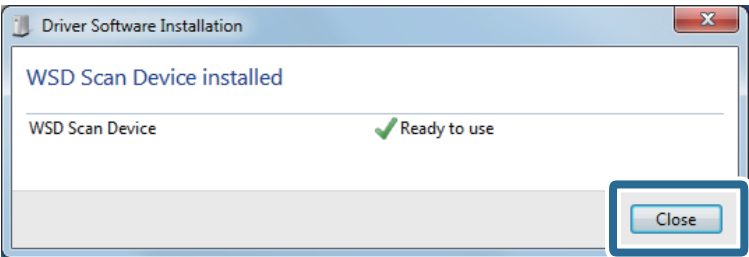

6. Avaa **Laitteet ja tulostimet** -näyttö.

### ❏ Windows 7

Napsauta aloituspainiketta ja valitse **Ohjauspaneeli** > **Laitteisto ja äänet** (tai **Laitteisto**) > **Laitteet ja tulostimet**.

❏ Windows Vista

Napsauta aloituspainiketta ja valitse **Ohjauspaneeli** > **Laitteisto ja äänet** > **Tulostimet**.

7. Tarkista, että skannerin nimen sisältävä kuvake näkyy verkossa.

Valitse skannerin nimi, kun käytät WSD-toimintoa.

# **Skannaaminen Epson Scan 2 -ohjelmistolla**

Skannattavat asiakirjat voidaan haluttaessa skannata tekstiasiakirjoille mukautetuilla asetuksilla.

- 1. Aseta skannattava asiakirja laitteeseen.
- 2. Käynnistä Epson Scan 2.
	- ❏ Windows 10/Windows Server 2016 Napsauta käynnistyspainiketta ja valitse sitten **EPSON** > **Epson Scan 2**.
	- ❏ Windows 8.1/Windows 8/Windows Server 2012 R2/Windows Server 2012 Kirjoita sovelluksen nimi hakuruutuun ja valitse sitten näkyviin tuleva kuvake.
	- ❏ Windows 7/Windows Vista/Windows XP/Windows Server 2008 R2/Windows Server 2008/Windows Server 2003 R2/Windows Server 2003

Napsauta käynnistyspainiketta ja valitse sitten **Kaikki ohjelmat** tai **Ohjelmat** > **EPSON** > **Epson Scan 2** > **Epson Scan 2**.

❏ Mac OS

Valitse **Siirry** > **Sovellukset** > **Epson Software** > **Epson Scan 2**.

Käyttöopas

3. Määritä **Pääasetukset**-välilehdellä seuraavat asetukset.

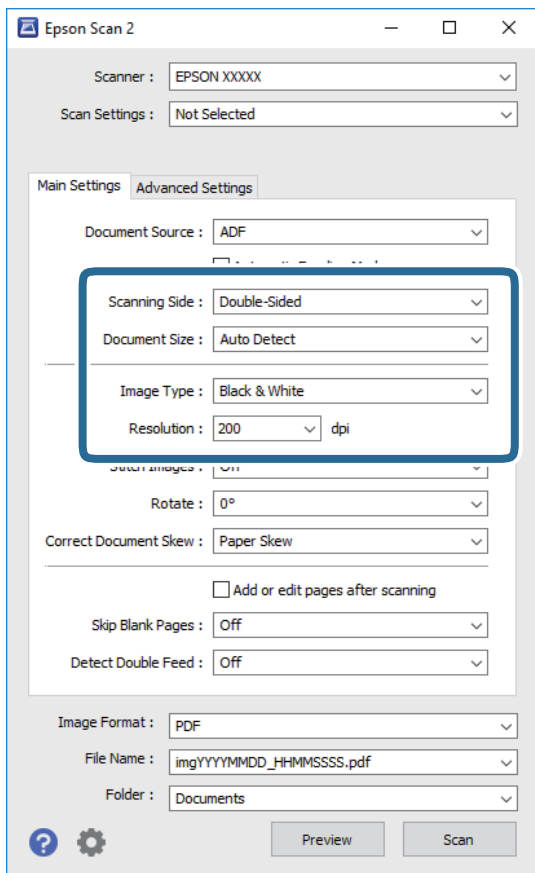

- ❏ **Skannauspuoli**: valitse alkuperäiskappaleen skannattava puoli. Jos haluat skannata asiakirjan molemmat puolet, valitse **Kaksipuolinen**.
- ❏ **Asiakirjan koko**: valitse skannattavan asiakirjan koko.
- ❏ **Kuvatyyppi**: valitse väriasetus, jota haluat käyttää skannatussa kuvassa.
- ❏ **Tarkkuus**: valitse tarkkuus.

### *Huomautus:*

- ❏ *ADF* on automaattisesti valittuna kohdassa *Asiakirjalähde*.
- ❏ Valitse seuraavat asetukset *Pääasetukset*-välilehdellä.
	- ❏ *Yhdistetyt kuvat*: valitse tämä, jos haluat liittää etu- ja takapuolen kuvat yhteen, kun asiakirjan molemmat puolet skannataan.
	- ❏ *Kierrä*: valitse tämä, jos haluat kääntää kuvaa myötäpäivään ja skannata kuvan.
	- ❏ *Korjaa vino asiakirja*: valitse tämä, jos haluat korjata alkuperäisen asiakirjan kallistuman.
	- ❏ *Lisää/muokkaa sivuja skan. jälk.*: valitse tämä, jos haluat lisätä uusia asiakirjoja tai muokata (kääntää, siirtää tai poistaa) skannattuja sivuja skannauksen jälkeen.
	- ❏ *Ohita tyhjät sivut*: valitse tämä, jos haluat ohittaa alkuperäisen asiakirjan mahdolliset tyhjät sivut.
	- ❏ *Tunnista kaksoissyöttö*: valitse tämä, jos haluat laitteen näyttävän varoituksen laitteen havaitessa kaksinkertaisen syötön.
- 4. Määritä muut skannausasetukset tarpeen mukaan.
	- ❏ Voit tarkastella vain alkuperäisten asiakirjojen ensimmäisen puolen skannattua kuvaa. Lisää ensimmäinen sivu alkuperäiskappaleista syöttölokeroon ja valitse **Esikatselu** -painike. Älä syötä vielä muita sivuja. Esikatseluikkuna avautuu, esikatselukuva tulee näkyviin ja sivu tulee ulos ADF-laitteesta.

Aseta ulos tullut sivu takaisin sisään muiden alkuperäiskappaleiden kanssa.

- ❏ **Lisäasetukset** -välilehdessä voit säätää yksityiskohtaisia, tekstiasiakirjoille sopivia asetuksia, kuten seuraavia asetuksia.
	- ❏ **Poista tausta**: valitse tämä, jos haluat poistaa alkuperäisten asiakirjojen taustan.
	- ❏ **Tekstintarkennustekniikka**: valitse tämä, jos haluat selkeyttää ja terävöittää alkuperäisen asiakirjan epäselviä kirjaimia.
	- ❏ **Autom. alueen jako**: valitse tämä, jos haluat selkeyttää kirjaimia ja kuvia, kun mustavalkoskannaat kuvia sisältäviä asiakirjoja.
	- ❏ **Vähennä**: valitse tämä, jos haluat poistaa tietyn värin skannatusta kuvasta ja tallentaa kuvan sitten harmaasävy- tai mustavalkokuvana. Voit esimerkiksi poistaa asiakirjan reunoille värikynällä tehdyt muistiinpanot.
	- ❏ **Värinparannus**: valitse tämä, jos haluat vahvistaa tiettyä väriä skannatussa kuvassa ja tallentaa kuvan sitten harmaasävy- tai mustavalkokuvana. Voit esimerkiksi vahvistaa haaleita kirjaimia tai rivejä.

#### *Huomautus:*

Käytössä olevista asetuksista riippuen kaikki ominaisuudet eivät ehkä ole käytettävissä.

5. Määritä tiedoston tallennusasetukset.

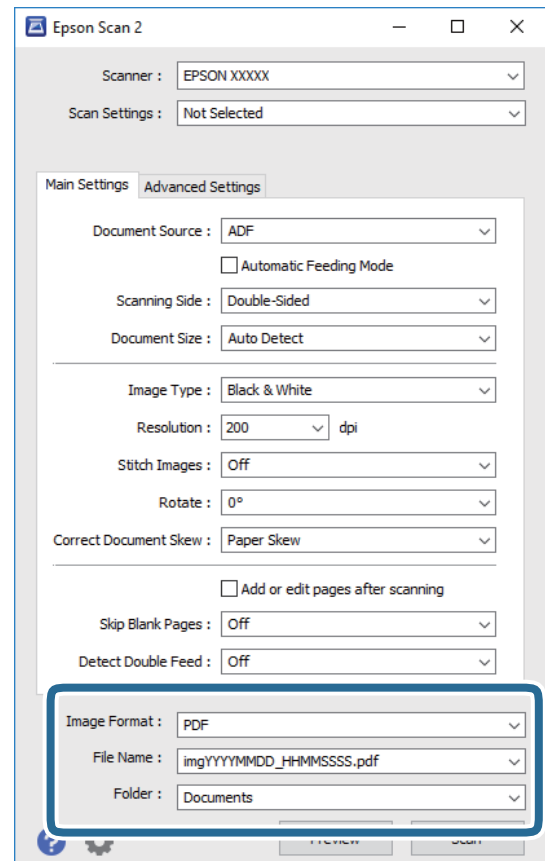

<span id="page-62-0"></span>❏ **Kuvatiedoston muoto**: valitse tallennusmuoto luettelosta.

bittikartta- ja PNG-tiedostomuotoja lukuun ottamatta voit muuttaa kaikkien tallennusmuotojen yksityiskohtaisia asetuksia. Kun olet valinnut tallennusmuodon, valitse luettelosta **Asetukset**.

❏ **Tiedostonimi**: tarkista tiedoston tallennusnimi.

Tiedostonimen asetuksia voi muuttaa valitsemalla luettelosta **Asetukset**.

❏ **Kansio**: valitse luettelosta skannattavan kuvan tallennuskansio.

Voit valita toisen kansion tai luoda uuden kansion valitsemalla luettelosta **Valitse**.

### 6. Valitse **Skannaa**.

### *Huomautus:*

Voit myös aloittaa skannauksen valitsemalla  $\Diamond$  skannerin ohjauspaneelista.

- ❏ Jos haluat skannata asiakirjoja, jotka laite tunnistaa kaksinkertaiseksi syötöksi, kuten muovikortteja tai kirjekuoria, voit poistaa kaksinkertaisen syötön tunnistuksen käytöstä valitsemalla *Asetukset* > *DFDS-toiminto*.
- ❏ Jos haluat skannata asiakirjoja, jotka todennäköisesti aiheuttavat laitteeseen tukoksen, kuten ohuita sivuja, voit hidastaa skannausnopeutta valitsemalla *Asetukset* > *Hidas*.

Skannattu kuva tallennetaan määrittämääsi kansioon.

### **Liittyvät tiedot**

- & ["Alkuperäisten asettaminen" sivulla 28](#page-27-0)
- ◆ ["Epson Scan 2" sivulla 18](#page-17-0)
- & ["Skannaustarkoitukseen sopivan tarkkuuden asettaminen" sivulla 64](#page-63-0)
- $\rightarrow$  ["Kuvansäätöominaisuudet" sivulla 77](#page-76-0)

# **Erityislaatuisille alkuperäiskappaleille vaaditut Epson Scan 2 asetukset**

Tietyt **Pääasetukset** -välilehden kohteet Epson Scan 2 -ohjelmassa on määritettävä erityislaatuisia alkuperäiskappaleita skannattaessa.

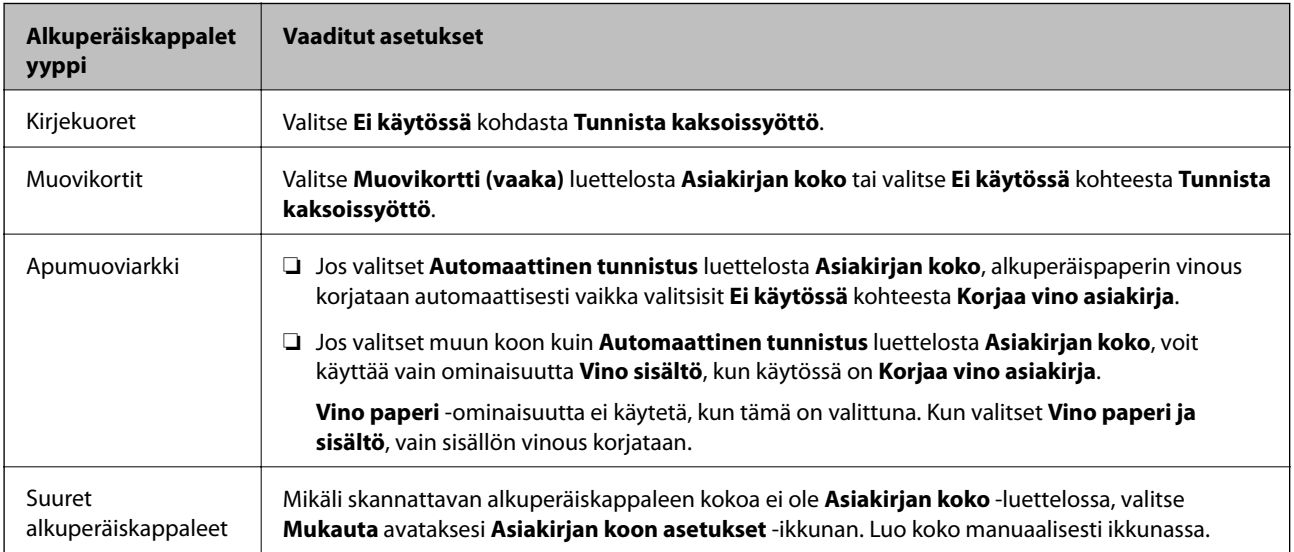

<span id="page-63-0"></span>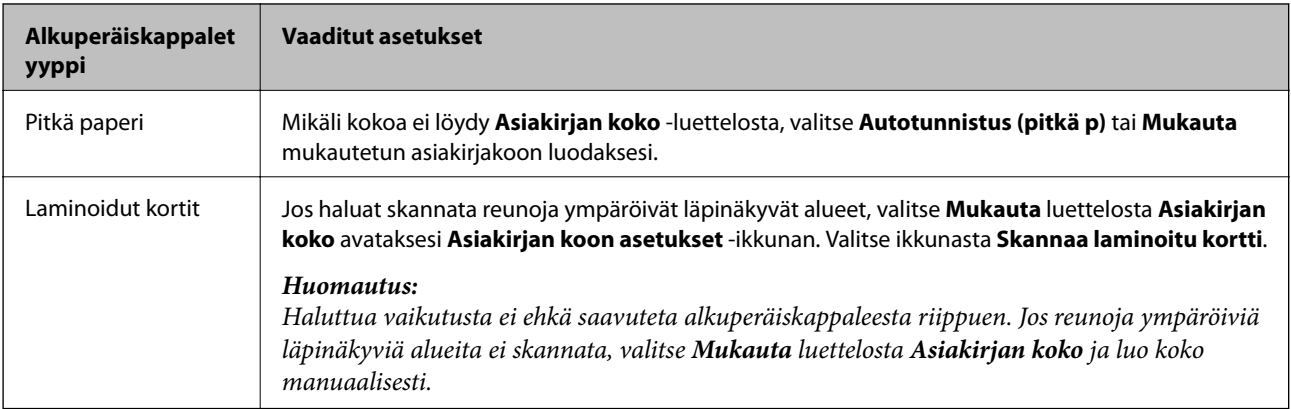

### **Liittyvät tiedot**

& ["Alkuperäisten asettaminen" sivulla 28](#page-27-0)

# **Skannaustarkoitukseen sopivan tarkkuuden asettaminen**

## **Tarkkuuden lisäämisen hyödyt ja haitat**

Tarkkuus ilmaisee pikselien lukumäärän (kuvan pienin osa) tuumaa kohti (25,4 mm), ja sen mittayksikkö on dpi (dots per inch – pistettä tuumalla). Tarkkuuden lisäämisen hyöty on, että kuvan yksityiskohdista tulee tarkempia. Haittapuolena on, että tiedostokoosta tulee suuri.

- ❏ Tiedostokoosta tulee suuri
	- (Kun kaksinkertaistat tarkkuuden, tiedostokoosta tulee neljä kertaa suurempi.)
- ❏ Kuvan skannaaminen, tallentaminen ja lukeminen kestää pidempään
- ❏ Sähköpostien tai faksien lähettäminen ja vastaanottaminen kestää pidempään
- ❏ Kuvasta tulee liian suuri näytölle tai tulostettavaksi paperille

## **Suositellut käyttötarkoituksiisi sopivat tarkkuudet**

Katso taulukkoa ja aseta asianmukainen tarkkuus skannatun kuvasi käyttötarkoituksen mukaan.

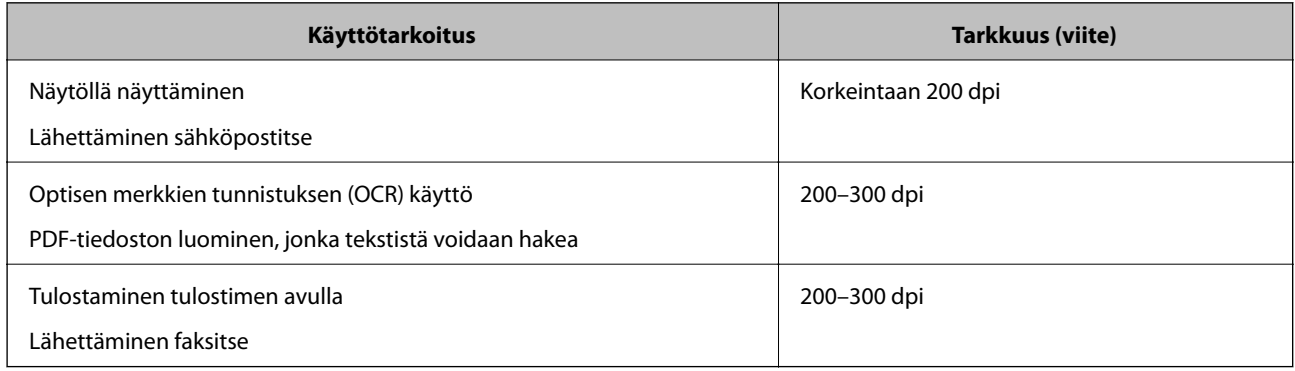

# **Skannaus Document Capture Pro (Windows) ohjelmalla**

Tällä sovelluksella voit tehdä erilaisia tehtäviä, kuten tallentaa kuvia tietokoneeseen, lähettää kuvia sähköpostilla, tulostaa kuvia ja siirtää kuvia palvelimeen tai pilvipalveluun. Voit myös erotella skannaustuloksen erillisiksi tiedostoiksi käyttämällä erilaisia asiakirjojen lajittelumenetelmiä, kuten viivakoodien ja merkkien lukemista skannattavilta sivuilta. Voit myös helpottaa skannausta tallentamalla skannausmäärityksiä esimääritetyiksi töiksi.

Lisätietoja ominaisuuksien käyttämisestä on Document Capture Pro -sovelluksen ohjeissa.

### *Huomautus:*

Document Capture Pro ei tue Windows Vista- tai Windows XP -järjestelmiä.

- 1. Käynnistä Document Capture Pro.
	- ❏ Windows 10

Napsauta käynnistyspainiketta ja valitse sitten **Epson Software** > **Document Capture Pro**.

❏ Windows 8.1/Windows 8

Kirjoita sovelluksen nimi hakuruutuun ja valitse sitten näkyviin tuleva kuvake.

❏ Windows 7

Napsauta käynnistyspainiketta ja valitse **Kaikki ohjelmat** > **Epson Software** > **Document Capture Pro**.

### *Huomautus:*

Tarvittaessa valitse käytettävä skanneri skanneriluettelosta.

2. Valitse **Työasetukset**.

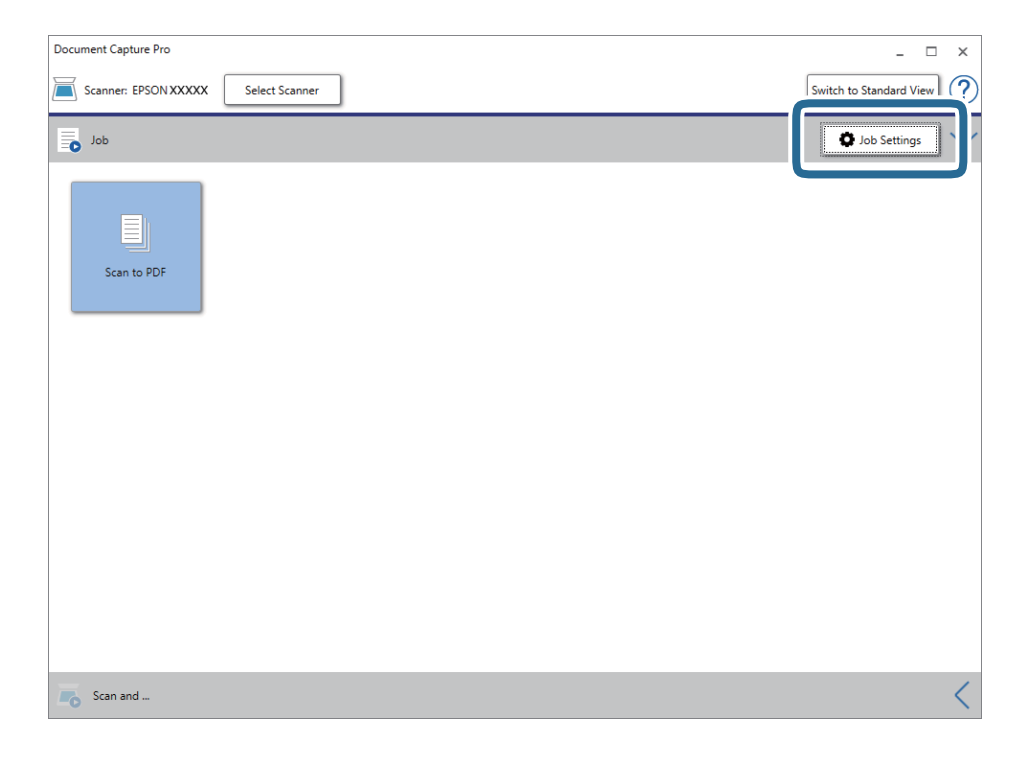

Työluettelo tulee näkyviin.

### *Huomautus:*

Valittavana on esimääritetty työ, jolla voit skannata kuvia PDF-tiedostoiksi. Jos käytät esimääritettyä työtä, ohita tämä vaihe ja siirry vaiheeseen 10.

### 3. Valitse **Uusi**.

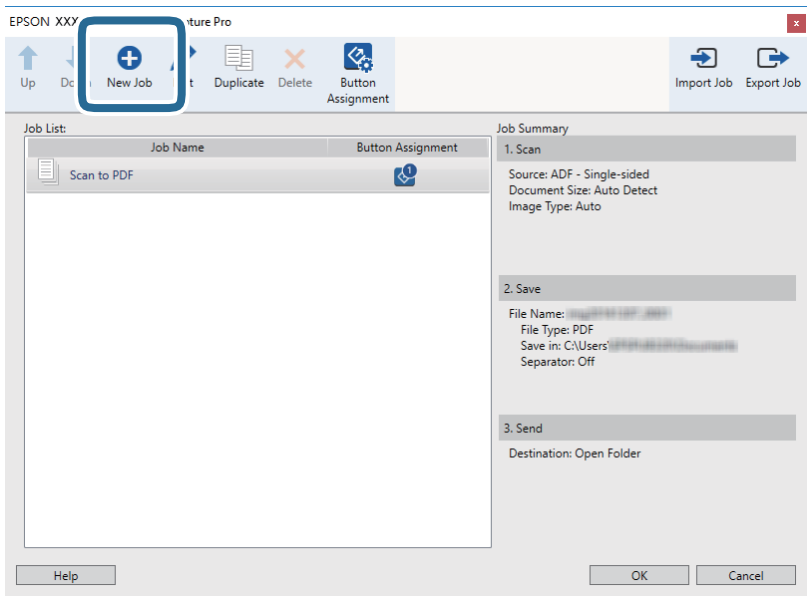

**Työasetukset** tulee näkyviin.

4. Määritä **Työn nimi**.

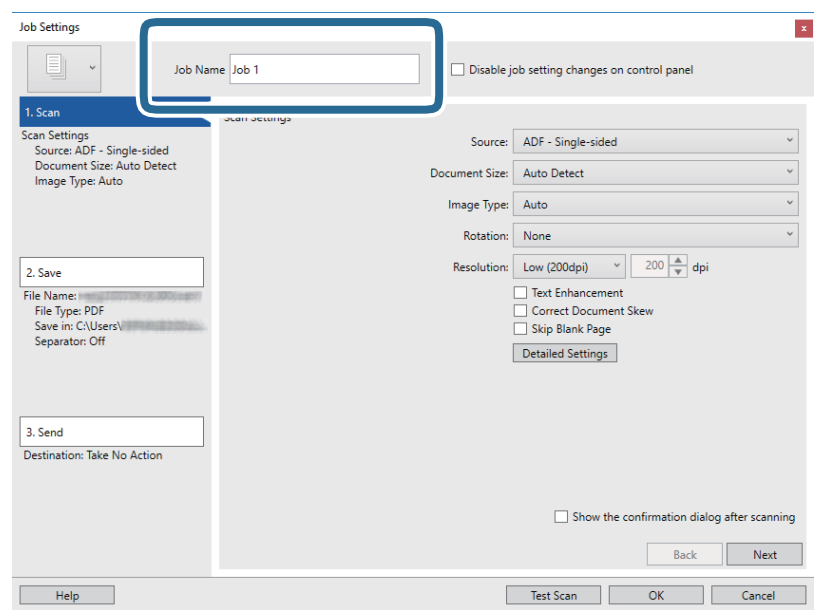

5. Valitse skannausasetukset **1. Skannaa**-välilehdellä.

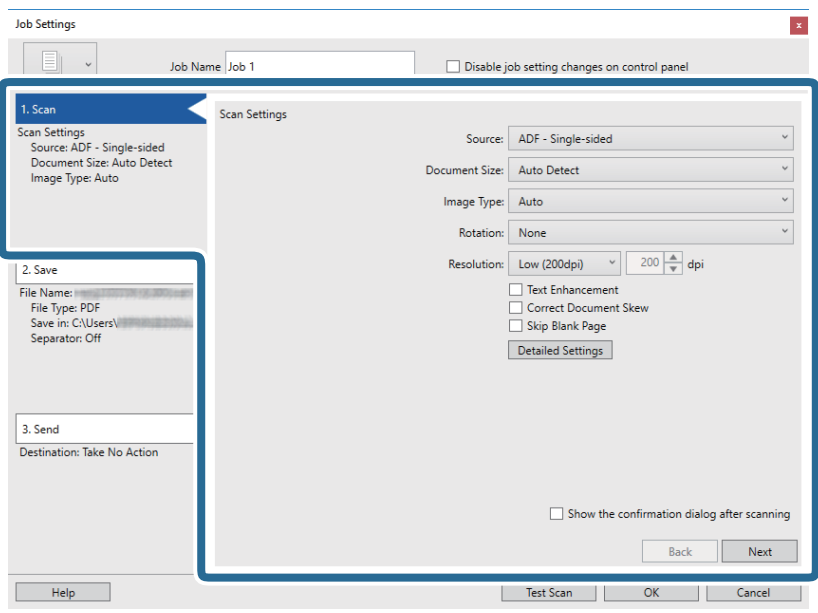

- ❏ **Lähde**: valitse skannattavan asiakirjan lähde. Jos haluat skannata asiakirjan molemmat puolet, valitse kaksipuolinen skannaus.
- ❏ **Asiakirjan koko**: valitse skannattavan asiakirjan koko.
- ❏ **Kuvatyyppi**: valitse väriasetus, jota haluat käyttää skannatussa kuvassa.
- ❏ **Kierto**: valitse kiertokulma skannattavan asiakirjan mukaan.
- ❏ **Tarkkuus**: valitse tarkkuus.

### *Huomautus:*

Kuvaa voi säätää myös seuraavien asetusten avulla.

- ❏ *Tekstintarkennustekniikka*: valitse tämä, jos haluat selkeyttää ja terävöittää alkuperäisen asiakirjan epäselviä kirjaimia.
- ❏ *Korjaa asiakirjan vinous*: valitse tämä, jos haluat korjata alkuperäisen asiakirjan kallistuman.
- ❏ *Ohita tyhjä sivu*: valitse tämä, jos haluat ohittaa alkuperäisen asiakirjan mahdolliset tyhjät sivut.
- ❏ *Yksityiskohtaiset asetukset* -painike: valitse tämä, jos haluat käyttää Epson Scan 2 -sovelluksen ominaisuuksia skannattujen kuvien säätöön.

6. Valitse **2. Tallenna** ja määritä tallennusasetukset.

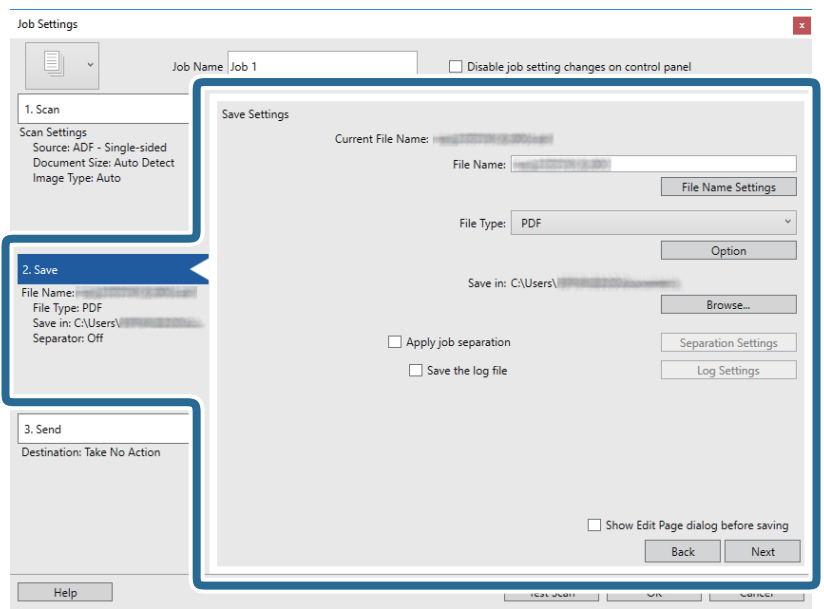

- ❏ **Tiedostonimi**: määritä skannatun kuvan tiedostonimi. Valitse **Tiedostonimiasetukset**, jos haluat lisätä tiedostonimeen aikaleiman tai tiedostonumeron.
- ❏ **Tiedostotyyppi**: valitse tallennusmuoto luettelosta. Voit määrittää tiedostolle yksityiskohtaiset asetukset valitsemalla **Valinta**.
- ❏ **Selaa**: valitse kansio, johon skannattu kuva tallennetaan.
- ❏ **Käytä työerottelua**: valitse tämä, jos haluat määrittää erotteluasetuksia.
- 7. Valitse **3. Lähetä** ja valitse **Kohde**.

Näkyvissä olevat kohdevalinnat riippuvat valitusta kohdetyypistä. Voit tarvittaessa määrittää yksityiskohtaiset asetukset. Saat lisätietoja valinnoista valitsemalla **Ohje**.

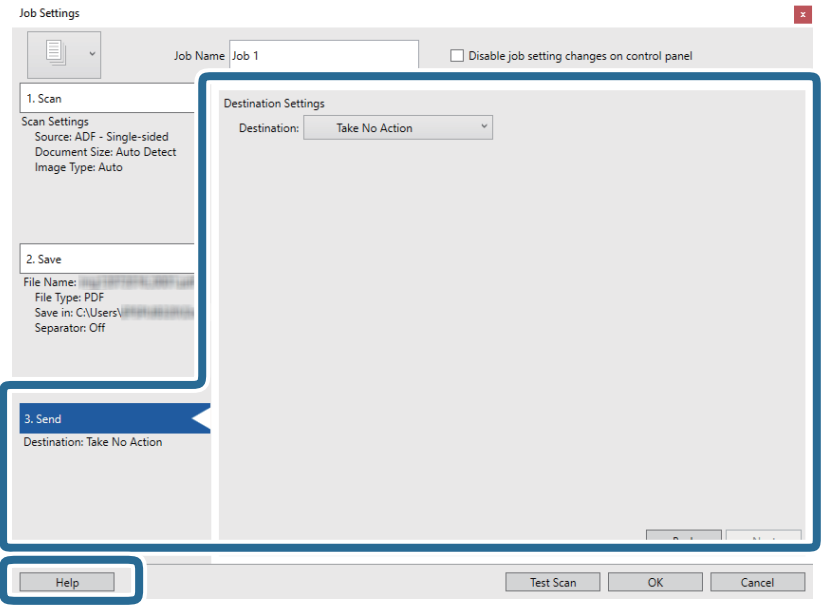

### *Huomautus:*

- ❏ Jos haluat siirtää tiedostoja pilvipalveluun, pilvipalvelun käyttäjätili on määritettävä ennen toiminnon käyttämistä.
- ❏ Jos haluat käyttää kohteena Evernote-sovellusta, lataa Evernote-sovellus Evernote Corporation -verkkosivustolta ja asenna sovellus ennen tämän ominaisuuden käyttöä.
- 8. Sulje **Työasetukset** valitsemalla **OK**.
- 9. Sulje työluettelo valitsemalla **OK**.
- 10. Aseta skannattava asiakirja laitteeseen.
- 11. Napsauta työn kuvaketta.

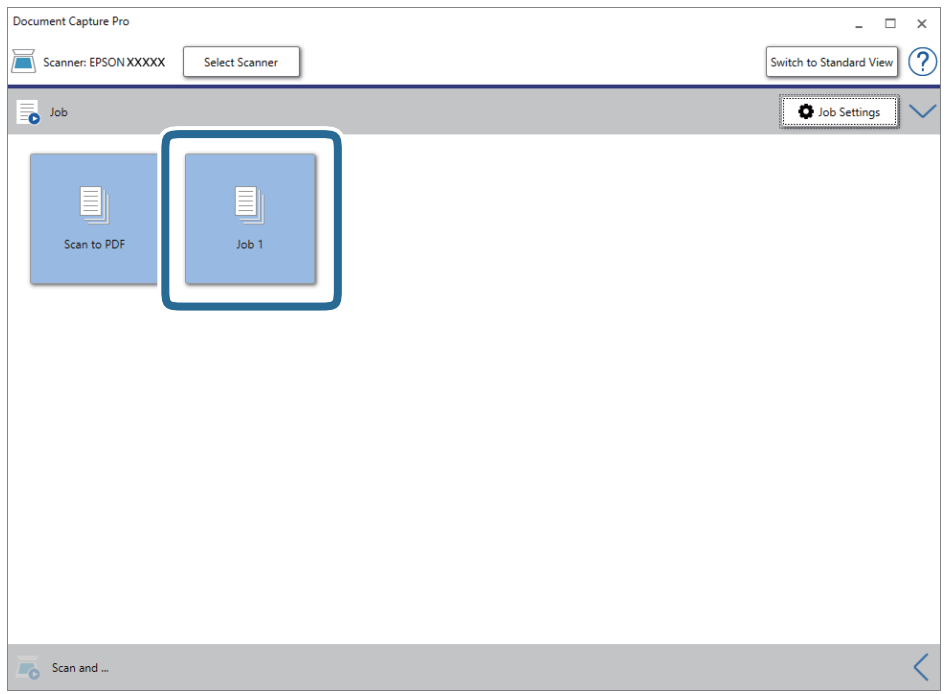

Valittu työ suoritetaan.

12. Toimi näytössä näkyvien ohjeiden mukaisesti.

Skannattu kuva tallennetaan työlle määrittämiesi asetusten mukaisesti.

### *Huomautus:*

Voit skannata asiakirjat tai lähettää skannatun kuvan myös käyttämättä esimääritettyä työtä. Valitse *Skannaa ja*  riviltä  $\leq j$ a valitse sitten kohde, johon haluat lähettää skannatun kuvan.

### **Liittyvät tiedot**

- & ["Alkuperäisten asettaminen" sivulla 28](#page-27-0)
- & ["Document Capture Pro/Document Capture" sivulla 19](#page-18-0)
- & ["Työn määrittäminen \(skannaus, tallennus ja lähetys\)" sivulla 86](#page-85-0)
- & ["Skannaustarkoitukseen sopivan tarkkuuden asettaminen" sivulla 64](#page-63-0)

# **Skannaus Document Capture -ohjelmalla (Mac OS)**

Tällä sovelluksella voit tehdä erilaisia tehtäviä, kuten tallentaa kuvia tietokoneeseen, lähettää kuvia sähköpostilla, tulostaa kuvia ja siirtää kuvia palvelimeen tai pilvipalveluun. Voit myös helpottaa skannausta tallentamalla skannausmäärityksiä esimääritetyiksi töiksi.

Lisätietoja ominaisuuksien käyttämisestä on Document Capture -sovelluksen ohjeissa.

### *Huomautus:*

Älä käytä Nopea käyttäjän vaihto -toimintoa skanneria käyttäessäsi.

1. Käynnistä Document Capture.

Valitse **Finder** > **Siirry** > **Ohjelmat** > **Epson Software** > **Document Capture**.

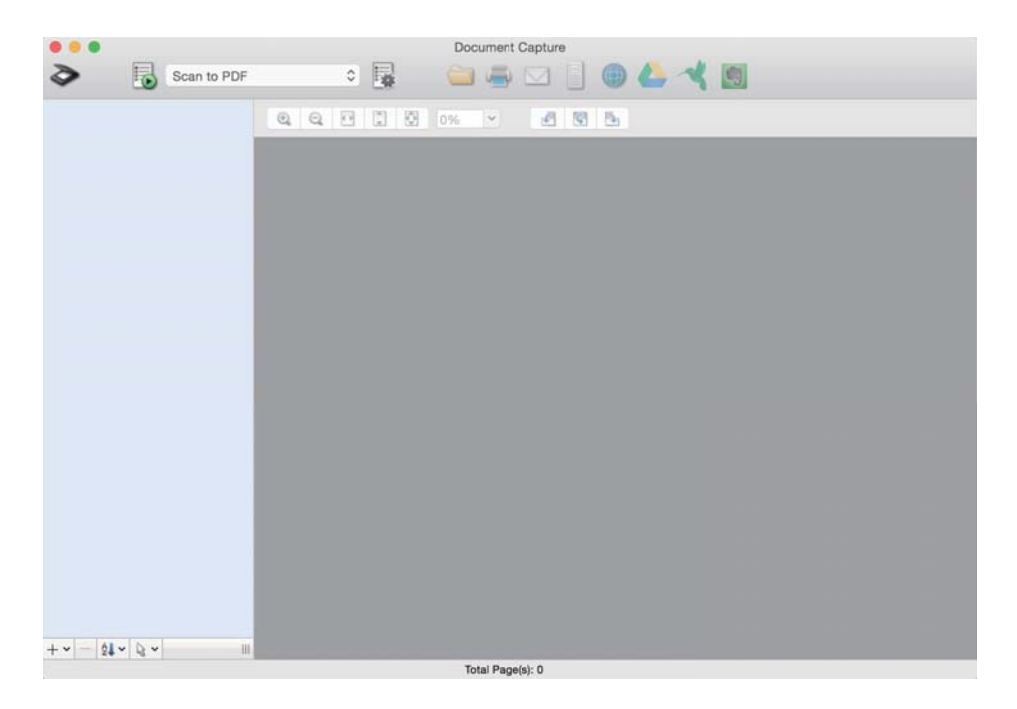

### *Huomautus:*

Tarvittaessa valitse käytettävä skanneri skanneriluettelosta.

2. Valitse  $\overline{\mathbb{B}}$ .

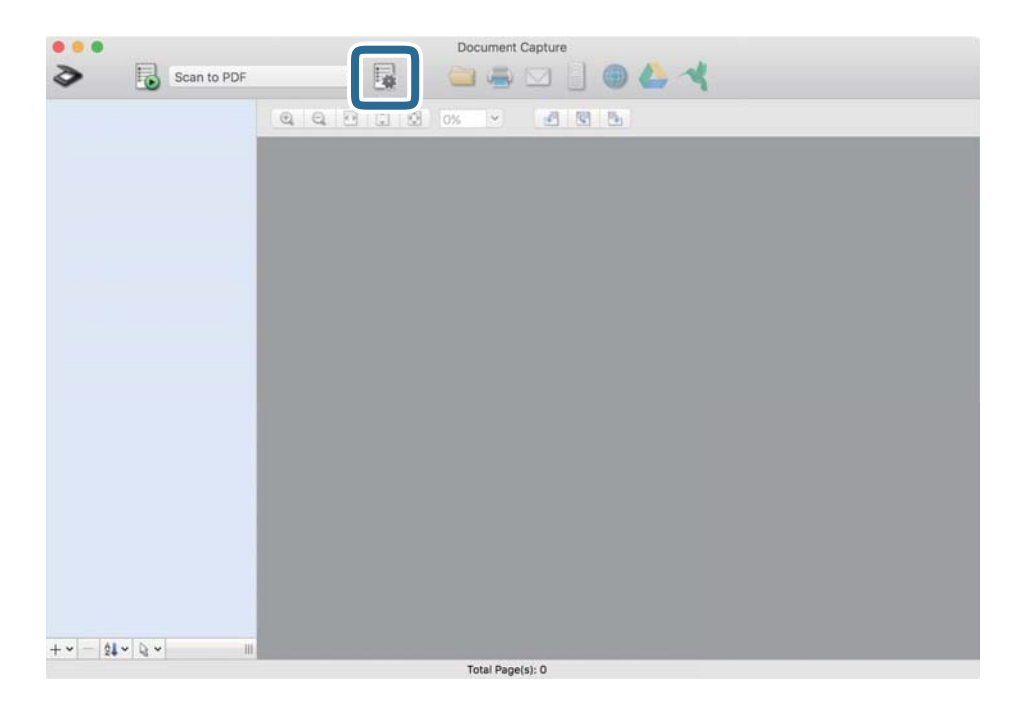

### **Työluettelo** tulee näkyviin.

### *Huomautus:*

Valittavana on esimääritetty työ, jolla voit skannata kuvia PDF-tiedostoiksi. Jos käytät esimääritettyä työtä, ohita tämä vaihe ja siirry vaiheeseen 10.

3. Napsauta +-kuvaketta.

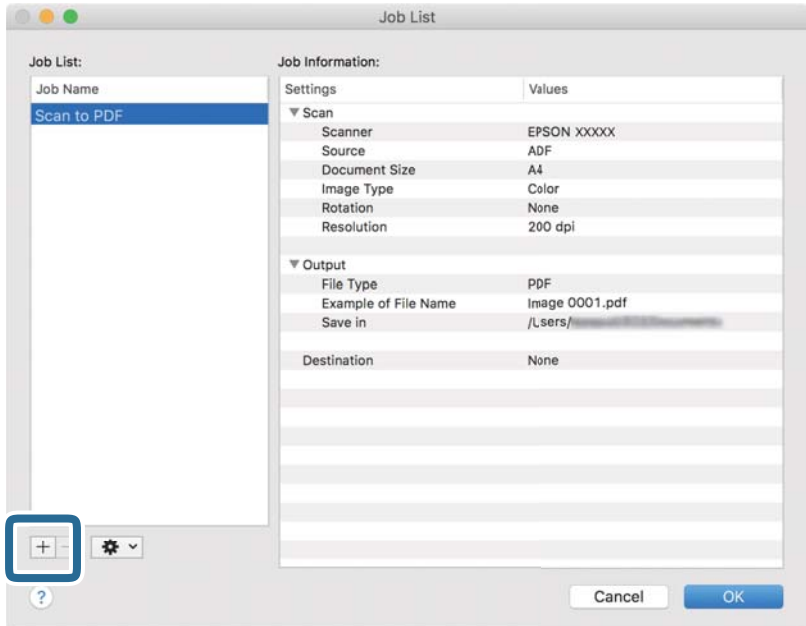

Työasetusnäyttö tulee näkyviin.

4. Määritä **Työn nimi**.

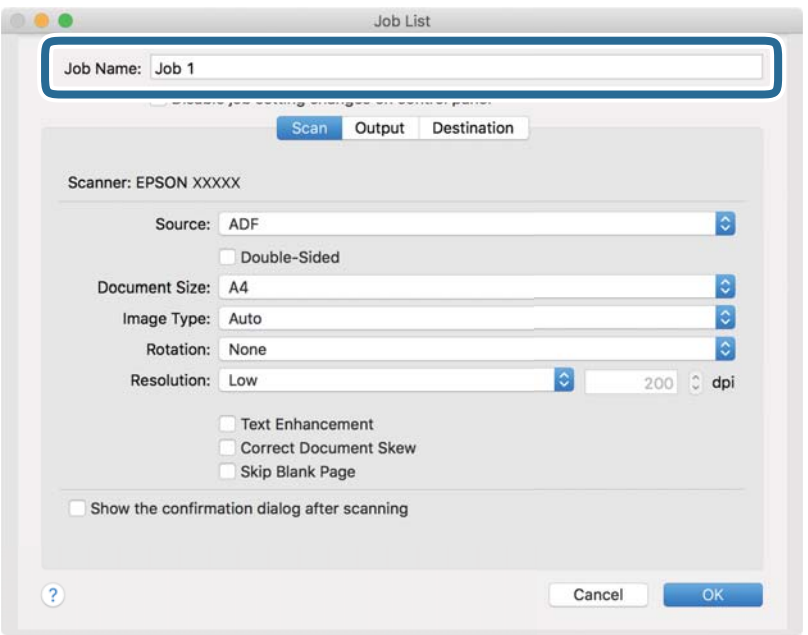

5. Valitse skannausasetukset **Skannaa**-välilehdellä.

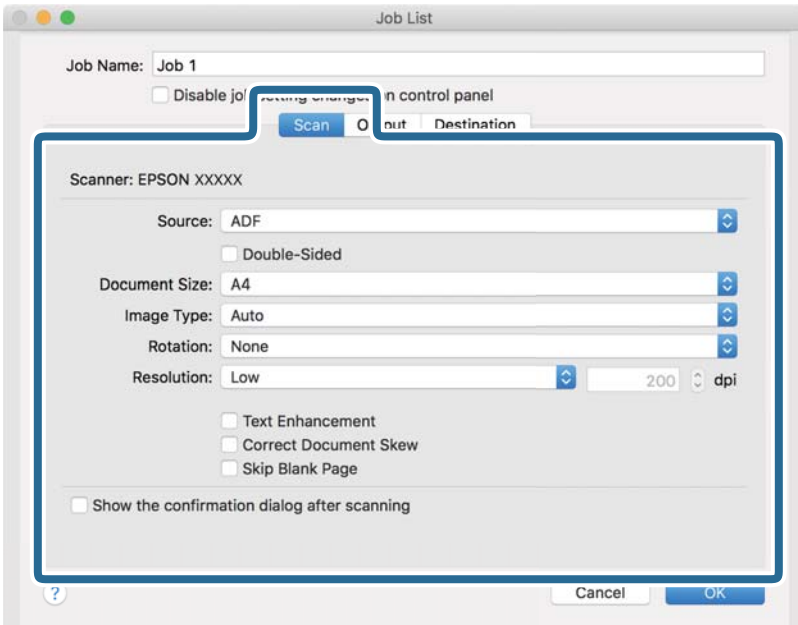

- ❏ **Lähde**: valitse skannattavan asiakirjan lähde. Jos haluat skannata asiakirjan molemmat puolet, valitse kaksipuolinen skannaus.
- ❏ **Asiakirjan koko**: valitse skannattavan asiakirjan koko.
- ❏ **Kuvatyyppi**: valitse väriasetus, jota haluat käyttää skannatussa kuvassa.
- ❏ **Kierto**: valitse kiertokulma skannattavan asiakirjan mukaan.
- ❏ **Tarkkuus**: valitse tarkkuus.
#### *Huomautus:*

Kuvaa voi säätää myös seuraavien asetusten avulla.

- ❏ *Tekstintarkennustekniikka*: valitse tämä, jos haluat selkeyttää ja terävöittää alkuperäisen asiakirjan epäselviä kirjaimia.
- ❏ *Korjaa asiakirjan vinous*: valitse tämä, jos haluat korjata alkuperäisen asiakirjan kallistuman.
- ❏ *Ohita tyhjä sivu*: valitse tämä, jos haluat ohittaa alkuperäisen asiakirjan mahdolliset tyhjät sivut.
- 6. Valitse **Lähtö** ja määritä tulostusasetukset.

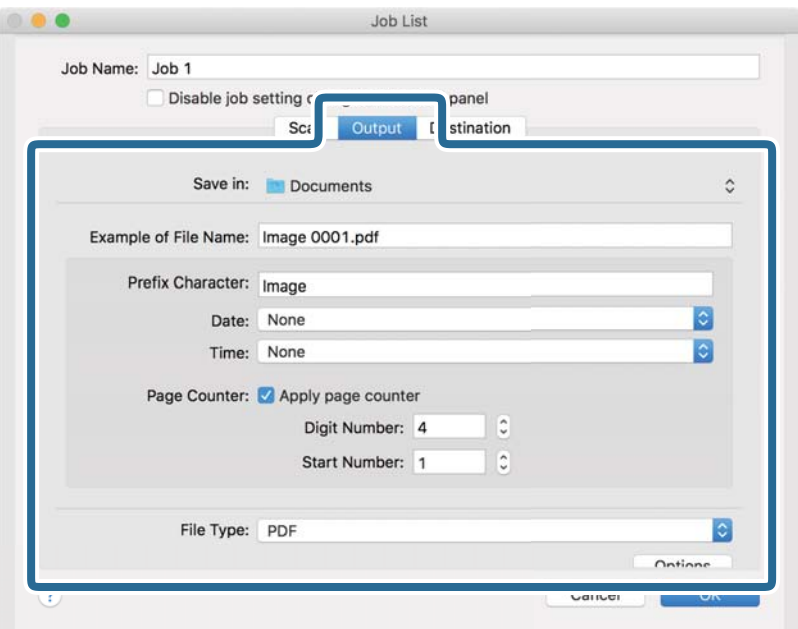

- ❏ **Tallenna kohteeseen**: valitse kansio, johon skannattu kuva tallennetaan.
- ❏ **Esimerkki tiedostonimestä**: näytä esimerkki nykyisillä asetuksilla muodostetusta tiedostonimestä.
- ❏ **Etuliitemerkki**: määritä tiedostonimen etuliite.
- ❏ **Päivämäärä**: lisää tiedostonimeen päivämäärä.
- ❏ **Aika**: lisää tiedostonimeen kellonaika.
- ❏ **Sivulaskuri**: lisää tiedostonimeen sivunumero.
- ❏ **Tiedostotyyppi**: valitse tallennusmuoto luettelosta. Voit määrittää tiedostolle yksityiskohtaiset asetukset valitsemalla **Valinnat**.

7. Valitse **Kohde** ja valitse **Kohde**.

Näkyvissä olevat kohdevalinnat riippuvat valitusta kohdetyypistä. Voit tarvittaessa määrittää yksityiskohtaiset asetukset. Saat lisätietoja asetuskohdista valitsemalla ? (Ohje) -kuvakkeen.

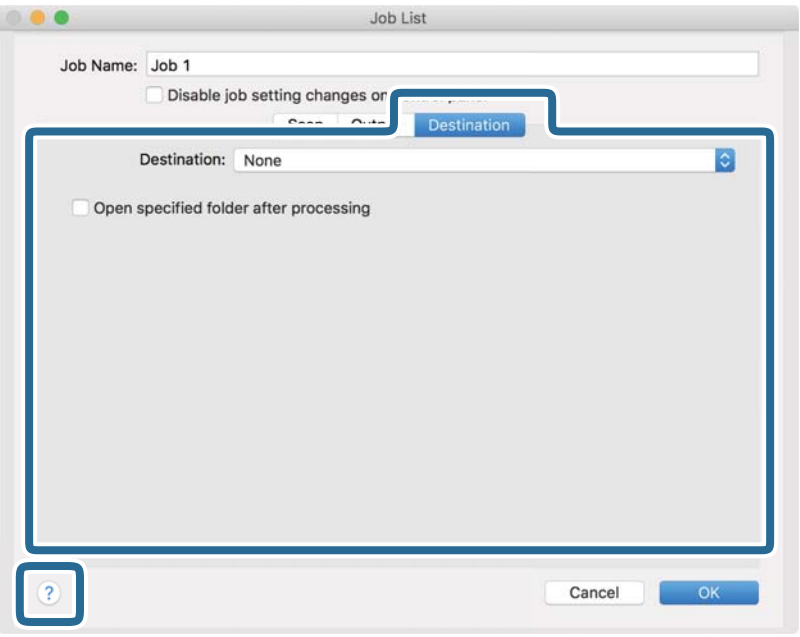

### *Huomautus:*

❏ Jos haluat siirtää tiedostoja pilvipalveluun, pilvipalvelun käyttäjätili on määritettävä ennen toiminnon käyttämistä.

- ❏ Jos haluat käyttää kohteena Evernote-sovellusta, lataa Evernote-sovellus Evernote Corporation -verkkosivustolta ja asenna sovellus ennen tämän ominaisuuden käyttöä.
- 8. Sulje työasetusnäyttö valitsemalla **OK**.
- 9. Sulje **Työluettelo** valitsemalla **OK**.
- 10. Aseta skannattava asiakirja laitteeseen.

11. Valitse työ avattavasta valikosta ja napsauta $\overline{\mathbb{E}}$ -kuvaketta.

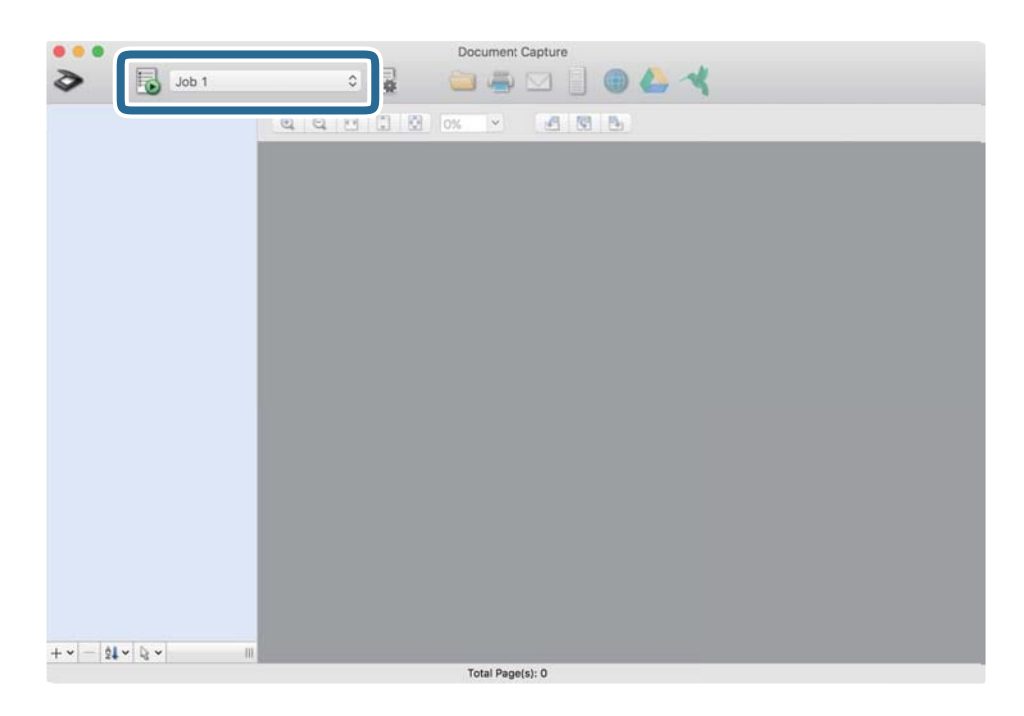

Valittu työ suoritetaan.

12. Toimi näytössä näkyvien ohjeiden mukaisesti.

Skannattu kuva tallennetaan työlle määrittämiesi asetusten mukaisesti.

### *Huomautus:*

Voit skannata asiakirjat tai lähettää skannatun kuvan myös käyttämättä esimääritettyä työtä. Valitse  $\geq 0$ , määritä skannausasetukset ja valitse sitten *Skannaa*. Valitse sitten kohde, johon haluat lähettää skannatun kuvan.

### **Liittyvät tiedot**

- & ["Alkuperäisten asettaminen" sivulla 28](#page-27-0)
- & ["Document Capture Pro/Document Capture" sivulla 19](#page-18-0)
- $\rightarrow$  ["Skannaustarkoitukseen sopivan tarkkuuden asettaminen" sivulla 64](#page-63-0)

# **Erikoisskannaus**

## **Erikokoisten ja erityyppisten asiakirjojen skannaaminen yksitellen (Automaattinen syöttötila)**

Erikokoisia ja erityyppisiä asiakirjoja voidaan skannata yksitellen Automaattinen syöttötila -ominaisuuden avulla. Tässä tilassa skanneri aloittaa skannauksen automaattisesti, kun ADF-syöttölaitteeseen lisätään asiakirjoja.

- 1. Käynnistä Epson Scan 2.
- 2. Valitse **Pääasetukset**-välilehdeltä **Automaattinen syöttötila**.

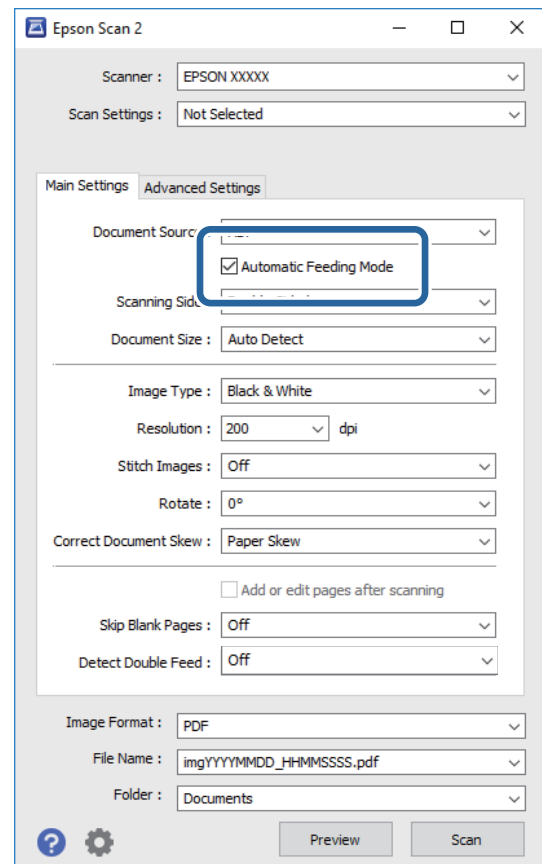

3. Määritä muut Epson Scan 2 -pääikkunan skannausasetukset.

### 4. Valitse **Skannaa**.

Automaattinen syöttötila käynnistyy.

**Automaattinen syöttötila**-ikkuna näkyy tietokoneen näytössä.

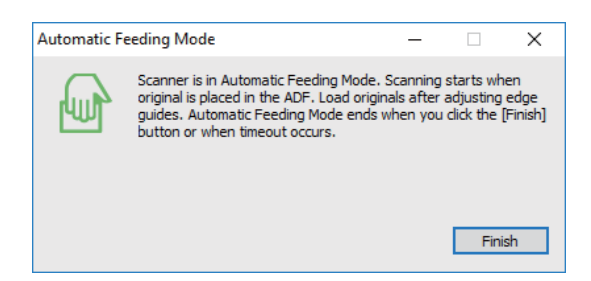

5. Säädä reunaohjaimia ja aseta skannattava asiakirja ADF-syöttölaitteeseen.

Skannaus alkaa automaattisesti.

6. Kun skannaus on valmis, aseta seuraava asiakirja ADF-syöttölaitteeseen.

Toista tätä, kunnes olet skannannut kaikki asiakirjat.

#### *Huomautus:*

- ❏ Jos skannaat asiakirjoja, jotka laite tunnistaa kaksinkertaisiksi syötöiksi, kuten muovikortteja tai kirjekuoria, voit poistaa kaksinkertaisen syötön tunnistuksen käytöstä valitsemalla ohjauspaneelista *DFDS-toiminto* ennen asiakirjan asettamista laitteeseen.
- ❏ Jos skannaat mahdollisesti tukoksia aiheuttavia asiakirjoja, kuten ohuita arkkeja, voit hidastaa skannausnopeutta valitsemalla *Hidas* ennen kuin asetat asiakirjan laitteeseen.
- 7. Kun olet skannannut kaikki asiakirjat, poistu Automaattinen syöttötila-tilasta.

Valitse ohjauspaneelista **Tallenna ja lopeta** tai valitse tietokoneen näytössä näkyvästä **Automaattinen syöttötila**-ikkunasta **Valmis**.

#### *Huomautus:*

*Automaattinen syöttötila*-tilalle voidaan määrittää myös aikakatkaisu.

Avaa *Asiakirjalähdeasetukset*-ikkuna valitsemalla *Asiakirjalähde*-luettelosta *Asetukset*. Määritä ikkunassa näkyvä *Automaattisen syöttötilan aikakatkaisu (min.)* -asetus.

Skannattu kuva tallennetaan määrittämääsi kansioon.

### **Liittyvät tiedot**

& ["Alkuperäisten asettaminen" sivulla 28](#page-27-0)

## **Tarpeitasi vastaavien skannattujen kuvien luominen**

## **Kuvansäätöominaisuudet**

Skannattuja kuvia voi säätää Epson Scan 2 -sovelluksen **Lisäasetukset**-välilehdellä olevilla toiminnoilla.

Säätöjen tulokset ovat muutamaa ominaisuutta lukuun ottamatta nähtävissä esikatseluikkunassa.

#### *Huomautus:*

- ❏ Käytössä olevista asetuksista riippuen kaikki ominaisuudet eivät ehkä ole käytettävissä.
- ❏ Skannattujen kuvien säätöjen onnistuminen riippuu myös alkuperäisen asiakirjan ominaisuuksista.

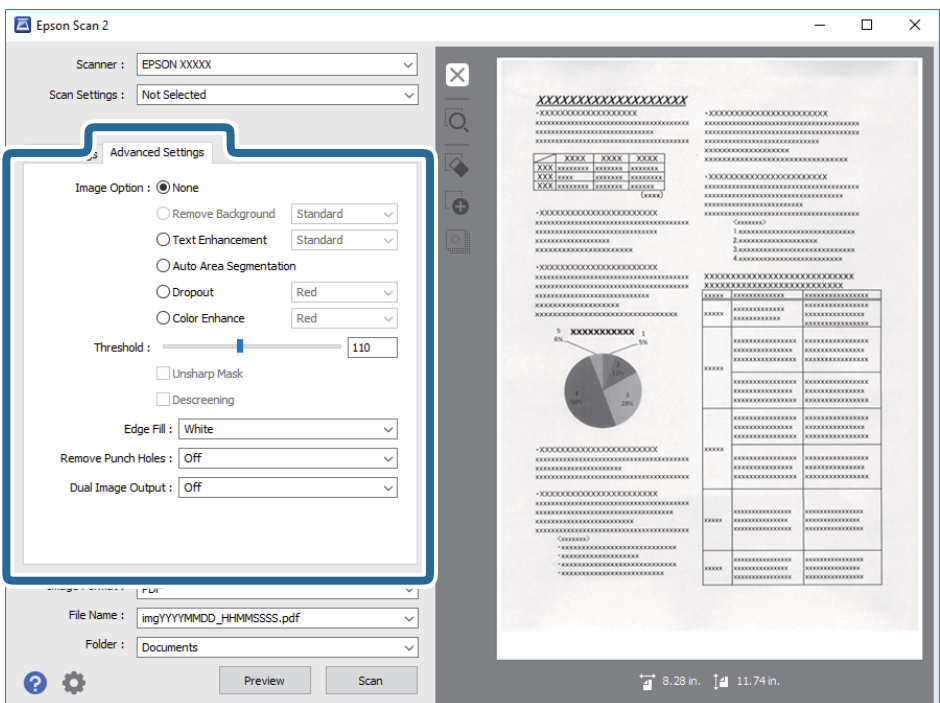

### **Liittyvät tiedot**

& ["Poista tausta" sivulla 79](#page-78-0)

Voit poistaa alkuperäisten asiakirjojen taustan.

& ["Tekstintarkennustekniikka" sivulla 79](#page-78-0)

Voit tehdä alkuperäisen sumeista kirjaimista selkeitä ja teräviä. Voit myös pienentää taustan siirtymää tai epätasaisuutta.

& ["Autom. alueen jako" sivulla 80](#page-79-0)

Voit tehdä kirjaimista tarkkoja ja kuvista tasaisia, kun suoritat mustavalkoskannauksen kuvia sisältävälle asiakirjalle.

& ["Vähennä" sivulla 80](#page-79-0)

Voit poistaa skannatulle kuvalle määritetyn värin ja tallentaa sen sitten harmaasävynä tai mustavalkoisena. Voit esimerkiksi poistaa kaikki merkit tai muistiinpanot, jotka olet kirjoittanut värikynällä marginaaleihin skannattaessa.

 $\rightarrow$  ["Värinparannus" sivulla 80](#page-79-0)

Voit parantaa skannatulle kuvalle määritettyä väriä ja tallentaa sen sitten harmaasävynä tai mustavalkoisena. Voit esimerkiksi parantaa väriltään vaaleita kirjaimia tai viivoja.

& ["Kirkkaus" sivulla 81](#page-80-0) Voit säätää koko kuvan kirkkautta.

 $\rightarrow$  ["Kontrasti" sivulla 81](#page-80-0)

Voit säätää koko kuvan kontrastia. Jos lisäät kontrastia, kirkkaat alueet tulevat kirkkaammiksi ja tummat tummemmiksi. Jos toisaalta lasket kontrastia, eroavuuksia kirkkaiden ja tummien alueiden välillä ei rajata yhtä tarkasti.

 $\rightarrow$  ["Gamma" sivulla 81](#page-80-0)

Voit säätää koko kuvan gamma-arvoa (keskitason alueen kirkkautta). Jos kuvasta tulee liian vaalea tai liian tumma, voit säätää kirkkautta.

### **Erikoisskannaus**

<span id="page-78-0"></span>& ["Kynnys" sivulla 82](#page-81-0)

Voit säätää binäärisen yksivärisen reunaa (mustavalkoinen). Lisää kynnystä, musta värialue suurenee. Vähennä kynnystä, valkoinen värialue suurenee.

- & ["Epätarkka maski" sivulla 82](#page-81-0) Voit parantaa ja terävöittää kuvan ääriviivoja.
- & ["Rasteripisteiden poisto" sivulla 82](#page-81-0)

Voit poistaa moiré-kuviot (verkkomaiset varjot), jotka tulevat näkyviin skannatessasi painettua paperia, kuten aikakauslehteä.

- & ["Reunan täyttö" sivulla 83](#page-82-0) Voit poistaa skannatun kuvan ympärille luodun varjon.
- & ["Poista Rei'tys" sivulla 83](#page-82-0) Voit poistaa reikien varjot skannatuista kuvista, kun skannaat rei'itettyjä alkuperäisiä.
- & ["Kaksoistallennus \(vain Windows\)" sivulla 83](#page-82-0) Voit skannata kerran ja tallentaa kaksi kuvaa eri tulostusasetuksilla samalla kertaa.

### **Kuvavaihtoehto**

Voit valita tehosteen skannatulle kuvalle.

### *Poista tausta*

Voit poistaa alkuperäisten asiakirjojen taustan.

Valitse tehosteen voimakkuus valitsemalla **Pääasetukset** > **Kuvatyyppi** > **Väri**. Voit poistaa taustavärin värillisistä asiakirjoista tai kellastuneista tai auringonvalon haalistamista papereista valitsemalla asetuksen arvoksi **Korkea**.

Ominaisuus toimii oikein, jos alkuperäisten asiakirjojen taustaväri on asiakirjan vaalein väri ja jos väri on yhtenäinen. Ominaisuus ei toimi oikein, jos taustassa on kuvioita tai jos asiakirjassa on tekstiä tai kuvia, jotka ovat taustaa vaaleampia.

### *Huomautus:*

Toiminto ei ole käytettävissä, jos *Pääasetukset* > *Kuvatyyppi* > *Mustavalkoinen* -asetus on valittuna.

### *Tekstintarkennustekniikka*

Voit tehdä alkuperäisen sumeista kirjaimista selkeitä ja teräviä. Voit myös pienentää taustan siirtymää tai epätasaisuutta.

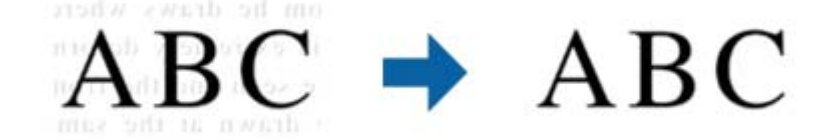

Voit valita tehosteen tason, kun teet valinnan **Pääasetukset** -välilehti > **Kuvatyyppi** > **Väri** tai **Harmaasävy**.

### *Huomautus:*

Voit käyttää tätä ominaisuutta asettamalla *Tarkkuus* -asetuksen tarkkuudeksi 600 dpi tai alle *Pääasetukset* -välilehdellä.

### <span id="page-79-0"></span>*Autom. alueen jako*

Voit tehdä kirjaimista tarkkoja ja kuvista tasaisia, kun suoritat mustavalkoskannauksen kuvia sisältävälle asiakirjalle.

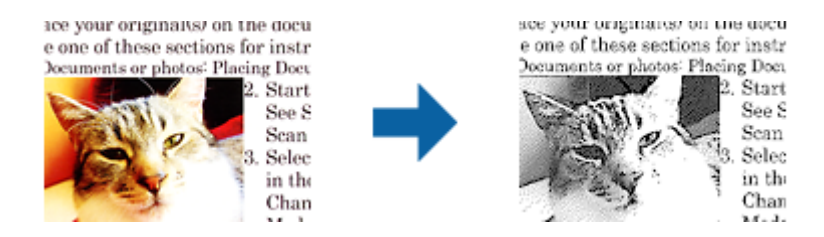

Voit säätää alkuperäisen asiakirjan kuvaosan laatua kohdissa **Kirkkaus** ja **Kontrasti**.

### *Huomautus:*

- ❏ Voit tehdä asetuksia tälle ominaisuudelle vain valitsemalla *Pääasetukset* -välilehden > *Kuvatyyppi* > *Mustavalkoinen*.
- ❏ Voit käyttää tätä ominaisuutta asettamalla *Tarkkuus* -asetuksen tarkkuudeksi 600 dpi tai alle *Pääasetukset* välilehdellä.

### *Vähennä*

Voit poistaa skannatulle kuvalle määritetyn värin ja tallentaa sen sitten harmaasävynä tai mustavalkoisena. Voit esimerkiksi poistaa kaikki merkit tai muistiinpanot, jotka olet kirjoittanut värikynällä marginaaleihin skannattaessa.

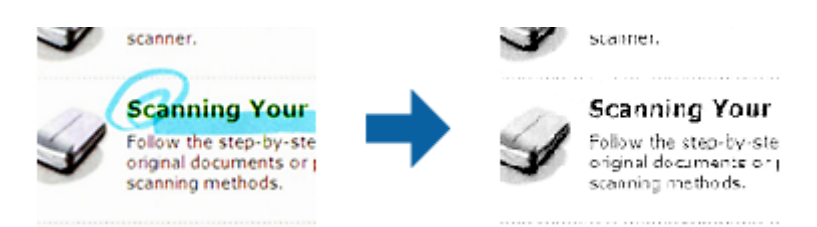

Jos valitset väriluettelosta **Mukauta**-vaihtoehdon **Vähennä**-kohdassa, voit tehdä asetuksia poistettavalle värille tarkistaessasi esikatseluikkunan (vain Windows).

### *Huomautus:*

Tämä ominaisuus ei ole käytettävissä, kun teet valinnan *Pääasetukset* -välilehti > *Kuvatyyppi* > *Automaattinen* tai *Väri*.

### *Värinparannus*

Voit parantaa skannatulle kuvalle määritettyä väriä ja tallentaa sen sitten harmaasävynä tai mustavalkoisena. Voit esimerkiksi parantaa väriltään vaaleita kirjaimia tai viivoja.

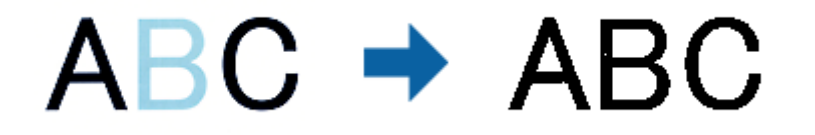

Jos valitset väriluettelosta **Mukauta** -vaihtoehdon **Värinparannus** -kohdassa, voit tehdä asetuksia parannettavalle värille tarkistaessasi esikatseluikkunan (vain Windows).

### **Erikoisskannaus**

#### <span id="page-80-0"></span>*Huomautus:*

Tämä ominaisuus ei ole käytettävissä, kun teet valinnan *Pääasetukset* -välilehti > *Kuvatyyppi* > *Automaattinen* tai *Väri*.

### **Kirkkaus**

Voit säätää koko kuvan kirkkautta.

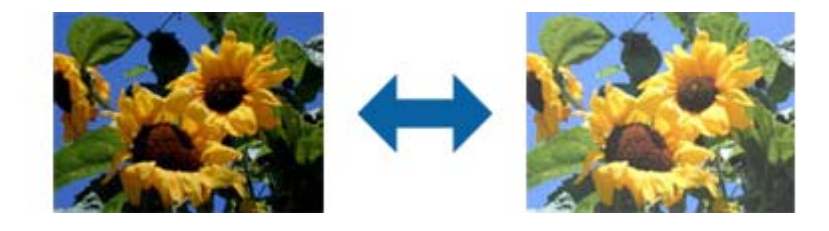

### *Huomautus:*

Tämä ominaisuus ei ole käytettävissä riippuen asetuksista *Pääasetukset* -välilehdellä > *Kuvatyyppi* tai *Lisäasetukset* välilehdellä.

### **Kontrasti**

Voit säätää koko kuvan kontrastia. Jos lisäät kontrastia, kirkkaat alueet tulevat kirkkaammiksi ja tummat tummemmiksi. Jos toisaalta lasket kontrastia, eroavuuksia kirkkaiden ja tummien alueiden välillä ei rajata yhtä tarkasti.

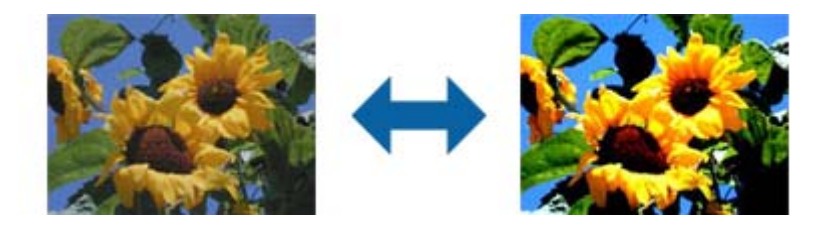

### *Huomautus:*

Tämä ominaisuus ei ole käytettävissä riippuen asetuksista *Pääasetukset* -välilehdellä > *Kuvatyyppi* tai *Lisäasetukset* välilehdellä.

### **Gamma**

Voit säätää koko kuvan gamma-arvoa (keskitason alueen kirkkautta). Jos kuvasta tulee liian vaalea tai liian tumma, voit säätää kirkkautta.

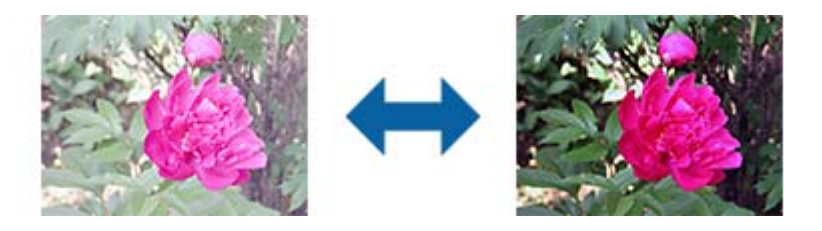

### *Huomautus:*

Tämä ominaisuus ei ole käytettävissä riippuen asetuksista *Pääasetukset* -välilehdellä > *Kuvatyyppi* tai *Lisäasetukset* välilehdellä.

### <span id="page-81-0"></span>**Kynnys**

Voit säätää binäärisen yksivärisen reunaa (mustavalkoinen). Lisää kynnystä, musta värialue suurenee. Vähennä kynnystä, valkoinen värialue suurenee.

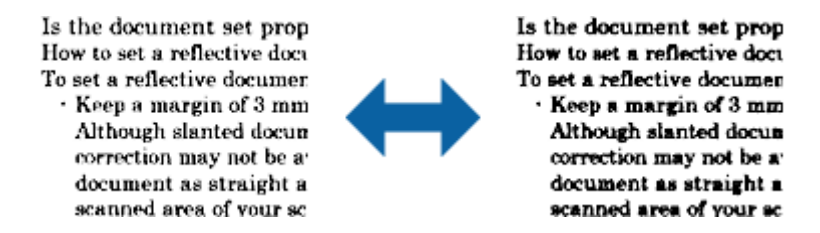

### *Huomautus:*

Tämä ominaisuus ei ehkä ole käytettävissä riippuen asetuksista *Pääasetukset* -välilehdellä > *Kuvatyyppi* tai *Lisäasetukset* -välilehdellä.

### **Epätarkka maski**

Voit parantaa ja terävöittää kuvan ääriviivoja.

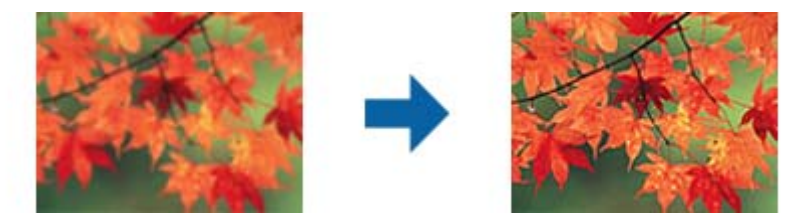

#### *Huomautus:*

Tämä ominaisuus ei ole käytettävissä, kun valitset valinnan *Pääasetukset* -välilehti > *Kuvatyyppi* > *Mustavalkoinen*.

### **Rasteripisteiden poisto**

Voit poistaa moiré-kuviot (verkkomaiset varjot), jotka tulevat näkyviin skannatessasi painettua paperia, kuten aikakauslehteä.

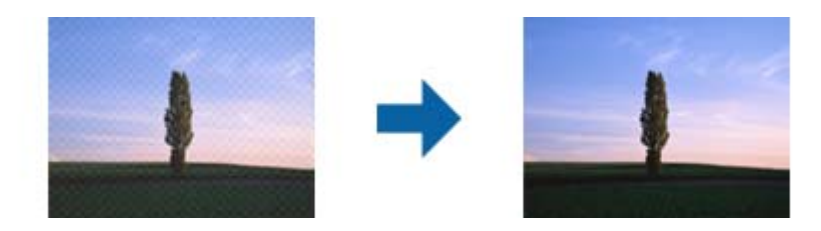

Tarkista moiré-kuviot näyttämällä kuva 100 % -koossa (1:1). Jos näytetty kuva on loitonnettu, kuva näyttää karkealta ja se voi näyttää sisältävän moiré-kuvioita.

#### <span id="page-82-0"></span>*Huomautus:*

- ❏ Voit käyttää tätä ominaisuutta asettamalla *Tarkkuus* -asetuksen tarkkuudeksi 600 dpi tai alle *Pääasetukset* välilehdellä.
- ❏ Tämä ominaisuus ei ole käytettävissä, kun valitset valinnan *Pääasetukset* -välilehti > *Kuvatyyppi* > *Mustavalkoinen*.
- ❏ Tämän ominaisuuden vaikutusta ei voi tarkistaa esikatseluikkunassa.
- ❏ Tämä ominaisuus pehmentää skannatun kuvan terävyyttä.

### **Reunan täyttö**

Voit poistaa skannatun kuvan ympärille luodun varjon.

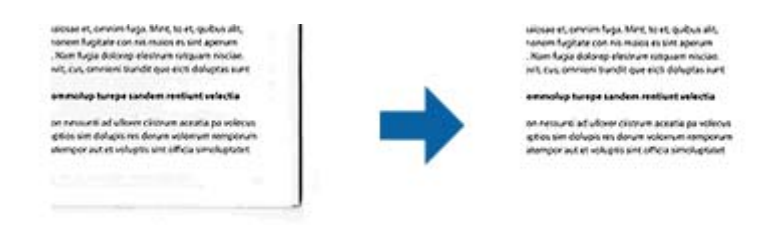

Kaksipuolista skannausta varten reunantäyttöalueen asetukset käännetään päinvastaisiksi alkuperäisen kääntöpuolella.

Jos valitset **Asetukset**, näyttöruutu **Reunan täytön taso** tulee näkyviin ja voit säätää reunantäyttöaluetta ylhäällä, alhaalla, vasemmalla ja oikealla.

#### *Huomautus:*

Tämän ominaisuuden vaikutusta ei voi tarkistaa esikatseluikkunassa.

### **Poista Rei'tys**

Voit poistaa reikien varjot skannatuista kuvista, kun skannaat rei'itettyjä alkuperäisiä.

Voit poistaa pyöreiden tai nelikulmaisten reikien varjot 20 mm:n (0,79 tuuman) sisällä alkuperäisen reunoista.

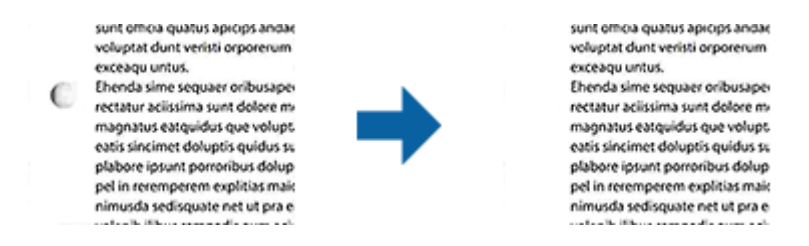

### *Huomautus:*

- ❏ Tämä ominaisuus on käytettävissä vain, kun skannaat valkoisia vai vaaleita alkuperäisiä.
- ❏ Skannatuista alkuperäisistä riippuen reikien varjoja ei ehkä voi poistaa.
- ❏ Tämän ominaisuuden vaikutusta ei voi tarkistaa esikatseluikkunassa.

### **Kaksoistallennus (vain Windows)**

Voit skannata kerran ja tallentaa kaksi kuvaa eri tulostusasetuksilla samalla kertaa.

Näyttöruutu **Tulosteen 2 asetukset** tulee näkyviin, kun valitset **Käytössä** tai **Asetukset**. Muuta asetuksia toiselle skannatulle kuvalle (kuva 2).

## **Haettava PDF -muodossa tallentaminen**

Voit tallentaa skannatun kuvan Haettava PDF -muodossa. Tuloksena saadaan PDF-tiedosto, jossa on tekstiä, josta voidaan hakea.

### *Huomautus:*

- ❏ Skannattujen asiakirjojen teksti tunnistetaan OCR-tekstintunnistuksen avulla ja sisällytetään skannattuun kuvaan.
- ❏ Tämä ominaisuus on käytettävissä vain, kun EPSON Scan OCR -komponentti (Windows) tai Epson Scan 2 OCR komponentti (Mac OS) on asennettu.
- 1. Aseta skannattava asiakirja laitteeseen.
- 2. Käynnistä Epson Scan 2.
- 3. Määritä kunkin kohteen asetukset **Pääasetukset**-välilehdessä.
- 4. Valitse **Esikatselu**.
- 5. Aseta poistettu asiakirja takaisin syöttölaitteeseen (ADF).
- 6. Tarkista esikatselu ja määritä tarvittaessa muut **Lisäasetukset**-välilehden asetukset.
- 7. Valitse **Kuvatiedoston muoto**-luettelosta **Haettava PDF**.
- 8. Avaa **Kuvatiedoston muotoasetukset** -ikkuna valitsemalla **Kuvatiedoston muoto**-luettelosta **Asetukset**.
- 9. Valitse **Kuvatiedoston muotoasetukset** -ikkunan **Teksti**-välilehti.
- 10. Tarkista, että **Tekstikieli** -luettelosta on valittu alkuperäiskappaleen kieli.
- 11. Sulje **Kuvatiedoston muotoasetukset** -ikkuna valitsemalla **OK**.
- 12. Tarkista kohdassa **Tiedostonimi** näkyvä tiedoston tallennusnimi.
- 13. Valitse skannattavan kuvan tallennuskansio **Kansio**-luettelosta.
- 14. Valitse **Skannaa**.

Skannattu kuva tallennetaan Haettava PDF -muodossa.

### **Liittyvät tiedot**

- & ["Skannaaminen Epson Scan 2 -ohjelmistolla" sivulla 60](#page-59-0)
- & ["Alkuperäisten asettaminen" sivulla 28](#page-27-0)
- & ["Tekstiä ei tunnisteta oikein, kun tallennusmuoto on Haettava PDF" sivulla 122](#page-121-0)

## **Office-tiedostona tallentaminen (vain Windows)**

Skannatun kuvan voi tallentaa Microsoft® Office -tiedostona Document Capture Pro -ominaisuuden avulla.

Voit valita seuraavista muodoista.

- ❏ Microsoft® Word (.docx)
- ❏ Microsoft® Excel® (.xlsx)
- ❏ Microsoft® PowerPoint® (.pptx)

### *Huomautus:*

Tämä ominaisuus on käytettävissä vain, kun EPSON Scan OCR -tekstintunnistuskomponentti on asennettu.

- 1. Aseta skannattava asiakirja laitteeseen.
- 2. Käynnistä Document Capture Pro.
- 3. Avaa kohdenäyttö valitsemalla **Skannaa ja** -riviltä  $\leq$ .

Jos olet jo avannut kohdenäytön, ohita tämä kohta.

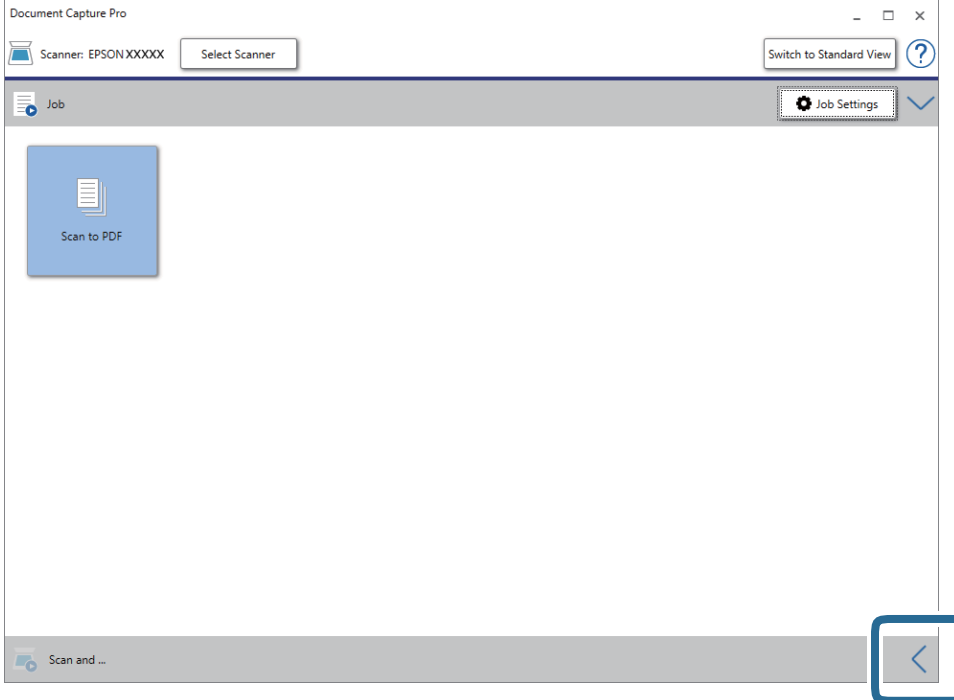

- Document Capture Pro  $\Box$  $\vee$  $\overline{a}$  $\widehat{C}$ Scanner: EPSON XXXXX Select Scanner Switch to Standard View **D** Job Settings  $\overline{\bullet}$  Job Scan to PDF Scan and C Scan Settings  $\overline{\mathbb{FP}}$  $8\overline{8}$  $\bigoplus$ Send to SugarSyne Send to Evernot Send to Google Drive
- 4. Avaa **Skannausasetukset** valitsemalla **Skannausasetukset**.

- 5. Määritä skannausasetukset ja valitse sitten **OK**.
- 6. Valitse haluamasi kohdekuvake.

Skannaus alkaa. **Tallenna asetukset**- tai **Siirtoasetukset**-ikkuna tulee näkyviin skannauksen jälkeen.

- 7. Valitse haluamasi Office-tiedostomuoto **Tiedostotyyppi**-luettelosta.
- 8. Avaa lisäasetusvalikko valitsemalla **Valinta**.
- 9. Määritä muut tarvittavat asetukset ja valitse sitten **OK**.
- 10. Määritä muut **Tallenna asetukset** tai **Siirtoasetukset**-ikkunan asetukset ja valitse sitten **OK**. Skannattu kuva tallennetaan Office-tiedostona.

#### **Liittyvät tiedot**

- & ["Skannaus Document Capture Pro \(Windows\) -ohjelmalla" sivulla 65](#page-64-0)
- & ["Alkuperäisten asettaminen" sivulla 28](#page-27-0)

## **Työn määrittäminen (skannaus, tallennus ja lähetys)**

Työ muodostuu seuraavista tässä järjestyksessä suoritetuista toiminnoista: **1. Skannaa** > **2. Tallenna** > **3. Lähetä**.

Voit suorittaa toiminnoista koostuvan sarjan kätevästi valitsemalla työn ohjauspaneelista tallentamalla toimintosarjan ensin työksi Document Capture Pro (Windows), Document Capture (Mac OS)- tai Document Capture Pro Server (Windows Server) -sovelluksella.

#### *Huomautus:*

Document Capture Pro ei tue Windows Vista- tai Windows XP -järjestelmiä.

## **Työn luominen ja tallentaminen (Windows)**

Tässä kohdassa kuvataan työn määrittäminen Document Capture Pro -sovellukseen. Lisätietoja ominaisuuksien käyttämisestä on Document Capture Pro -sovelluksen ohjeissa.

- 1. Käynnistä Document Capture Pro.
- 2. Valitse päänäytöstä **Työasetukset**.

**Työluettelo** tulee näkyviin.

3. Valitse **Uusi**.

**Työasetukset** tulee näkyviin.

- 4. Määritä työn asetukset **Työasetukset** -ikkunassa.
	- ❏ **Työn nimi**: kirjoita tallennettavan työn nimi.
	- ❏ **Skannausasetukset**: skannausasetusten, kuten skannattavien asiakirjojen koon ja skannaustarkkuuden, määrittäminen.
	- ❏ **Tallenna asetukset**: tallennuspaikan, tiedostomuodon, tiedostojen nimeämisen ja muiden tallennusasetusten määritys. Voit lajitella ja tallentaa skannatut sivut automaattisesti erilaisten tunnisteiden, kuten skannattavien sivujen väliin asetettujen tyhjien sivujen tai skannattavissa sivuissa olevien viivakoodien, mukaan.
	- ❏ **Kohdeasetukset**: skannattujen kuvien kohteen valinta. Voit lähettää kuvat sähköpostiin tai tallentaa ne FTP- tai web-palvelimeen.
- 5. Palaa **Työluettelo**-näyttöön valitsemalla **OK**.

Työ tallennetaan kohteeseen **Työluettelo**.

6. Palaa päänäyttöön valitsemalla **OK**.

### **Liittyvät tiedot**

- & ["Document Capture Pro/Document Capture" sivulla 19](#page-18-0)
- & ["Skannaus Document Capture Pro \(Windows\) -ohjelmalla" sivulla 65](#page-64-0)

## **Työn luominen ja tallentaminen (Mac OS)**

Tässä kohdassa kuvataan työn määrittäminen Document Capture -sovellukseen. Lisätietoja ominaisuuksien käyttämisestä on Document Capture -sovelluksen ohjeissa.

- 1. Käynnistä Document Capture.
- 2. Napsauta  $\overline{\mathbb{R}}$ -kuvaketta pääikkunassa.

**Työluettelo** tulee näkyviin.

3. Napsauta +-kuvaketta.

**Työasetukset** tulee näkyviin.

- 4. Määritä työn asetukset **Työasetukset** -ikkunassa.
	- ❏ **Työn nimi**: kirjoita tallennettavan työn nimi.
	- ❏ **Skannaa**: skannausasetusten, kuten skannattavien asiakirjojen koon ja skannaustarkkuuden, määrittäminen.
	- ❏ **Lähtö**: tallennuspaikan, tiedostomuodon, tiedostojen nimeämisen ja muiden tallennusasetusten määritys.
	- ❏ **Kohde**: skannattujen kuvien kohteen valinta. Voit lähettää kuvat sähköpostiin tai tallentaa ne FTP- tai webpalvelimeen.
- 5. Palaa **Työluettelo**-ikkunaan valitsemalla **OK**.

Työ tallennetaan kohteeseen **Työluettelo**.

6. Palaa pääikkunaan valitsemalla **OK**.

### **Liittyvät tiedot**

- & ["Document Capture Pro/Document Capture" sivulla 19](#page-18-0)
- & ["Skannaus Document Capture -ohjelmalla \(Mac OS\)" sivulla 70](#page-69-0)

## **Työn määrittäminen ohjauspaneelista käynnistettäväksi (painikkeen määrittäminen)**

Määrittämällä työn skannerin ohjauspaneeliin Document Capture Pro (Windows), Document Capture (Mac OS) tai Document Capture Pro Server (Windows Server) -sovelluksella voit käynnistää työn suoraan laitteen ohjauspaneelista.

### *Huomautus:*

Document Capture Pro ei tue Windows Vista- tai Windows XP -järjestelmiä.

## **Työn määrittäminen ohjauspaneeliin (Windows)**

Tässä kohdassa kuvataan työn määrittäminen skannerin ohjauspaneeliin Document Capture Pro -sovelluksella. Lisätietoja ominaisuuksien käyttämisestä on Document Capture Pro -sovelluksen ohjeissa.

- 1. Käynnistä Document Capture Pro.
- 2. Valitse päänäytöstä **Työasetukset**

**Työluettelo** tulee näkyviin.

3. Valitse **Tapahtuma-asetukset**.

**Tapahtuma-asetukset** tulee näkyviin.

- 4. Valitse avattavasta valikosta työ, jonka haluat käynnistää ohjauspaneelista.
- 5. Palaa **Työluettelo**-näyttöön valitsemalla **OK**. Työ lisätään skannerin ohjauspaneeliin.
- 6. Palaa päänäyttöön valitsemalla **OK**.

### **Liittyvät tiedot**

- & ["Document Capture Pro/Document Capture" sivulla 19](#page-18-0)
- & ["Skannaus esimääritettyjen töiden avulla laitteen ohjauspaneelista" sivulla 56](#page-55-0)

## **Työn määrittäminen ohjauspaneeliin (Mac OS)**

Tässä kohdassa kuvataan työn määrittäminen skannerin ohjauspaneeliin Document Capture -sovelluksella. Lisätietoja ominaisuuksien käyttämisestä on Document Capture -sovelluksen ohjeissa.

- 1. Käynnistä Document Capture.
- 2. Napsauta  $\overline{\mathbb{R}}$ -kuvaketta pääikkunassa. **Työluettelo** tulee näkyviin.
- 3. Napsauta -kuvaketta ja valitse **Tapahtuma-asetukset**.
- 4. Valitse avattavasta valikosta työ, jonka haluat käynnistää ohjauspaneelista.
- 5. Palaa **Työluettelo**-ikkunaan valitsemalla **OK**. Työ lisätään skannerin ohjauspaneeliin.
- 6. Palaa pääikkunaan valitsemalla **OK**.

### **Liittyvät tiedot**

- & ["Document Capture Pro/Document Capture" sivulla 19](#page-18-0)
- & ["Skannaus esimääritettyjen töiden avulla laitteen ohjauspaneelista" sivulla 56](#page-55-0)

## **Erottelutoiminto (vain Windows)**

Erottelutoiminto on käytettävissä Document Capture Pro -sovelluksessa.

Voit tunnistaa, erotella ja lajitella laajat asiakirjat automaattisesti käyttämällä asiakirjan sivuissa olevaa viivakoodia tai tekstimuotoista informaatiota tai lisäämällä asiakirjan sivujen väliin tyhjiä sivuja.

Skannattaessa useita asiakirjoja sivut voidaan erotella omiin tiedostoihin ja tallentaa erillisiin kansioihin käyttäen erottelua tai määrättyä sivumäärää.

Voit esimerkiksi määrittää seuraavat erotteluasetukset.

### *Huomautus:*

Document Capture Pro ei tue Windows Vista- tai Windows XP -järjestelmiä.

**Jakaminen osiin kolmen sivun välein ja osien tallentaminen monisivuisina PDF-tiedostoina (kiinteät sivut)**

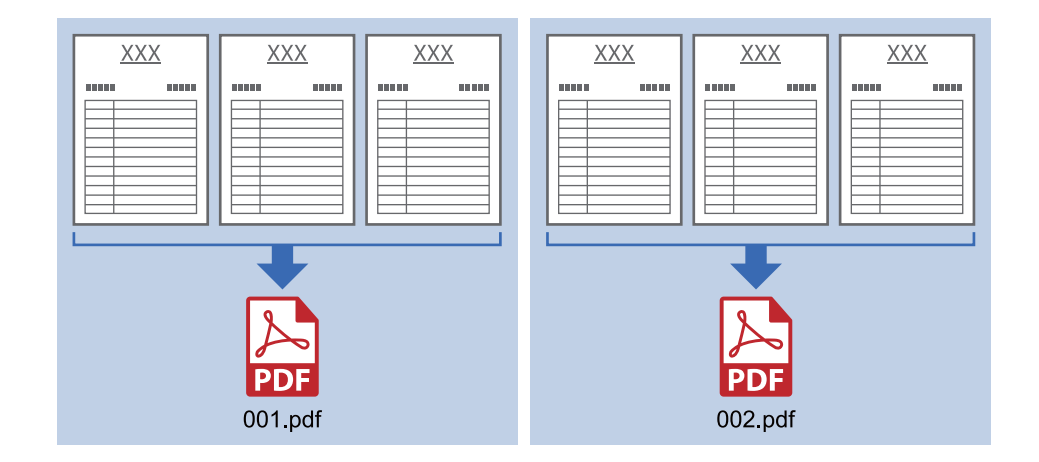

### **Viivakooditunniste kolmen sivun välein ja tallennus monisivuisina PDF-tiedostoina**

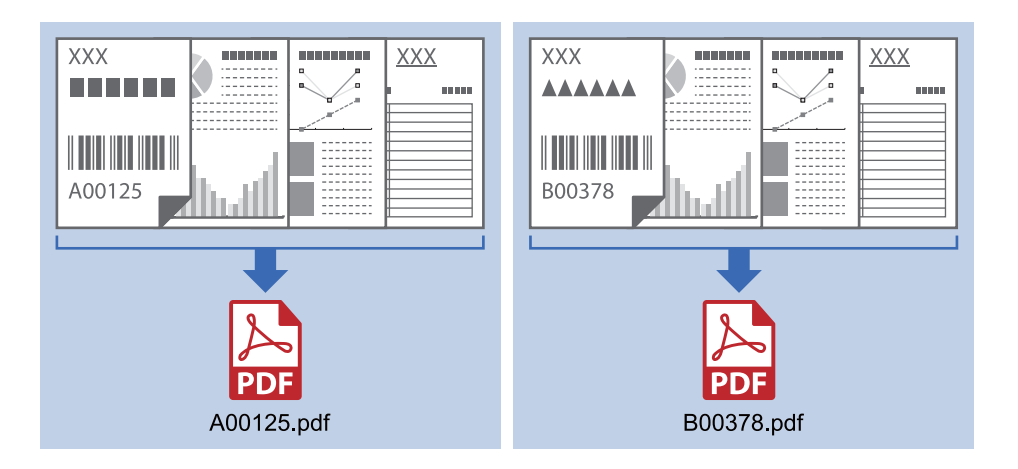

### **Viivakooditunniste ja tiedostojen tallentaminen eri kansioihin**

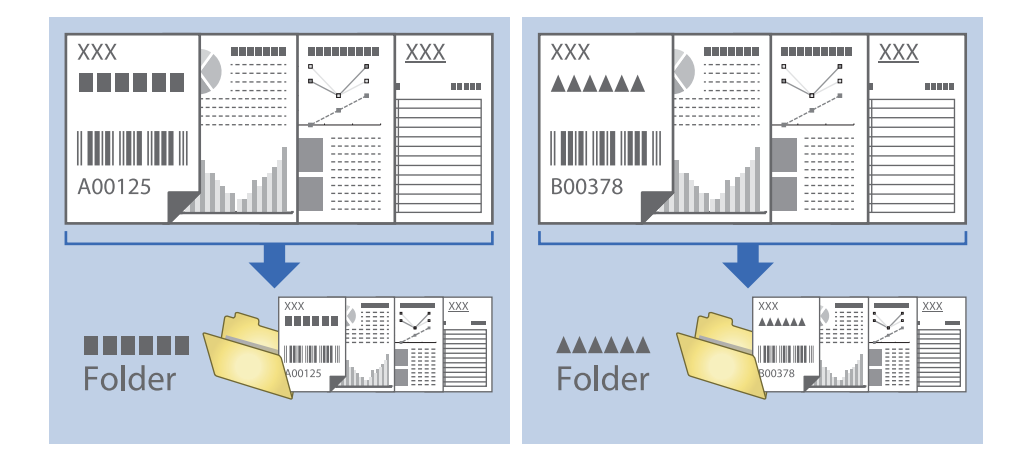

## **Skannattujen kuvien lajittelu ja tallentaminen erilliseen kansioon**

Document Capture Pro -sovelluksen ominaisuuksien avulla kuvat voidaan automaattisesti skannata ja tallentaa erilliseen kansioon.

Skannatut kuvat voidaan lajitella useiden eri tunnistamistapojen perusteella. Lajittelu voi perustua esimerkiksi alkuperäiskappaleiden väliin asetettuihin tyhjiin sivuihin tai alkuperäiskappaleissa oleviin viivakoodeihin.

- 1. Aseta skannattavat asiakirjat laitteeseen ja aseta erottimet, esimerkiksi tyhjät sivut, erotettavien asiakirjojen väliin.
- 2. Käynnistä Document Capture Pro.
- 3. Valitse **Työasetukset**.

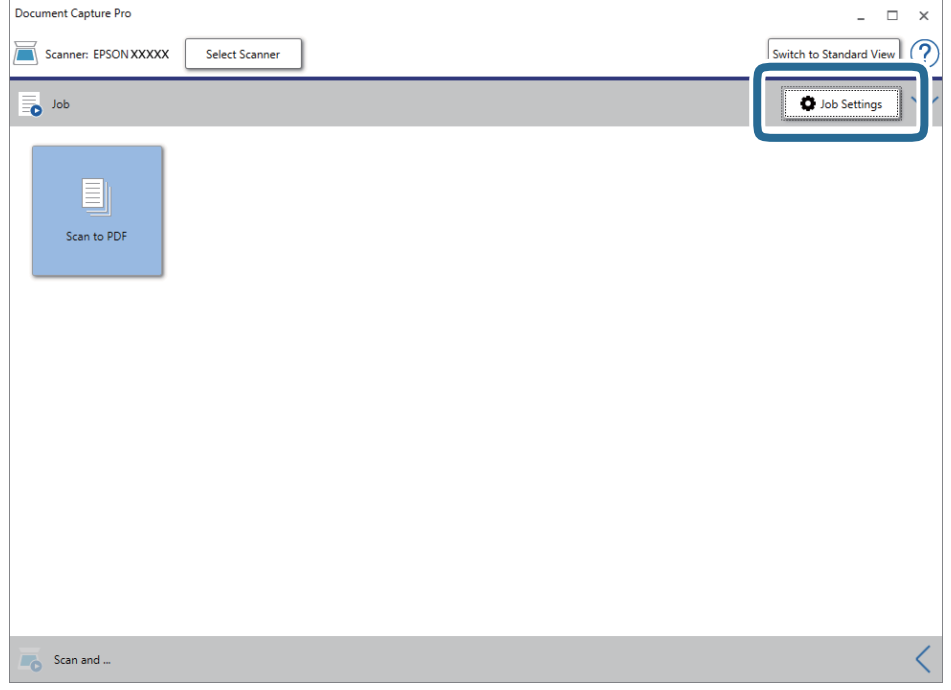

4. Valitse **Uusi**.

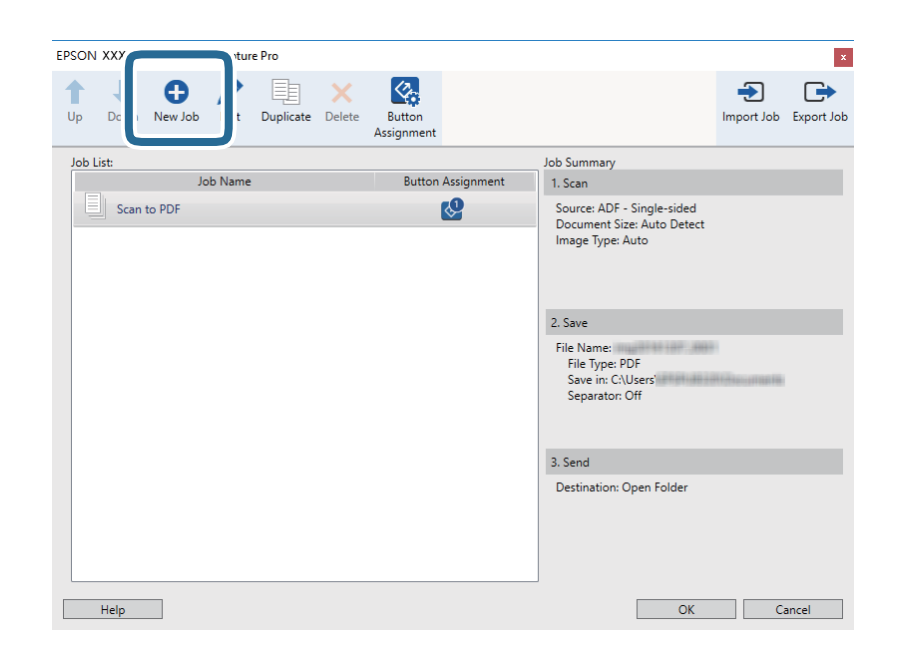

5. Määritä **Työn nimi**.

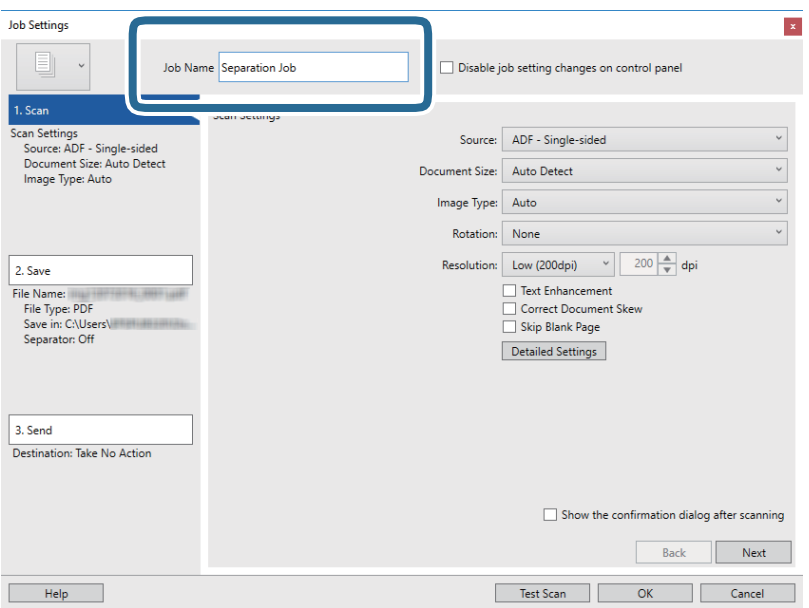

6. Valitse skannausasetukset **1. Skannaa**-välilehdellä.

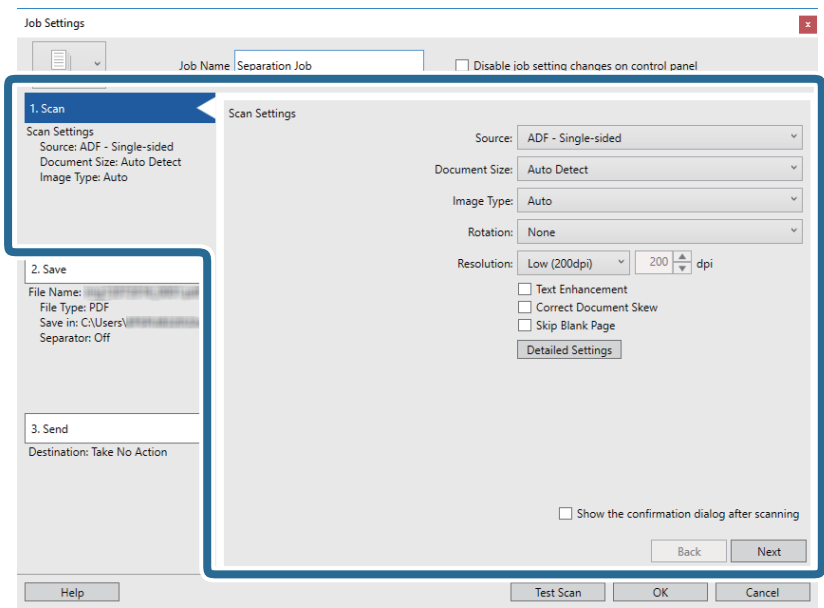

7. Valitse **2. Tallenna**, määritä tallennusasetukset ja valitse sitten **Käytä työerottelua**.

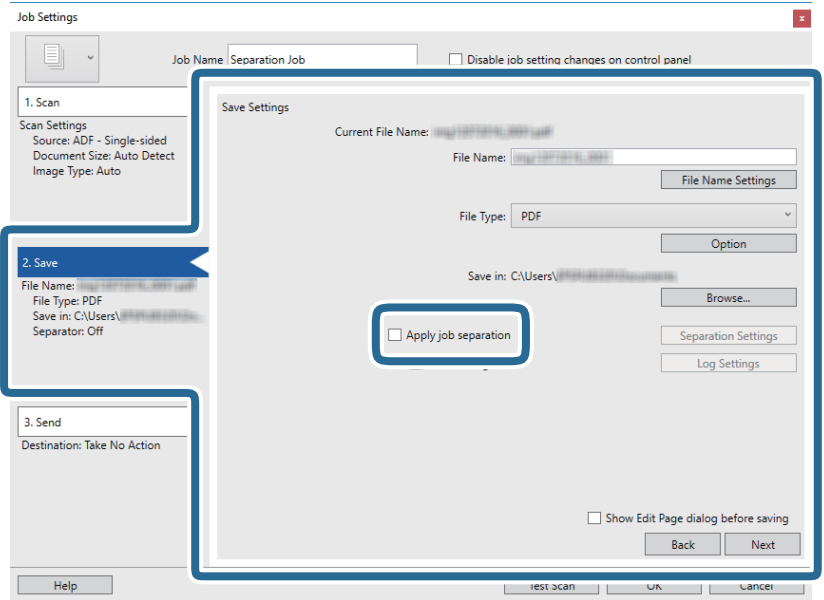

### 8. Valitse **Erotteluasetukset**.

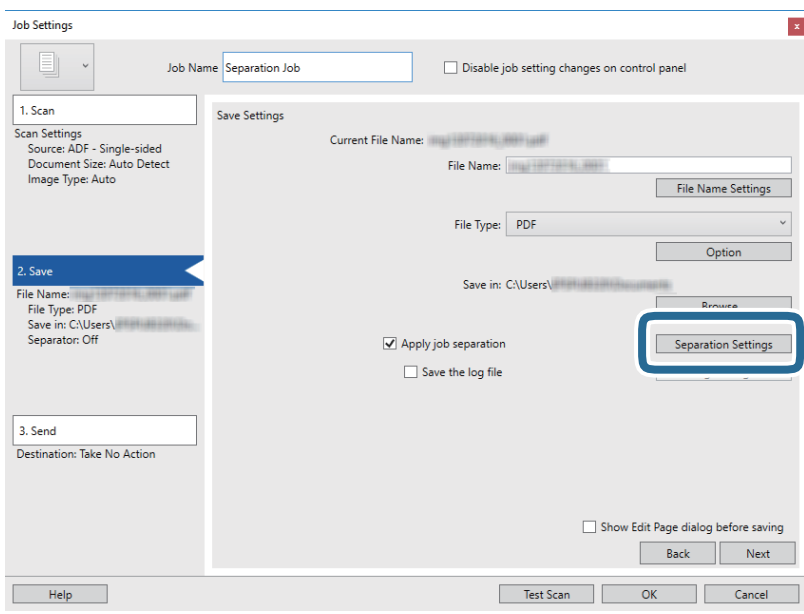

9. Valitse **Työerotteluasetukset** -näytöstä **Erotin**.

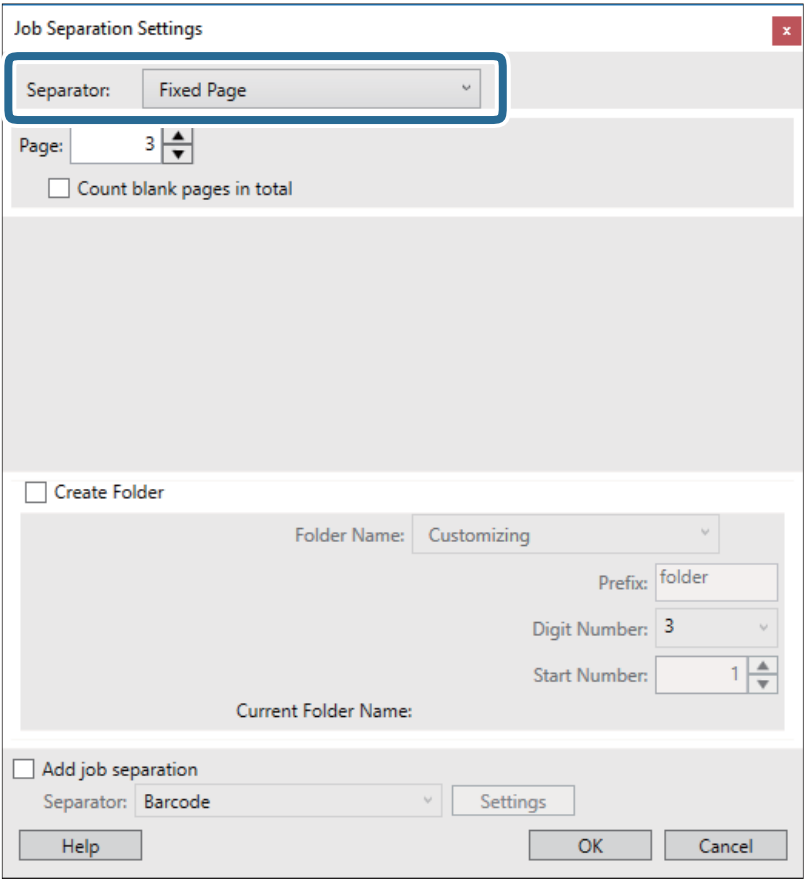

- ❏ **Kiinnitetty sivu**: valitse tämä, jos haluat erotella määritetyt sivut ja jakaa skannatut sivut tiedostoihin.
- ❏ **Tyhjä sivu**: valitse tämä, jos haluat erotella sivut tyhjien sivujen mukaan.
- ❏ **Viivakoodi**: valitse tämä, jos haluat erotella sivut viivakoodien mukaan.
- ❏ **OCR**: valitse tämä, jos haluat käyttää erottelussa optista merkkientunnistusta (OCR).
- ❏ **Malli**: valitse tämä, jos haluat erotella sivut lomaketunnistuksen (**Malli**) avulla.
- ❏ **Tiedostokoko**: valitse tämä, jos haluat erotella sivut skannattujen kuvien koon mukaan.
- ❏ **Patch Code**: valitse tämä, jos haluat erotella skannatut sivut eräkoodin (**Patch Code**) mukaan.
- 10. Määritä erotteluasetukset ja valitse sitten **OK**.

Erotteluasetukset vaihtelevat valitun erottimen (**Erotin**) mukaan. Saat lisätietoja erotteluasetuksista valitsemalla erotteluikkunassa **Ohje** sekä Document Capture Pro -sovelluksen ohjeesta.

11. Valitse **3. Lähetä** ja valitse **Kohde**.

Näkyvissä olevat kohdevalinnat riippuvat valitusta kohdetyypistä. Voit tarvittaessa määrittää yksityiskohtaiset asetukset. Saat lisätietoja valinnoista valitsemalla **Ohje**.

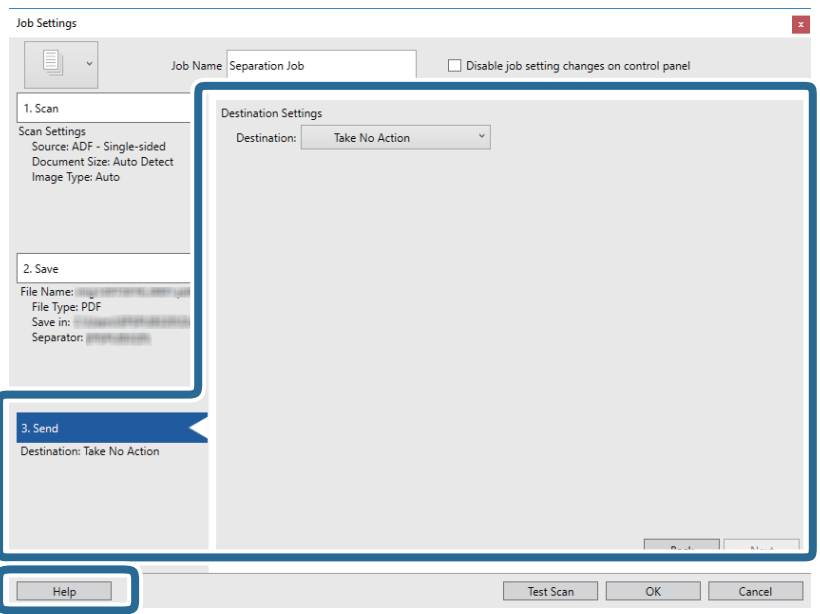

- 12. Sulje **Työasetukset** valitsemalla **OK**.
- 13. Sulje työluettelo valitsemalla **OK**. Sovellus luo erottelutyön.
- 14. Napsauta työn kuvaketta.

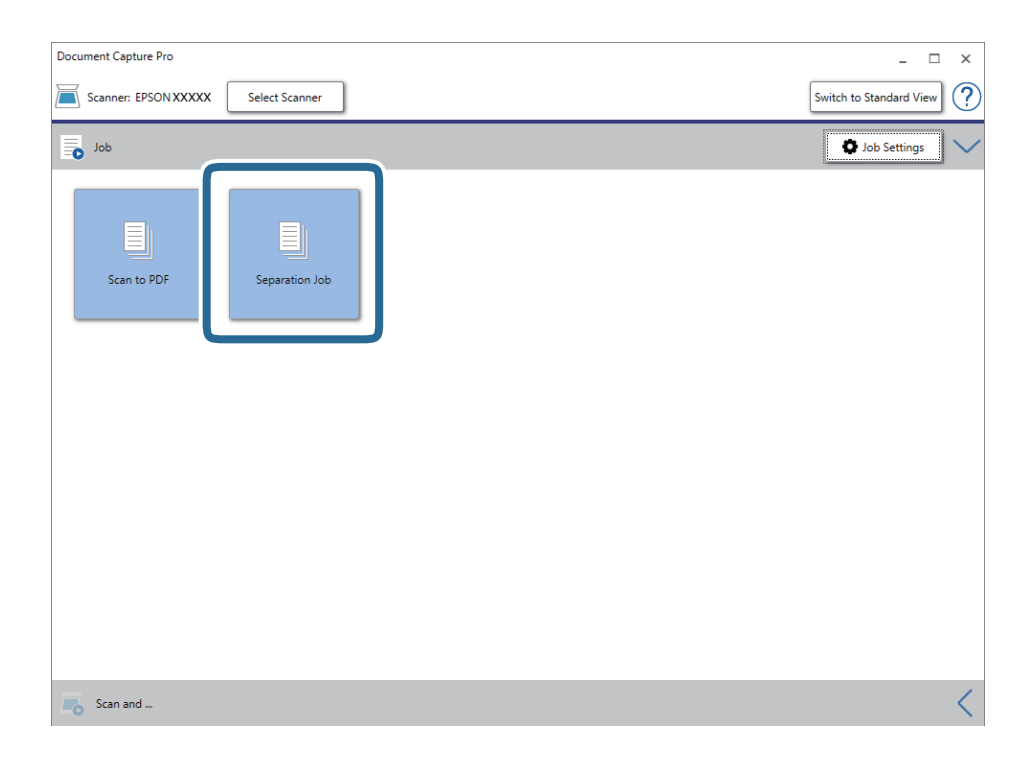

Sovellus suorittaa erottelutyön.

15. Toimi näytössä näkyvien ohjeiden mukaisesti.

Skannatut kuvat erotellaan ja tallennetaan työlle määrittämiesi asetusten mukaisesti.

### **Liittyvät tiedot**

- & ["Skannaus Document Capture Pro \(Windows\) -ohjelmalla" sivulla 65](#page-64-0)
- & ["Alkuperäisten asettaminen" sivulla 28](#page-27-0)

## **Käyntikorttien skannaaminen Presto! BizCard ohjelmalla**

Presto! BizCard -ohjelmalla voit skannata käyntikortteja ja muuntaa ne muokattavaksi tekstiksi.

Jos haluat lisätietoa ohjelmiston toiminnoista ja käytöstä, katso ohjelmiston ohje. Ohje avataan ohjelmiston ohjevalikosta.

- 1. Aseta käyntikortti skanneriin.
- 2. Käynnistä Presto! BizCard.
	- ❏ Windows 10

Napsauta käynnistyspainiketta ja valitse sitten **NewSoft** > **Presto! BizCard**.

❏ Windows 8.1/Windows 8

Kirjoita sovelluksen nimi hakuruutuun ja valitse sitten näkyviin tuleva kuvake.

❏ Windows 7/Windows Vista/Windows XP

Napsauta käynnistyspainiketta ja valitse **Kaikki ohjelmat** tai **Ohjelmat** > **NewSoft** > **Presto! BizCard**.

❏ Mac OS

Valitse **Siirry** > **Sovellukset** > **Presto! BizCard**.

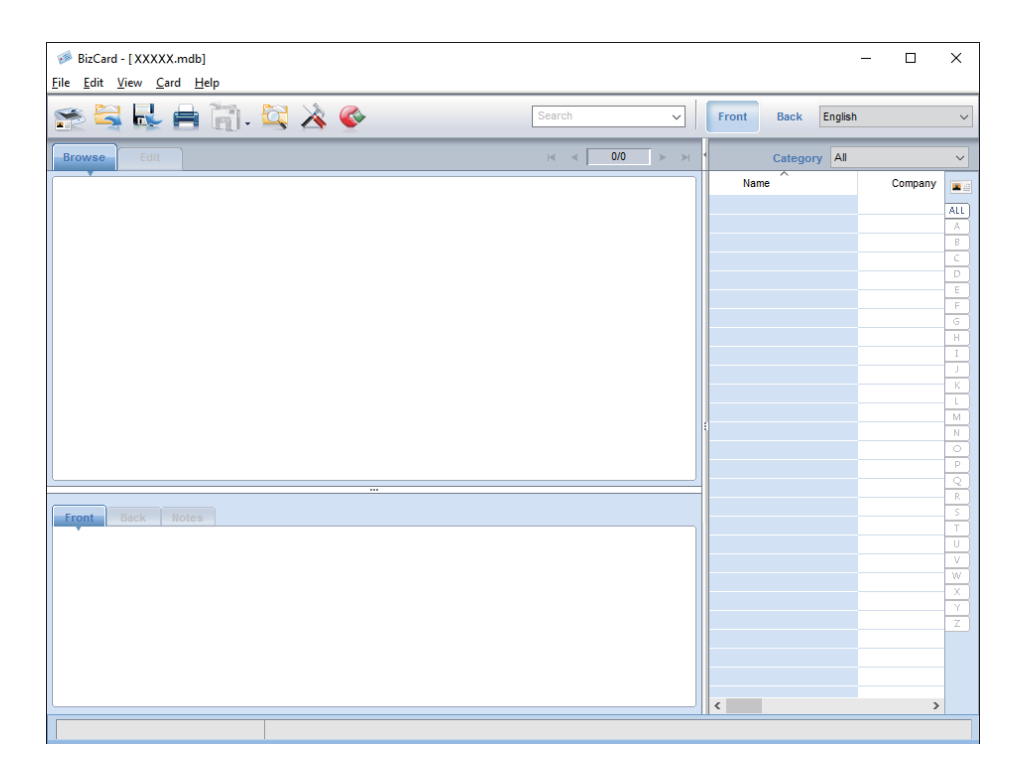

### **Erikoisskannaus**

- 3. Napsauta ikkunan vasemmassa yläreunassa olevaa  $\blacktriangleright$ -kuvaketta. Epson Scan 2 -ikkuna avautuu.
- 4. Valitse kohteet Epson Scan 2 -ikkunassa ja skannaa. Käyntikortti skannataan ja muunnetaan muokattavaksi tekstiksi Presto! BizCard -ikkunassa.

# **Asetusten määrittäminen valikkojen kautta**

## **Laitetiedot**

Valitse ohjauspaneelista seuraavat valinnat.

**Asetukset** > **Laitetiedot**

### **Laitteen muut tiedot**

Voit tarkistaa sarjanumeron, nykyisen version, skannausten lukumäärän, todennuslaitteen tilan ja muita tilatietoja.

### **Skann. määrä vaihtamisen jälkeen**

Voit tuoda tiedot näkyviin valitsemalla  $\equiv$ . Telakokoonpano (syöttö- ja erottelutela) on vaihdettava, kun skannausten lukumäärä ylittää telojen käyttöiän. Telojen vaihtamisen jälkeen voit nollata skannausten lukumäärän tämän valikon kautta.

## **Ulkoiset Hakuasetukset**

Valitse ohjauspaneelista seuraavat valinnat.

**Asetukset** > **Ulkoiset Hakuasetukset**

## **Ultraäänitunnistus 2x-nopeudella**

Ilman Epson Scan 2 -sovellusta skannattaessa asetusvalikosta valitut asetukset ovat voimassa. Jos asetuksen arvoksi on valittu **Pääl.** ja laite ottaa kerralla sisään useamman kuin yhden skannattavan asiakirjan, laite ilmoittaa kaksoissyöttövirheestä ja skannaus päättyy.

Kaksoissyöttövirheitä tapahtuu yleensä skannattaessa kirjekuoria, muovikortteja tai asiakirjoja, joihin on liimattu etikettejä tai tarroja.

### **Hidas**

Jos asetuksen arvoksi on valittu **Pääl., on kuvake** näkyy aloitusnäytössä. Tämä valinta hidastaa syöttönopeutta skannattaessa.

Ota tämä asetus käyttöön seuraavissa tilanteissa:

- ❏ skannattavat asiakirjat aiheuttavat usein tukoksia
- ❏ skannattavat asiakirjat ovat ohuita

## **Yleiset asetukset**

Valitse ohjauspaneelista seuraavat valinnat.

**Asetukset** > **Yleiset asetukset**

## **LCD-kirkkaus**

Näytön kirkkauden säätö.

## **Ääni**

- ❏ Painikkeen painaminen: valitse ohjauspaneelin kuvakkeita painettaessa ja kirjautumisen onnistuessa kuuluvan merkkiäänen voimakkuus.
- ❏ Virheilmoitus: valitse virheen tapahtuessa ja kirjautumisen epäonnistuessa kuuluvan merkkiäänen voimakkuus.

## **Uniajastin**

Voit muuttaa aikaa, jonka kuluttua skanneri siirtyy lepotilaan (energiansäätötilaan), jos laitetta ei käytetä. Myös laitteen näyttö pimenee, kun määritetty aika on kulunut.

## **Virrankatkaisuajastin**

Skannerin automaattinen sammutus, jos laitetta ei käytetä määrätyn ajan kuluessa. Määritä aika, jonka jälkeen skanneri sammuu.

Kaikki muutokset vaikuttavat laitteen energiatehokkuuteen. Ota ympäristö huomioon ennen muutosten tekemistä.

## **Päivämäärä-/Aika-asetukset**

- ❏ Päivämäärä/Aika: päivämäärän ja kellonajan syöttäminen.
- ❏ Kesäaika: alueellasi käytössä olevan kesäaika-asetuksen valinta.
- ❏ Aikaero: paikallisen ajan ja UTC-ajan (Coordinated Universal Time) välinen ero.

## **Kieli/Language**

Valitse maa tai alue, jossa skanneria käytetään.

## **Toiminnan aikakatkaisu**

Valitse **Pääl.**, jos haluat palata aloitusnäkymään, jos laitetta ei käytetä määrätyn ajan kuluessa.

Jos käyttörajoitukset ovat käytössä eikä skanneria käytetä määrätyn ajan kuluessa, käyttäjä kirjataan ulos ja näyttö palaa aloitusnäkymään.

## **PC-yhteys USBn kautta**

Voit rajoittaa USB-tietokoneliitännän käyttöä. Jos haluat rajoittaa liitännän käyttöä, valitse **Pois käytöstä**.

## **Verkkoasetukset**

Valitse ohjauspaneelista seuraavat valinnat.

**Asetukset** > **Verkkoasetukset**

Tuo näkyviin verkkoasetusten tiedot. Voit muuttaa seuraavia asetuksia valitsemalla **Muuta asetuksia**. Lisätietoja on seuraavassa oppaassa: Järjestelmänvalvojan opas.

- ❏ Laitenimi
- ❏ TCP/IP
- ❏ IPv6-osoite
- ❏ Linkin nopeus ja kaksisuuntaisuus
- ❏ IPsec/IP-suodatus
- ❏ IEEE802.1X

## **Document Capture Pro**

Valitse ohjauspaneelista seuraavat valinnat.

```
Asetukset > Document Capture Pro
```
Voit muuttaa asetuksia valitsemalla **Muuta asetuksia**.

## **Toimintatila**

- ❏ Palvelintila: valitse tämä asetus, jos käytät palvelinta, johon on asennettu Document Capture Pro Server (Windows Server) -sovellus. Jos otat palvelintilan käyttöön, myös palvelimen osoite on määritettävä.
- ❏ Asiakastila: valitse tämä asetus, jos käytät tietokonetta, johon on asennettu Document Capture Pro (Windows) tai Document Capture (Mac OS) -sovellus.

## **Ryhmäasetukset**

Tämä asetus voidaan määrittää asiakastilassa tarvittaessa. Ota ryhmäasetukset käyttöön ja määritä ryhmän numero. Määritä sitten sama ryhmänumero skanneria käyttävän työaseman (=asiakkaan) Document Capture Pro -sovelluksessa.

Jos verkkoon on liitetty suuri määrä tietokoneita, voit rajoittaa skanneria käyttävien tietokoneiden määrää.

## **Järjestelmän hallinta**

Valitse ohjauspaneelista seuraavat valinnat.

**Asetukset** > **Järjestelmän hallinta**

## **Järjestelmänvalv. asetukset**

- ❏ Järj.valvojan salasana: tämän asetuksen avulla voit tallentaa järjestelmänvalvojan salasanan. Tällöin vain järjestelmänvalvoja voi muuttaa laitteen asetuksia. Salasanan enimmäispituus on 20 merkkiä.
- ❏ Lukkoasetus: tällä asetuksella voit lukita asetukset siten, että muut käyttäjät eivät voi muuttaa niitä.
- ❏ Todennusasetukset: käytä näitä asetuksia, jos järjestelmässä käytetään todennusta. Lisätietoja on Document Capture Pro Server Authentication Edition -sovelluksen ohjeissa.

### **WSD-asetukset**

WSD-toiminnon (Web Service for Devices) ottaminen käyttöön ja poistaminen käytöstä. Jos asetuksen arvoksi on valittu **Pois käytöstä**, **Tietokone (WSD)** -valikko ei ole näkyvissä aloitusnäytössä.

## **Palauta oletusasetukset**

- ❏ Verkkoasetukset: palauttaa verkkotoimintoihin liittyvät asetukset alkuarvoihin.
- ❏ Kaikki paitsi Verkkoasetukset: palauttaa kaikki asetukset verkkotoimintoihin liittyviä asetuksia lukuun ottamatta alkuarvoihin.
- ❏ Kaikki asetukset: palauttaa kaikki asetukset alkuarvoihin (tehdasasetuksiin).

# **Huolto**

## **Skannerin ulkoisten osien puhdistaminen**

Pyyhi tahrat kotelosta kuivalla liinalla tai laimealla puhdistusaineella ja vedellä kostutetulla liinalla.

### c*Tärkeää:*

- ❏ Älä käytä skannerin puhdistamiseen alkoholia, tinneriä tai mitään syövyttävää liuotinta. Liuotin voi muuttaa tuotteen muotoa tai värjätä sen.
- ❏ Älä anna veden päästä tuotteen sisään. Kosteus voi aiheuttaa laitteeseen toimintahäiriön.
- ❏ Skannerin koteloa ei saa avata.
- 1. Paina skannerin  $\mathcal{O}$ -painiketta.
- 2. Irrota verkkolaite skannerista.
- 3. Puhdista skanneri ulkopuolelta käyttäen kosteaa liinaa ja laimeaa pesuainetta.

Pyyhi kosketusnäyttö kuivalla pehmeällä liinalla.

## **Skannerin sisäosien puhdistaminen**

Kun skanneria on käytetty jonkin aikaa, skannerin sisällä olevaan telaan tai lasiosaan kertynyt paperi- ja huonepöly voi heikentää skannaustulosten laatua. Puhdista skannerin sisäpuoli aina 5,000 skannauksen jälkeen. Voit tarkistaa skannausten määrän ohjauspaneelista tai Epson Scan 2 Utility -apuohjelmalla.

Jos pinnoilla on vaikeasti irrotettavia tahroja, käytä tahrojen poistamiseen alkuperäistä Epsonin puhdistussarjaa. Puhdistusliinaan voi tahrojen puhdistamiseksi lisätä pienen määrän puhdistusainetta.

### c*Tärkeää:*

- ❏ Älä käytä skannerin puhdistamiseen alkoholia, tinneriä tai mitään syövyttävää liuotinta. Liuotin voi muuttaa tuotteen muotoa tai värjätä sen.
- ❏ Älä koskaan suihkuta skanneriin mitään nesteitä tai voiteluaineita. Laitteen tai sen piirien vaurioituminen voi aiheuttaa toimintahäiriöitä.

❏ Skannerin koteloa ei saa avata.

- 1. Paina skannerin  $\mathcal{O}$ -painiketta.
- 2. Irrota verkkolaite skannerista.

**Huolto**

3. Vedä vipua ja avaa skannerin kansi.

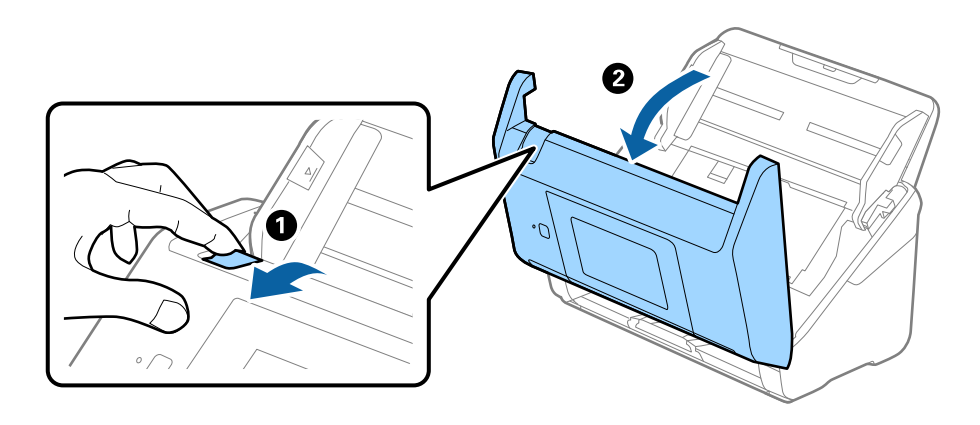

4. Pyyhi tahrat skannerin kannen alla olevasta muovitelasta ja lasipinnasta pehmeällä liinalla tai alkuperäisellä Epson-puhdistussarjalla.

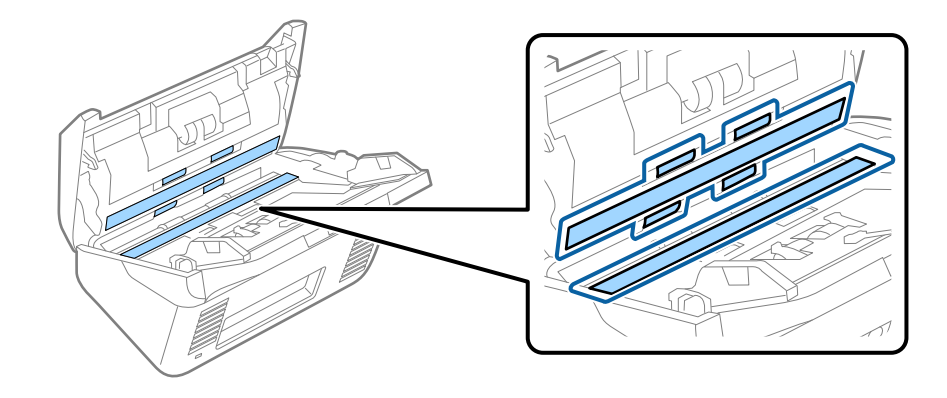

### c*Tärkeää:*

- ❏ Älä paina lasitasoa liian voimakkaasti.
- ❏ Älä käytä harjaa tai kovia työkaluja. Lasiin syntyvät naarmut voivat vaikuttaa skannauslaatuun.
- ❏ Älä suihkuta puhdistusainetta suoraan lasipinnalle.
- 5. Pyyhi tahrat antureista vanupuikolla.

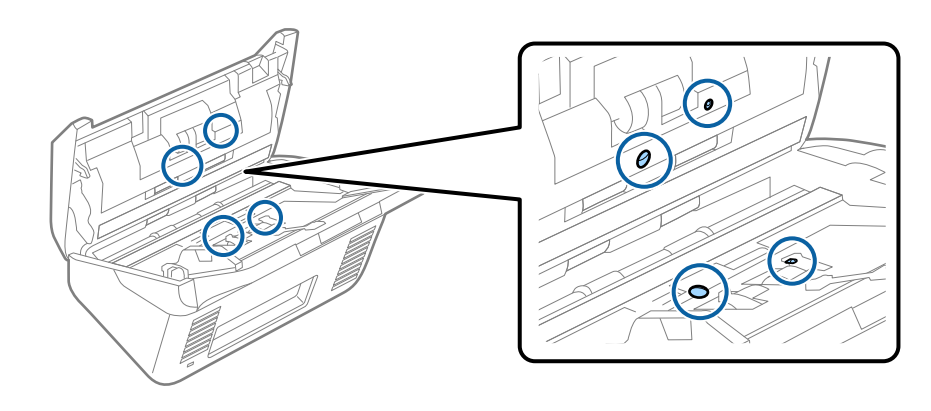

## c*Tärkeää:*

Älä lisää vanupuikkoon mitään nestettä tai puhdistusainetta.

6. Avaa kansi ja poista erottelutela.

Katso lisätietoja kohdasta "Telakokoonpanon vaihtaminen".

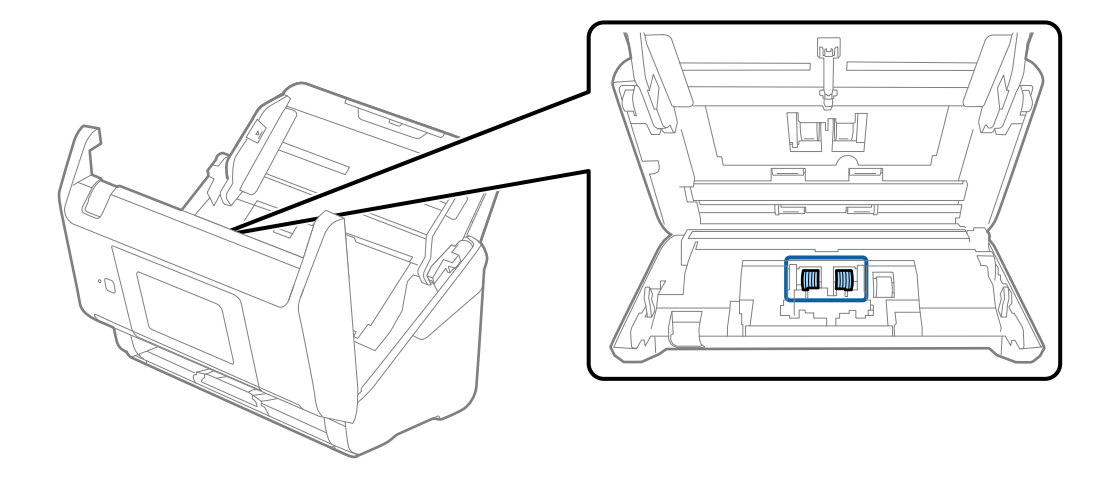

7. Pyyhi pöly ja lika pois erottelutelasta alkuperäisen Epson-puhdistussarjan tarvikkeilla tai kostealla pehmeällä liinalla.

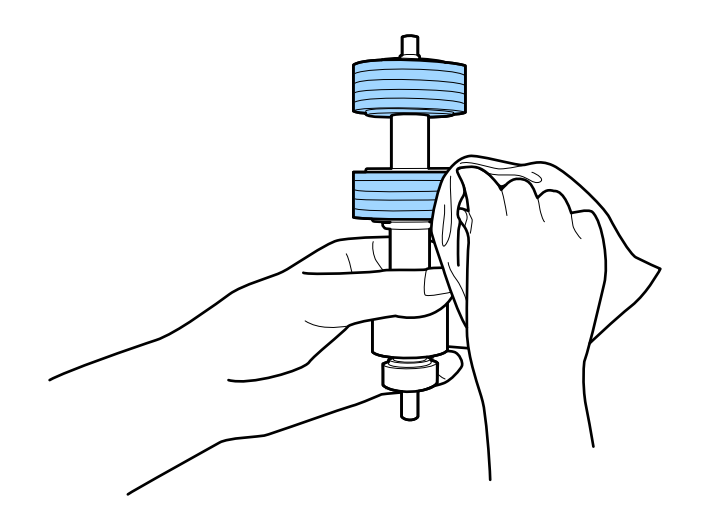

### c*Tärkeää:*

Puhdista tela käyttämällä alkuperäistä Epson-puhdistussarjaa tai kosteaa pehmeää liinaa. Kuivan liinan käyttäminen voi rikkoa telan pinnan.

8. Avaa kansi ja poista syöttötela.

Katso lisätietoja kohdasta "Telakokoonpanon vaihtaminen".

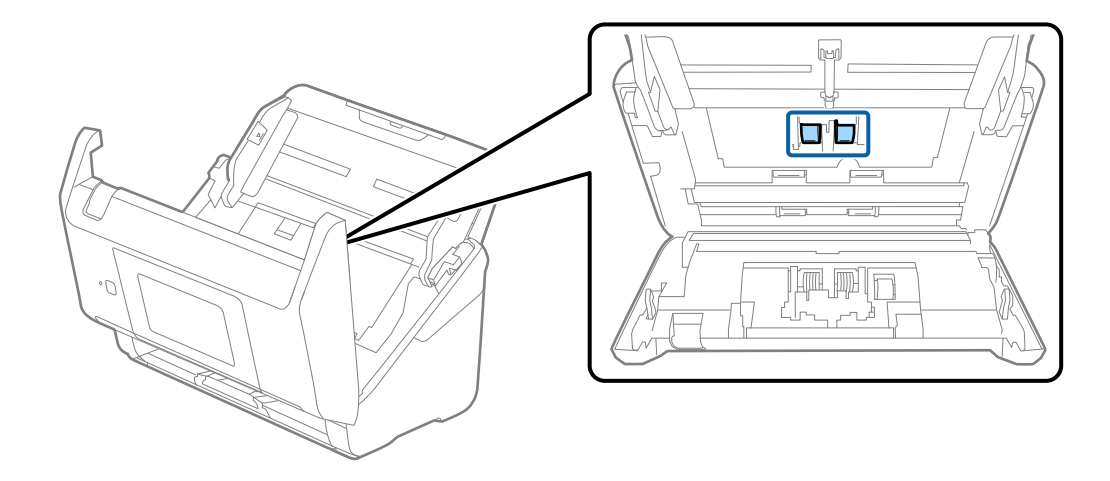

9. Pyyhi pöly ja lika pois syöttötelasta alkuperäisen Epson-puhdistussarjan tarvikkeilla tai kostealla pehmeällä liinalla.

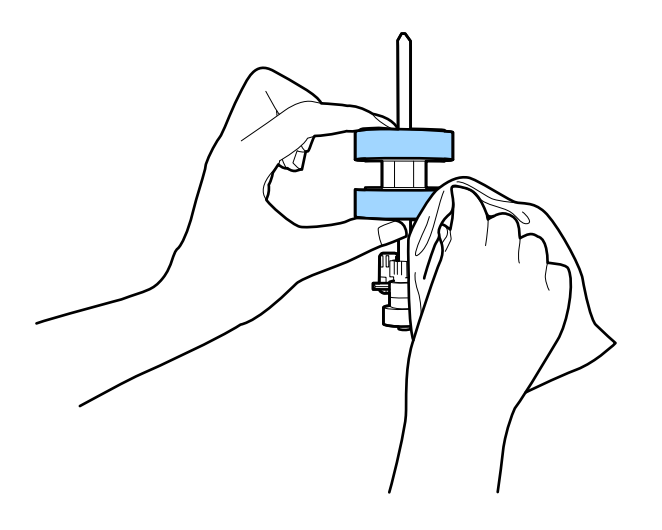

### c*Tärkeää:*

Puhdista tela käyttämällä alkuperäistä Epson-puhdistussarjaa tai kosteaa pehmeää liinaa. Kuivan liinan käyttäminen voi rikkoa telan pinnan.

- 10. Sulje skannerin kansi.
- 11. Liitä verkkolaite ja käynnistä skanneri.
- 12. Valitse aloitusnäytöstä **Skannerin kunnossapito**.
- 13. Valitse **Skannerin kunnossapito** -näytöstä **Rullien puhdistus**.
- 14. Avaa skannerin kansi vetämällä vipua.

Skanneri siirtyy telojenpuhdistustilaan.

### **Huolto**

- 
- 15. Voit pyörittää alhaalla olevia teloja hitaasti naputtamalla kosketusnäyttöä. Pyyhi telojen pinta alkuperäisen Epson-puhdistussarjan tarvikkeilla tai vedellä kostutetulla pehmeällä liinalla. Jatka, kunnes telat ovat puhtaat.

### !*Vaara:*

Varo, että kätesi tai hiuksesi eivät tartu laitteeseen teloja liikutettaessa. Tarttuminen voi aiheuttaa loukkaantumisen.

### 16. Sulje skannerin kansi.

Skanneri poistuu telojenpuhdistustilasta.

### **Liittyvät tiedot**

- $\blacktriangleright$ ["Puhdistussarjakoodit" sivulla 21](#page-20-0)
- & ["Telakokoonpanon vaihtaminen" sivulla 107](#page-106-0)

## <span id="page-106-0"></span>**Telakokoonpanon vaihtaminen**

Telakokoonpano (syöttö- ja erottelutela) on vaihdettava, kun skannausten lukumäärä ylittää telojen käyttöiän. Jos ohjauspaneelissa tai tietokoneen näytössä näkyy osien vaihtamista koskeva viesti, vaihda telat alla olevien ohjeiden mukaisesti.

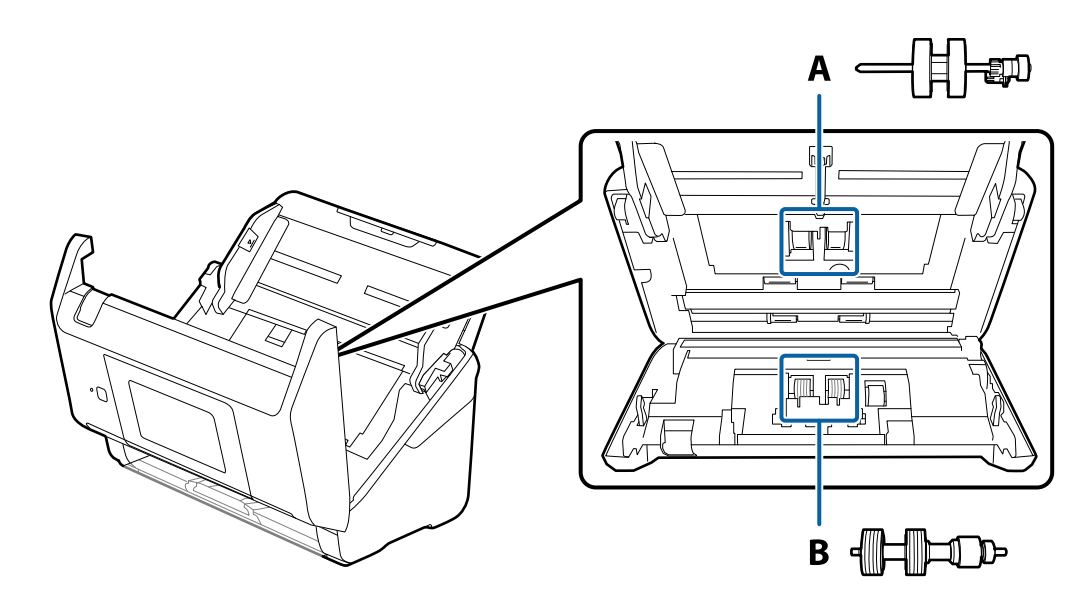

- A: syöttötela, B: erottelutela
- 1. Paina skannerin  $\mathcal{O}$ -painiketta.
- 2. Irrota verkkolaite skannerista.
- 3. Vedä vipua ja avaa skannerin kansi.

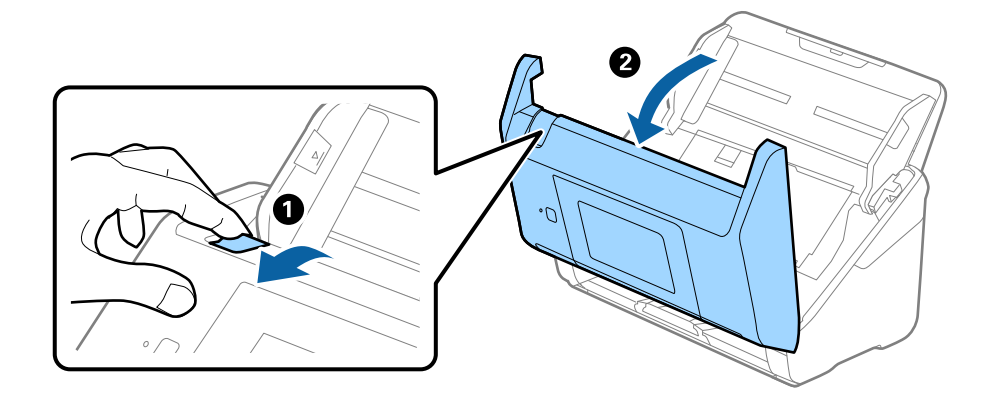

4. Avaa syöttötelan kansi ja liu'uta se irti.

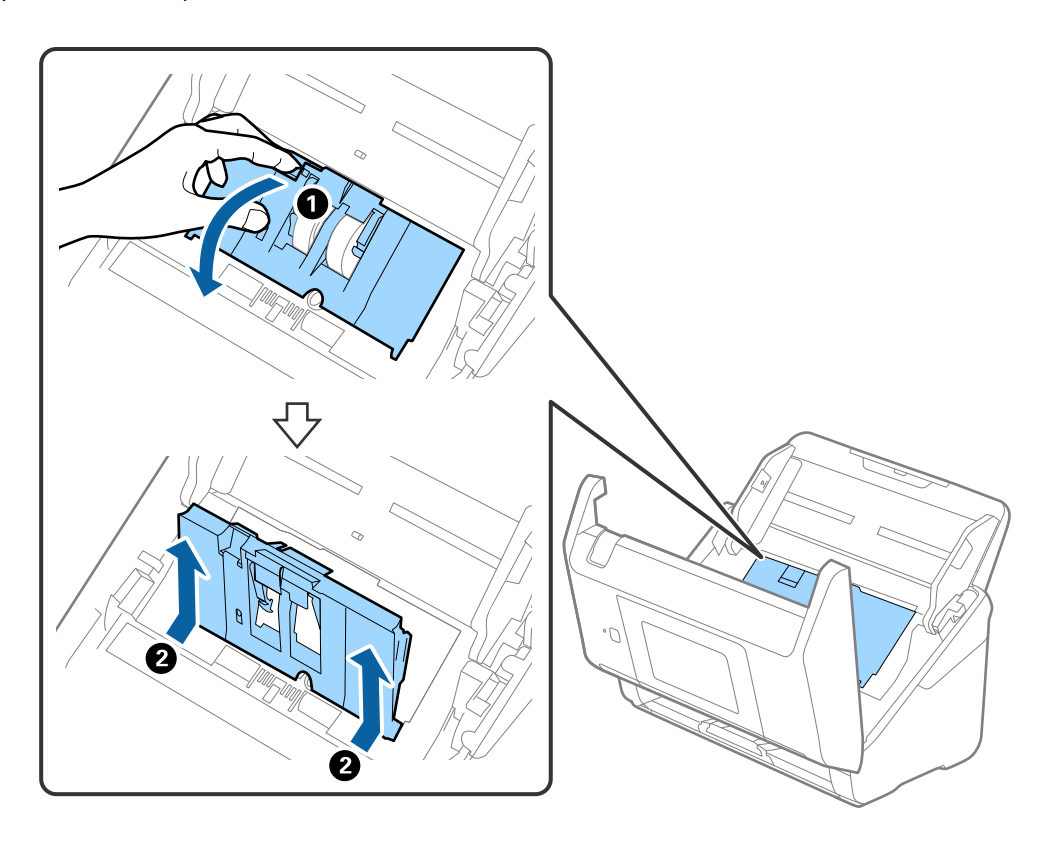

5. Vedä telan akselin kiinnitin alas ja liu'uta syöttötelat irti.

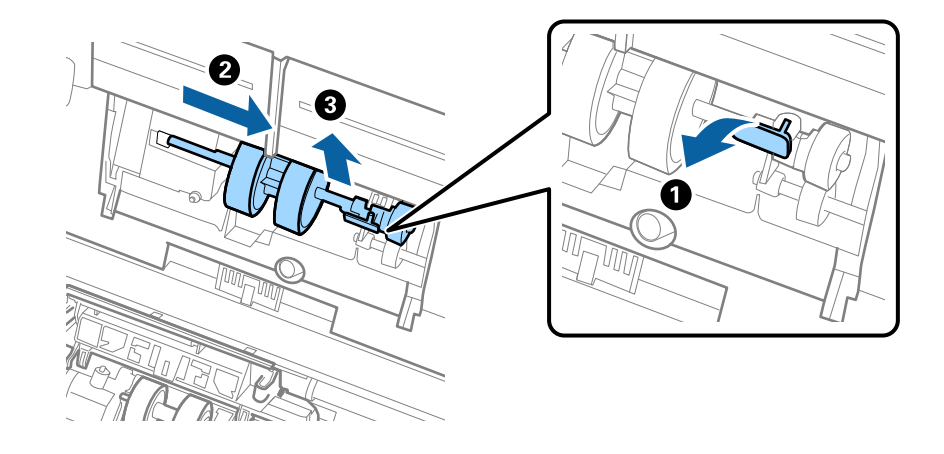

### c*Tärkeää:*

Älä vedä syöttötelaa ulos väkisin. Tämä voi vahingoittaa skannerin sisäosia.
6. Pitele kiinnitintä, liu'uta uusi syöttötela vasemmalle ja aseta se laitteessa olevaan aukkoon. Kiinnitä tela paikalleen painamalla kiinnitintä.

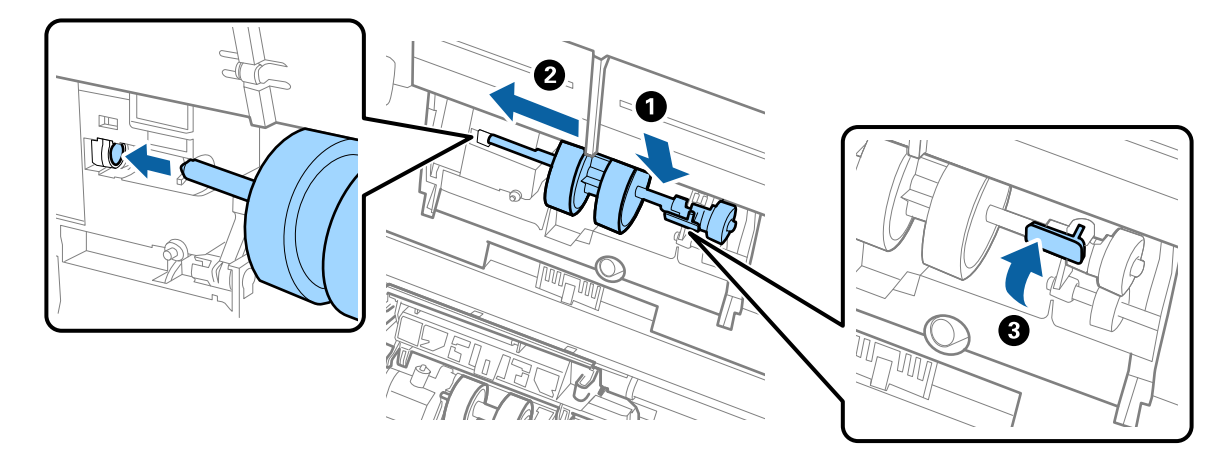

7. Aseta syöttötelan reuna uraan ja liu'uta. Sulje kansi tiukasti.

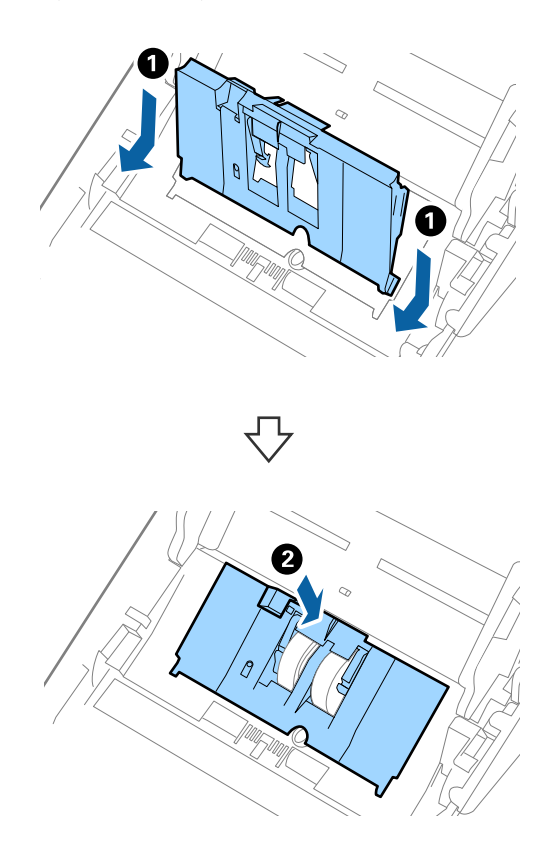

**Huolto**

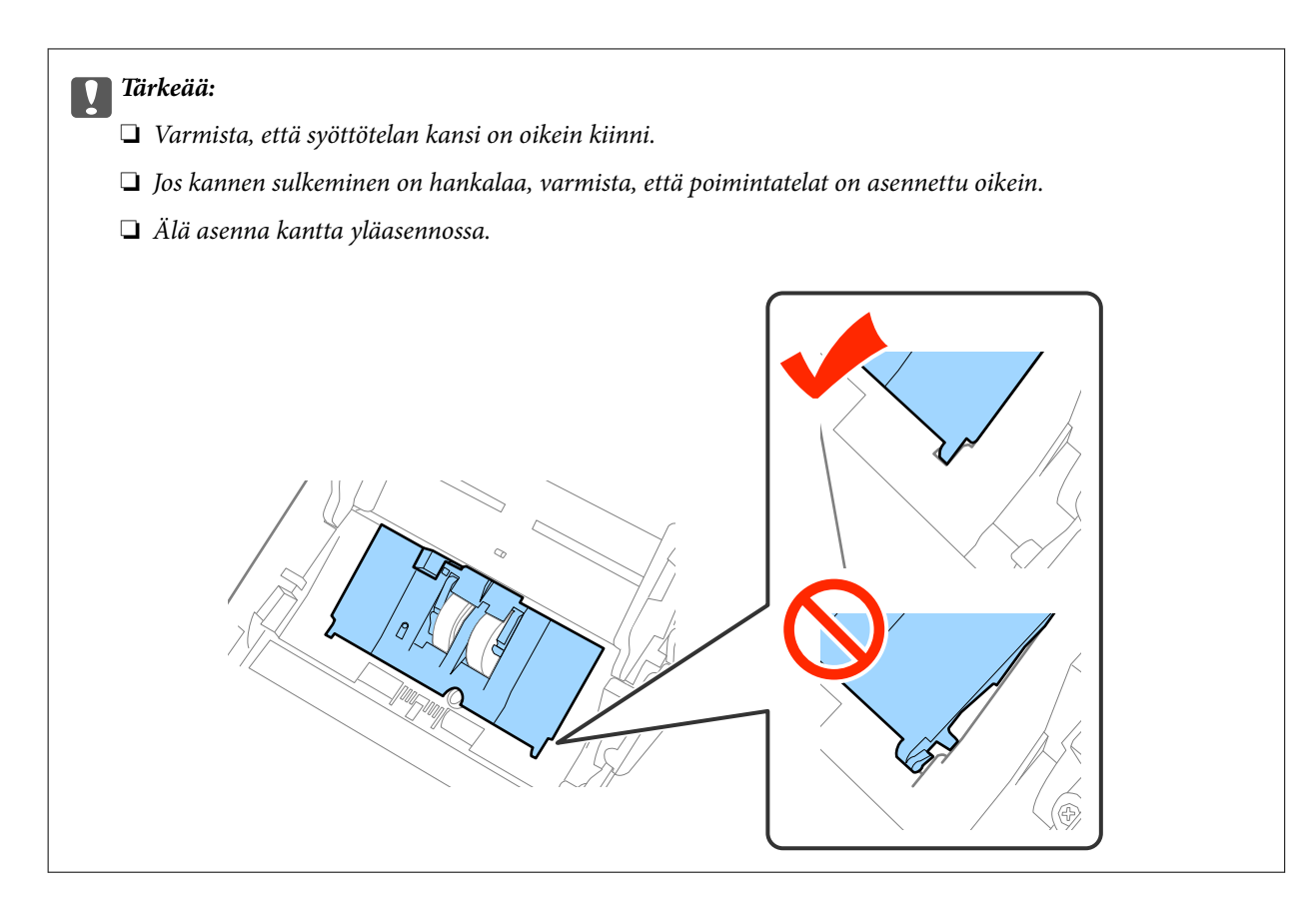

8. Avaa erottelutelan kansi painamalla sen kummassakin päässä olevia koukkuja.

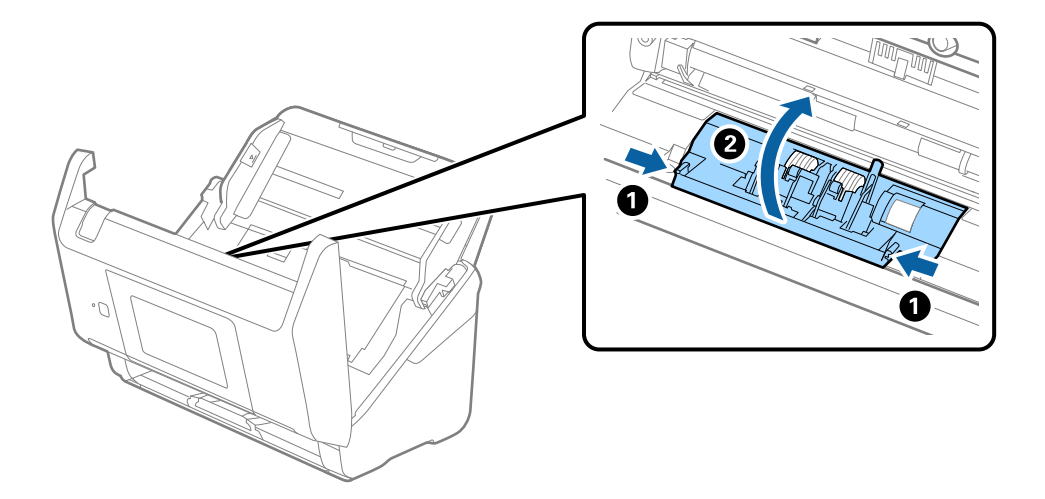

### **Huolto**

9. Nosta erottelutelan vasenta puolta ja liu'uta asennetut erottelutelat irti.

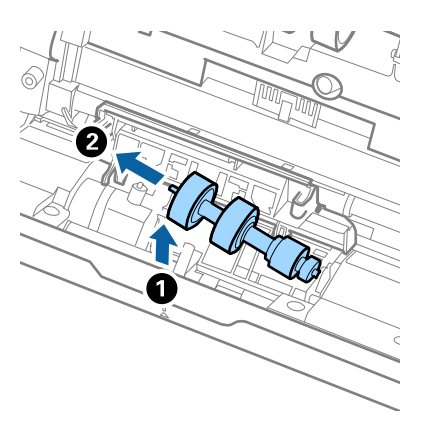

10. Aseta uuden erottelutelan akseli oikeanpuoleiseen aukkoon ja laske tela alas.

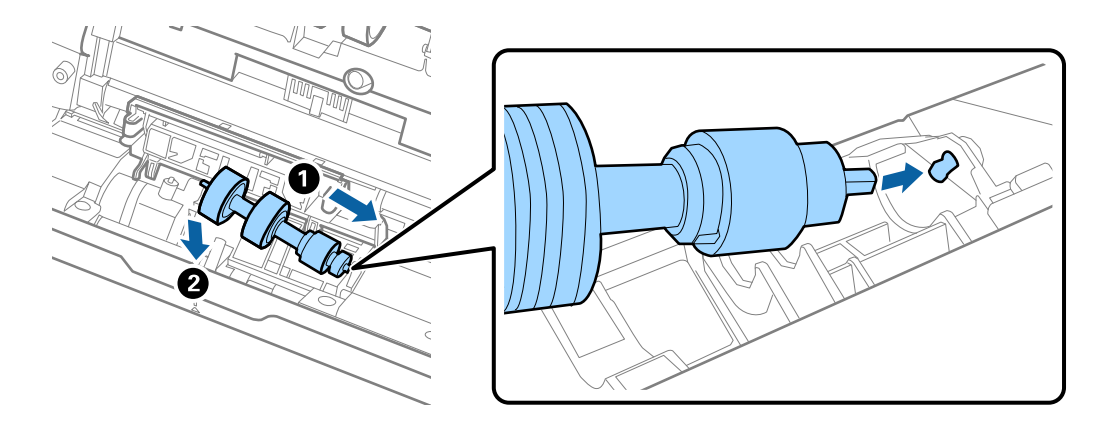

11. Sulje erottelutelan kansi.

### c*Tärkeää:*

Jos kansi on vaikea sulkea, varmista, että erottelutelat on asennettu paikalleen oikein.

- 12. Sulje skannerin kansi.
- 13. Liitä verkkolaite ja käynnistä skanneri.
- 14. Nollaa skannausmäärä ohjauspaneelin kautta tai Epson Scan 2 Utility -apuohjelmalla.

#### *Huomautus:*

Hävitä vanhat syöttö- ja erottelutelat paikallisten määräysten mukaisesti. Älä pura niitä.

### **Liittyvät tiedot**

& ["Telakokoonpanopakettien koodit" sivulla 21](#page-20-0)

# **Skannausten lukumäärän nollaaminen**

Telakokoonpanon vaihtamisen jälkeen nollaa skannausmäärä ohjauspaneelin kautta tai Epson Scan 2 Utility apuohjelmalla.

### **Liittyvät tiedot**

& ["Telakokoonpanon vaihtaminen" sivulla 107](#page-106-0)

## **Skannausten lukumäärän nollaaminen ohjauspaneelista**

- 1. Valitse aloitusnäytöstä **Skannerin kunnossapito**.
- 2. Valitse **Skannerin kunnossapito** -näytöstä **Rullan vaihto**.
- 3. Toimi näytössä näkyvien ohjeiden mukaisesti ja valitse **Nollaa kunnossapitorullalaskuri**.
- 4. Valitse **Kyllä**.

*Huomautus:* Voit nollata skannausten lukumäärän myös seuraavalla tavalla.

Valitse Asetukset ja valitse sitten Laitetiedot. Napauta  $\equiv$  kuvaketta ja valitse Skann. määrä vaihtamisen jälkeen.

## **Skannausten lukumäärän nollaaminen Epson Scan 2 Utility apuohjelmalla**

Kun telakokoonpano on vaihdettu, skannausten lukumäärä voidaan nollata Epson Scan 2 Utility -apuohjelman avulla.

- 1. Käynnistä skanneri.
- 2. Käynnistä Epson Scan 2 Utility.
	- ❏ Windows 10/Windows Server 2016

Napsauta käynnistyspainiketta ja valitse sitten **EPSON** > **Epson Scan 2** > **Epson Scan 2 Utility**.

❏ Windows 8.1/Windows 8/Windows Server 2012 R2/Windows Server 2012

**Käynnistä**-näyttö > **Sovellukset** > **Epson** > **Epson Scan 2 Utility**.

❏ Windows 7/Windows Vista/Windows XP/Windows Server 2008 R2/Windows Server 2008/Windows Server 2003 R2/Windows Server 2003

Napsauta käynnistyspainiketta ja valitse sitten **Kaikki ohjelmat** (tai **Ohjelmat**) > **EPSON** > **Epson Scan 2** > **Epson Scan 2 Utility**.

❏ Mac OS

Valitse **Siirry** > **Sovellukset** > **EPSON Software** > **Epson Scan 2 Utility**.

3. Napsauta **Laskuri**-välilehteä.

4. Napsauta telakokoonpanon kohdalla **Palauta**.

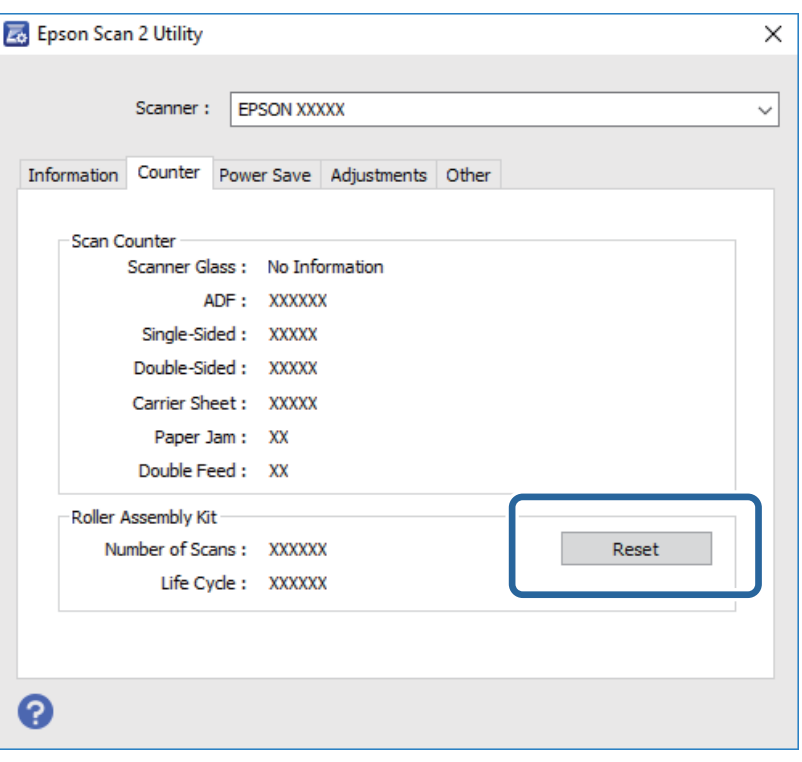

## **Energiansäästö**

Voit säästää energiaa määrittämällä käyttöön lepotilan tai automaattisen sammutustilan, kun skanneria ei käytetä. Voit määrittää ajan, jonka jälkeen skanneri siirtyy lepotilaan tai sammuu automaattisesti. Kaikki muutokset vaikuttavat laitteen energiatehokkuuteen. Ota ympäristö huomioon ennen muutosten tekemistä.

- 1. Valitse aloitusnäytöstä **Asetukset**.
- 2. Valitse **Yleiset asetukset**.
- 3. Tarkista asetukset valitsemalla **Uniajastin** tai **Virrankatkaisuajastin**.

# **Skannerin kuljettaminen**

Jos skanneria on kuljetettava muuton tai korjausten vuoksi, pakkaa skanneri seuraavien ohjeiden mukaisesti.

- 1. Paina skannerin  $\mathcal{O}$ -painiketta.
- 2. Irrota verkkolaite.
- 3. Irrota kaapelit ja laitteet.

<span id="page-113-0"></span>4. Sulje syöttölokeron lisäosa ja tulostelokero.

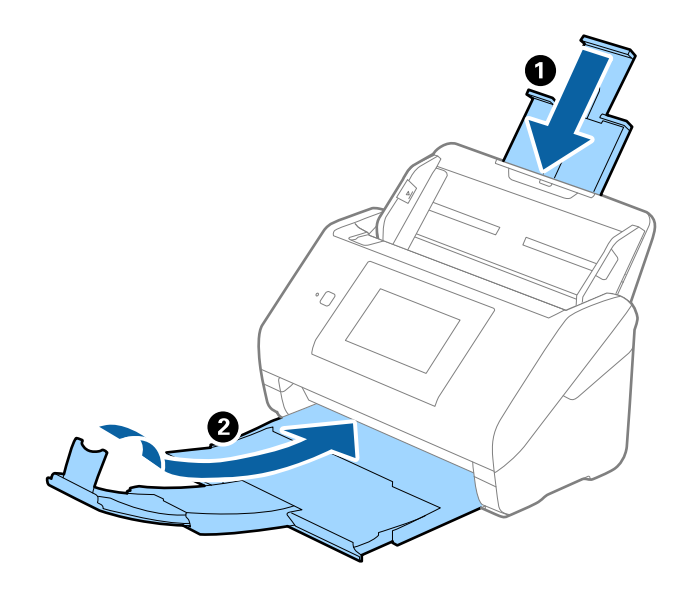

### c*Tärkeää:*

Varmista, että tulostelokero on suljettu tiukasti. Muutoin tulostelokero voi vahingoittua kuljetuksen aikana.

5. Irrota syöttölokero.

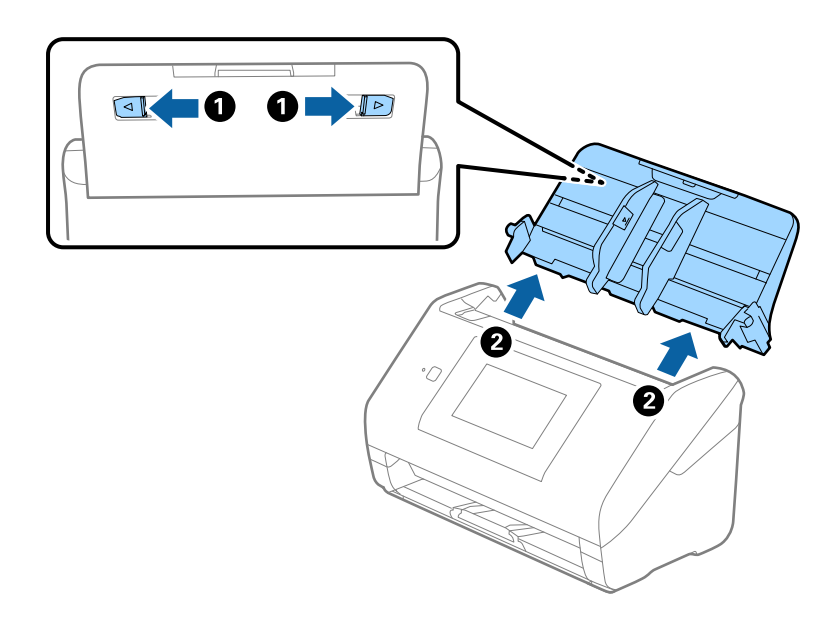

6. Suojaa skanneri skannerin mukana tulleilla suojamateriaaleilla ja pakkaa skanneri sitten alkuperäiseen laatikkoonsa tai muuhun tukevaan laatikkoon.

# **Sovellusten ja laiteohjelmiston päivitys**

Jotkin ongelmat saattavat ratketa ja toiminnot parantua tai niitä tulla lisää, kun sovellukset ja laiteohjelmisto päivitetään. Tarkista, että käytössäsi on sovellusten ja laiteohjelmiston uusimmat versiot.

1. Varmista, että skanneri ja tietokone on liitetty toisiinsa ja että tietokone on yhdistetty internetiin.

2. Käynnistä EPSON Software Updater ja päivitä sovellukset ja laiteohjelmisto.

### *Huomautus:*

Windows Server -käyttöjärjestelmät eivät ole tuettuja.

❏ Windows 10

Napsauta käynnistyspainiketta ja valitse **Epson Software** > **EPSON Software Updater**.

❏ Windows 8.1/Windows 8

Kirjoita sovelluksen nimi hakuruutuun ja valitse sitten näkyviin tuleva kuvake.

❏ Windows 7/Windows Vista/Windows XP

Napsauta käynnistyspainiketta ja valitse **Kaikki ohjelmat** tai **Ohjelmat** > **Epson Software** > **EPSON Software Updater**.

❏ Mac OS

Valitse **Finder** > **Siirry** > **Ohjelmat** > **Epson Software** > **EPSON Software Updater**.

### c*Tärkeää:*

Älä sammuta tietokonetta tai skanneria päivityksen aikana.

### *Huomautus:*

Jos päivitettävää sovellusta ei löydy luettelosta, EPSON Software Updater ei pysty päivittämään sovellusta. Tarkista sovellusten uusimmat versiot oman alueesi Epson-verkkosivustosta.

[http://www.epson.com](http://www.epson.com/)

# **Ongelmien ratkaiseminen**

# **Skannerin häiriöt**

## **Ohjauspaneelin viestien tarkistaminen**

Jos ohjauspaneelissa näkyy virheilmoitus, ratkaise ongelma noudattamalla seuraavassa annettuja tai näytössä näkyviä ohjeita.

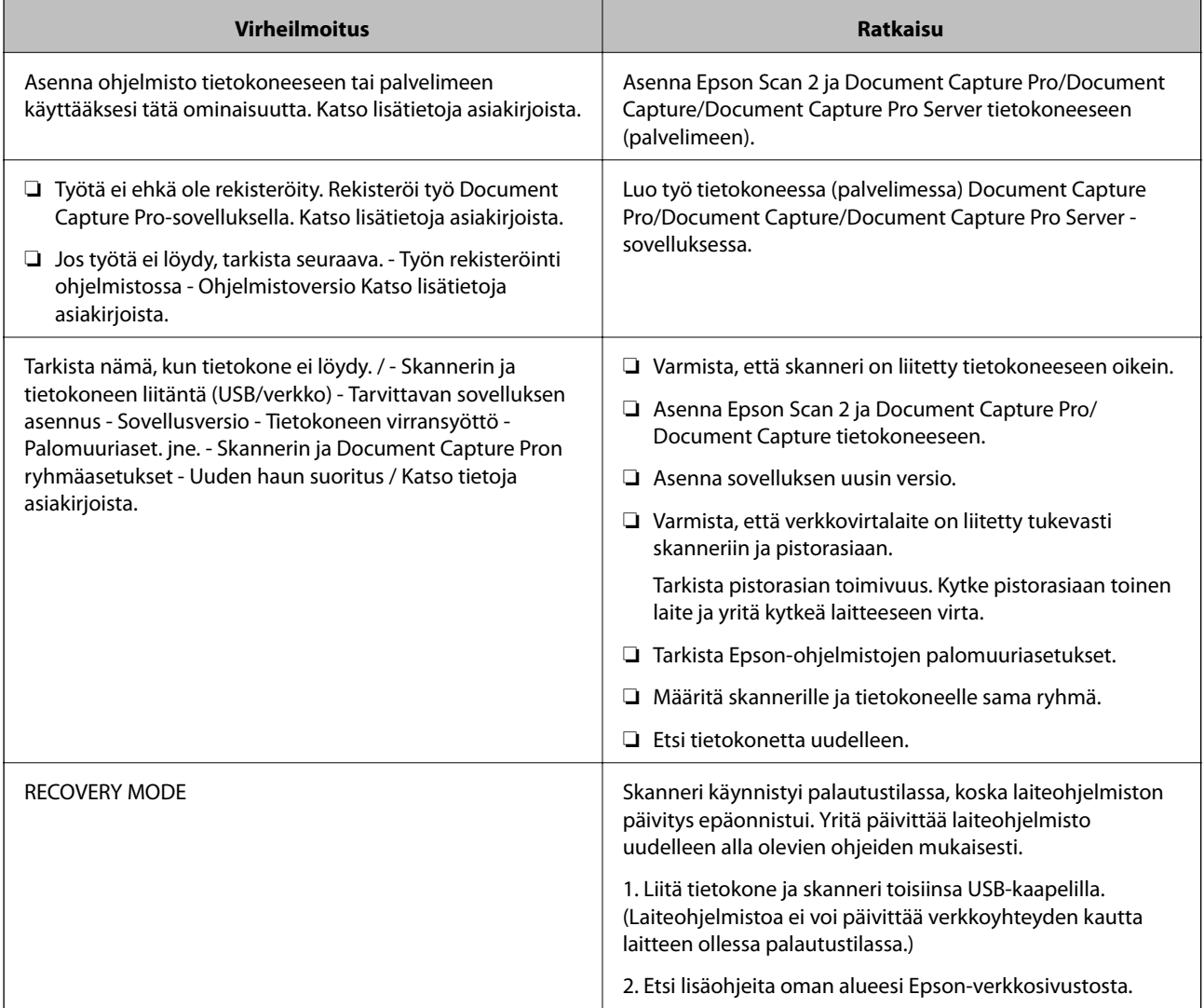

### **Liittyvät tiedot**

- & ["Sovellusten ja laiteohjelmiston päivitys" sivulla 114](#page-113-0)
- & ["Sovellusten asentaminen" sivulla 125](#page-124-0)

## **Skanneri ei käynnisty**

- ❏ Varmista, että verkkovirtalaite on liitetty tiukasti skanneriin ja pistorasiaan.
- ❏ Tarkista pistorasian toimivuus: kytke pistorasiaan toinen laite ja yritä kytkeä laitteeseen virta.

## **Ongelmat skannausta käynnistettäessä**

## **Epson Scan 2 ei käynnisty**

Varmista, että skanneri on liitetty tietokoneeseen oikein.

- ❏ Jos käytät skanneria verkon kautta, tarkista seuraavat kohdat.
	- ❏ Varmista, että verkkokaapeli on kytketty oikein.
	- ❏ Varmista, että skanneri on valittu oikein kohdassa **Skanneriasetukset**.
	- ❏ Jos **Skanneriasetukset** tulee näkyviin, kun käynnistät Epson Scan 2 -sovelluksen, eikä haluttua skanneria näy skanneriluettelossa, skanneria ei ole tunnistettu.

Valitse **Ota muokkaus käyttöön** ja valitse sitten **Lisää**. Lisää skanneri kohdassa **Lisää verkkoskanneri**.

- ❏ Jos skanneri on liitetty USB-kaapelilla, tarkista seuraavat seikat.
	- ❏ Varmista, että USB-kaapeli on liitetty tukevasti skanneriin ja tietokoneeseen.
	- ❏ Käytä skannerin mukana toimitettua USB-kaapelia.
	- ❏ Liitä skanneri suoraan tietokoneen USB-porttiin. Skanneri ei välttämättä toimi oikein, jos skanneri liitetään tietokoneeseen yhden tai useamman USB-keskittimen kautta.
- ❏ Varmista, että skanneri on päällä.
- ❏ Odota, kunnes tilan merkkivalon vilkkuminen loppuu. Skanneri on tällöin käyttövalmis.
- ❏ Jos käytät TWAIN-yhteensopivia sovelluksia, varmista, että oikea skanneri on valittu skanneriksi tai lähdeasetukseksi.

# **Ongelmat paperin syötössä**

## **Skanneri ottaa sisään useita skannattavia asiakirjoja kerralla**

Mikäli skanneri ottaa sisään useita skannattavia asiakirjoja kerralla, avaa skanneri ja poista asiakirjat. Sulje sitten skannerin kansi.

Jos skanneri ottaa sisään useita asiakirjoja toistuvasti, kokeile seuraavia keinoja.

- ❏ Skanneri saattaa ottaa sisään useita asiakirjoja kerralla, jos asiakirjat eivät ole tuettuja.
- ❏ Puhdista skannerin sisällä olevat telat.
- ❏ Vähennä kerrallaan syötettävien asiakirjojen määrää.
- ❏ Pienennä skannausnopeutta valitsemalla ohjauspaneelista **Hidas**.
- ❏ Skannaa asiakirjat yksi kerrallaan Epson Scan 2 -sovelluksen **Automaattinen syöttötila** -tilassa.

### **Liittyvät tiedot**

- & ["Skannerin sisäosien puhdistaminen" sivulla 102](#page-101-0)
- & ["Erikokoisten ja erityyppisten asiakirjojen skannaaminen yksitellen \(Automaattinen syöttötila\)" sivulla 76](#page-75-0)

## **Tukoksen aiheuttaneiden asiakirjojen poistaminen skannerista**

Jos skannattava asiakirja on aiheuttanut tukoksen skannerin sisään, poista asiakirja näiden ohjeiden mukaisesti.

- 1. Poista kaikki syöttölokerossa olevat asiakirjat.
- 2. Vedä vipua ja avaa skannerin kansi.

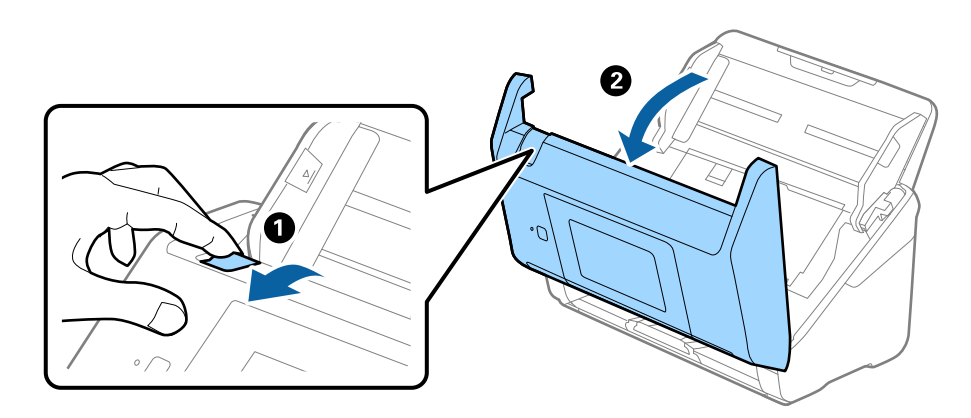

3. Poista kaikki skannerin sisässä olevat asiakirjat varovasti.

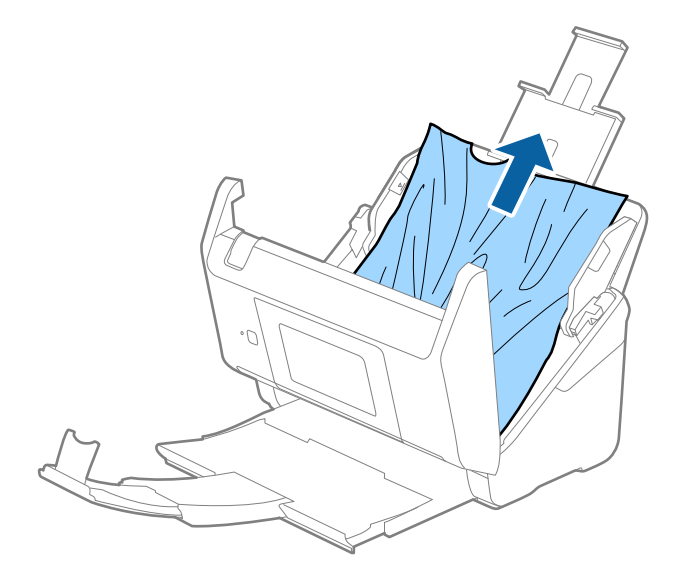

4. Jos et voi vetää alkuperäisiä asiakirjoja suoraan ylöspäin, vedä juuttuneet asiakirjat ulos tulostelokeron kautta nuolen osoittamaan suuntaan.

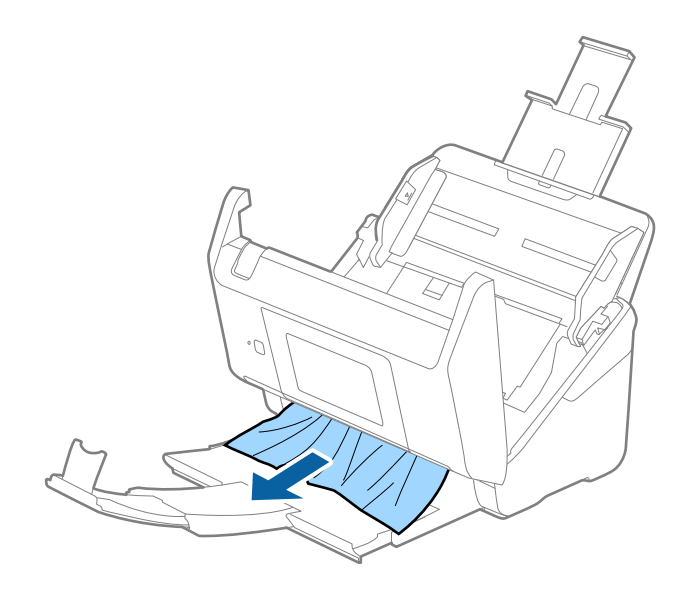

### c*Tärkeää:*

Varmista, ettei skannerin sisässä ole yhtään paperia.

5. Sulje skannerin kansi.

## **Skannattava asiakirja tukkii skannerin usein**

Jos skannattava asiakirja tukkii skannerin usein, kokeile seuraavaa.

- ❏ Pienennä skannausnopeutta valitsemalla ohjauspaneelista **Hidas**.
- ❏ Puhdista skannerin sisällä olevat telat.
- ❏ Jos laitteesta ulos tulevat asiakirjat juuttuvat tulostelokeroon, älä käytä tulostelokeroa (poista lokero).

### **Liittyvät tiedot**

& ["Skannerin sisäosien puhdistaminen" sivulla 102](#page-101-0)

## **Alkuperäiskappaleet likaantuvat**

Puhdista skannerin sisäpuoli.

### **Liittyvät tiedot**

& ["Skannerin sisäosien puhdistaminen" sivulla 102](#page-101-0)

## **Skannausnopeus alenee jatkuvan skannaamisen myötä**

Kun ADF-laitteen avulla skannataan keskeytyksettä, skannerin ylikuumeneminen ja vahingoittuminen estetään skannausnopeutta alentamalla. Skannausta voi kuitenkin jatkaa.

Jos haluat palauttaa skannerin normaalin skannausnopeuden, anna skannerin olla käyttämättömänä vähintään 30 minuutin ajan. Skannausnopeus ei palaudu laitteen sammuttamisen kautta.

## **Skannaus kestää kohtuuttoman kauan**

- ❏ Kun asiakirjan tarkkuus on suuri, skannaus voi kestää kauemmin.
- ❏ Tietokoneet, joissa on USB 3.0 (SuperSpeed)- tai USB 2.0 (Hi-Speed) -portti, saattavat skannata nopeammin kuin USB 1.1 -porteilla varustetut. Jos käytät skannerin kanssa USB 3.0- tai USB 2.0 -porttia, varmista, että se täyttää järjestelmävaatimukset.
- ❏ Jos käytät tietoturvaohjelmistoa, poista tiedosto TWAIN.log valvonnasta tai määritä TWAIN.log vain luku tiedostoksi. Jos haluat lisätietoa tietoturvaohjelmistosi toiminnoista, katso ohjelmiston mukana tullut ohje tms. TWAIN.log-tiedosto tallennetaan seuraaviin sijainteihin.
	- ❏ Windows 10/Windows 8.1/Windows 8/Windows 7/Windows Vista:

C:\Users\(käyttäjänimi)\AppData\Local\Temp

❏ Windows XP:

C:\Documents and Settings\(käyttäjänimi)\Local Settings\Temp

# **Skannatun kuvan ongelmia**

## **Suoria viivoja ilmestyy, kun skannataan kohteesta ADF**

❏ Puhdista ADF.

Suoria viivoja ilmestyy kuvaan, kun roskia tai likaa kertyy kohteeseen ADF.

❏ Poista alkuperäiseen tarttuneet roskat tai lika.

### **Liittyvät tiedot**

& ["Skannerin sisäosien puhdistaminen" sivulla 102](#page-101-0)

### **Huono kuvanlaatu**

- ❏ Jos tarkkuus on liian pieni, lisää tarkkuutta ja yritä skannata uudelleen.
- ❏ Kun olet kohteessa Epson Scan 2, säädä kuvaa välilehden **Lisäasetukset** toimintojen avulla ja suorita skannaus.

### **Liittyvät tiedot**

- & ["Skannaustarkoitukseen sopivan tarkkuuden asettaminen" sivulla 64](#page-63-0)
- & ["Kuvansäätöominaisuudet" sivulla 77](#page-76-0)

## **Skannatun kuvan laajentaminen ja supistaminen**

Skannatun kuvan laajennus- tai supistussuhdetta voi säätää Epson Scan 2 Utility -apuohjelman **Säädöt**toiminnolla. Tämä toiminto on käytettävissä vain Windowsissa.

### *Huomautus:*

Epson Scan 2 Utility toimitetaan yhdessä Epson Scan 2 -ohjelman kanssa.

- 1. Käynnistä Epson Scan 2 Utility.
	- ❏ Windows 10/Windows Server 2016 Napsauta käynnistyspainiketta ja valitse sitten **EPSON** > **Epson Scan 2** > **Epson Scan 2 Utility**.
	- ❏ Windows 8.1/Windows 8/Windows Server 2012 R2/Windows Server 2012

Kirjoita sovelluksen nimi hakuruutuun ja valitse sitten näkyviin tuleva kuvake.

❏ Windows 7/Windows Vista/Windows XP/Windows Server 2008 R2/Windows Server 2008/Windows Server 2003 R2/Windows Server 2003

Napsauta käynnistyspainiketta ja valitse sitten **Kaikki ohjelmat** tai **Ohjelmat** > **EPSON** > **Epson Scan 2** > **Epson Scan 2 Utility**.

- 2. Valitse **Säädöt**-välilehti.
- 3. Säädä skannattujen kuvien laajennussuhdetta **Laajennus/pienennys**-toiminnon avulla.
- 4. Ota asetukset käyttöön skannerissa valitsemalla **Aseta**.

## **Kuvien taustalla näkyy haamukuvia**

Skannatussa kuvassa voi näkyä skannatun asiakirjan taustapuolella olevia kuvia.

❏ Valitse Epson Scan 2 -sovelluksessa **Lisäasetukset** ja säädä **Kirkkaus**-asetusta.

Ominaisuus ei ehkä **Pääasetukset** > **Kuvatyyppi**-asetuksesta tai **Lisäasetukset**-välilehden muista asetuksista riippuen ole käytettävissä.

❏ Valitse Epson Scan 2 -sovelluksessa **Lisäasetukset** > **Kuvavaihtoehto** > **Tekstintarkennustekniikka**.

### **Liittyvät tiedot**

- & ["Kirkkaus" sivulla 81](#page-80-0) Voit säätää koko kuvan kirkkautta.
- & ["Tekstintarkennustekniikka" sivulla 79](#page-78-0) Voit tehdä alkuperäisen sumeista kirjaimista selkeitä ja teräviä. Voit myös pienentää taustan siirtymää tai epätasaisuutta.

## **Sumea teksti**

- ❏ Kun olet kohteessa Epson Scan 2, valitse **Lisäasetukset** -välilehti ja sitten **Kuvavaihtoehto** > **Tekstintarkennustekniikka**.
- ❏ Kun olet kohteessa Epson Scan 2 ja **Kuvatyyppi** välilehdessä **Pääasetukset** on asetettu arvoon **Mustavalkoinen**, säädä **Kynnys**-arvoa välilehdessä **Lisäasetukset**. **Kynnys**-arvon suurentaminen tekee mustasta väristä vahvemman.
- ❏ Jos tarkkuus on liian pieni, lisää tarkkuutta ja yritä skannata uudelleen.

### **Liittyvät tiedot**

& ["Tekstintarkennustekniikka" sivulla 79](#page-78-0)

Voit tehdä alkuperäisen sumeista kirjaimista selkeitä ja teräviä. Voit myös pienentää taustan siirtymää tai epätasaisuutta.

- $\rightarrow$  ["Kynnys" sivulla 82](#page-81-0) Voit säätää binäärisen yksivärisen reunaa (mustavalkoinen). Lisää kynnystä, musta värialue suurenee. Vähennä kynnystä, valkoinen värialue suurenee.
- & ["Skannaustarkoitukseen sopivan tarkkuuden asettaminen" sivulla 64](#page-63-0)

## **Skannatussa kuvassa näkyy moiré-kuvioita (verkkomaisia varjoja)**

Jos alkuperäinen on painettu asiakirja, skannatussa kuvassa voi näkyä moiré-kuvioita (verkkomaisia varjoja).

❏ Valitse **Lisäasetukset** -välilehdellä Epson Scan 2 -kohdassa **Rasteripisteiden poisto**.

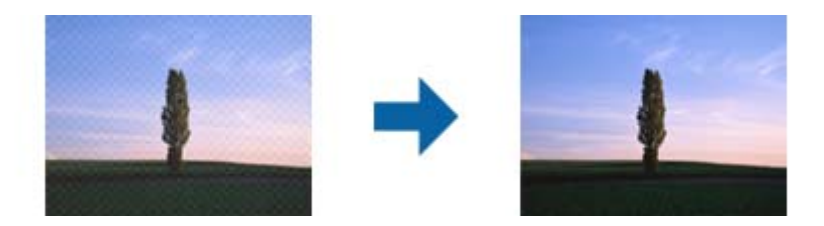

❏ Muuta resoluutiota ja skannaa sitten uudelleen.

### **Liittyvät tiedot**

& ["Rasteripisteiden poisto" sivulla 82](#page-81-0)

Voit poistaa moiré-kuviot (verkkomaiset varjot), jotka tulevat näkyviin skannatessasi painettua paperia, kuten aikakauslehteä.

& ["Skannaustarkoitukseen sopivan tarkkuuden asettaminen" sivulla 64](#page-63-0)

## **Alkuperäiskappaleen reunaa ei skannata alkuperäiskappaleen koon automaattisen tunnistamisen yhteydessä**

- ❏ Kun olet kohteessa Epson Scan 2, valitse **Pääasetukset** -välilehti ja sitten **Asiakirjan koko** > **Asetukset**. Kun olet **Asiakirjan koon asetukset** -ikkunassa, säädä kohdetta **Rajausmarginaalit koolle "Automaattinen"**.
- ❏ Alkuperäiskappaleen aluetta ei alkuperäiskappaleesta riippuen ehkä tunnisteta oikein **Automaattinen tunnistus** -ominaisuutta käytettäessä. Valitse alkuperäiskappaleen oikea koko **Asiakirjan koko** -luettelosta.

### *Huomautus:*

Mikäli skannattavan alkuperäiskappaleen kokoa ei ole luettelossa, valitse *Mukauta* ja luo koko sitten manuaalisesti.

## **Tekstiä ei tunnisteta oikein, kun tallennusmuoto on Haettava PDF**

- ❏ Kun olet **Kuvatiedoston muotoasetukset** -ikkunassa kohdassa Epson Scan 2, tarkista, että **Tekstikieli** välilehdessä **Teksti** on määritetty oikein.
- ❏ Tarkista, että alkuperäiskappale on suorassa.
- ❏ Käytä alkuperäiskappaletta, jonka teksti on selkeää. Tekstintunnistus voi kärsiä seuraavien alkuperäiskappaleiden ollessa kyseessä.
	- ❏ Useita kertoja kopioidut alkuperäiskappaleet
	- ❏ Faksitse vastaanotetut alkuperäiskappaleet (pienet tarkkuudet)
	- ❏ Alkuperäiskappaleet, joiden merkkien välistys tai riviväli on liian pieni
	- ❏ Alkuperäiskappaleet, joissa on apuviivoja tai alleviivauksia
	- ❏ Käsin kirjoitettua tekstiä sisältävät alkuperäiskappaleet
	- ❏ Rypistyneet tai taitetut alkuperäiskappaleet
- ❏ Kun olet kohteessa Epson Scan 2 ja **Kuvatyyppi** välilehdessä **Pääasetukset** on asetettu arvoon **Mustavalkoinen**, säädä **Kynnys**-arvoa välilehdessä **Lisäasetukset**. **Kynnys**-arvon suurentaminen kasvattaa mustan värin aluetta.
- ❏ Kun olet kohteessa Epson Scan 2, valitse **Lisäasetukset** -välilehti ja sitten **Kuvavaihtoehto** > **Tekstintarkennustekniikka**.

### **Liittyvät tiedot**

- & ["Haettava PDF -muodossa tallentaminen" sivulla 84](#page-83-0)
- & ["Tekstintarkennustekniikka" sivulla 79](#page-78-0) Voit tehdä alkuperäisen sumeista kirjaimista selkeitä ja teräviä. Voit myös pienentää taustan siirtymää tai epätasaisuutta.
- & ["Kynnys" sivulla 82](#page-81-0)

Voit säätää binäärisen yksivärisen reunaa (mustavalkoinen). Lisää kynnystä, musta värialue suurenee. Vähennä kynnystä, valkoinen värialue suurenee.

## **Skannatun kuvan ongelmien ratkaiseminen ei onnistu**

Jos olet kokeillut kaikkia ratkaisuja, mutta ongelma ei ole ratkennut, nollaa Epson Scan 2 -sovelluksen asetukset Epson Scan 2 Utility -apuohjelmalla.

### *Huomautus:*

Epson Scan 2 Utility toimitetaan yhdessä Epson Scan 2 -ohjelman kanssa.

- 1. Käynnistä Epson Scan 2 Utility.
	- ❏ Windows 10/Windows Server 2016

Napsauta käynnistyspainiketta ja valitse sitten **EPSON** > **Epson Scan 2 Utility**.

❏ Windows 8.1/Windows 8/Windows Server 2012 R2/Windows Server 2012

Kirjoita sovelluksen nimi hakuruutuun ja valitse sitten näkyviin tuleva kuvake.

❏ Windows 7/Windows Vista/Windows XP/Windows Server 2008 R2/Windows Server 2008/Windows Server 2003 R2/Windows Server 2003

Napsauta käynnistyspainiketta ja valitse sitten **Kaikki ohjelmat** tai **Ohjelmat** > **EPSON** > **Epson Scan 2** > **Epson Scan 2 Utility**.

❏ Mac OS

Valitse **Siirry** > **Sovellukset** > **Epson Software** > **Epson Scan 2 Utility**.

2. Valitse **Muu**-välilehti.

### 3. Valitse **Palauta**.

### *Huomautus:*

Jos asetusten nollaaminen ei ratkaise ongelmaa, poista Epson Scan 2 -sovellus ja asenna sovellus uudelleen.

# **Sovellusten asentaminen ja asennuksen poisto**

## **Ohjelmiston asennuksen poistaminen**

Ohjelmiston asennuksen poistaminen ja sen uudelleen asentaminen voi olla välttämätöntä, jotta tietyt ongelmat voidaan ratkaista tai käyttöjärjestelmä päivittää. Kirjaudu tietokoneelle pääkäyttäjänä. Anna pyydettäessä järjestelmänvalvojan salasana.

### **Windows-sovellusten asennuksen poistaminen**

- 1. Sulje kaikki käynnissä olevat ohjelmat.
- 2. Kytke skanneri irti tietokoneesta.
- 3. Avaa ohjauspaneeli:
	- ❏ Windows 10/Windows Server 2016

Napsauta käynnistyspainiketta hiiren kakkospainikkeella ja valitse **Ohjauspaneeli**.

❏ Windows 8.1/Windows 8/Windows Server 2012 R2/Windows Server 2012

Valitse **Työpöytä** > **Asetukset** > **Ohjauspaneeli**.

❏ Windows 7/Windows Vista/Windows XP/Windows Server 2008 R2/Windows Server 2008/Windows Server 2003 R2/Windows Server 2003

Napsauta käynnistyspainiketta ja valitse **Ohjauspaneeli**.

- 4. Avaa **Poista ohjelman asennus** (tai **Lisää tai poista sovellus**):
	- ❏ Windows 10/Windows 8.1/Windows 8/Windows 7/Windows Vista/Windows Server 2016/Windows Server 2012 R2/Windows Server 2012/Windows Server 2008 R2/Windows Server 2008

Valitse **Ohjelmat**-kohdassa **Poista ohjelman asennus**.

❏ Windows XP/Windows Server 2003 R2/Windows Server 2003

Valitse **Lisää tai poista sovellus**.

- 5. Valitse poistettava sovellus.
- 6. Sovellusten poistaminen:
	- ❏ Windows 10/Windows 8.1/Windows 8/Windows 7/Windows Vista/Windows Server 2016/Windows Server 2012 R2/Windows Server 2012/Windows Server 2008 R2/Windows Server 2008

Valitse **Poista tai muuta** tai **Poista asennus**.

❏ Windows XP/Windows Server 2003 R2/Windows Server 2003

Valitse **Muuta tai poista** tai **Poista**.

### *Huomautus:*

Jos Käyttäjätilien hallinta -ikkuna tulee näkyviin, valitse Jatka.

<span id="page-124-0"></span>7. Toimi näytössä näkyvien ohjeiden mukaisesti.

### *Huomautus:*

Näkyviin saattaa tulla viesti, jossa kehotetaan käynnistämään järjestelmä uudelleen. Varmista tällöin, että *Käynnistä tietokone uudelleen* on valittuna, ja valitse sitten *Valmis*.

### **Mac OS -sovellusten asennuksen poistaminen**

### *Huomautus:*

Varmista, että olet asentanut EPSON Software Updater -ohjelmiston.

1. Lataa asennuksen poistotyökalu EPSON Software Updater -ohjelmistolla.

Kun asennuksen poistotyökalu on ladattu, sitä ei tarvitse ladata uudelleen aina, kun haluat poistaa sovelluksen.

- 2. Kytke skanneri irti tietokoneesta.
- 3. Voit poistaa skanneriohjaimen asennuksen valitsemalla -valikosta **Järjestelmäasetukset** > **Tulostimet & skannerit** (tai **Tulosta & skannaa**, **Tulosta & Faksi**) ja poistamalla skannerin käytössä olevien skannerien luettelosta.
- 4. Sulje kaikki käynnissä olevat ohjelmat.
- 5. Valitse **Finder** > **Siirry** > **Ohjelmat** > **Epson Software** > **Asennuksen poisto**.
- 6. Valitse sovellus, jonka asennuksen haluat poistaa, ja valitse sitten Poista asennus.

### c*Tärkeää:*

Asennuksen poistotyökalu poistaa kaikki Epson-skannerien ohjaimet tietokoneesta. Jos käytössä on useita Epson-skannereita ja haluat poistaa vain osan ohjaimista, poista ensin kaikki ohjaimet ja asenna sitten tarvittavat ohjaimet uudelleen.

#### *Huomautus:*

Jos et löydä poistettavaa sovellusta sovellusluettelosta, et voi poistaa asennusta asennuksen poistotyökalulla. Valitse tällöin *Finder* > *Siirry* > *Ohjelmat* > *Epson Software*, etsi sovellus, jonka asennuksen haluat poistaa ja vedä se roskakorikuvakkeeseen.

### **Sovellusten asentaminen**

Asenna tarvittavat sovellukset alla olevien ohjeiden mukaisesti.

#### *Huomautus:*

- ❏ Kirjaudu tietokoneelle pääkäyttäjänä. Anna pyydettäessä järjestelmänvalvojan salasana.
- ❏ Kun asennat sovelluksia uudelleen, niiden asennukset on ensin poistettava.
- 1. Sulje kaikki käynnissä olevat ohjelmat.
- 2. Asennettaessa Epson Scan 2 -ohjelmistoa on tulostin ja tietokone kytkettävä väliaikaisesti irti.

#### *Huomautus:*

Älä yhdistä tulostinta ja tietokonetta ennen kuin niin pyydetään tekemään.

3. Asenna sovellus noudattamalla alla olevan verkkosivuston ohjeita.

### [http://epson.sn](http://epson.sn/?q=2)

### *Huomautus:*

Windows-sovelluksia asennettaessa voit käyttää myös skannerin toimitukseen kuuluvaa ohjelmistolevyä.

# **Tekniset tiedot**

# **Skannerin yleiset tekniset tiedot**

### *Huomautus:*

Oikeudet tietojen muutoksiin pidätetään.

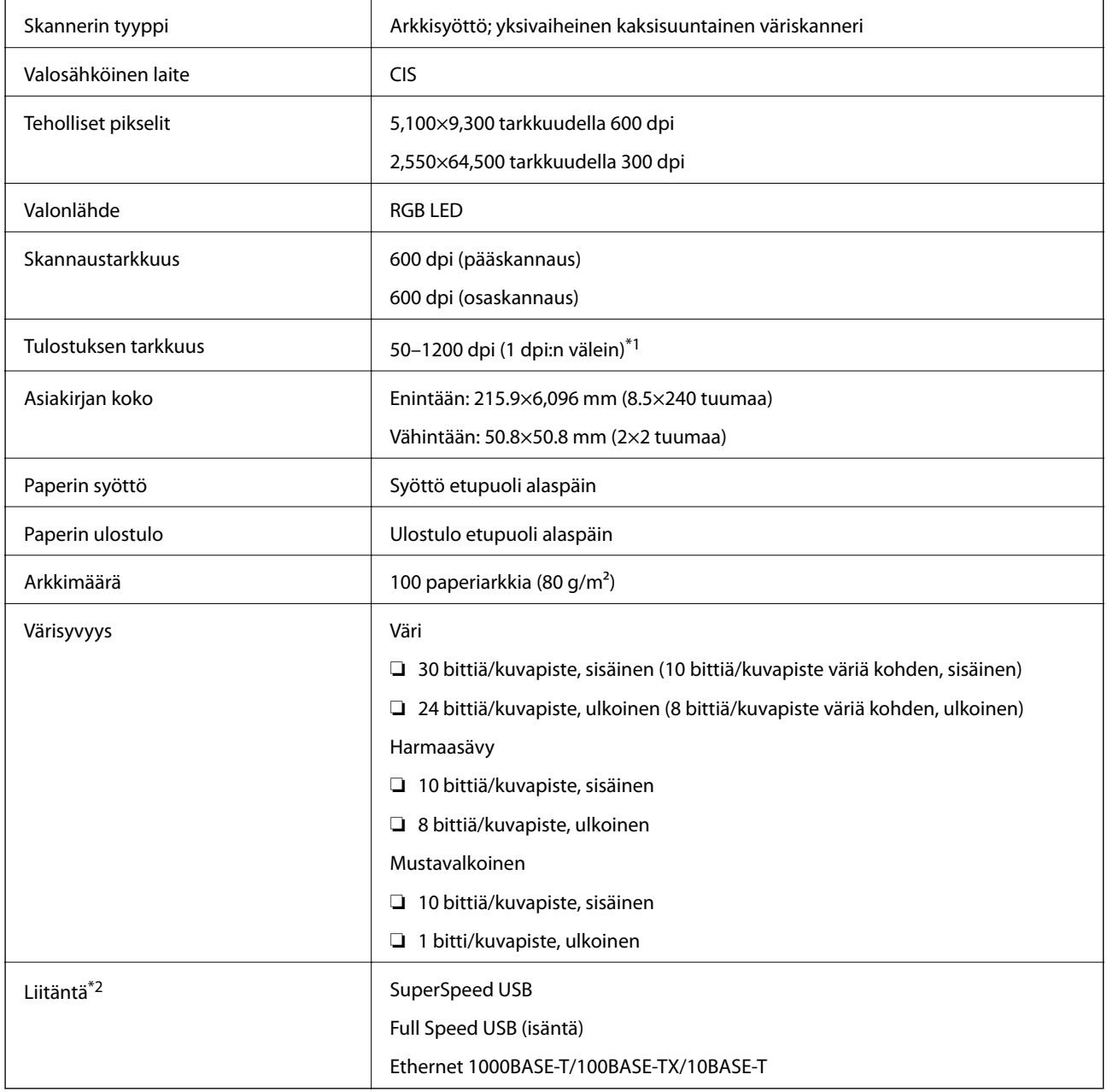

\*1 50–300 dpi (393.8–5,461.0 mm (15.5–215 tuumaa) pituus), 50–200 dpi (5,461.1–6,096.0 mm (215–240 tuumaa) pituus)

\*2 Skannerin USB-yhteys ei ole käytettävissä, kun skanneria käytetään Document Capture Pro Server Authenticate Edition sovelluksella.

# **Luettelo: verkkotoiminnot**

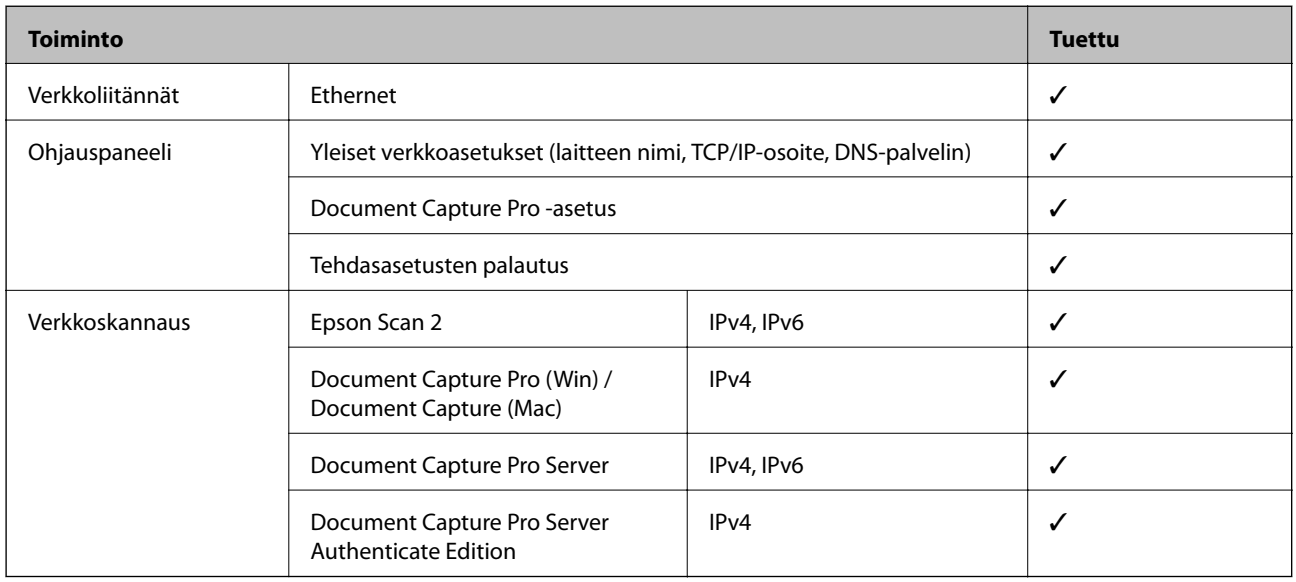

# **Tekniset tiedot: Ethernet**

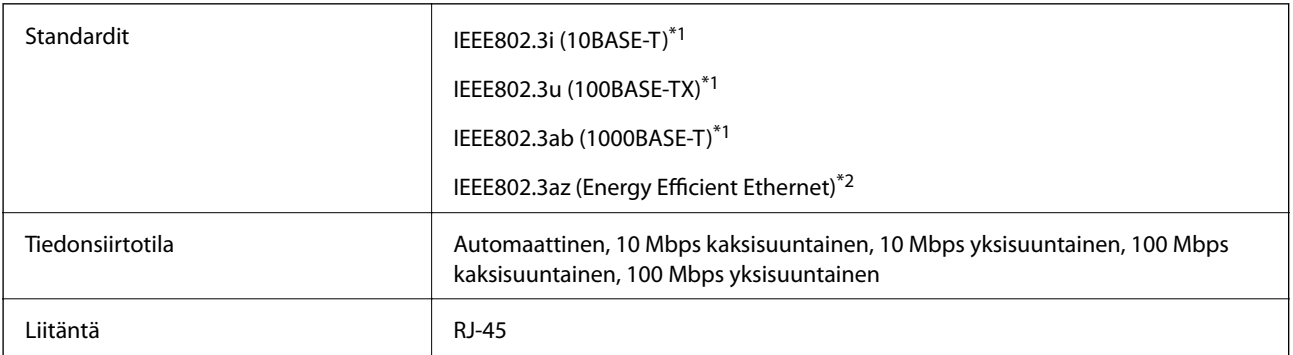

\*1 Radiohäiriöiden estämiseksi käytä luokan 5e tai korkeamman luokan suojattua kierrettyä parikaapelia (STP).

\*2 Liitettävän laitteen on noudatettava IEEE802.3az-standardeja.

# **Suojausprotokolla**

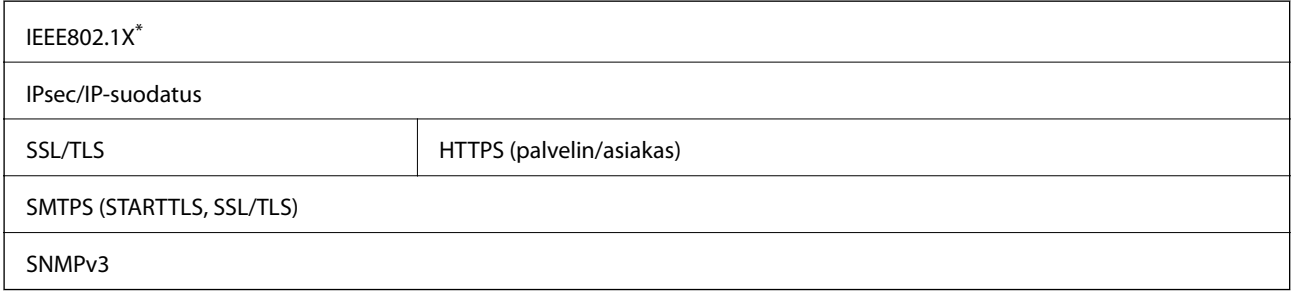

\* Edellyttää IEEE802.1X-suojausta tukevaa yhteyslaitetta.

# **Mitat ja painot**

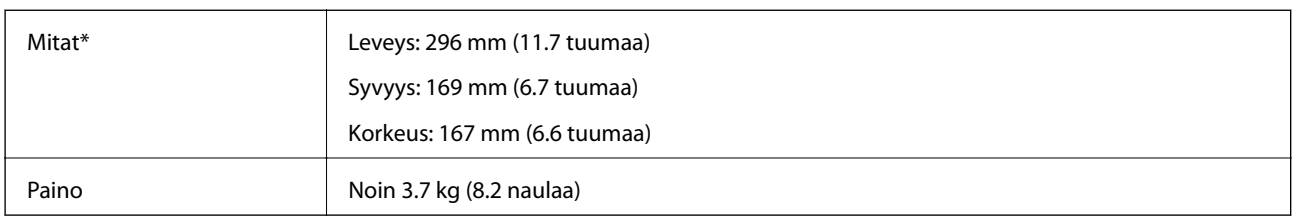

\* Ilman ulkonevia osia ja syöttölokeroa.

# **Sähkötekniset tiedot**

## **Skannerin sähkötekniset tiedot**

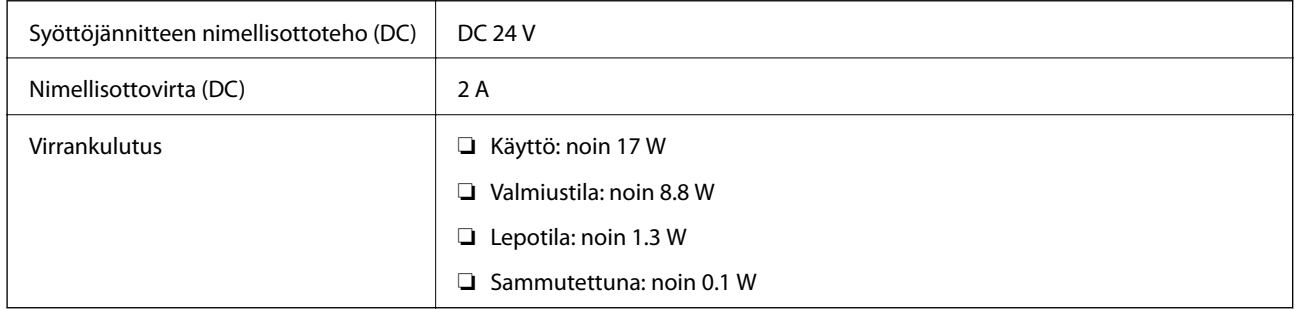

## **Verkkovirtalaitteen sähkötekniset tiedot**

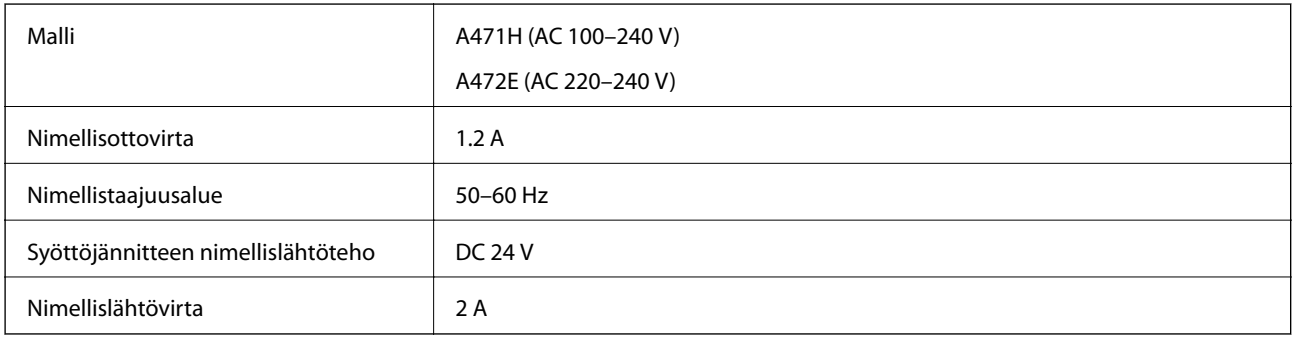

# **Ympäristötekniset tiedot**

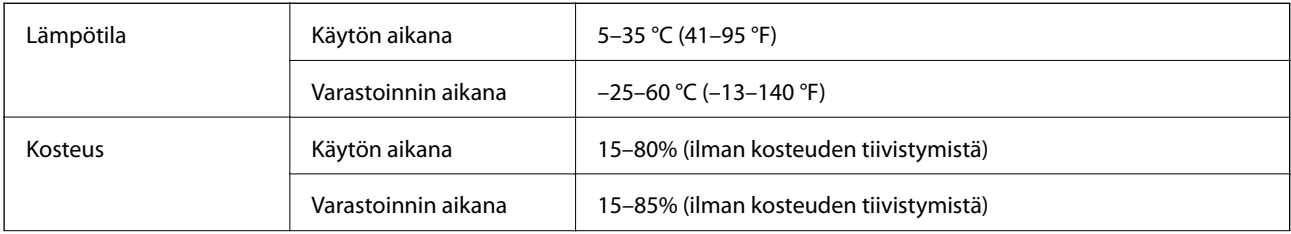

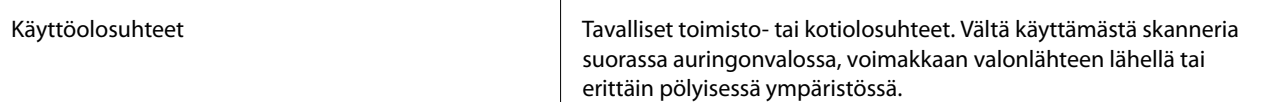

# **Järjestelmävaatimukset**

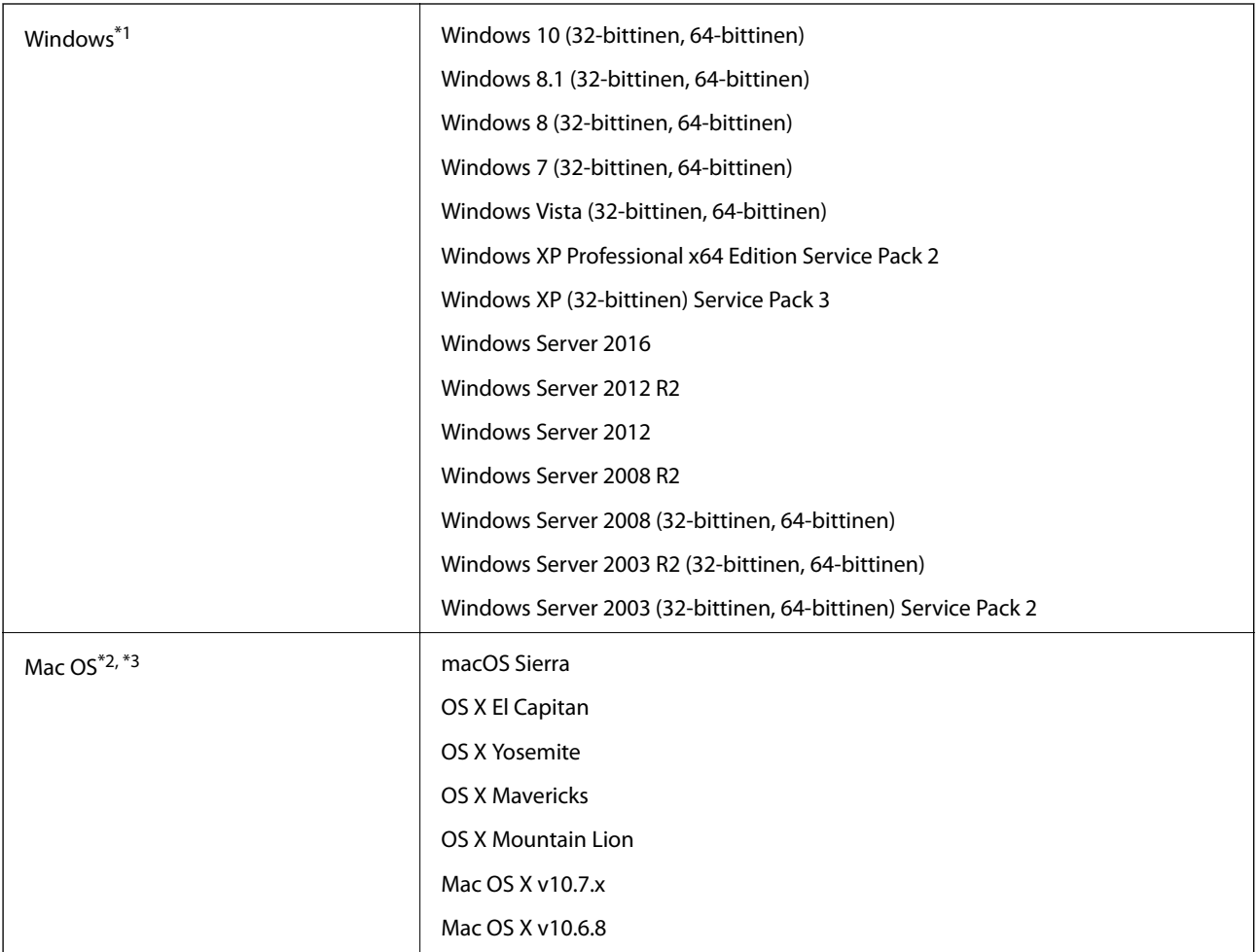

\*1 Document Capture Pro ei tue Windows Vista- tai Windows XP -järjestelmiä.

\*2 Nopeaa käyttäjävaihtoa ei tueta Mac OS- tai uudemmassa käyttöjärjestelmässä.

\*3 UNIX-tiedostojärjestelmää (UFS) ei tueta Mac OS -käyttöjärjestelmässä.

# **Standardit ja hyväksynnät**

# **Standardit ja hyväksynnät Euroopan malleille**

### **Tuote ja verkkovirtalaite**

Seuraavat mallit ovat CE-merkittyjä ja noudattavat kaikkia soveltuvia EU-direktiivejä. Lisätietoja saadaksesi vieraile seuraavalla verkkosivustolla, josta löytyy täydellinen vaatimustenmukaisuusvakuutus ja viittaukset direktiiveihin ja yhdenmukaistettuihin standardeihin.

<http://www.epson.eu/conformity>

J381C

A471H, A472E

# **Standardit ja hyväksynnät Australian malleille**

### **Tuote**

EMC AS/NZS CISPR22 luokka B

### **Verkkovirtalaite (A471H)**

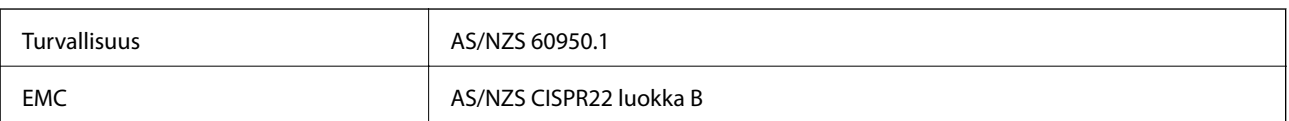

# **Asiakastukipalvelut**

# **Teknisen tuen verkkosivusto**

Jos tarvitset lisätukea, siirry alla näkyvälle Epson-tukisivustolle. Valitse maasi tai alueesi ja siirry paikallisen Epsonverkkosivuston tukiosioon. Sivustolla on saatavilla myös uusimmat ohjaimet, usein kysytyt kysymykset, oppaat ja muut ladattavissa olevat kohteet.

<http://support.epson.net/>

<http://www.epson.eu/Support> (Eurooppa)

Jos Epson-tuotteesi ei toimi kunnolla eikä ongelman ratkaiseminen onnistu, pyydä tukea Epson-tukipalveluista.

# **Yhteydenotto Epsonin tukeen**

## **Ennen yhteyden ottamista Epsoniin**

Jos Epson-tuotteesi ei toimi oikein, eikä ongelmaa voida ratkaista tuotteen mukana toimitettujen vianmääritysoppaiden avulla, ota yhteys Epsonin tukeen lisätietojen saamiseksi. Jos alueesi Epson-tukea ei ole seuraavassa luettelossa, ota yhteys jälleenmyyjään, jolta ostit laitteen.

Epsonin tuki pystyy ratkaisemaan ongelmasi nopeammin, jos annat seuraavat tiedot:

❏ tuotteen sarjanumero

(sarjanumerotarra on yleensä tuotteen takana)

- ❏ tuotteen malli
- ❏ tuotteen ohjelmistoversio

(Napsauta **Tietoja**, **Versiotiedot** tai vastaavaa painiketta tuoteohjelmistosta.)

- ❏ tietokoneen merkki ja malli
- ❏ tietokoneen käyttöjärjestelmän nimi ja versio
- ❏ laitteen yhteydessä yleensä käytettävien ohjelmien nimet ja versiot

### *Huomautus:*

Tuotteen mukaan faksin ja/tai verkkoasetusten valintaluettelon tiedot on saatettu tallentaa tuotteen muistiin. Tiedot ja/tai asetukset saattavat kadota tuotteen rikkoutumisen tai korjauksen seurauksena. Epson ei ota vastuuta tietojen menetyksistä tai varmuuskopioinnista eikä tietojen ja asetusten palauttamisesta edes takuun voimassaoloaikana. Suosittelemme omien varmuuskopioiden ottamista tai muistiinpanojen tekoa.

## **Ohje käyttäjille Euroopassa**

Lisätietoja yhteyden ottamisesta Epson-tukeen on Euroopan takuuasiakirjassa.

## **Taiwan**

Yhteystiedot lisätietoja, tukea ja huoltoa varten ovat:

### **Verkkosivusto**

### [http://www.epson.com.tw](http://www.epson.com.tw/)

Sivusto sisältää tuotteiden tekniset tiedot, ladattavia ohjaimia sekä tuotteita koskevan kyselypalvelun.

### **Epson-tuotetuki**

Puhelin: +886-2-80242008

Tuotetuen tiimimme voi auttaa sinua puhelimitse seuraavissa kysymyksissä:

- ❏ Myyntitiedustelut ja tuotetiedot
- ❏ Tuotteen käyttöä koskevat kysymykset ja ongelmat
- ❏ Korjauspalvelua ja takuuta koskevat kyselyt

### **Korjauspalvelukeskus:**

### <http://www.tekcare.com.tw/branchMap.page>

TekCare corporation on Epson Taiwan Technology & Trading Ltd:n valtuutettu huoltokeskus.

## **Australia**

Epson Australia haluaa tarjota sinulle korkeatasoisen asiakastuen. Tuoteoppaiden lisäksi tarjoamme seuraavat lähteet lisätietojen saamiseksi:

### **Internet-osoite**

### [http://www.epson.com.au](http://www.epson.com.au/)

Siirry Epson Australian verkkosivustoon. Sinun kannattaa vierailla sivustolla aika ajoin! Sivustolla on ohjaimien latausalue, Epsonin yhteystiedot, uudet tuotetiedot ja tekninen tuki (sähköposti).

### **Epson-tuotetuki**

Puhelin: 1300-361-054

Epson-tuotetuki varmistaa viime kädessä, että asiakkaamme saavat ohjeita. Tuotetuen henkilöstö auttaa Epsontuotteen asennuksessa, määrityksissä ja käytössä. Myynnin tuotetuen henkilöstö voi lähettää materiaalia uusista Epson-tuotteista ja neuvoa lähimmän jälleenmyyjän tai huollon sijainnin. Tuotetuessa vastataan monentyyppisiin kysymyksiin.

Kehotamme ottamaan esiin kaikki tarvittavat tiedot ennen soittoa. Mitä enemmän tietoa on valmiina, sitä nopeammin voimme ratkaista ongelman. Tarvittavia tietoja ovat Epson-tuotteesi oppaat, tietokoneesi tyyppi, käyttöjärjestelmä, sovellusohjelmat ja muut tiedot, joita arvelet tarvittavan.

### **Tuotteiden kuljetus**

Epson suosittelee tuotteen pakkauksen säilyttämistä tulevaa kuljetusta varten.

## **Singapore**

Epson Singaporen yhteystiedot lisätietoja, tukea ja huoltoa varten ovat:

### **Verkkosivusto**

### [http://www.epson.com.sg](http://www.epson.com.sg/)

Sivusto sisältää tuotteiden tekniset tiedot, ladattavia ohjaimia, usein kysytyt kysymykset (FAQ), myyntitiedustelupalvelun sekä teknisen tuen sähköpostitse.

### **Epson-tuotetuki**

Maksuton numero: 800-120-5564

Tuotetuen tiimimme voi auttaa puhelimitse seuraavissa kysymyksissä:

- ❏ Myyntitiedustelut ja tuotetiedot
- ❏ Tuotteen käyttöä koskevat kysymykset ja ongelmien vianmääritys
- ❏ Korjauspalvelua ja takuuta koskevat kyselyt

## **Thaimaa**

Yhteystiedot lisätietoja, tukea ja huoltoa varten ovat:

### **Verkkosivusto**

### [http://www.epson.co.th](http://www.epson.co.th/)

Sivusto sisältää tuotteiden tekniset tiedot, ladattavia ohjaimia, usein kysytyt kysymykset (FAQ) ja sähköpostiyhteyden.

### **Epson Hotline**

Puhelin: 66-2685-9899

Sähköposti: support@eth.epson.co.th

Hotline-tiimimme auttaa puhelimitse seuraavissa kysymyksissä:

- ❏ Myyntitiedustelut ja tuotetiedot
- ❏ Tuotteen käyttöä koskevat kysymykset ja ongelmat
- ❏ Korjauspalvelua ja takuuta koskevat kyselyt

## **Vietnam**

Yhteystiedot lisätietoja, tukea ja huoltoa varten ovat:

### **Epson Hotline**

Puhelin (Ho Chi Minh City): 84-8-823-9239

Puhelin (Hanoi City): 84-4-3978-4785, 84-4-3978-4775

### **Epson-huoltokeskus**

65 Truong Dinh Street, District 1, Hochiminh City, Vietnam. 29 Tue Tinh, Quan Hai Ba Trung, Hanoi City, Vietnam

## **Indonesia**

Yhteystiedot lisätietoja, tukea ja huoltoa varten ovat:

### **Verkkosivusto**

### [http://www.epson.co.id](http://www.epson.co.id/)

- $\hfill\Box$  Tuotteiden tekniset tiedot, ladattavat ohjaimet
- ❏ Usein kysytyt kysymykset (FAQ), myyntitiedustelut, kysymykset sähköpostitse

### **Epson Hotline**

Puhelin: 62-1500-766

Faksi: 62-21-808-66-799

Hotline-tiimimme auttaa puhelimitse tai faksilla seuraavissa kysymyksissä:

- ❏ Myyntitiedustelut ja tuotetiedot
- ❏ Tekninen tuki

### **Epson-huoltokeskus**

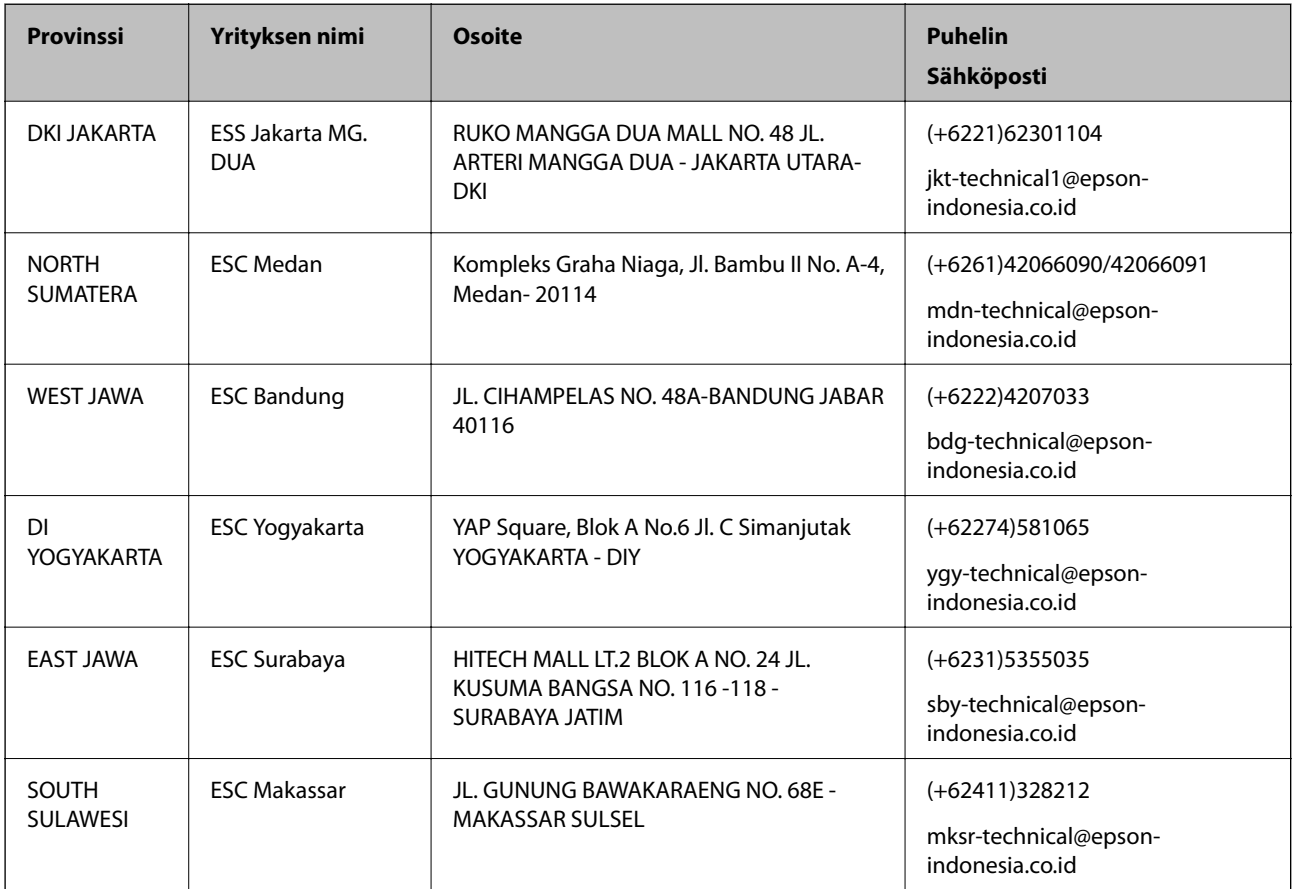

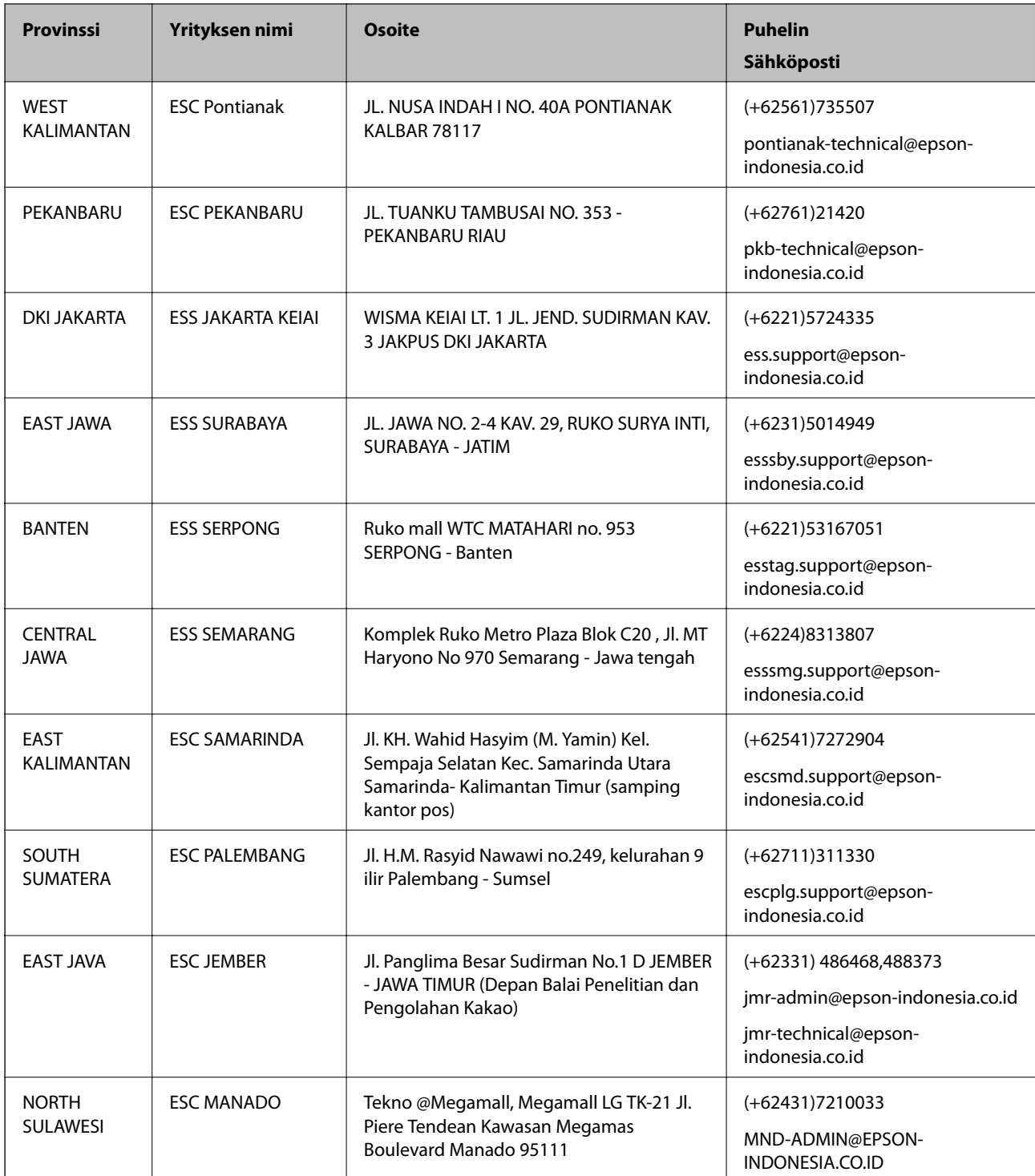

Jos kaupunkia ei ole annettu tässä, soita Hotline-palveluun: 08071137766.

## **Hongkong**

Käyttäjät voivat ottaa yhteyttä Epson Hong Kong Limitediin halutessaan teknistä tukea ja muita myynnin jälkeisiä palveluja.

### **Kotisivu verkossa**

### [http://www.epson.com.hk](http://www.epson.com.hk/)

Epson Hong Kong on luonut paikallisen, kiinan- ja englanninkielisen kotisivun tarjotakseen käyttäjille seuraavia tietoja:

- ❏ Tuotetiedot
- ❏ Vastaukset usein kysyttyihin kysymyksiin (FAQ)
- ❏ Epson-tuotteiden ohjainten uusimmat versiot

### **Teknisen tuen Hotline**

Voit ottaa yhteyttä teknisiin tukihenkilöihin myös seuraavien puhelin- ja faksinumeroiden välityksellä:

Puhelin: 852-2827-8911

Faksi: 852-2827-4383

## **Malesia**

Yhteystiedot lisätietoja, tukea ja huoltoa varten ovat:

### **Verkkosivusto**

[http://www.epson.com.my](http://www.epson.com.my/)

- ❏ Tuotteiden tekniset tiedot, ladattavat ohjaimet
- ❏ Usein kysytyt kysymykset (FAQ), myyntitiedustelut, kysymykset sähköpostitse

### **Epsonin puhelinpalvelukeskus**

Puhelin: +60 1800-8-17349

- ❏ Myyntitiedustelut ja tuotetiedot
- ❏ Tuotteen käyttöä koskevat kysymykset ja ongelmat
- ❏ Korjauspalveluita ja takuuta koskevat kyselyt

### **Pääkonttori**

Puhelin: 603-56288288 Faksi: 603-5628 8388/603-5621 2088

## **Intia**

Yhteystiedot lisätietoja, tukea ja huoltoa varten ovat:

### **Verkkosivusto**

### [http://www.epson.co.in](http://www.epson.co.in/)

Sivusto sisältää tuotteiden tekniset tiedot, ladattavia ohjaimia sekä tuotteita koskevan kyselypalvelun.

### **Helpline**

❏ Huolto, tuotetiedot ja kulutustarvikkeiden tilaaminen (BSNL-linjat) Maksuton numero: 18004250011 Avoinna 9.00 - 18.00, maanantai - lauantai (paitsi yleiset pyhäpäivät)

❏ Huolto (CDMA- ja mobiilikäyttäjät) Maksuton numero: 186030001600

Avoinna 9.00 - 18.00, maanantai - lauantai (paitsi yleiset pyhäpäivät)

## **Filippiinit**

Halutessaan teknistä tukea ja/tai muita myynnin jälkeisiä palveluja käyttäjät voivat ottaa yhteyttä Epson Philippines Corporationiin alla mainittujen puhelin- ja faksinumeroiden sekä sähköpostiosoitteen välityksellä:

### **Verkkosivusto**

### [http://www.epson.com.ph](http://www.epson.com.ph/)

Sivusto sisältää tuotteiden tekniset tiedot, ladattavia ohjaimia, usein kysytyt kysymykset (FAQ) ja mahdollisuuden lähettää kyselyitä sähköpostitse.

### **Epson Philippines -asiakaspalvelu**

Maksuton numero: (PLDT) 1800-1069-37766

Maksuton numero: (digitaalinen) 1800-3-0037766

Metro-Manila: (+632)441-9030

Verkkosivusto:<https://www.epson.com.ph/contact>

Sähköposti: customercare@epc.epson.som.ph

Asiakaspalvelutiimimme auttaa puhelimitse seuraavissa kysymyksissä:

- ❏ Myyntitiedustelut ja tuotetiedot
- ❏ Tuotteen käyttöä koskevat kysymykset ja ongelmat
- ❏ Korjauspalvelua ja takuuta koskevat kyselyt

### **Epson Philippines Corporation**

Päälinja: +632-706-2609 Faksi: +632-706-2665